# UNIVERSITY *of* HOUSTON SYSTEM

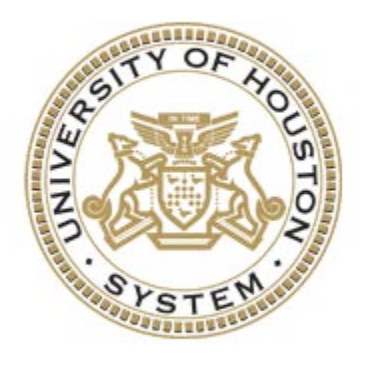

# **PeopleSoft Query Training Guide**

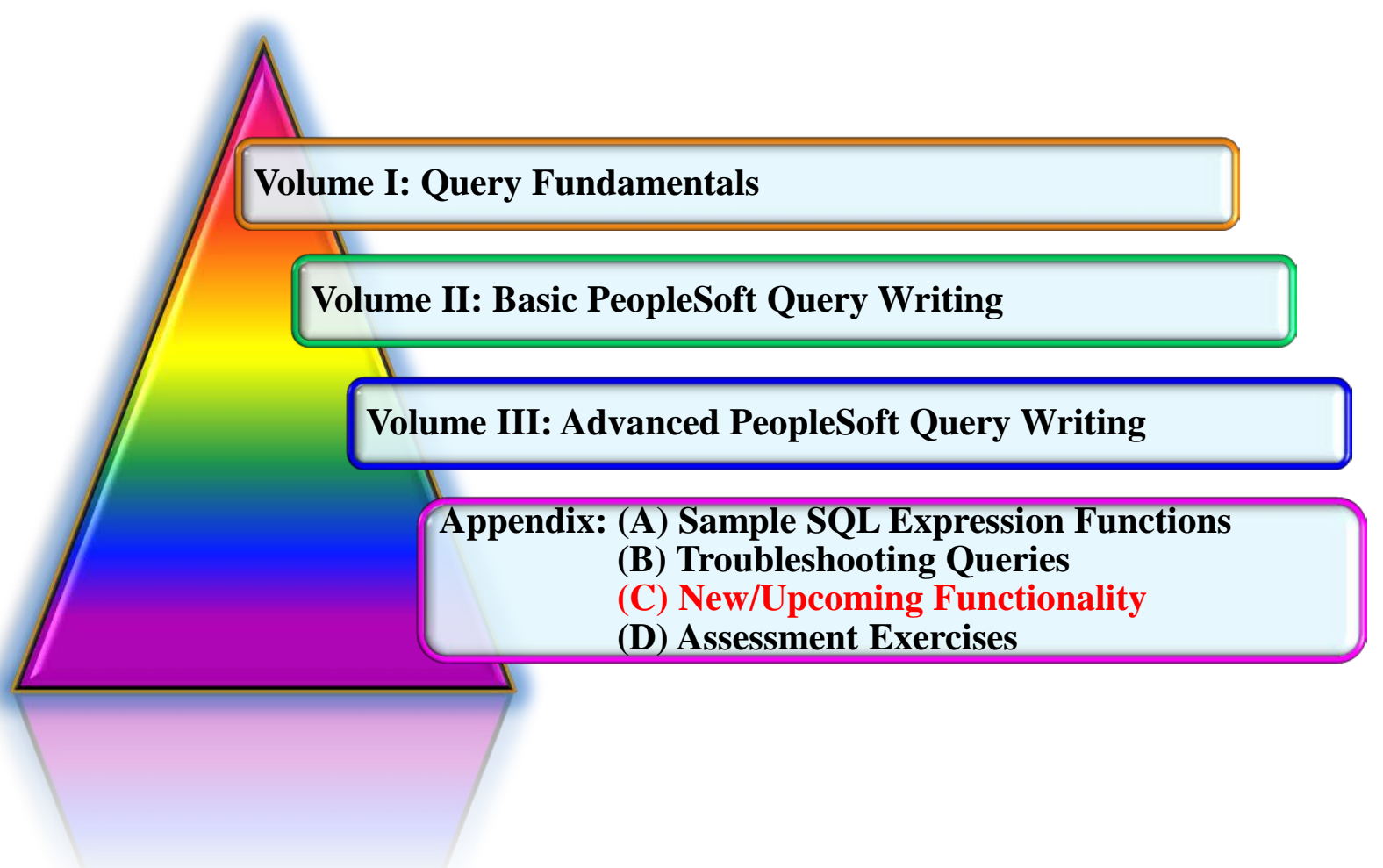

PeopleSoft Query Training Guide 1|191 *Version: July 2016*

# **Introduction**

# *Agenda*

- Introductions
- Training Objectives and Material Overview
- University of Houston System Environment
	- o PeopleSoft Databases
	- o Reporting Tables
	- o CB Tables
- Query Fundamentals
- Query Methodology
- PeopleSoft Query Structural Process Flow
- Writing Basic PeopleSoft Queries
- Writing Advanced PeopleSoft Queries
- Query Workshop

# *Objectives*

Welcome to Basic PeopleSoft Query Training! This class contains the resource information needed to learn the concepts and procedures related to the PeopleSoft Query toolset. The PS Query toolset provides the easiest mechanism to create and generate simple reports from PeopleSoft. While PS Queries cannot be used to produce highly formatted and graphical reports, it is very effective in extracting day-to-day inquiry queries that are of interest to employees, managers and administrators. At the end of this class, participants will:

- Understand the UHS environment and reporting tables
- Understand the PeopleSoft Query tool and how to navigate it
	- o Query Viewer vs Query Manager
	- o Output Formats
	- o Global Search Features
	- o Searching for Queries
	- o Running Queries
	- o Downloading Queries
	- o Scheduling Queries
	- o Favorite Queries
	- o Report Manager
- Understand general Query Methodology
- Understand PeopleSoft Query Structural Process Flow
- Query Manager Design Pages and Page Links
- Understand how to develop simple queries
	- o Selecting data from a single table
	- o Specify the column order
	- o Specify the sort order
	- o Specify criteria for retrieving data
- Understand how to incorporate advanced query features
	- o Aggregate Functions
	- o Having Criteria
	- o Prompts
	- o Expressions
	- o Join Multiple Tables
	- o Subqueries
	- o Unions

### *Overview*

This class will first introduce users to the University of Houston System reporting environment. During this introduction we will discuss PeopleSoft databases, custom reporting and CB tables. The PeopleSoft Query tool will then be introduced and users will be shown how to pull up and run queries.

Basic query functionality will then be demonstrated and users will develop and run a basic query. Users will learn to develop simple queries by selecting from a single record, changing field headings, adding criteria, and sorting the records.

More advanced query concepts and procedures will then be introduced to users. Users will learn to incorporate more advanced query functionality by working with aggregate functions, having criteria, utilizing prompts, creating expressions, adding record joins, and utilizing subqueries and unions.

# **Table of Contents**

#### (Content Below Is Hyperlinked Within the Guide)

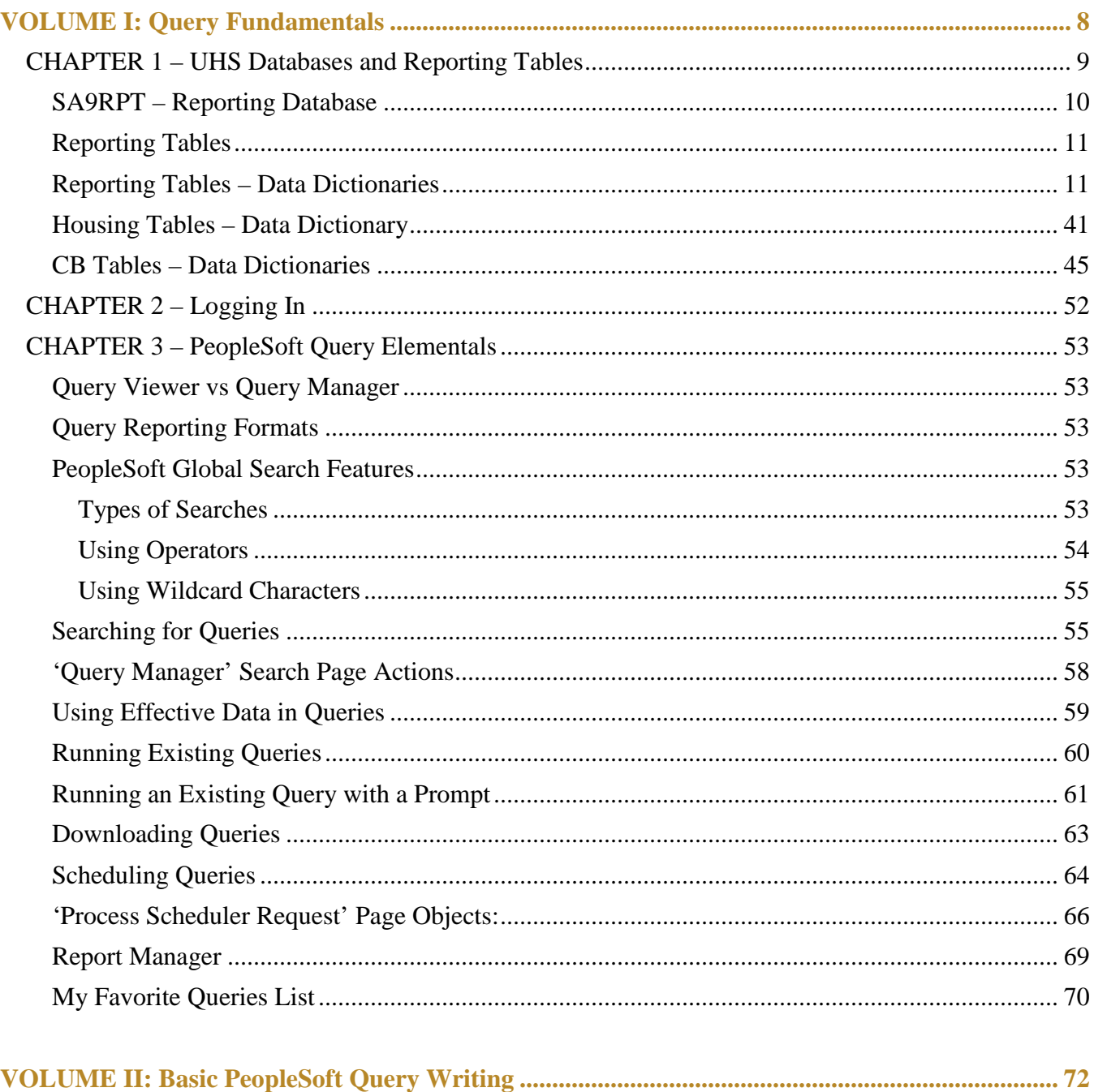

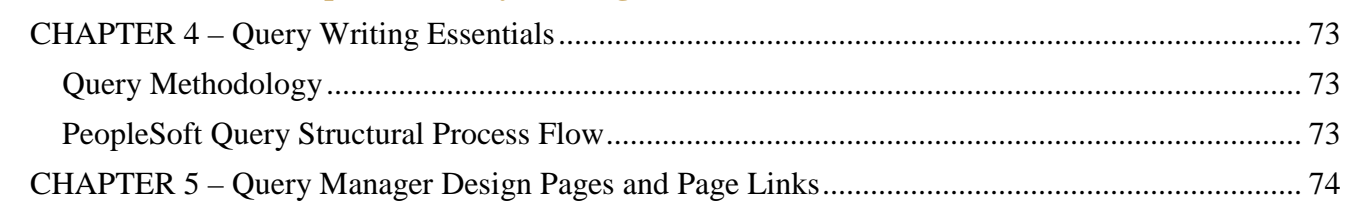

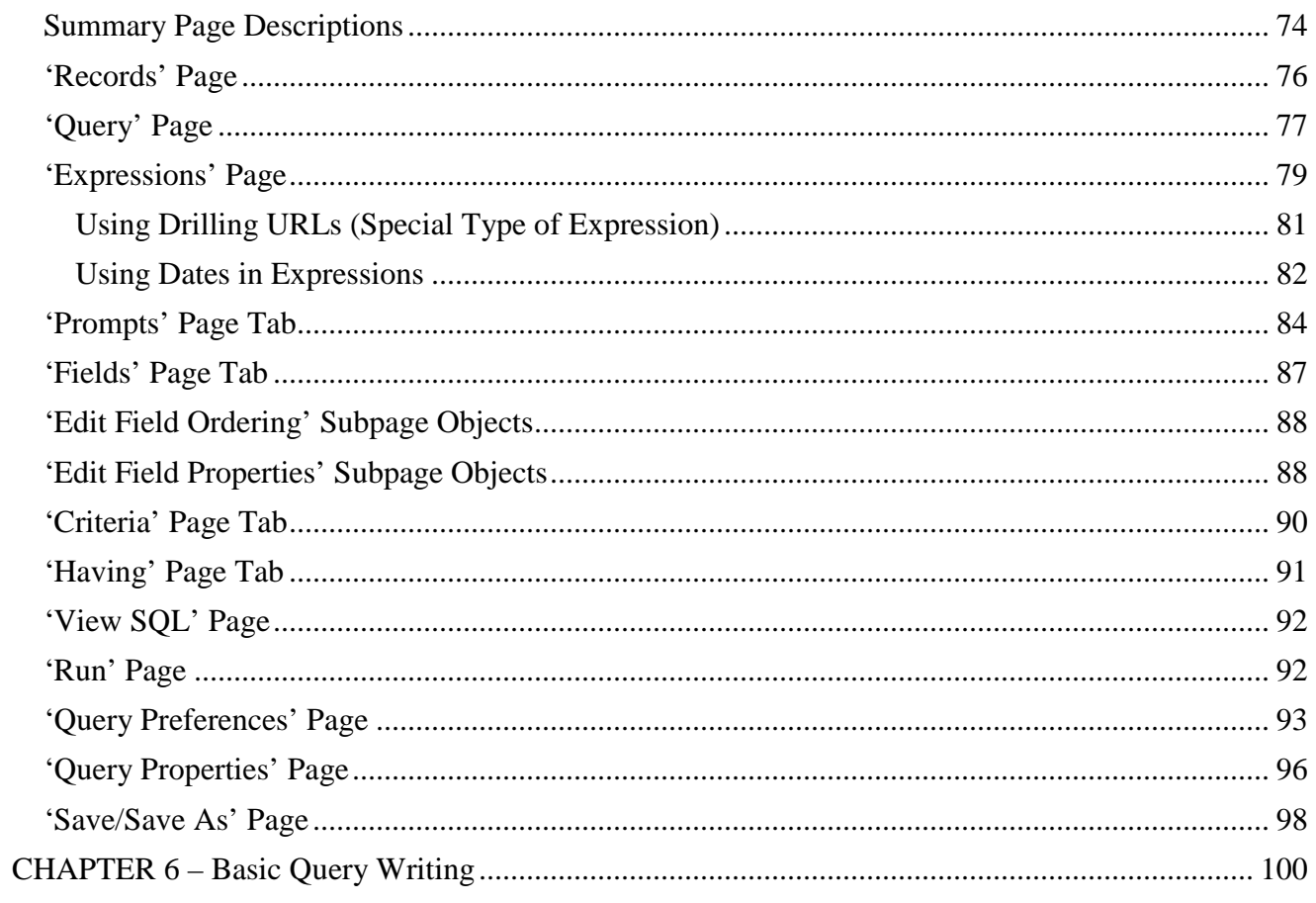

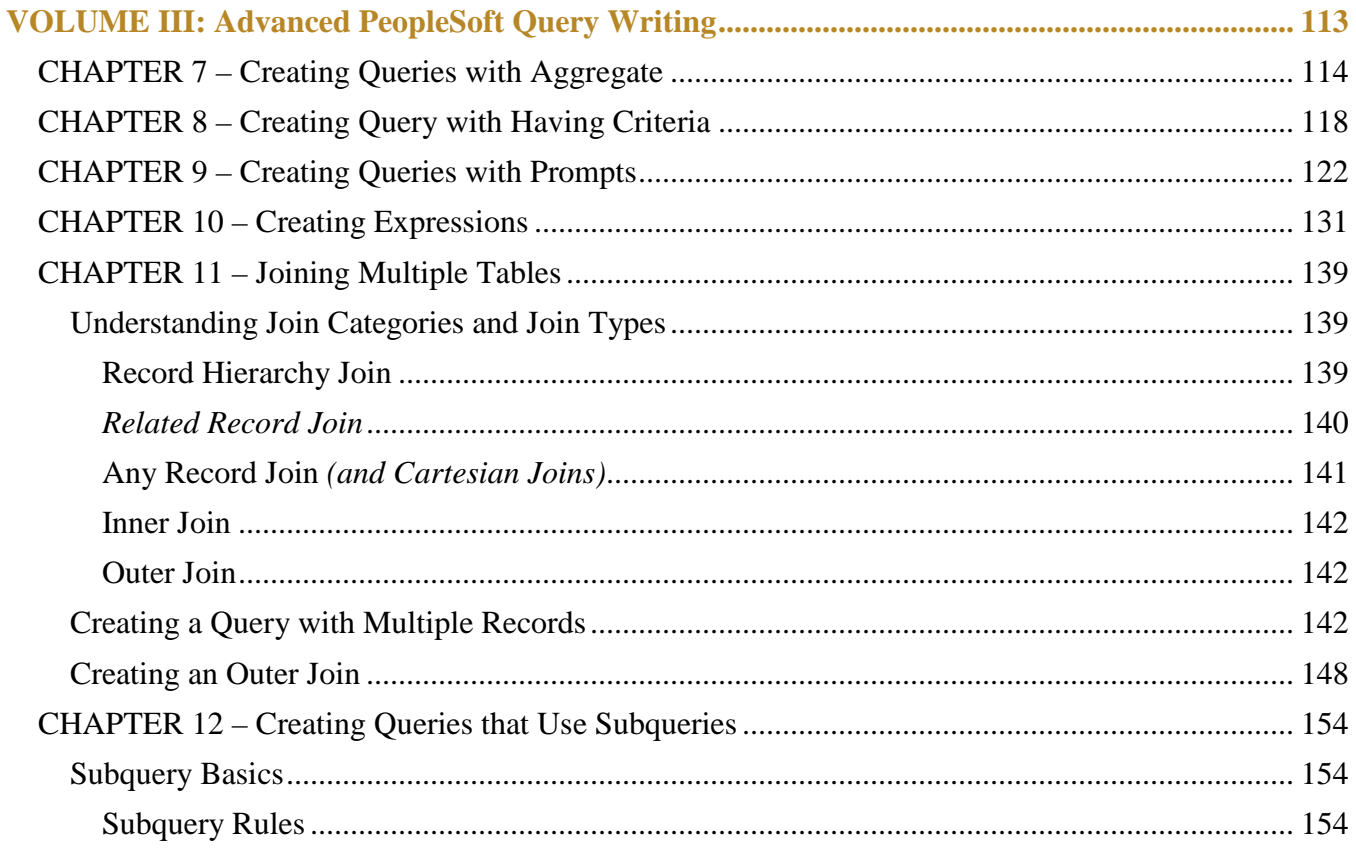

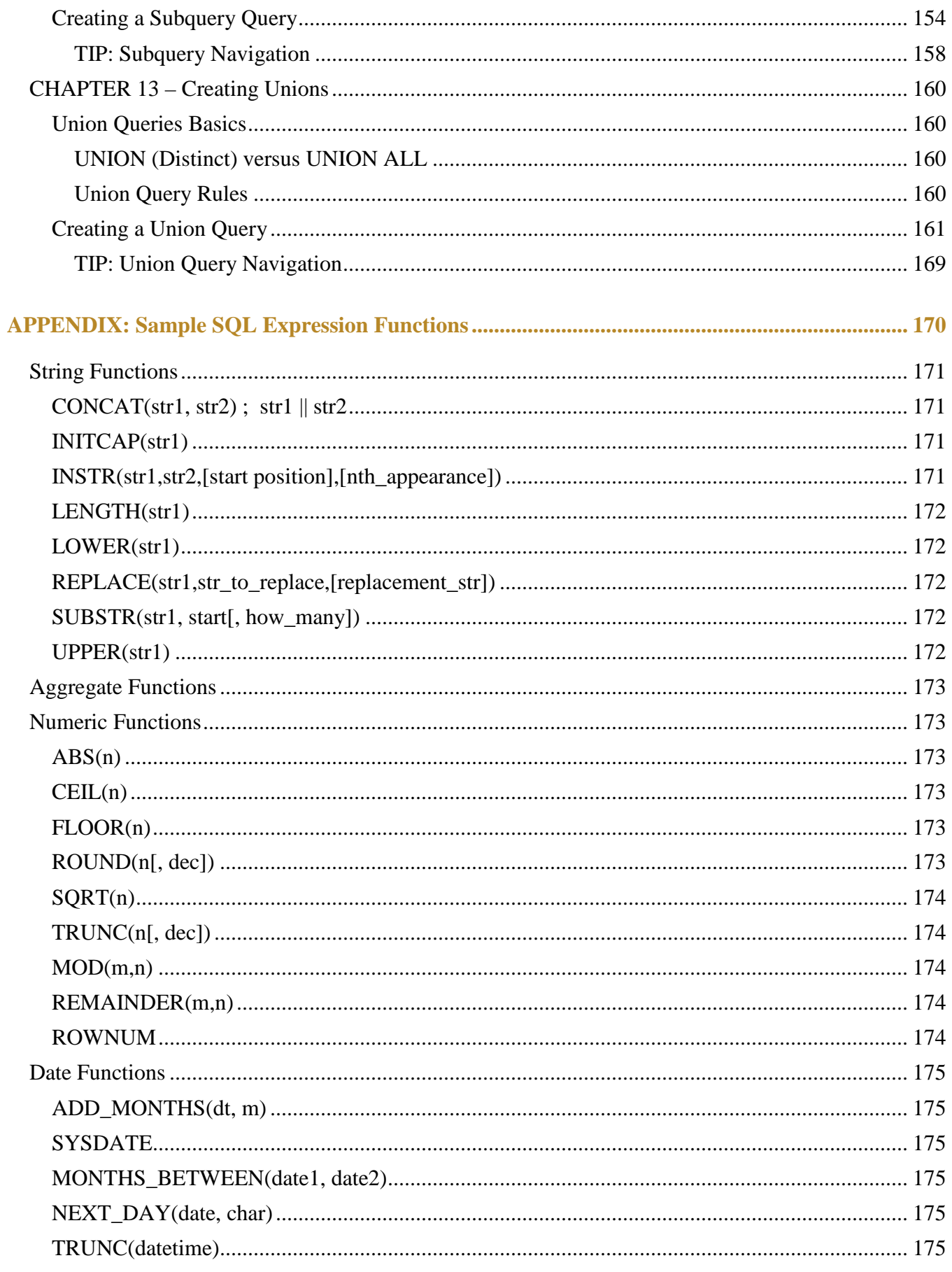

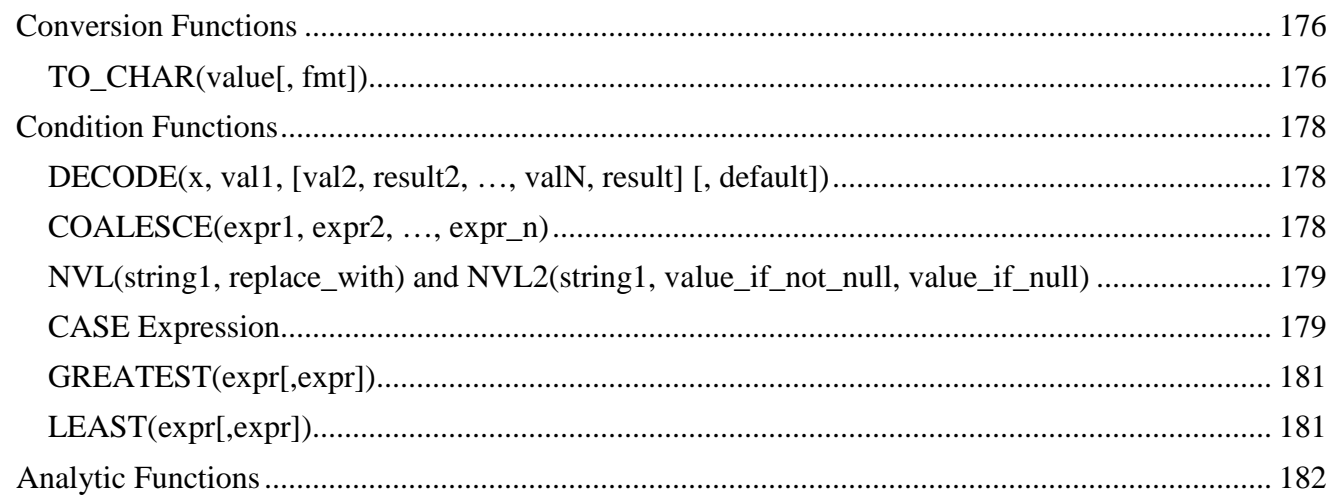

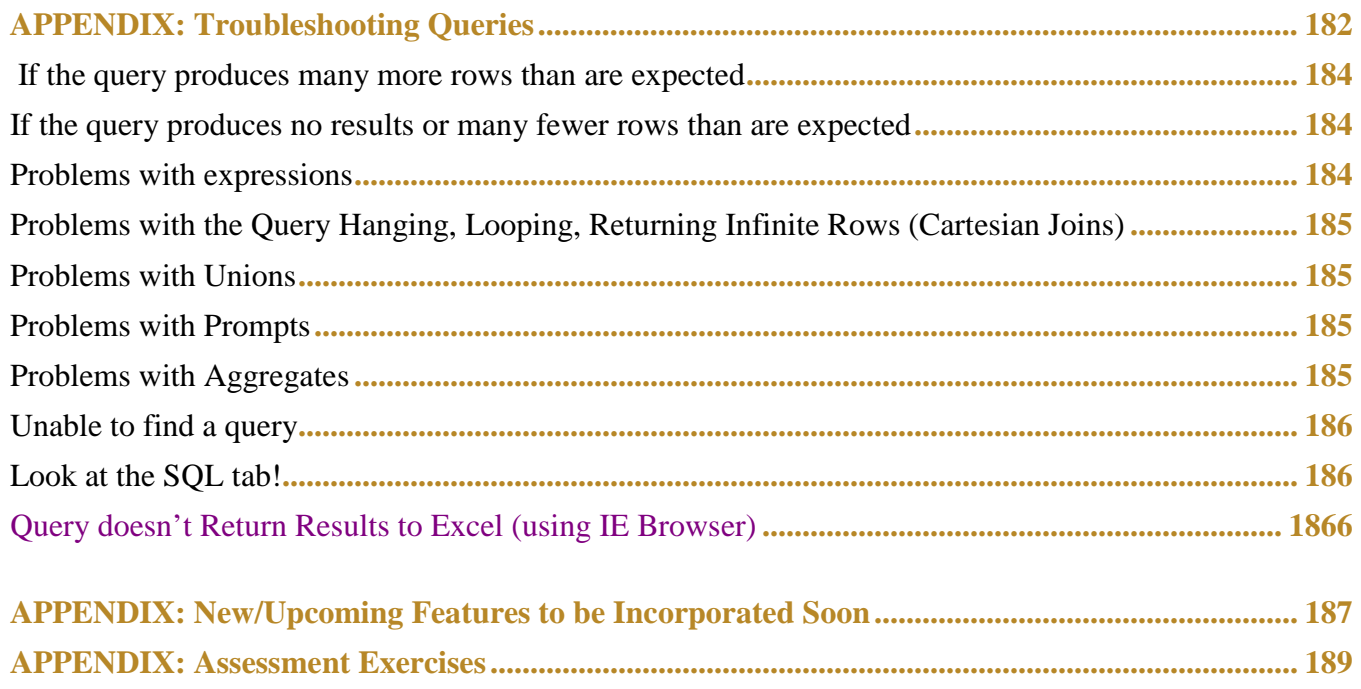

<span id="page-7-0"></span>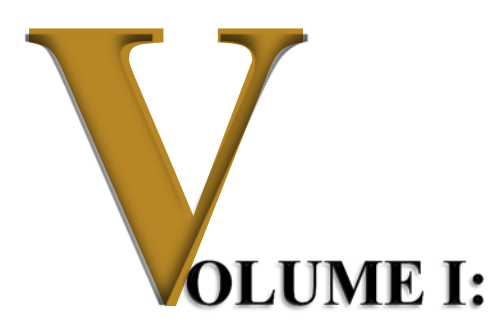

# *Query Fundamentals*

## *Objectives*

Participants will learn the following concepts and procedures:

- Understand the UHS environment and reporting tables
- Understand the PeopleSoft Query tool and how to navigate it
	- o Query Viewer vs Query Manager
	- o Output Formats
	- o Global Search Features
	- o Searching for Queries
	- o Running Queries
	- o Downloading Queries
	- o Scheduling Queries
	- o Favorite Queries
	- o Report Manager

# *Overview*

Users will be introduced to the University of Houston System reporting environment. During this introduction we will discuss PeopleSoft databases, custom reporting tables and CB tables.

The PeopleSoft Query tool will then be introduced and users will be shown fundamental functionality offered by the tool.

# <span id="page-8-0"></span>**CHAPTER 1 – UHS Databases and Reporting Tables**

PeopleSoft Databases at U of H

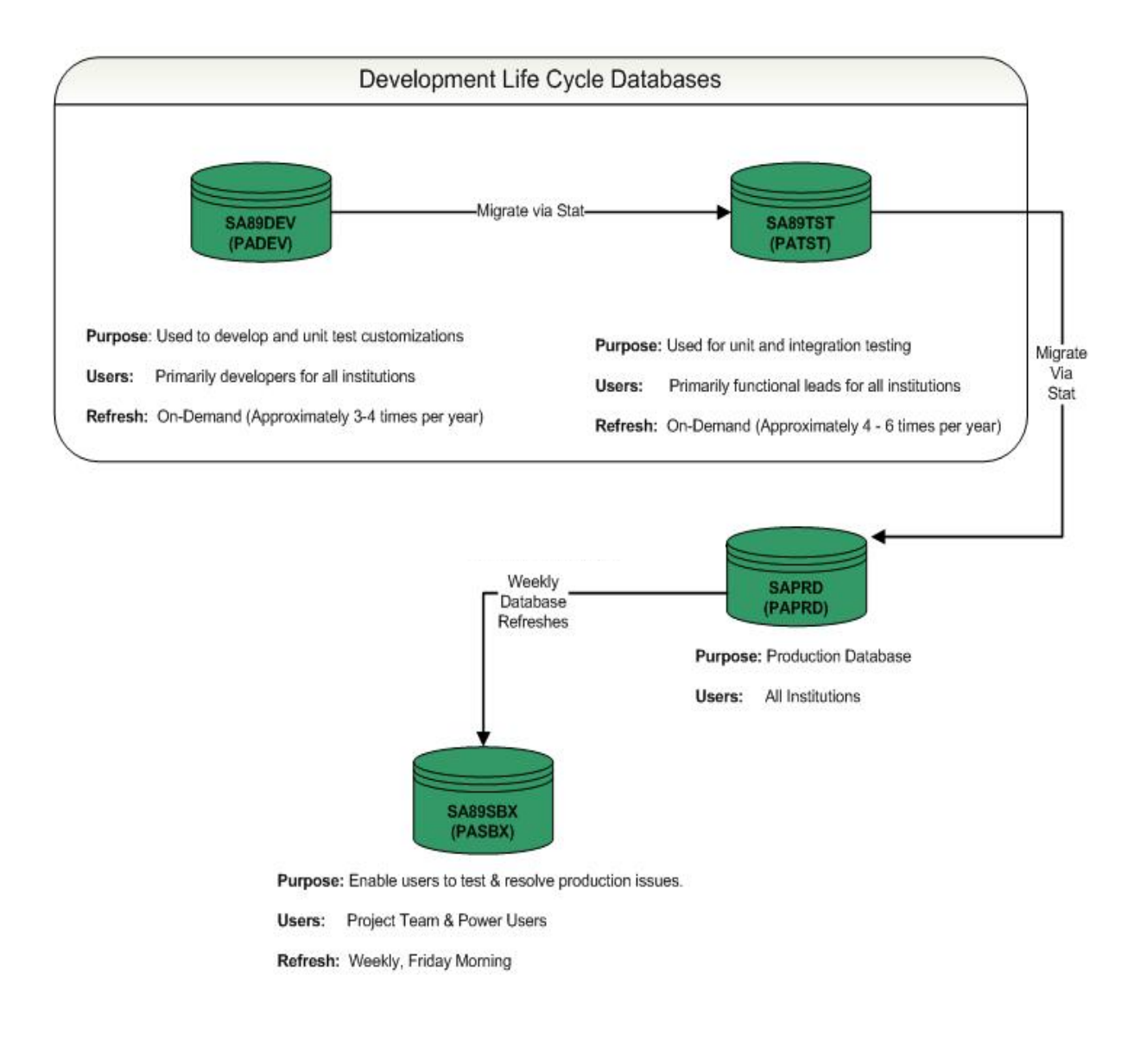

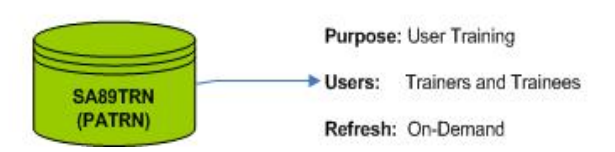

# <span id="page-9-0"></span>*SA9RPT – Reporting Database*

#### **Database Purpose:**

As of December 2013, the SA9RPT database is **no longer used** by Student Administration users for query writing and reporting purposes.

# <span id="page-10-0"></span>*Reporting Tables*

**Purpose:** The UHIR Reporting Tables facilitate the development of queries by consolidating data into less than a dozen reporting tables. The data in these tables can be used to report as of census, current or end of semester enrollments.

#### **Key Concepts:**

- o **Denormalized Data**: Data that has been mass consolidated. A fully normalized database schema can fail to provide adequate system query response time and add substantial query complexity due to excessive table join operations whereas denormalization can speed data retrieval. Denormalization must balance the need for good system response time with the need to organize data, while avoiding the various anomalies or problems associated with denormalized table structures such as excessive redundancy.
- o **Normalized Data**: Data that has undergone the process of organizing the data to minimize redundancy. Normalization usually involves dividing a database into various tables and defining relationships between the tables. The objective is to isolate data so that additions, deletions, and modifications of a field can be made in just one table and then propagated through the rest of the database via the defined relationships. The relationships make it possible to store information in fewer locations within the database.
- o **Relational Database**: A database that maintains a set of separate, related files (tables), but combines data elements from the files (tables) for queries, views, and reports when required.
- o **Primary Key**: The primary key of a relational table uniquely identifies each row in the table. It can either be a normal attribute that is guaranteed to be unique (such as Social Security Number in a table with no more than one record per person) or it can be generated by the DBMS (such as a globally unique identifier, or GUID, in Microsoft SQL Server). Primary keys may consist of a single attribute/column or multiple attributes/columns in combination. No column that is part of the primary key can contain a null value.
- <span id="page-10-1"></span>**Foreign Key:** A field or set of fields in one table that is indexed in another key; they refer to the primary key of another table and provide the building blocks of relating tables in a relational database. While primary keys must contain unique values, foreign keys may have duplicates.

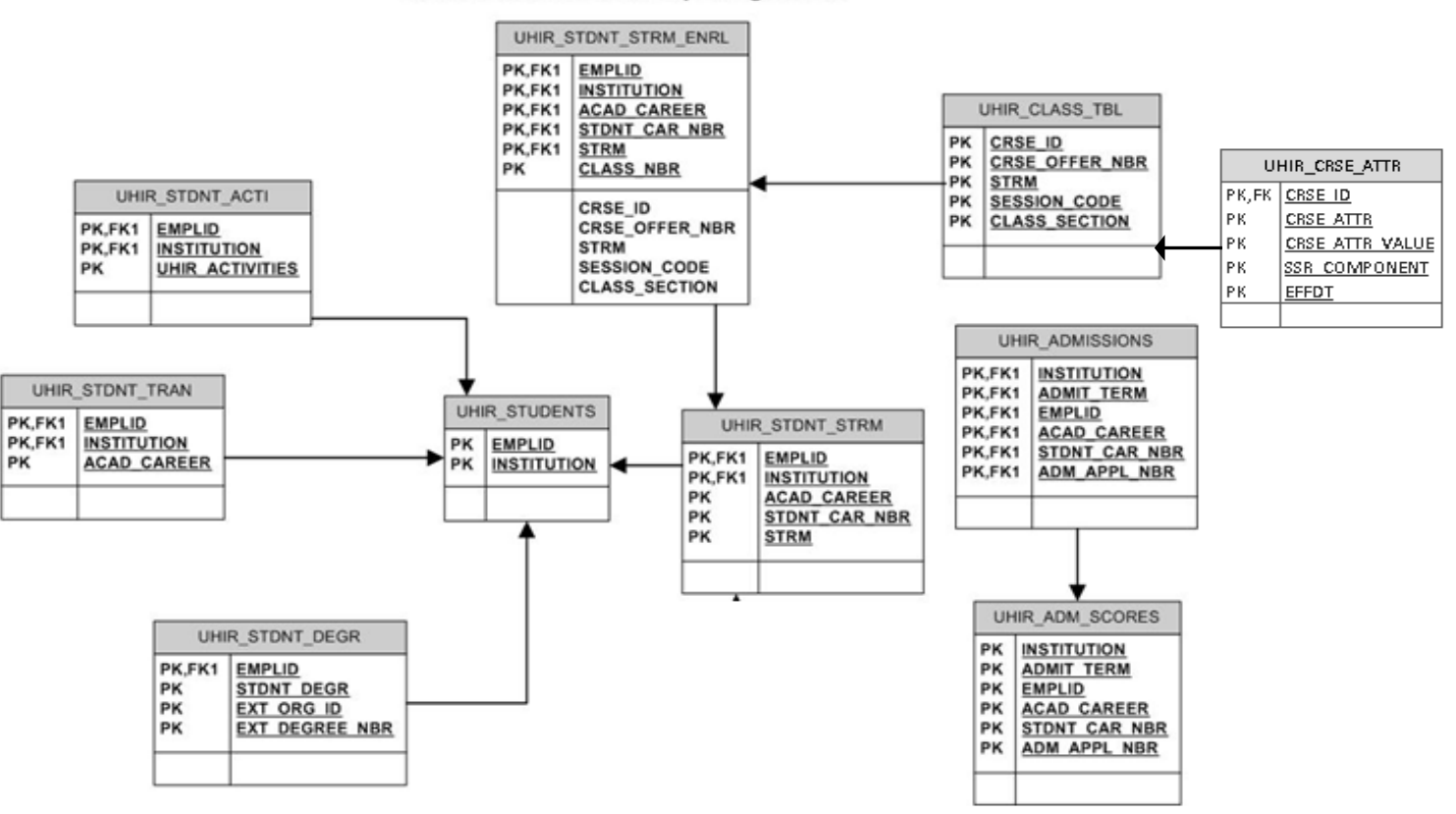

#### **University of Houston Institutional Research Reporting Tables**

# *Reporting Tables – Data Dictionaries*

### **Table:** PS\_UHIR\_STUDENTS **Record Name: PS\_UHIR\_STUDENTS**

**Record Description:** This record contains **current information** for all students that have been previously enrolled in a class. Only one record exists per student, per institution. If a student has ever been enrolled at two institutions, two records will exist for that student.

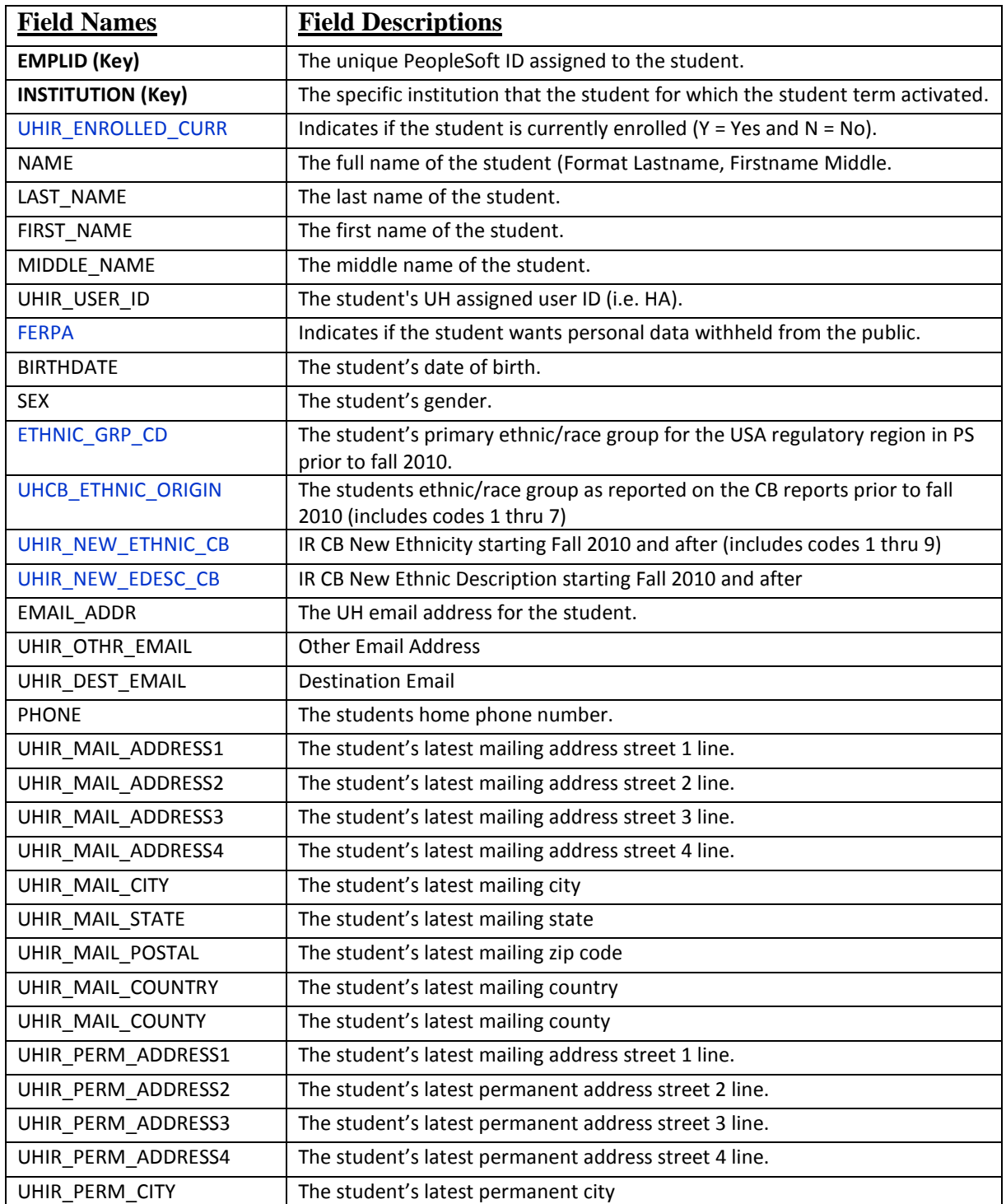

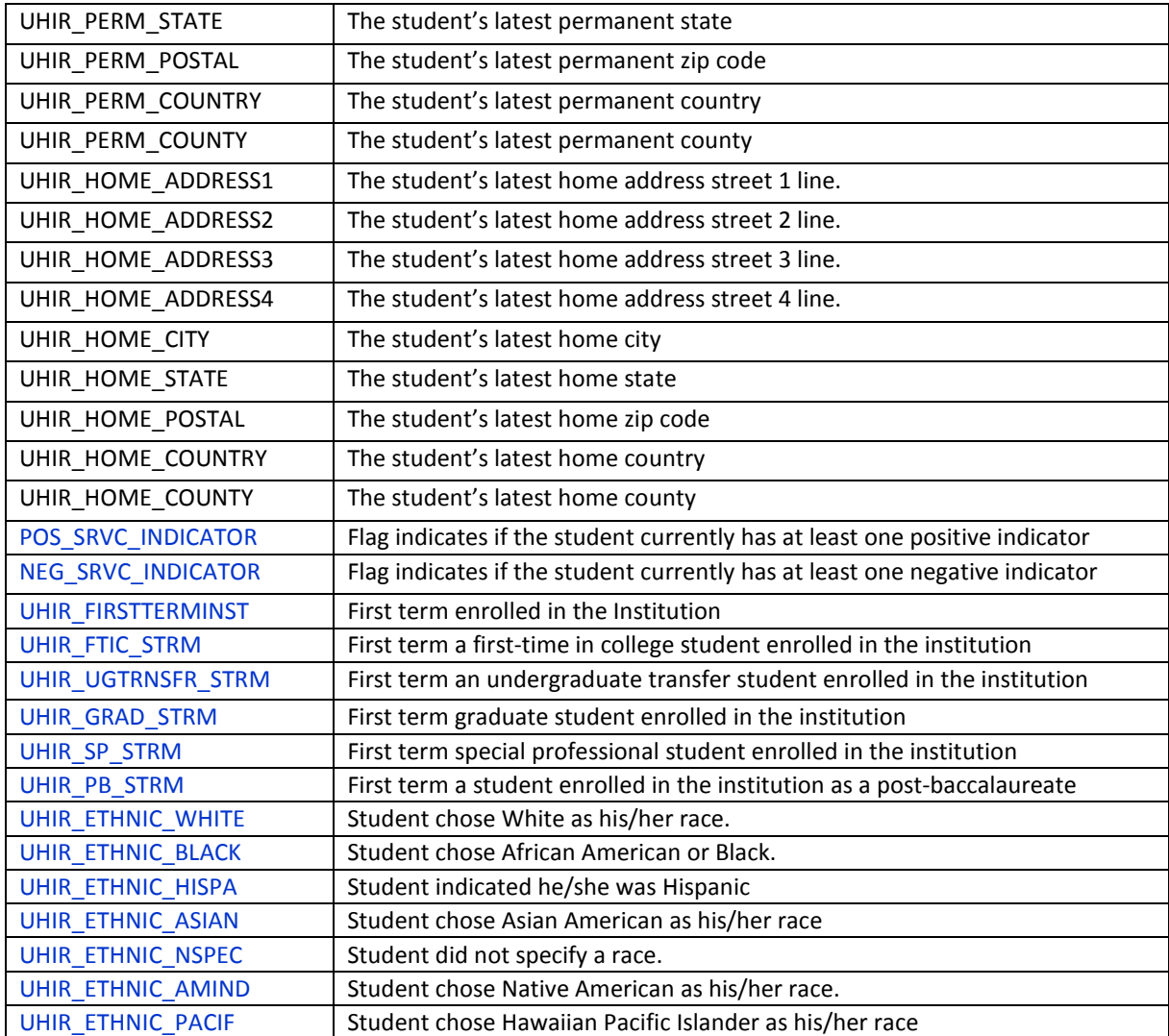

### **Table:** PS\_UHIR\_STDNT\_STRM

#### **Record Name: PS\_UHIR\_STDNT\_STRM**

This record contains the student's semester specific information. Only students that enrolled for at least one class for a specific semester are included.

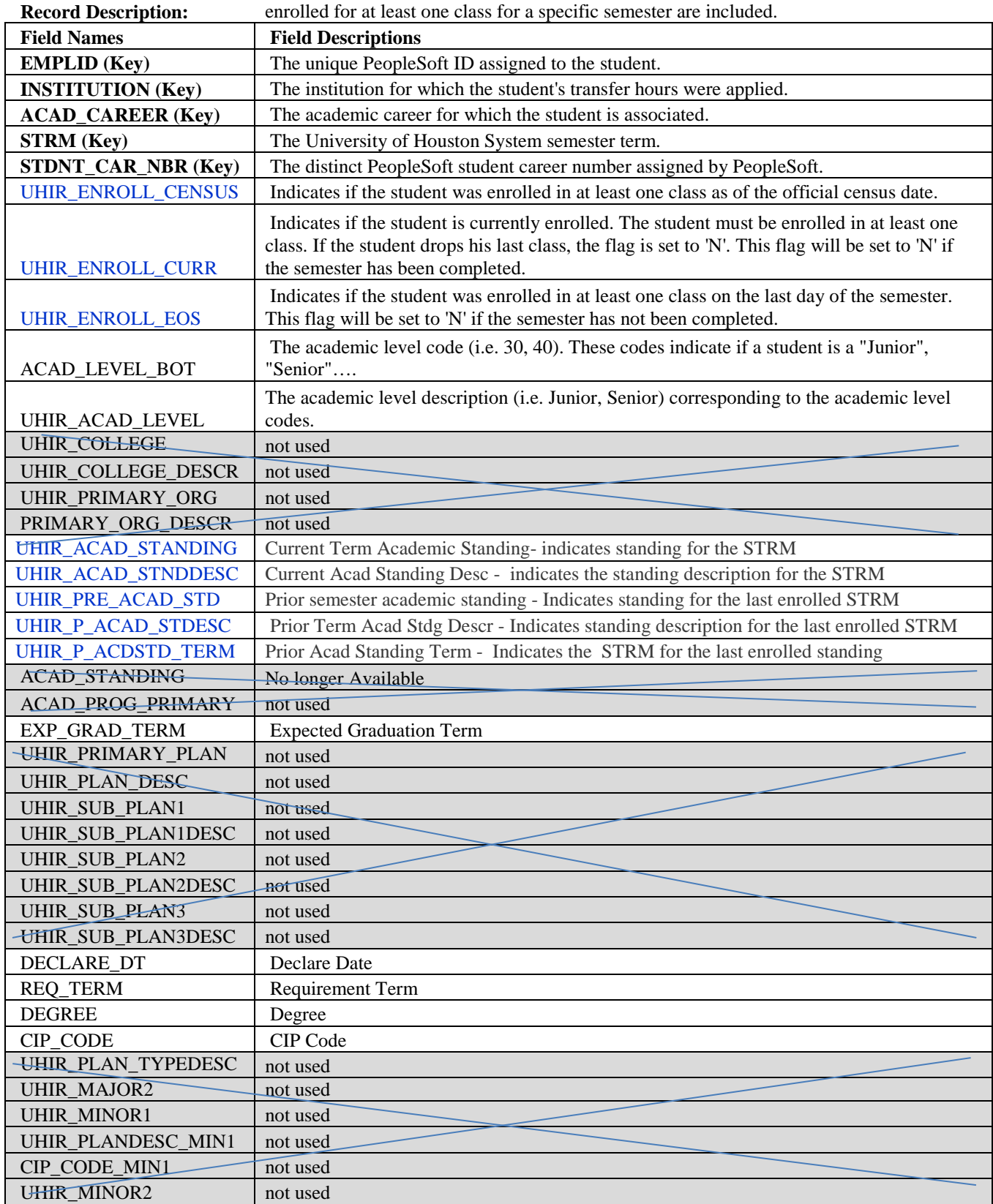

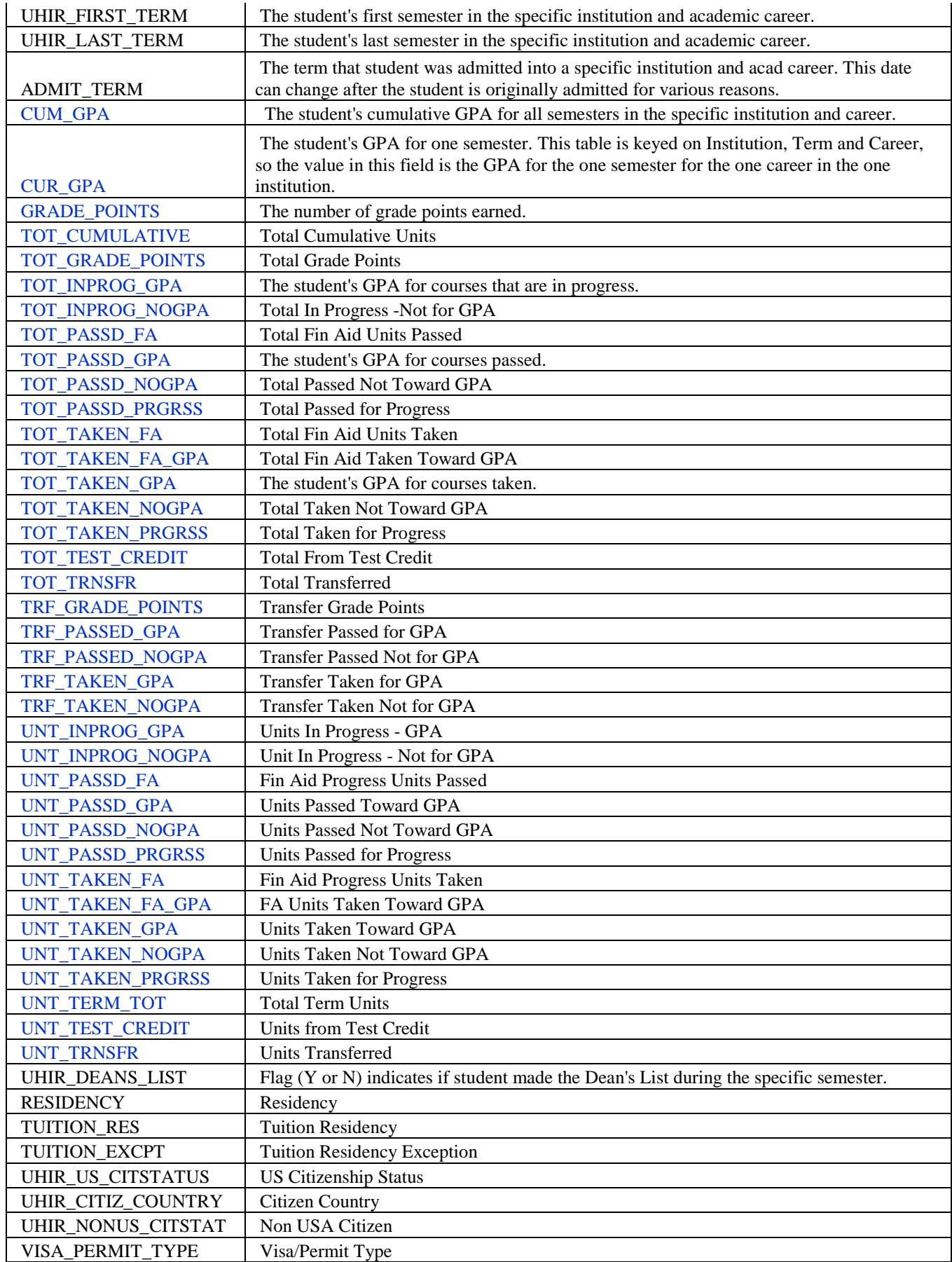

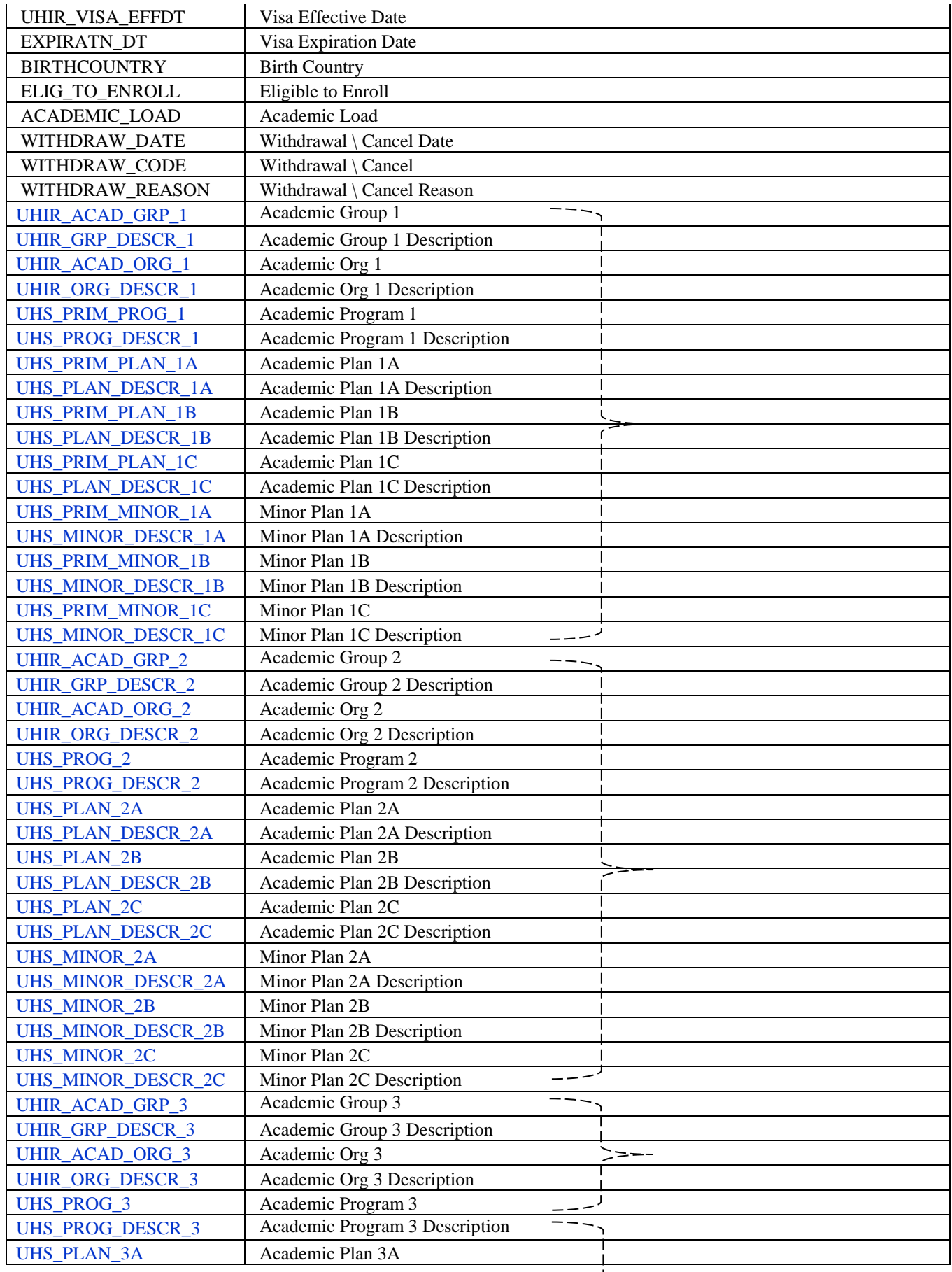

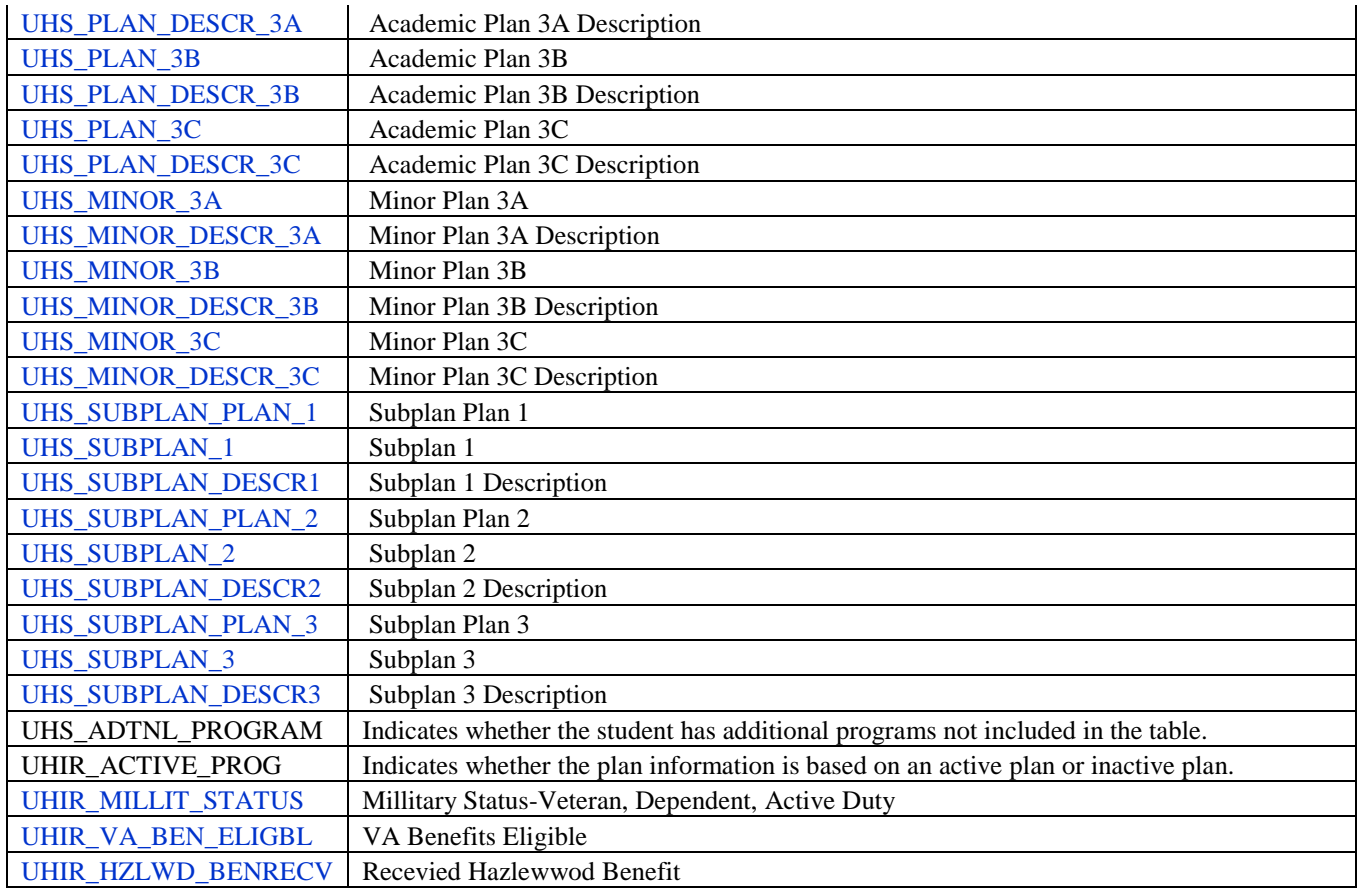

## **Table:** PS\_UHIR\_STDNT\_ENRL

#### **Record Name: PS\_UHIR\_STDNT\_ENRL**

**Record Description:** This record contains the student's class enrollment data by semester

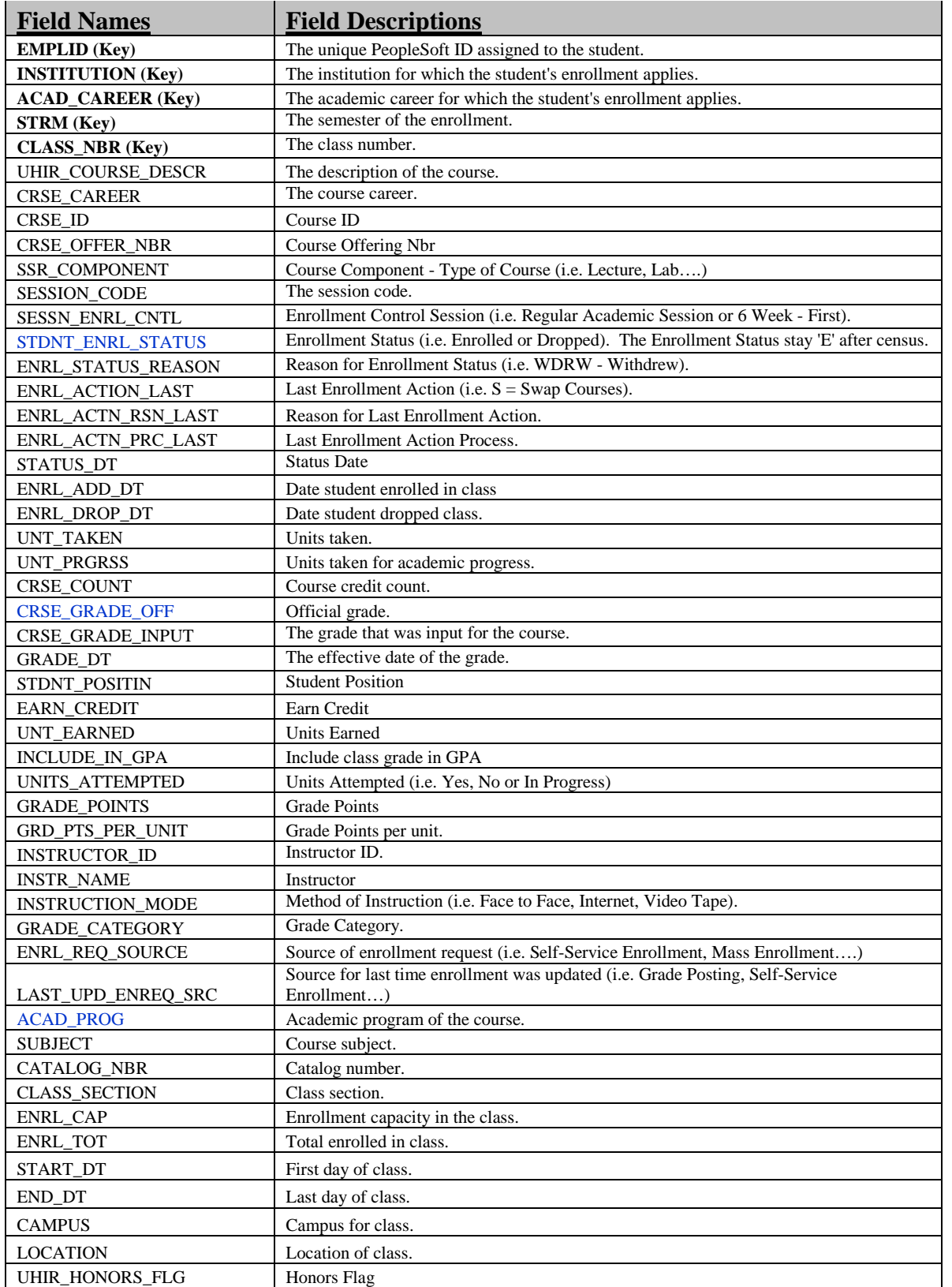

# **Table:** PS\_UHIR\_STDNT\_DEGR

**Record Name: PS\_UHIR\_STDNT\_DEGR**

**Record Description:** This record contains student's degree information (if applicable).

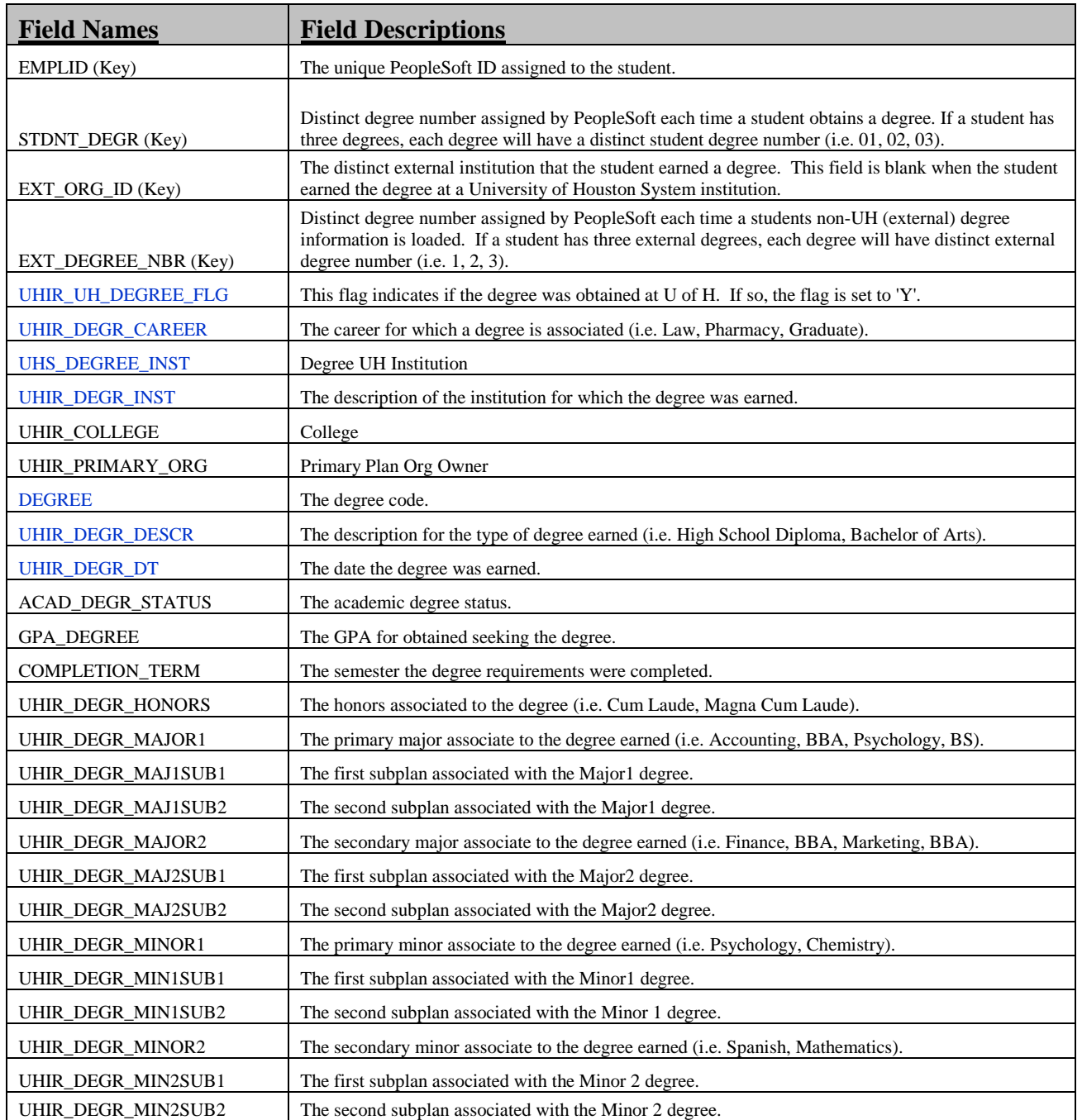

### **Table:** PS\_UHIR\_STDNT\_TRAN

**Record Name: PS\_UHIR\_STDNT\_TRAN**

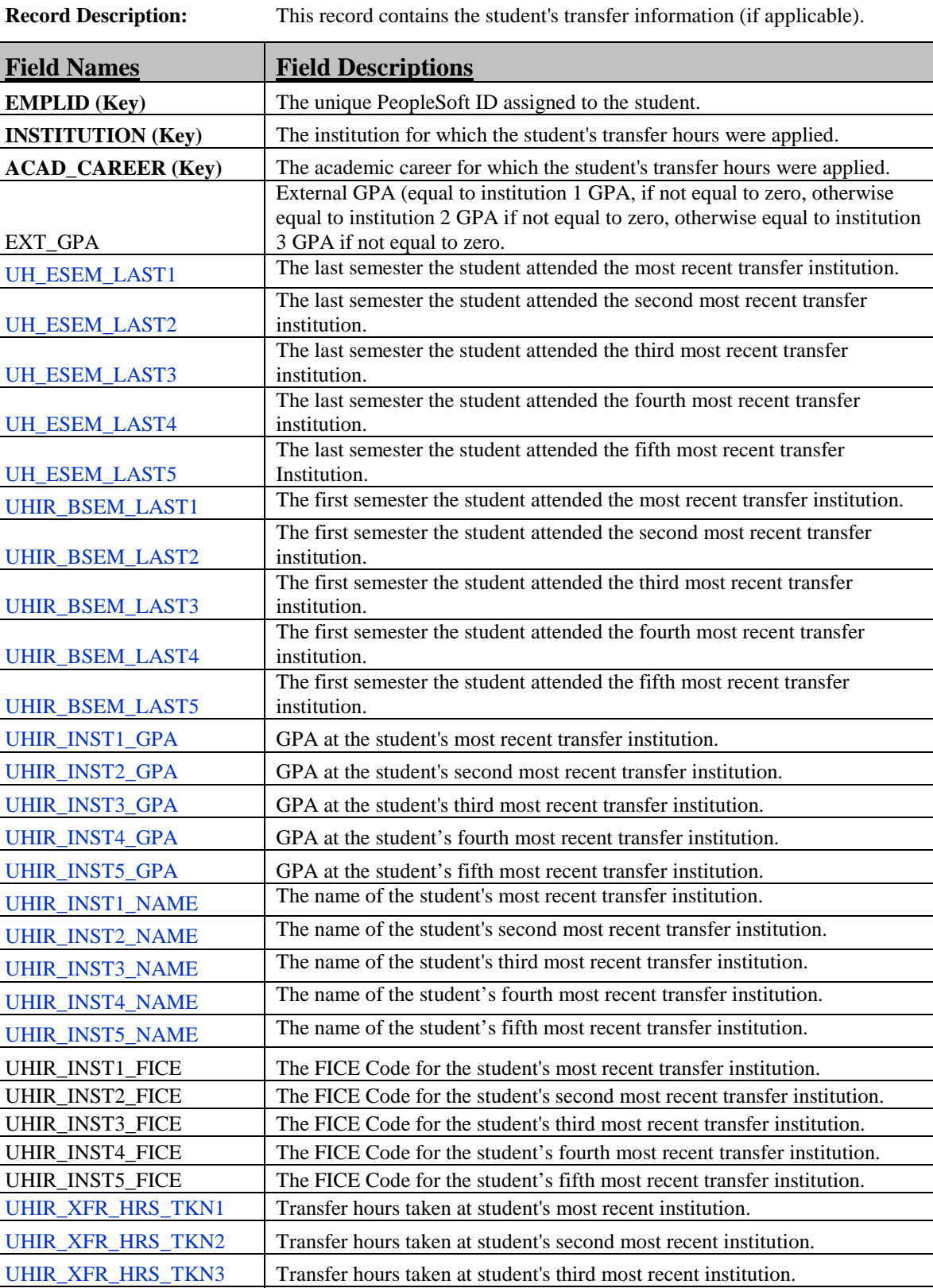

UHIR\_XFR\_HRS\_TKN4 Transfer hours taken at student's fourth most recent institution.

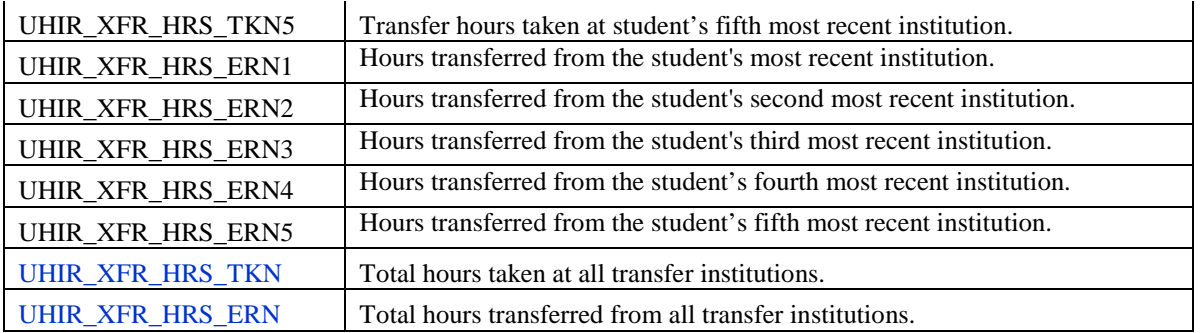

# **Table:** PS\_UHIR\_STDNT\_ACTI

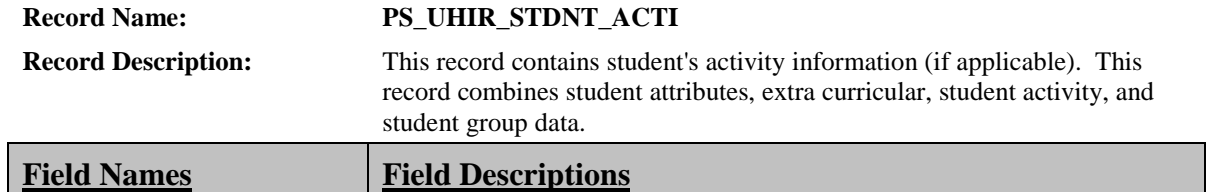

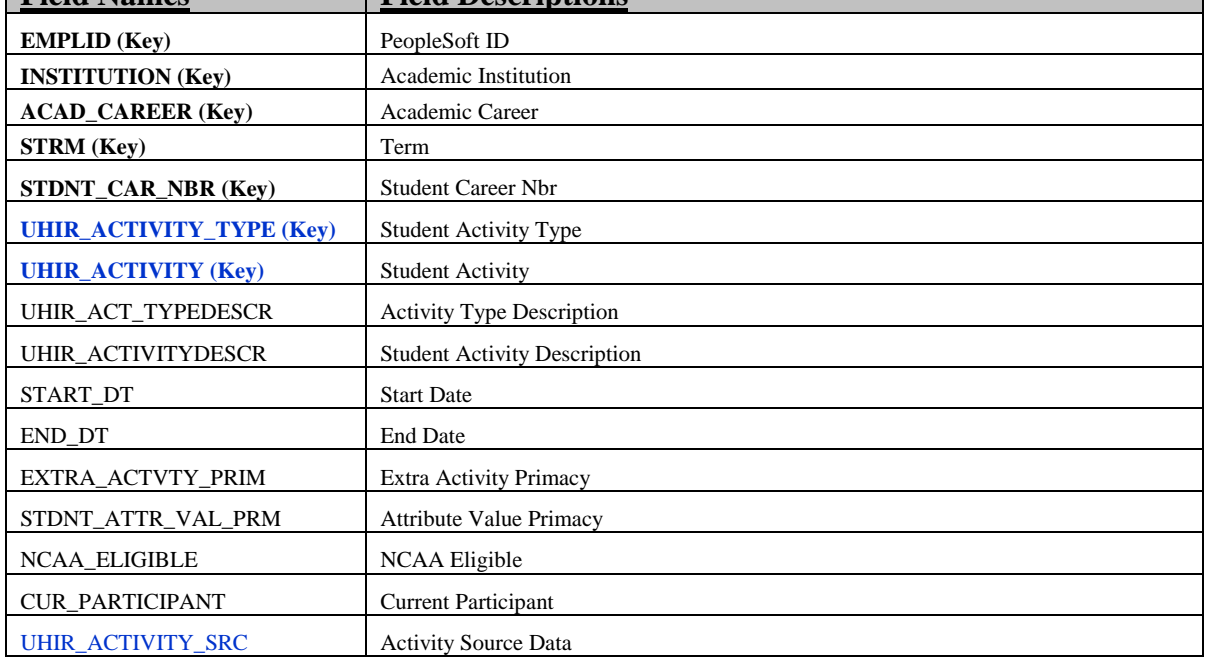

### **Table:** PS\_UHIR\_CLASS\_TBL

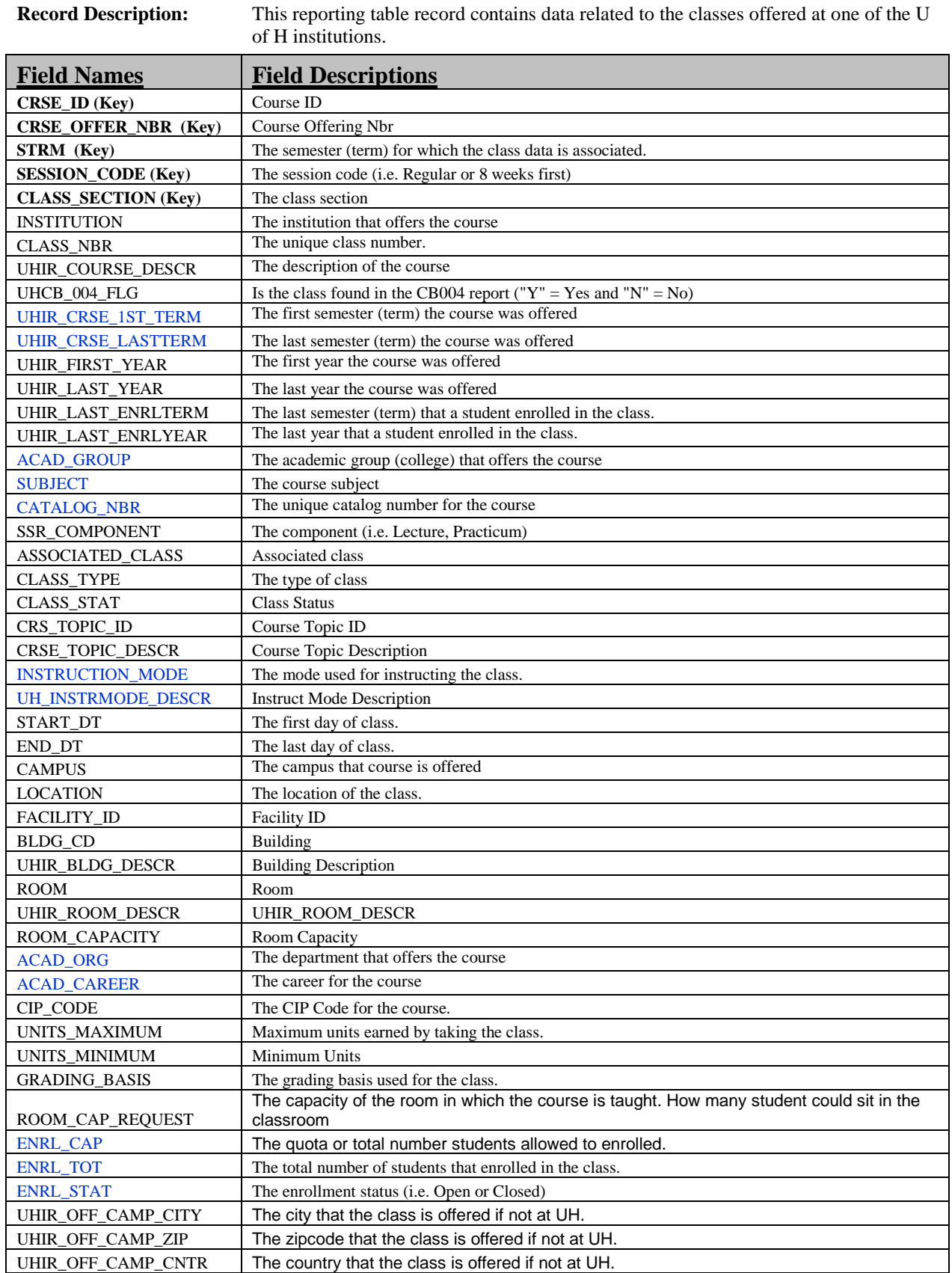

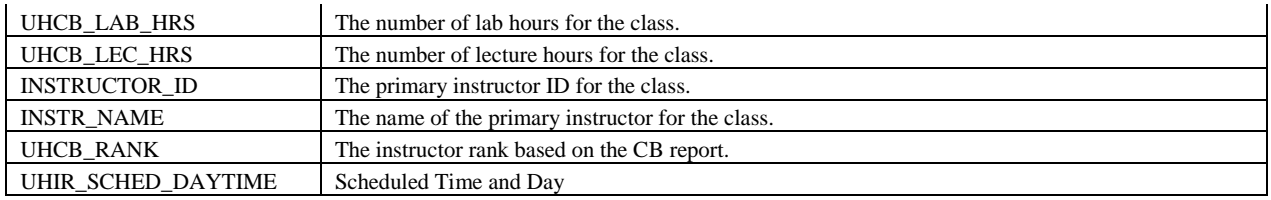

# **Table:** PS\_UHIR\_ADMISSIONS

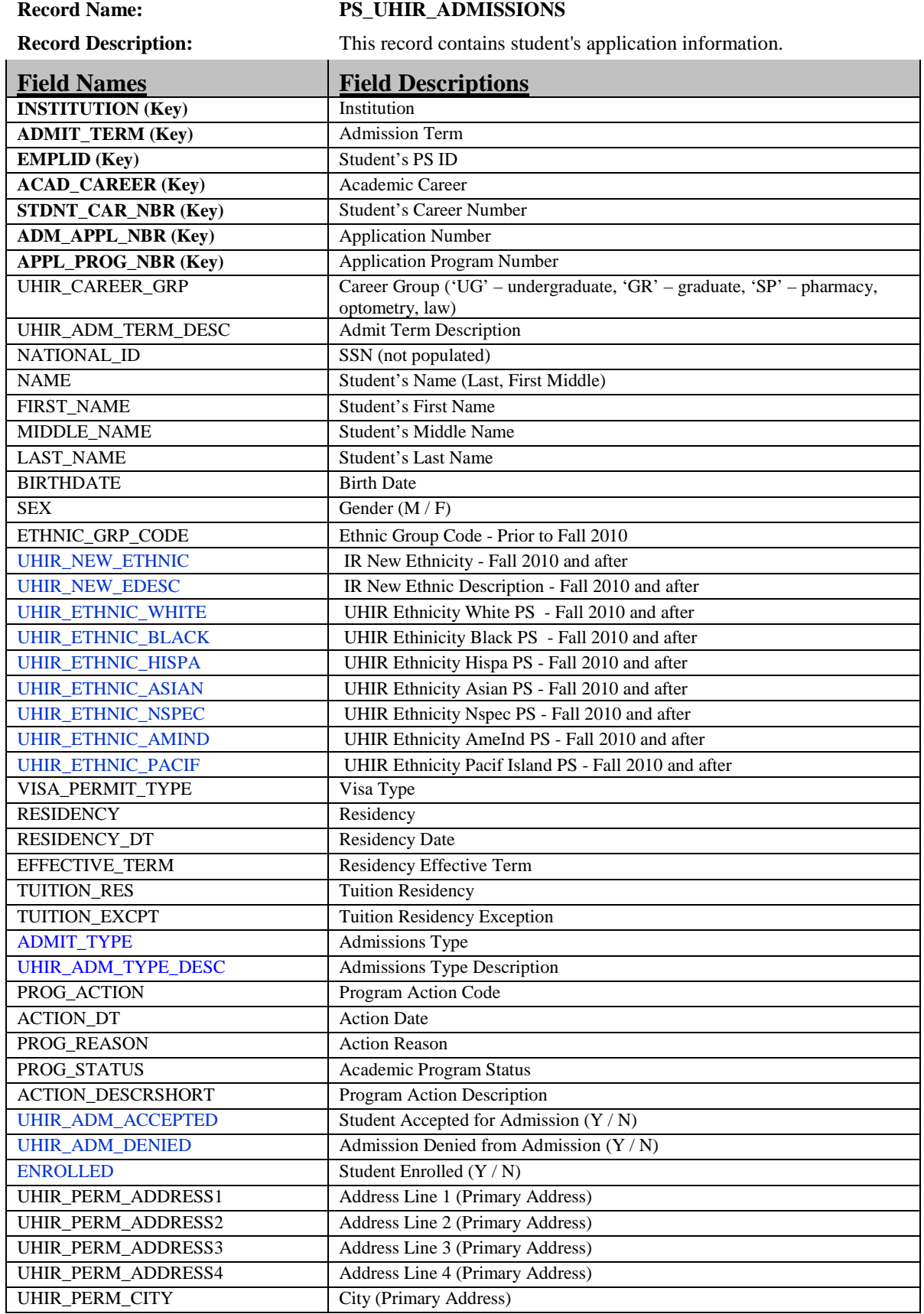

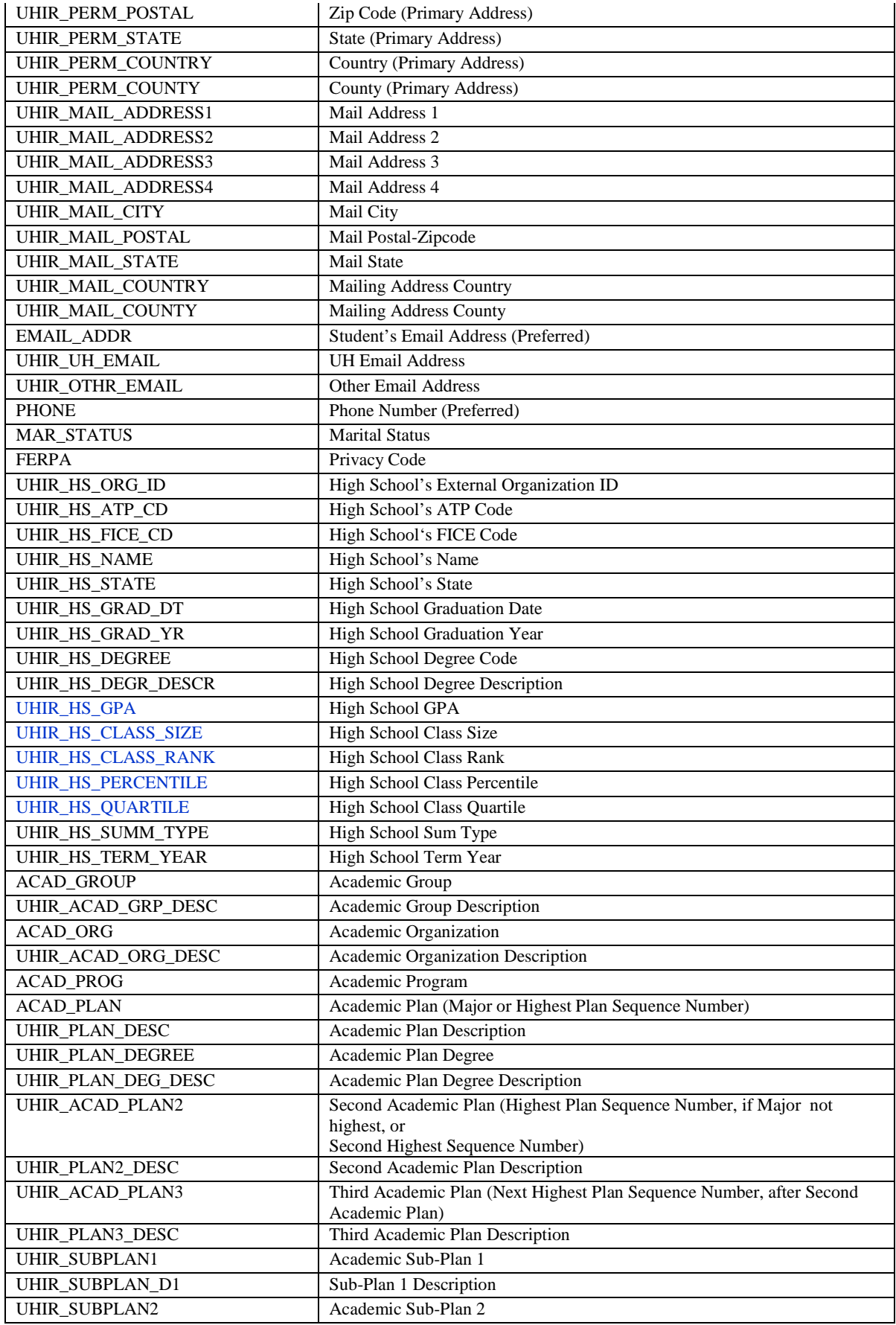

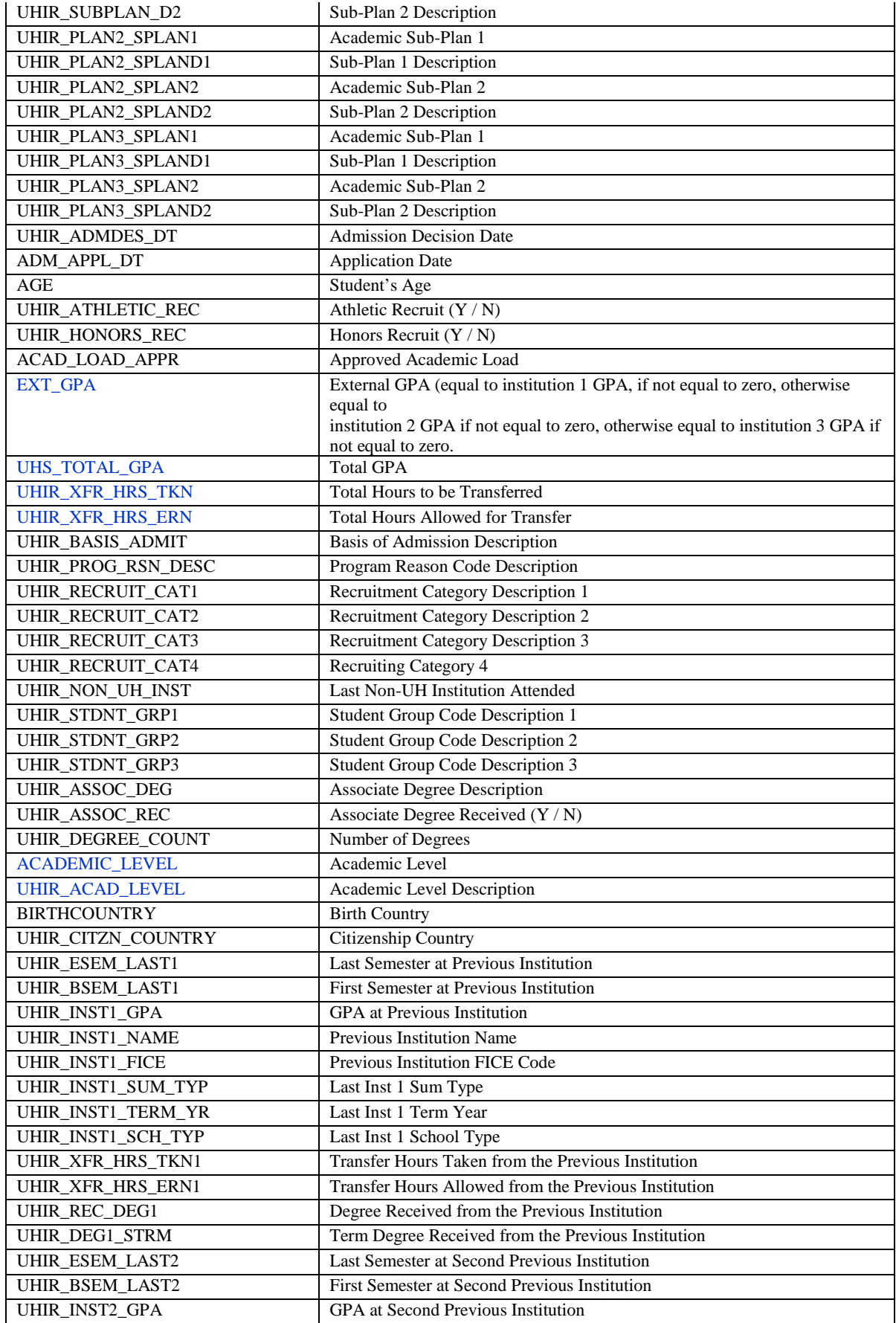

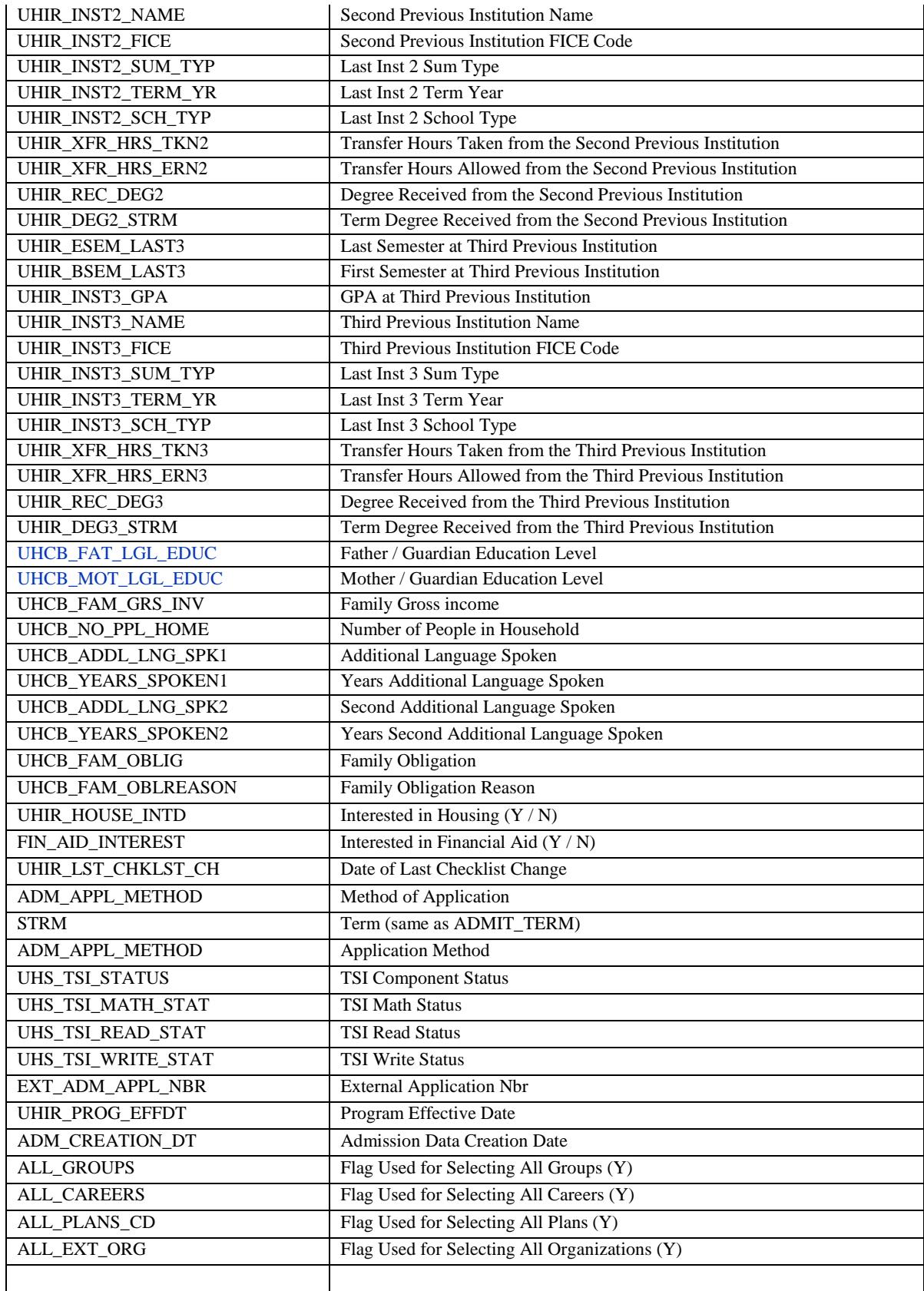

# **Table:** PS\_UHIR\_ADM\_SCORES

#### **Record Name: PS\_UHIR\_ADM\_SCORES**

**Record Description:** This record contains student's application test scores information.

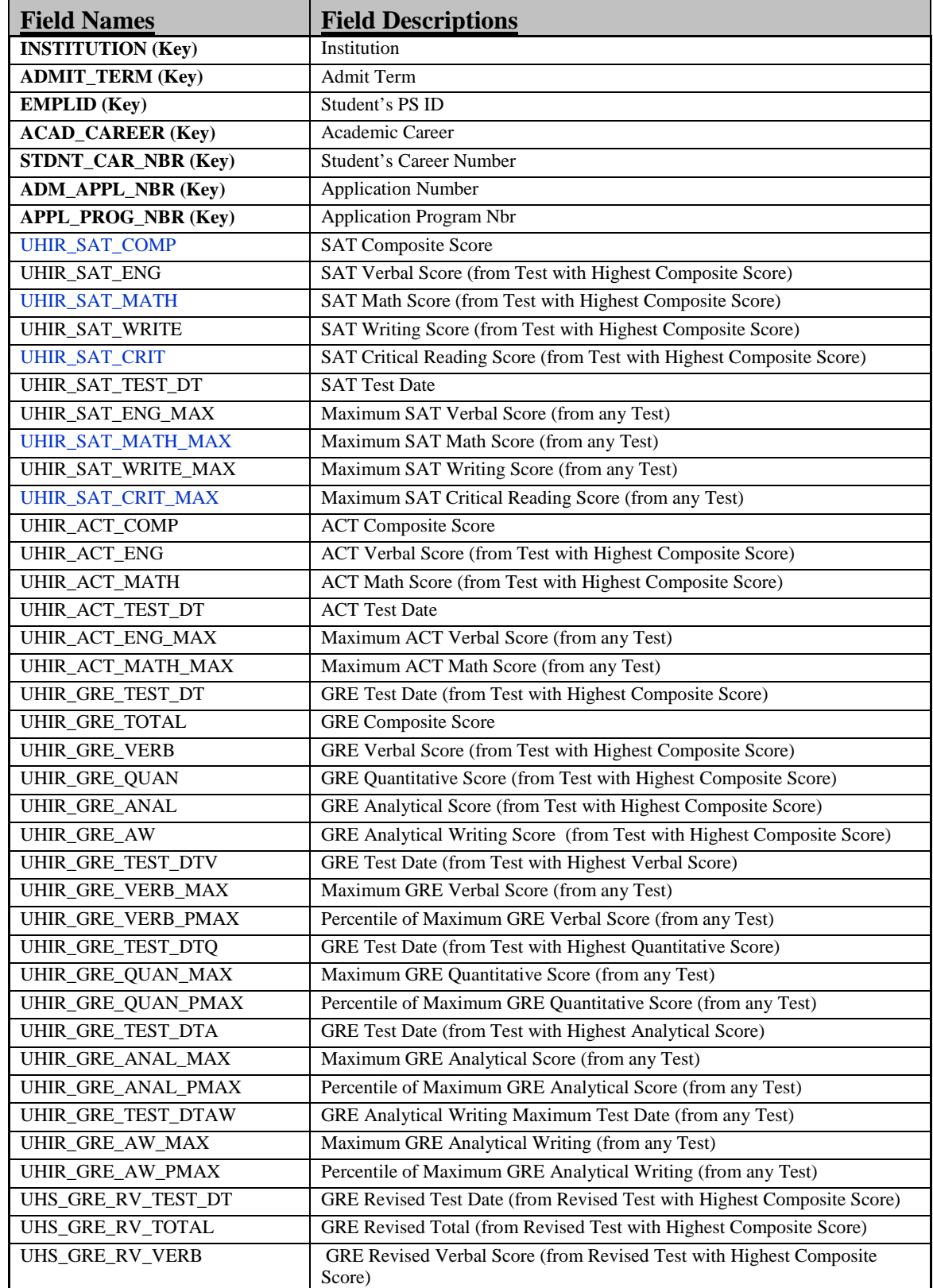

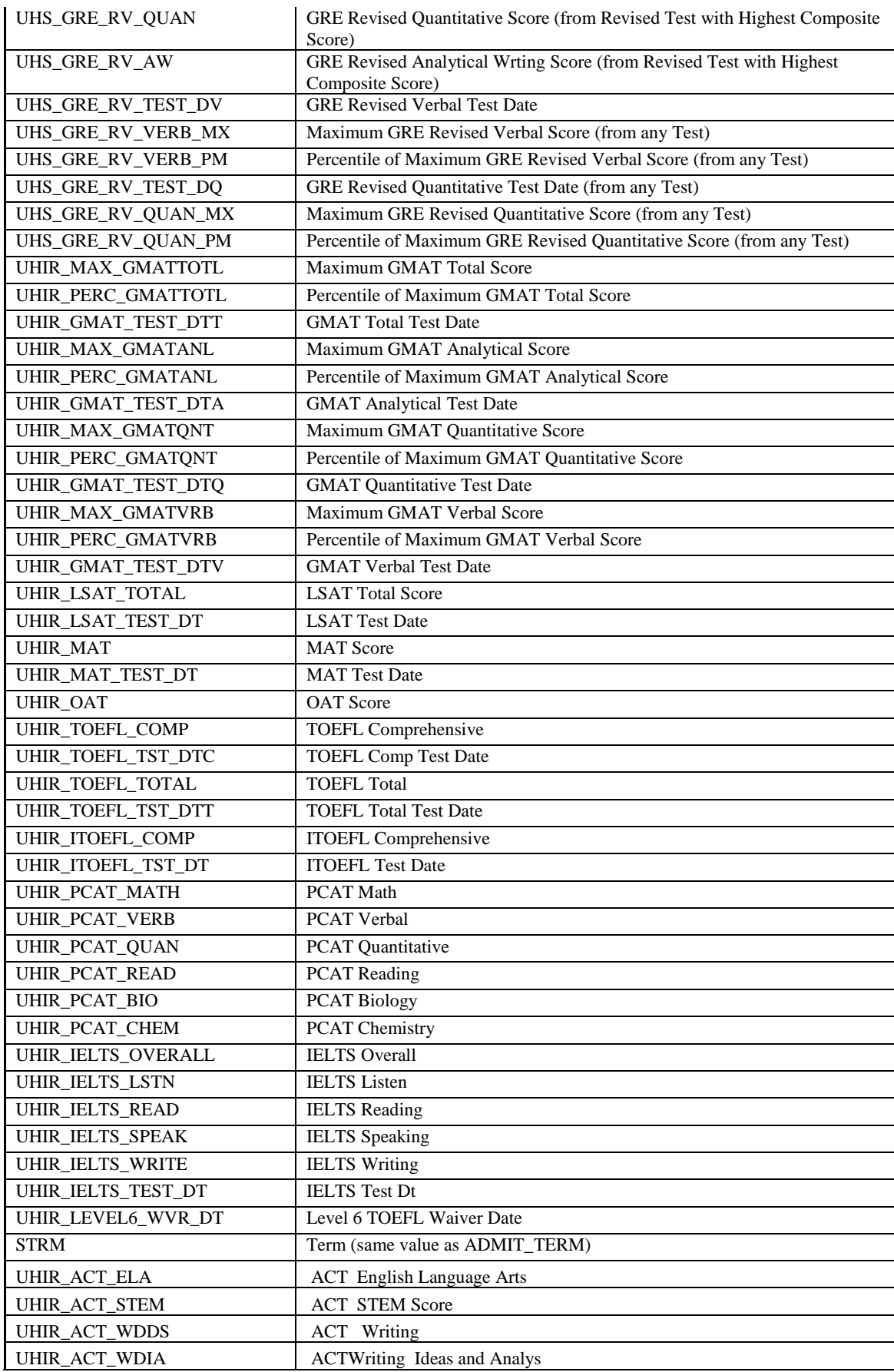

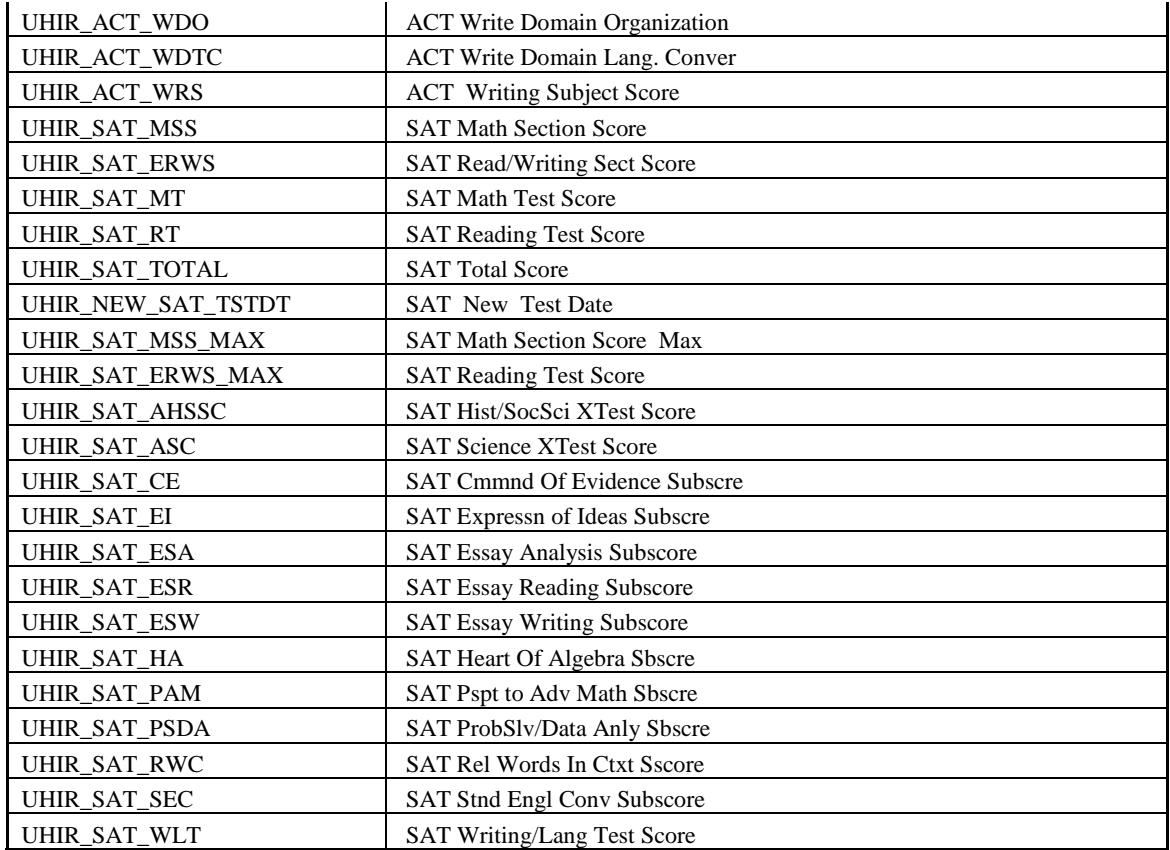

# **Table:** PS\_ UHIR\_ CRSE\_ATTR

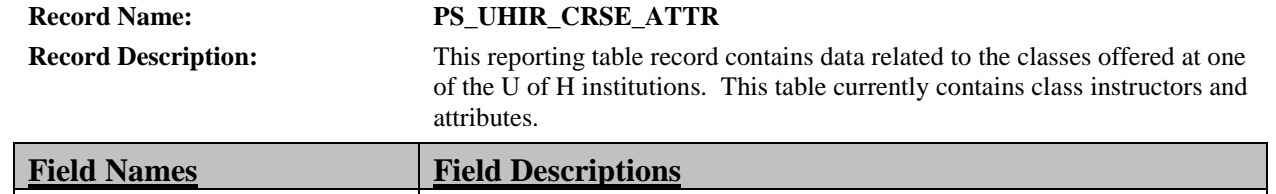

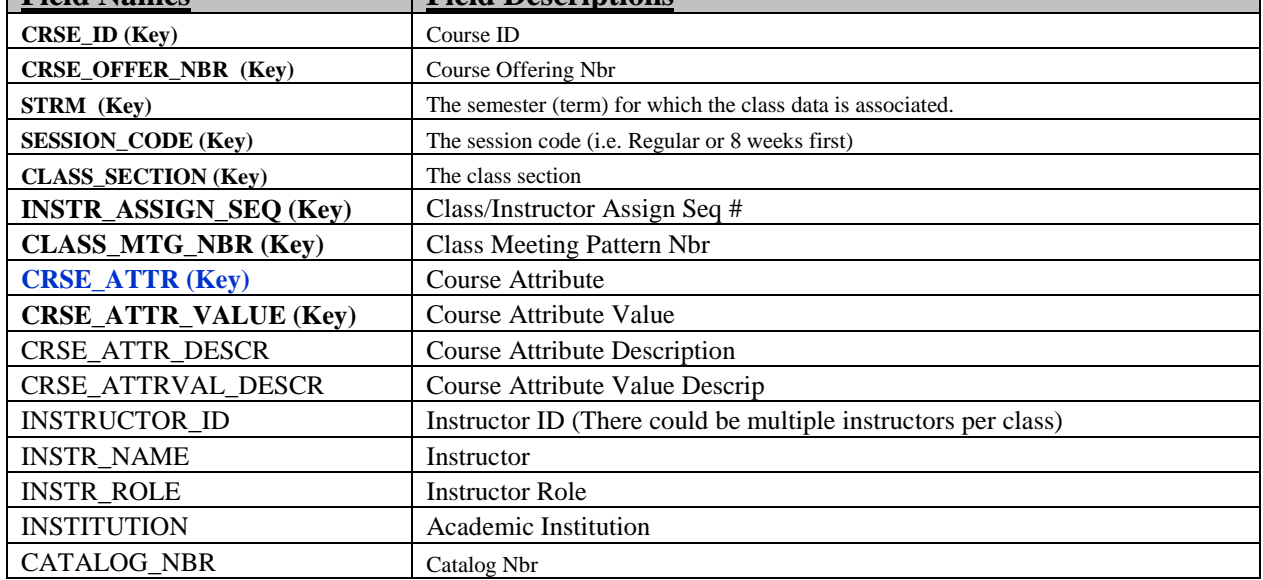

#### **Table:** PS\_ UHS\_STDNT\_LOC

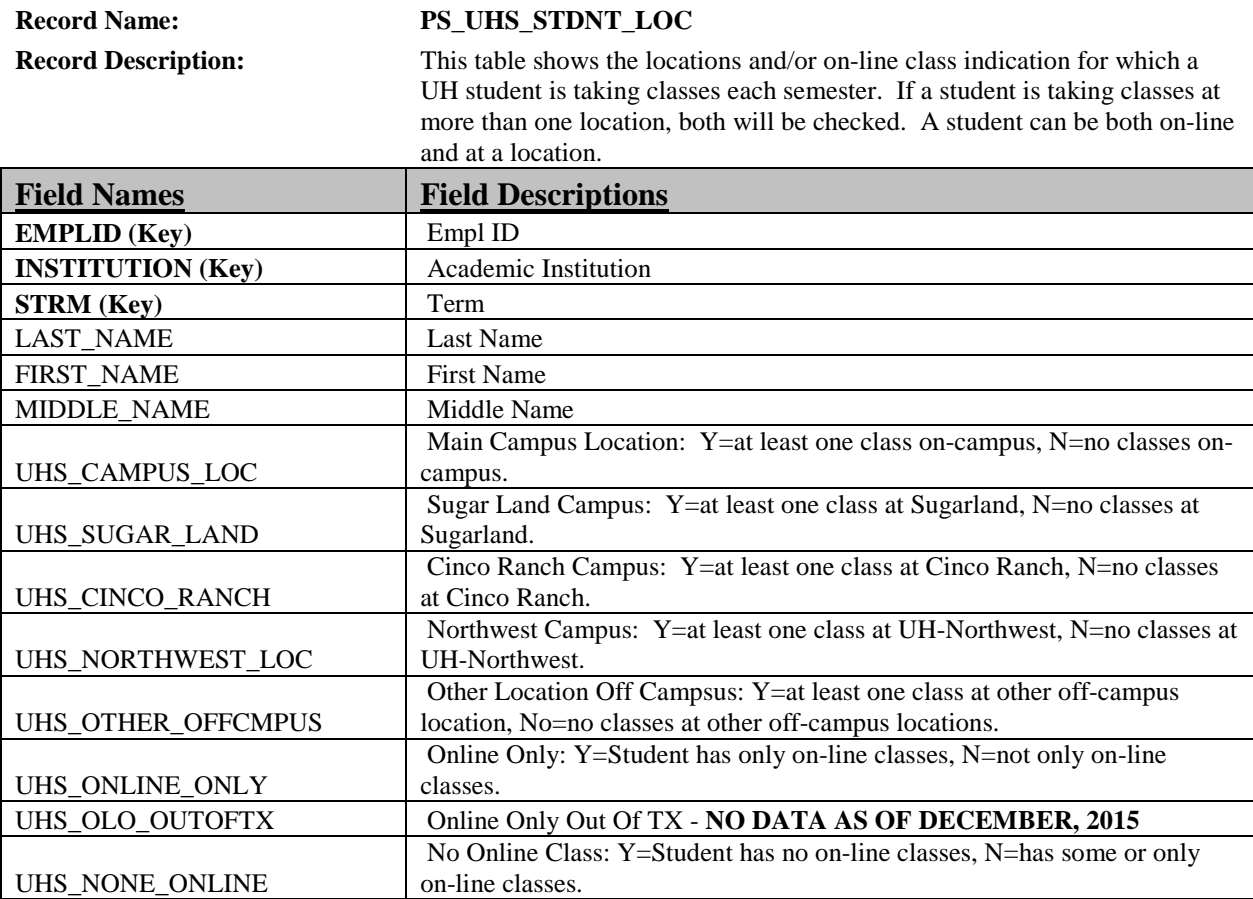

Note: If the student has some on-line and some face-to-face classes, then both the UHS\_ONLINE\_ONLY and UHS\_NONE\_ONLINE fields will be N.

### **Table:** PS\_UHM\_UGRD\_COHORT - UHS UGRD Cohort Data

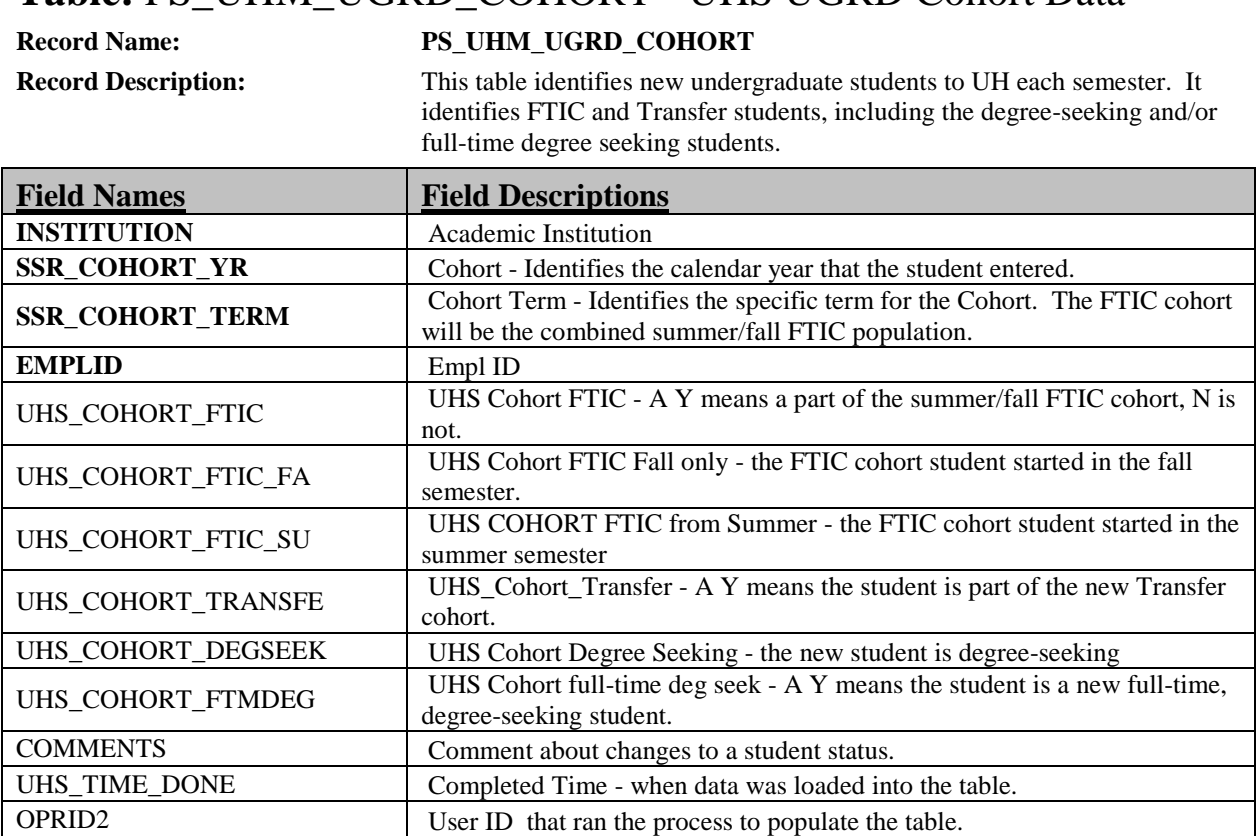

#### **Table:** PS\_UHM\_ADM\_FTICPOP - UHM ADMISSION FTIC PRE-ENROLLMENT TABLE

#### **Record Name: PS\_UHM\_ADM\_FTICPOP**

**Record Description:** This table populates for FTIC applicants who have been admitted to the University. It gives key information about them to help understand where they are with moving toward enrollment. At the moment only applies for Spring 2015 forward.

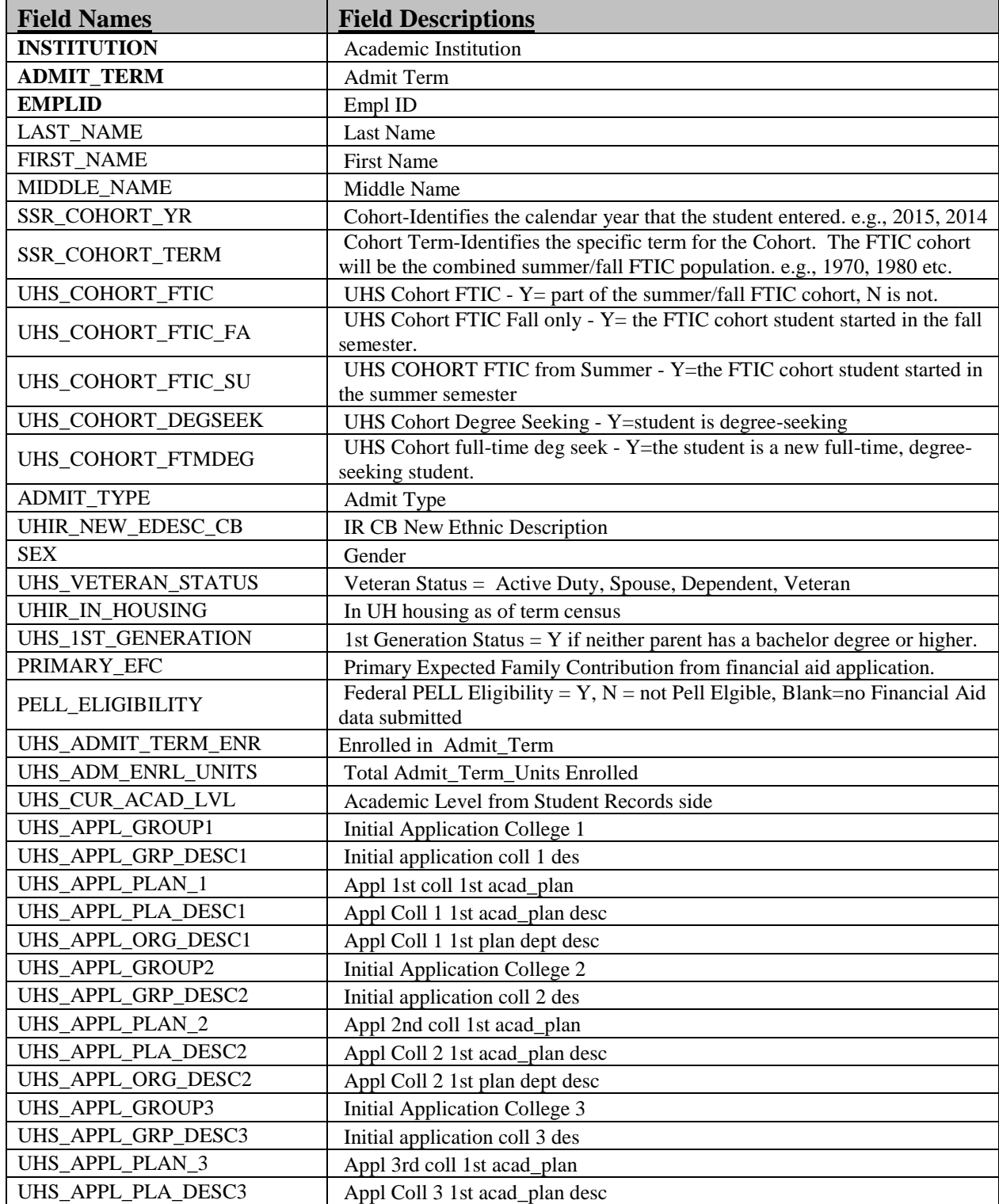

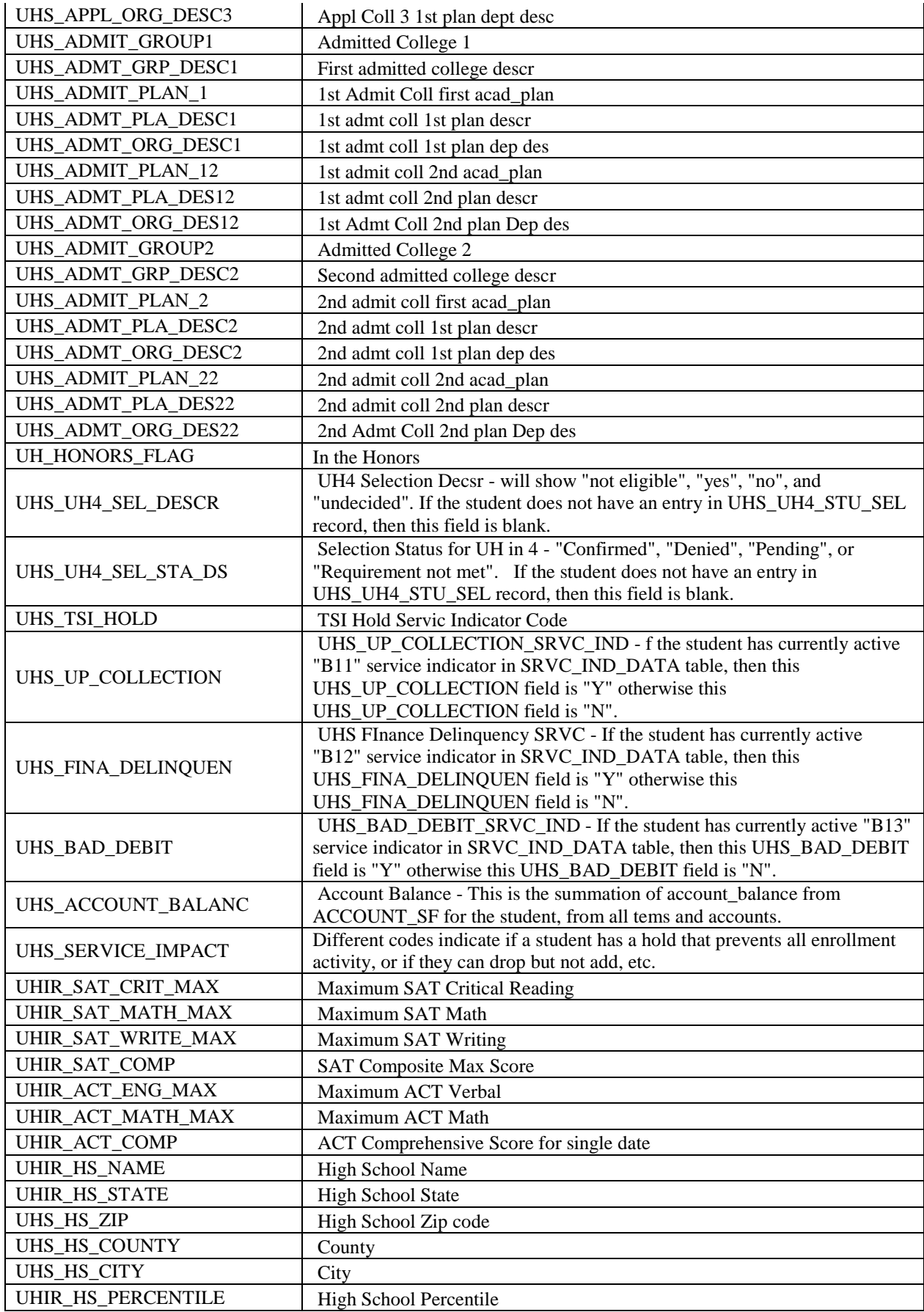
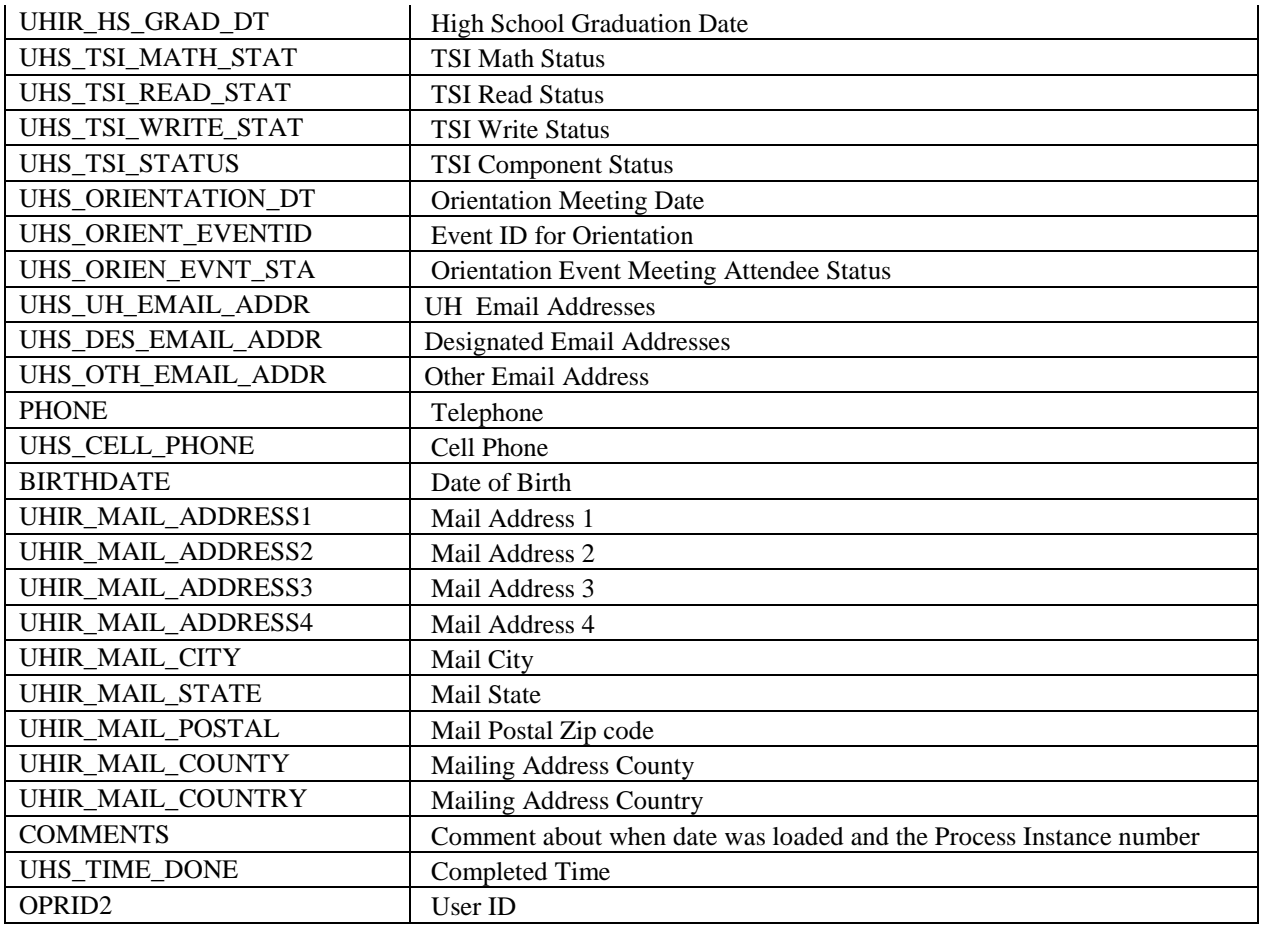

### **Table:** PS\_UHM\_FTIC\_COHDAT - UHM FTIC Cohort Post-Table

#### **Record Name: PS\_UHM\_FTIC\_COHDAT**

**Record Description:** This table populates data on each enrolled FTIC cohort. It provides status information each semester. .

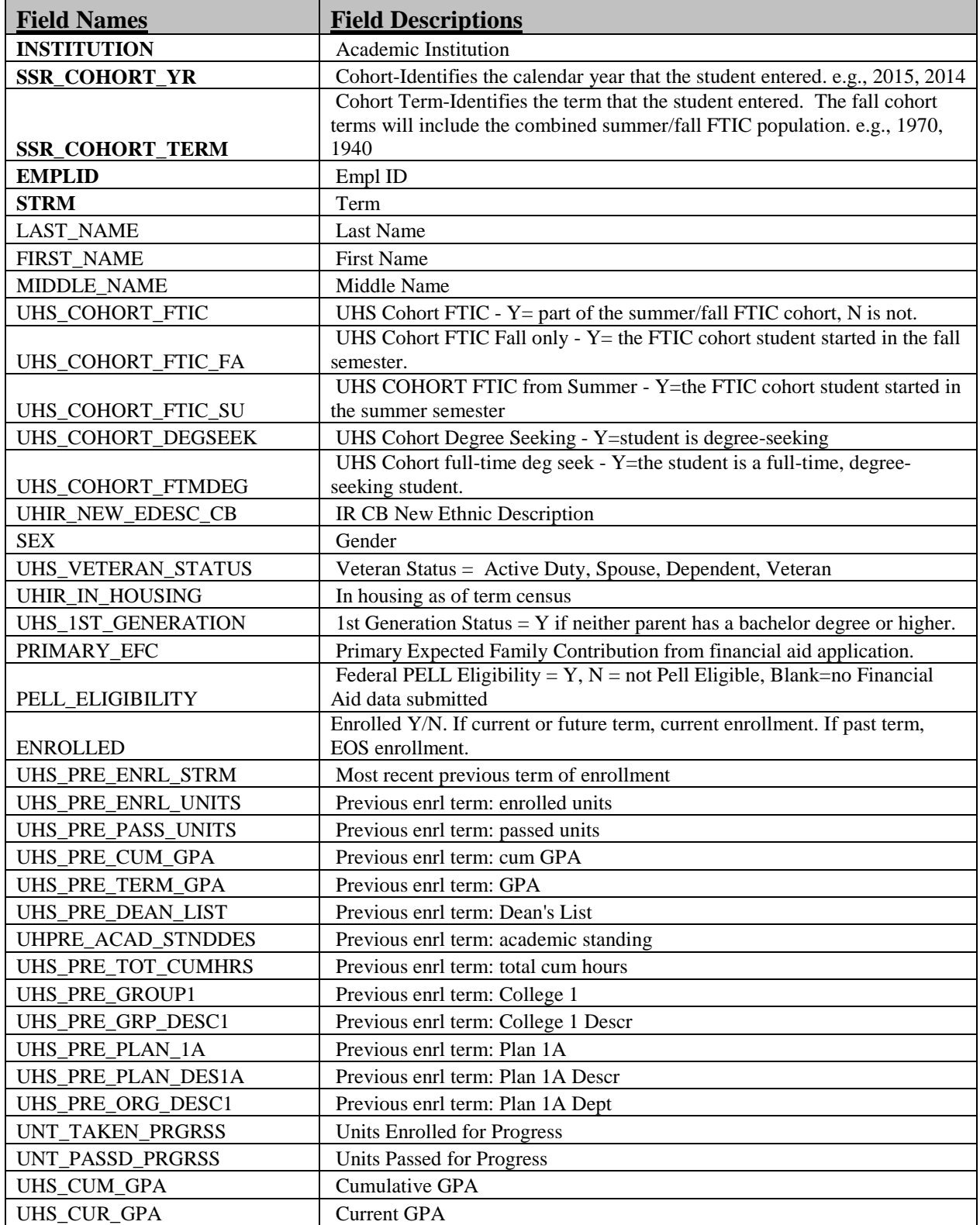

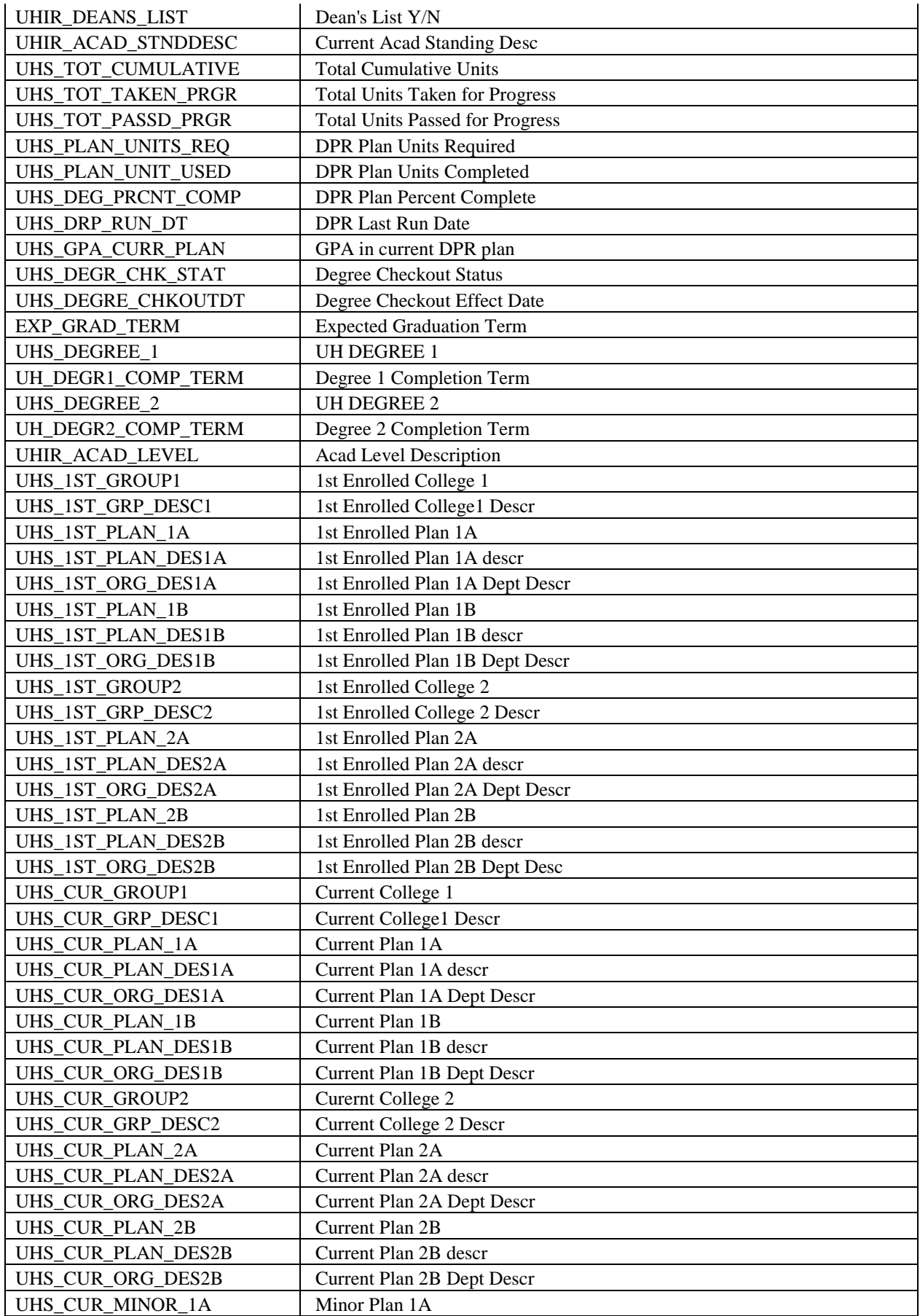

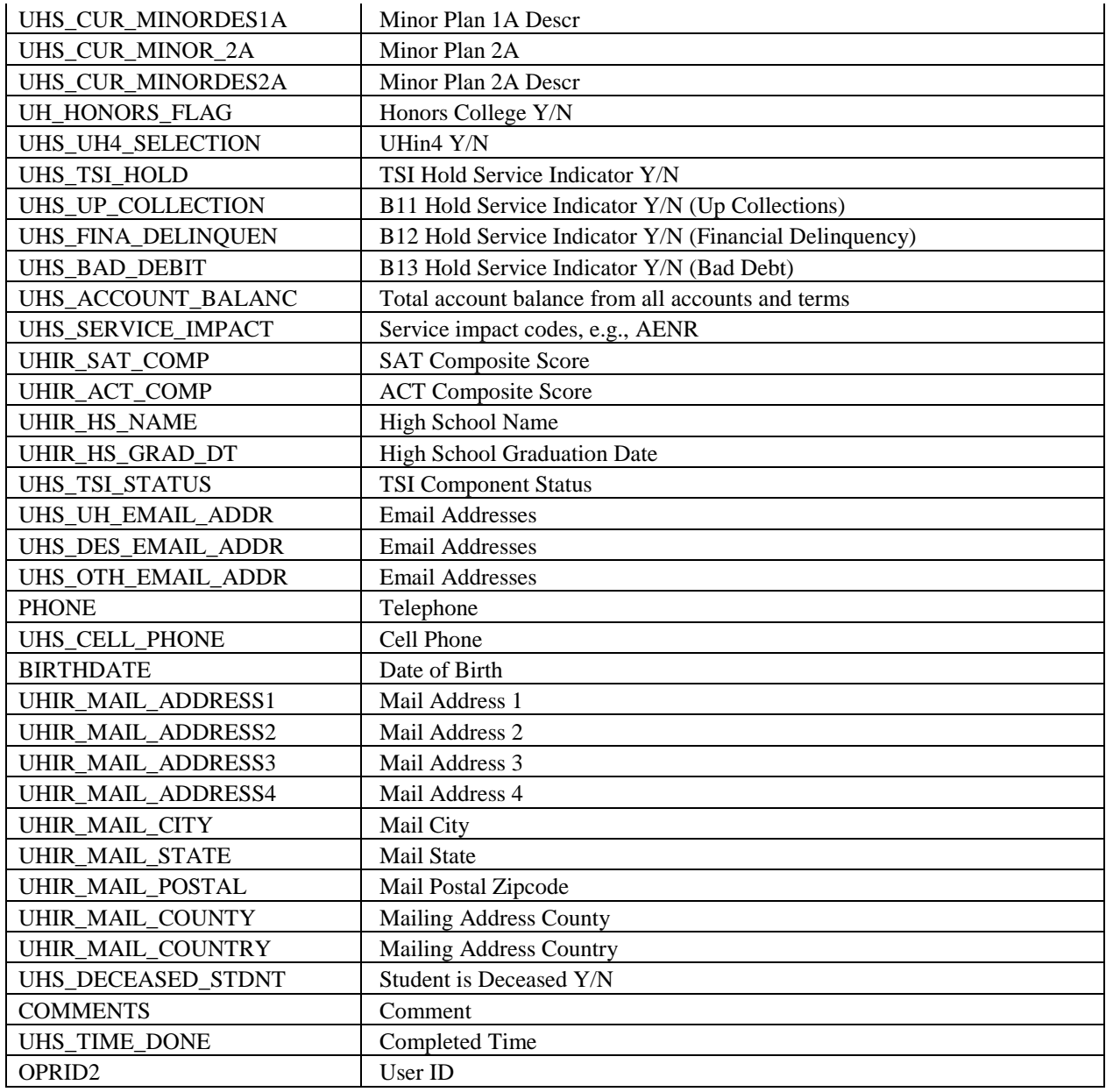

## *Housing Tables – Data Dictionary*

### **Record Name: PS\_UHIR\_HOUSING**

This record contains information from the UH Housing data system which indicates that a person either has a housing application in process or is booked into a room in UH Housing. The data is pulled out of the Housing data system and moved into myUH nightly.

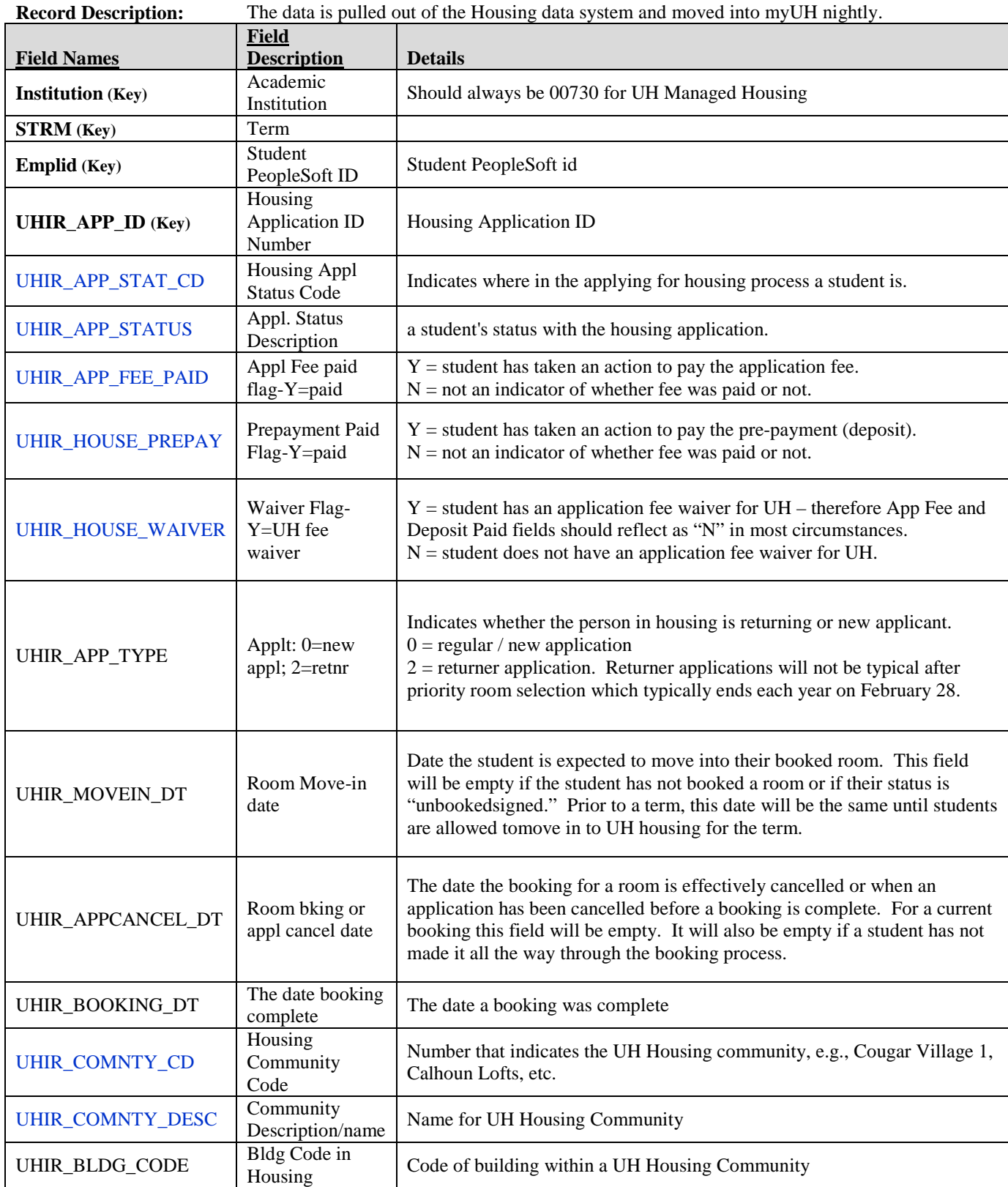

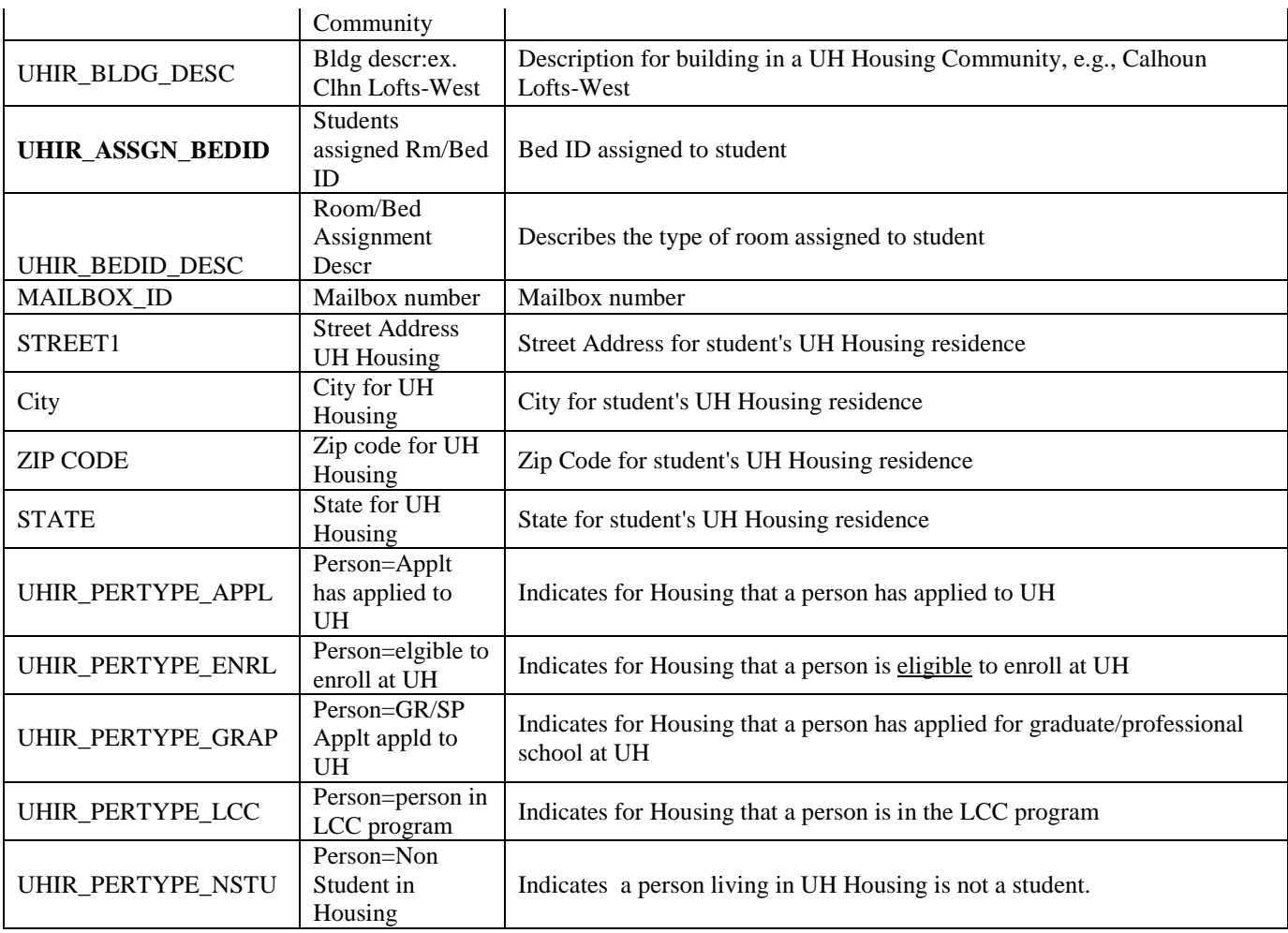

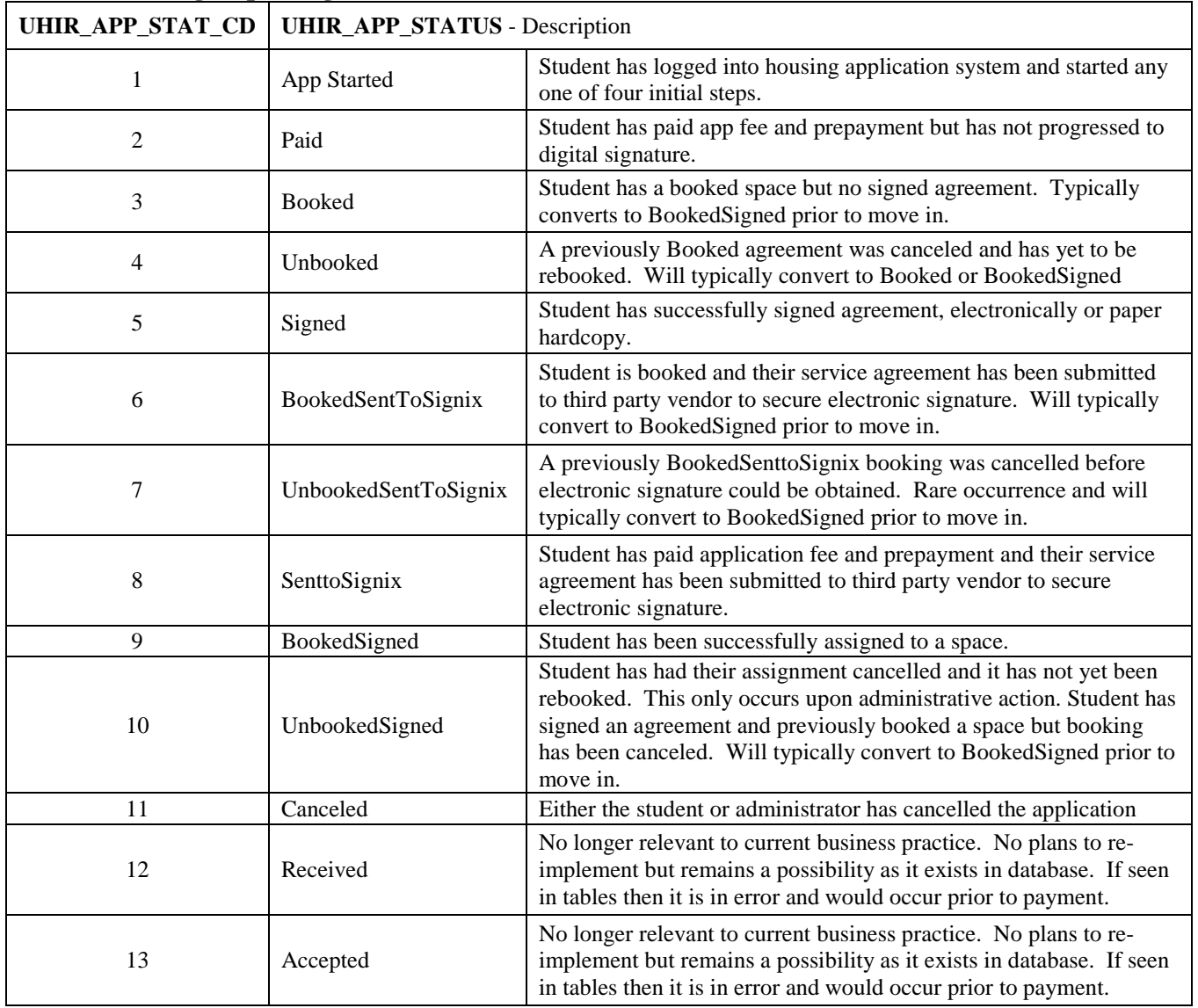

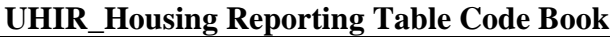

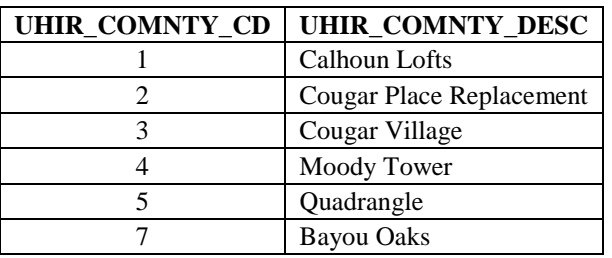

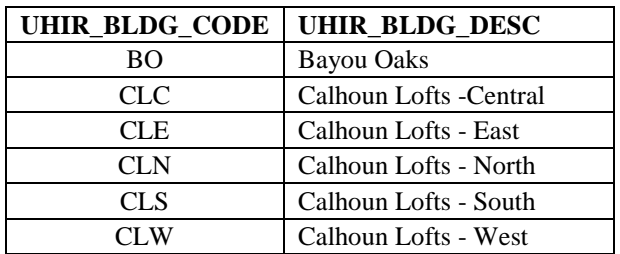

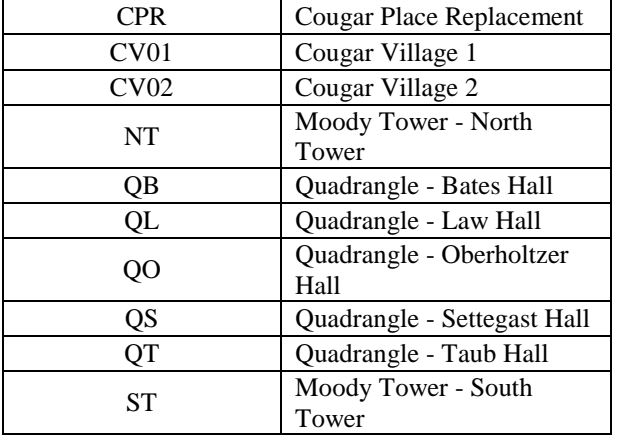

#### **UHIR\_APP\_FEE\_PAID**

 $Y =$  student has taken an action to pay the application fee.  $N =$  not an indicator of whether fee was paid or not.

#### **UHIR\_HOUSE\_PREPAY**

 $Y =$  student has taken an action to pay the pre-payment (deposit).  $N =$  not an indicator of whether fee was paid or not.

#### **UHIR\_HOUSE\_WAIVER**

Y = student has an application fee waiver for UH – therefore App Fee and Deposit Paid fields should reflect as "N" in most circumstances.

 $N =$  student does not have an application fee waiver for UH.

#### **UHIR\_APP\_TYPE**

 $0 =$  regular / new application

2 = returner application. Returner applications will not be typical after priority room selection which typically ends each year in February

#### **UHIR\_PERTYPE\_APPL**

 $Y =$  Applicant, indicates for Housing that a person has applied to UH  $N = No$  such indication to Housing

#### **UHIR\_PERTYPE\_ENRL**

Y=Enrolled, indicates for Housing that a person is eligible to enroll at UH  $N = No$  such indication to Housing

#### **UHIR\_PERTYPE\_GRAP**

Y=Indicates for Housing that a person has applied for graduate/professional school at UH  $N = No$  such indication to Housing

#### **UHIR\_PERTYPE\_LCC**

Y=Indicates for Housing that a person is in the LCC program  $N = No$  such indication to Housing

#### **UHIR\_PERTYPE\_NSTU**

Y=Non Student,indicates a person living in UH Housing is not a student.  $N = No$  such indication to Housing

# *CB Tables – Data Dictionaries*

### UHCB\_001 – Students Report

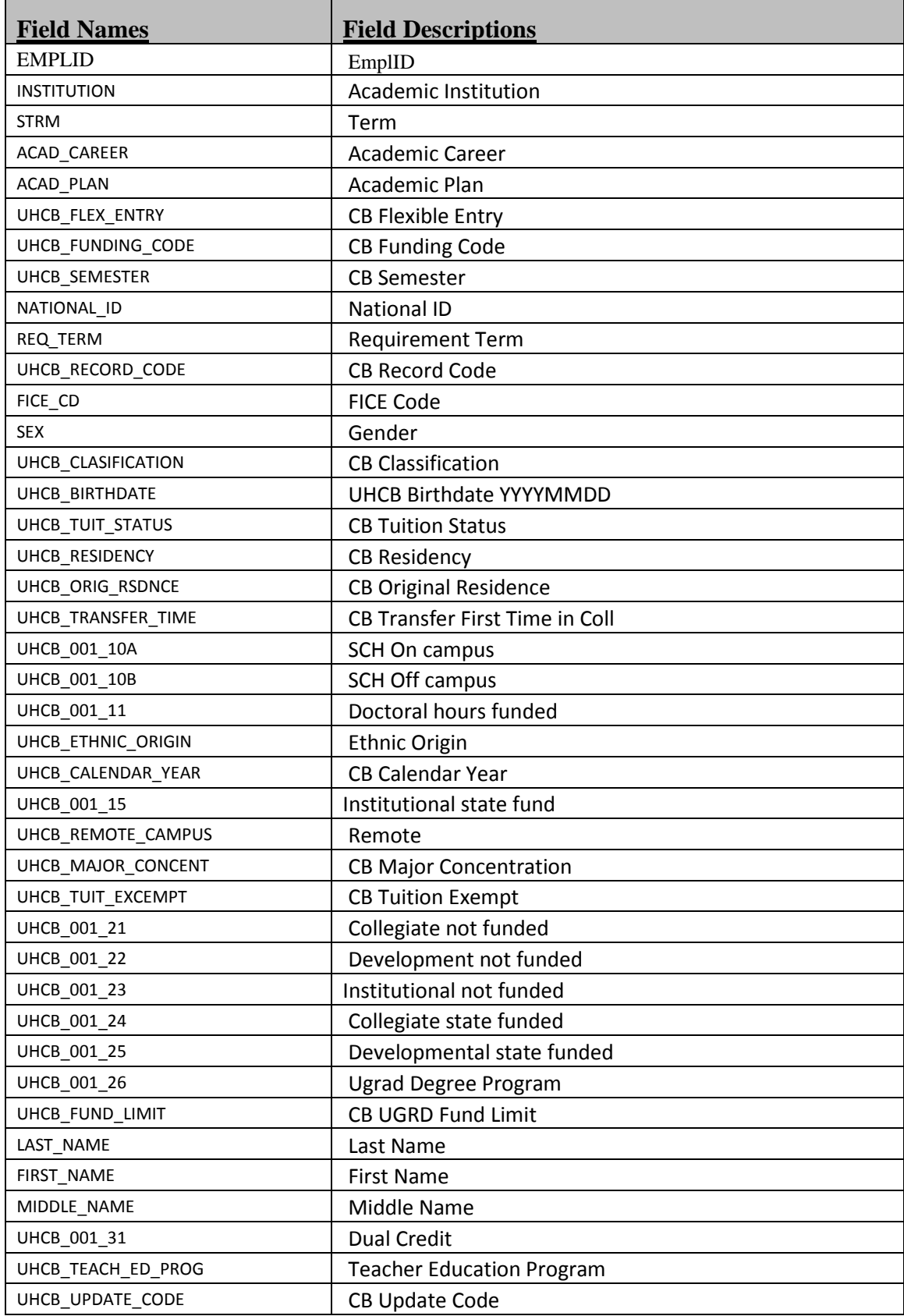

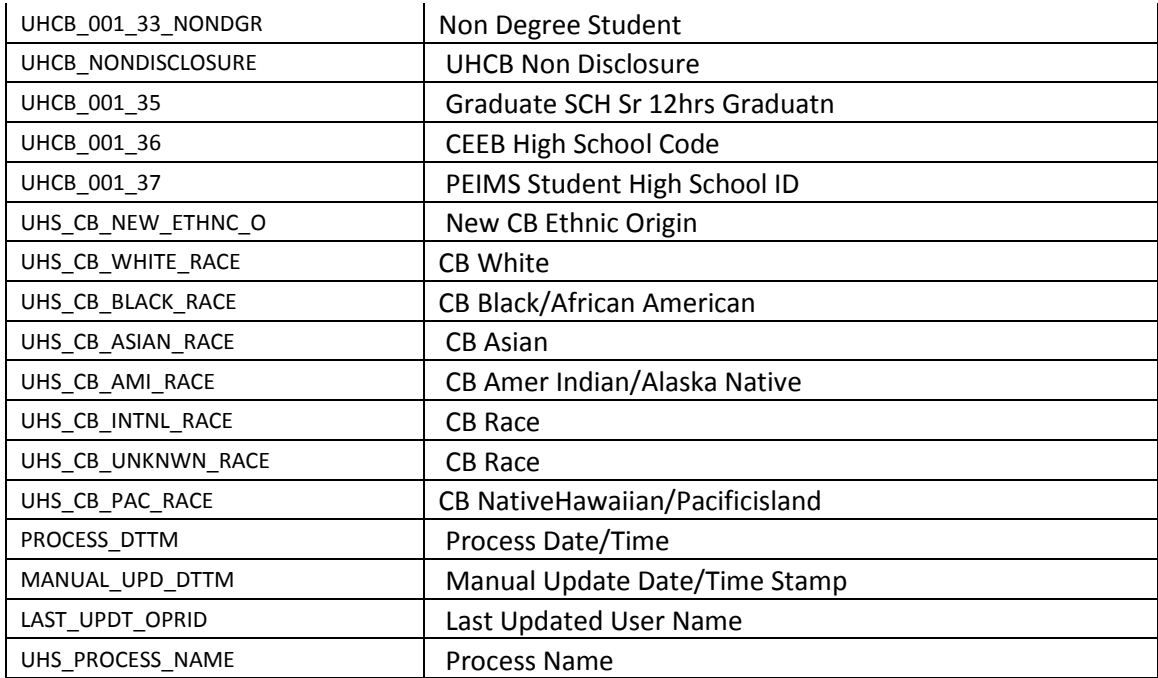

### UHCB\_003 – Course Inventory

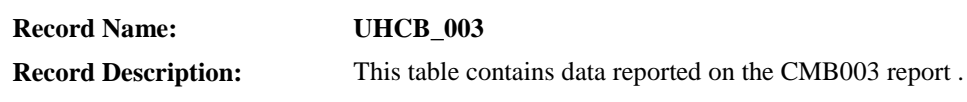

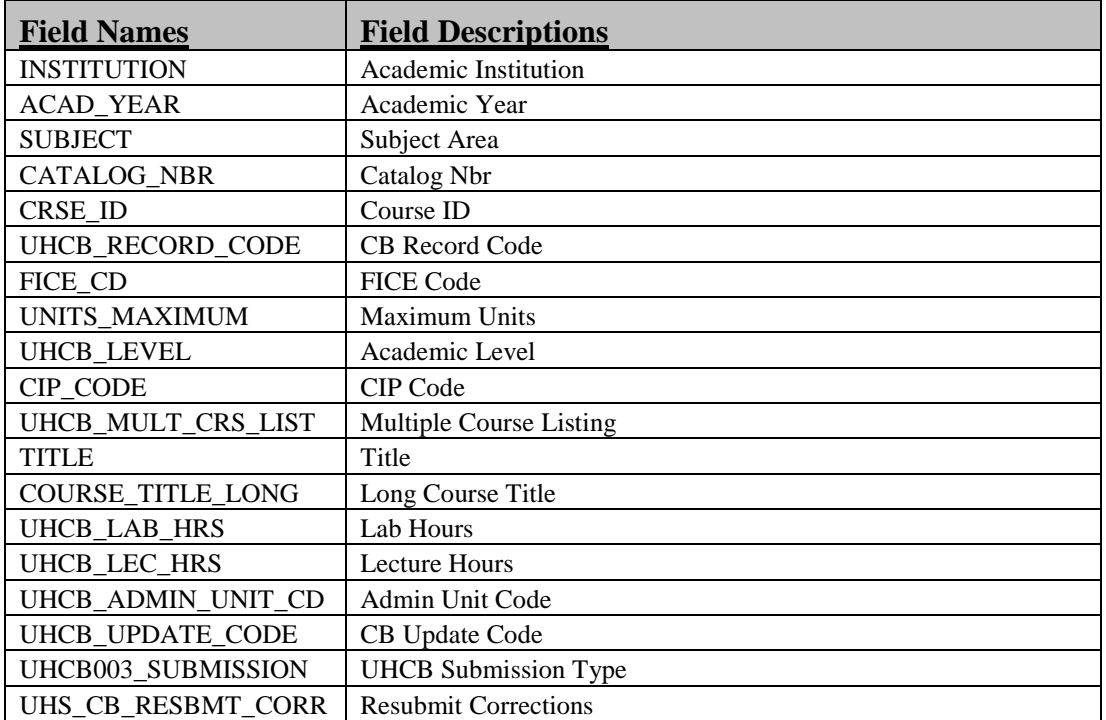

### UHCB\_004 – Class Report

**Record Name: UHCB\_004**

**Record Description:** This table contains data reported on the CMB004 report .

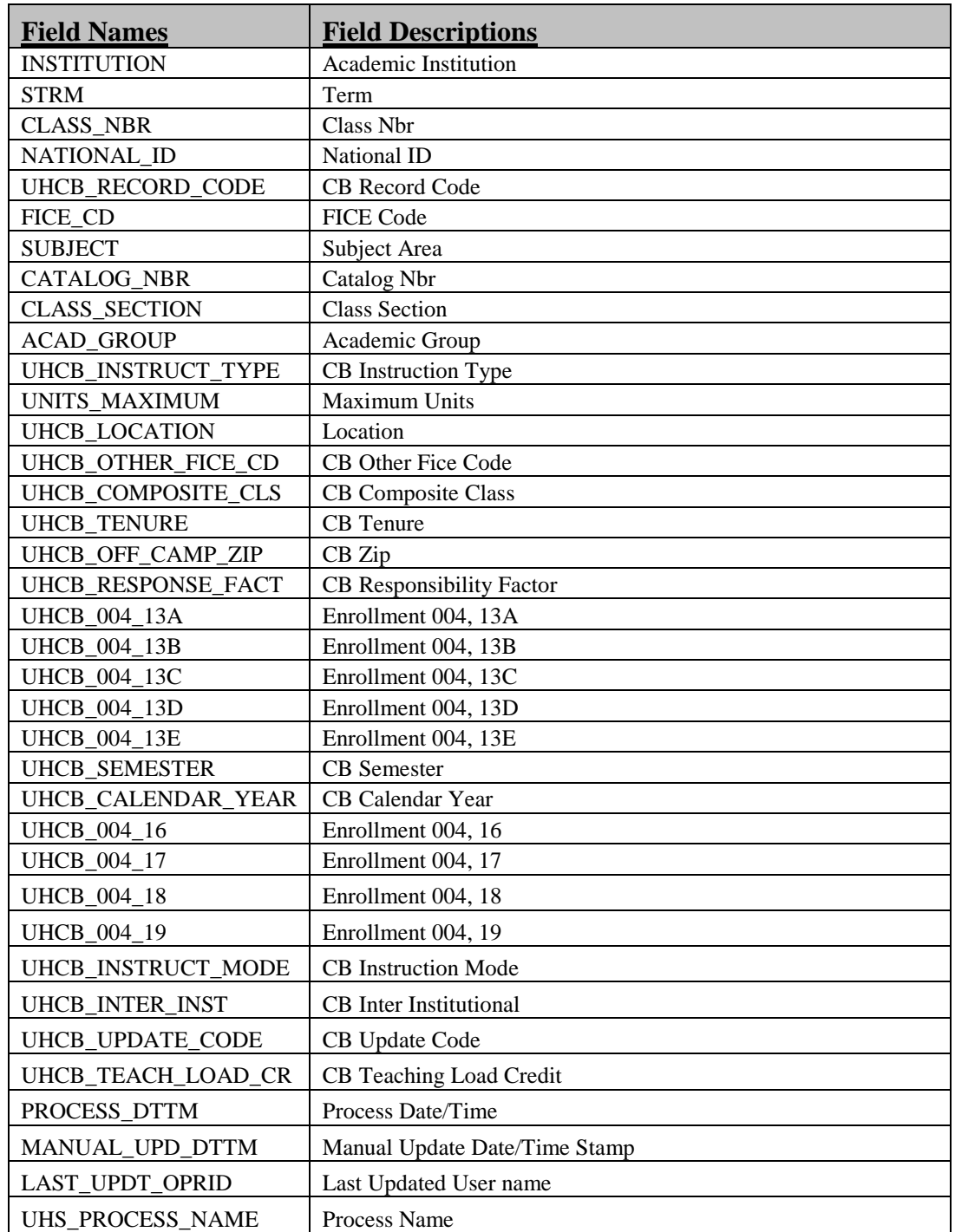

### UHCB\_008 – Faculty Report

**Record Name: UHCB\_008**

**Record Description:** This table contains data reported on the CMB008 report.

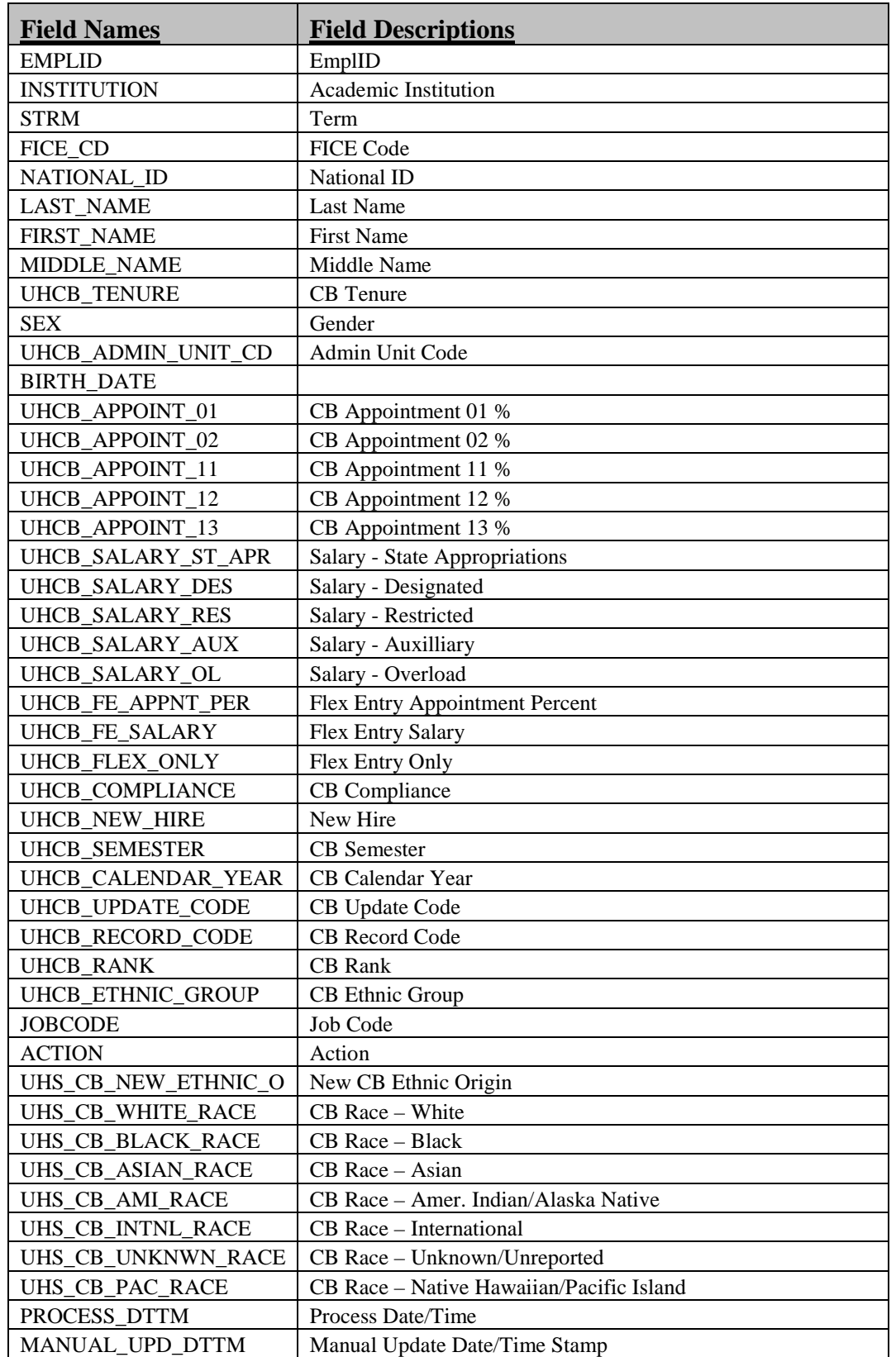

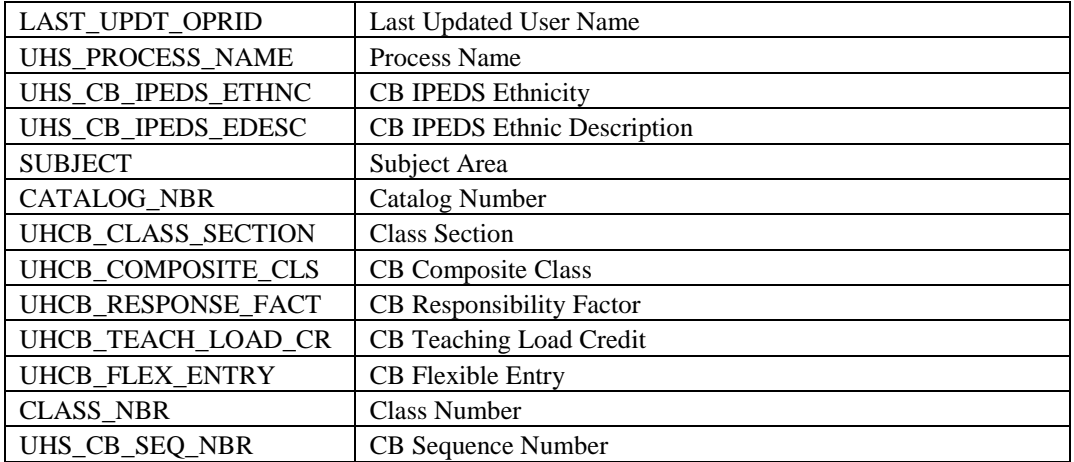

### UHCB\_00B

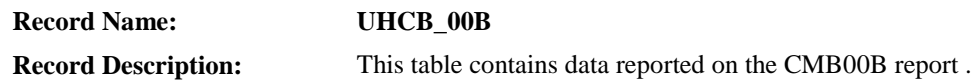

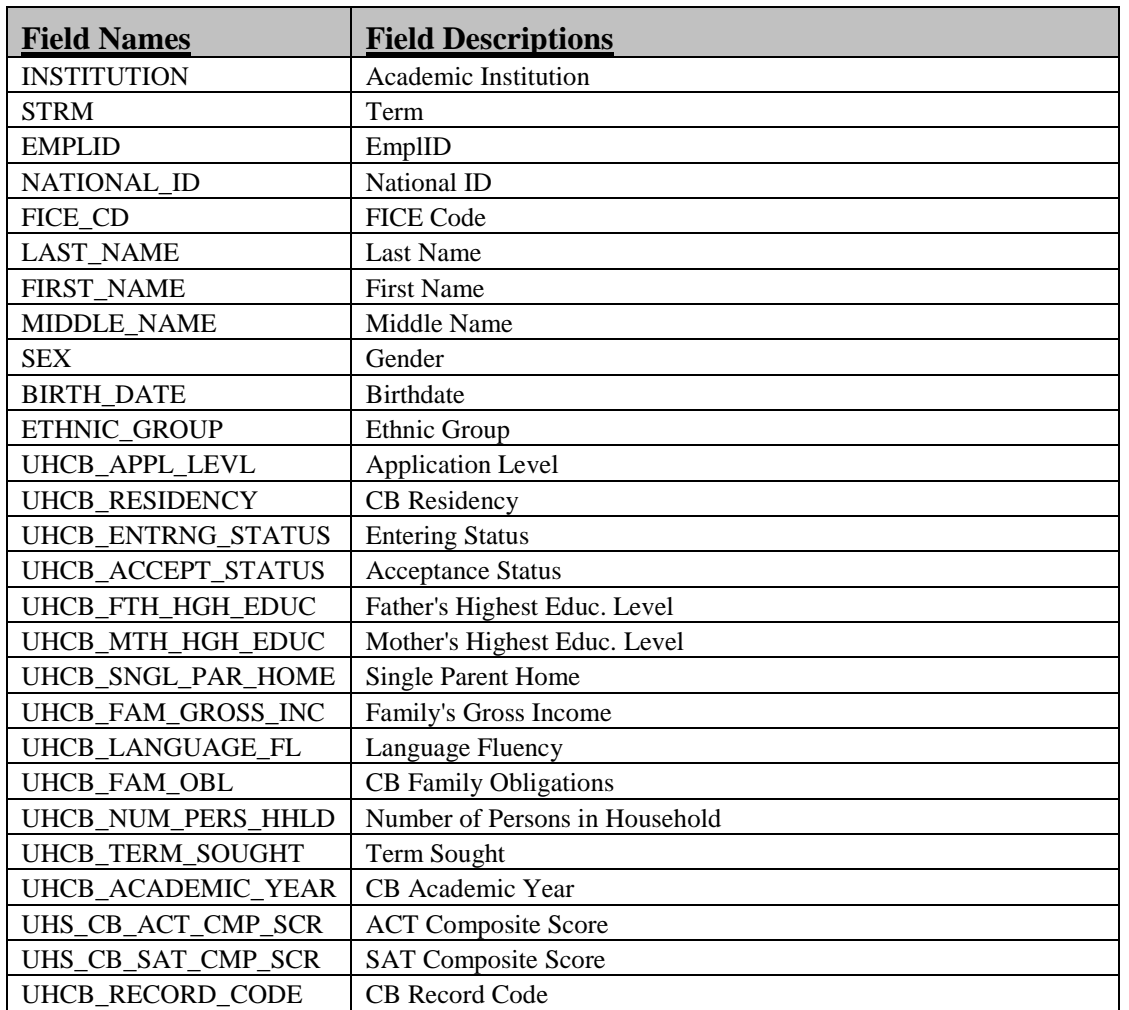

### **CHAPTER 2 – Logging In**

**Step 1:** Log onto PC

- Select: "Switch User"
- Enter: your myUH User ID and Domain (i.e. Cougarnet) password and hit Ok
	- o For alternate PC login: select option "This Computer", enter userid as **Computer#\PSTrain** (the computer number is found at the top of the monitor), and enter password as **Iamn2PS!**

**Step 2:** Navigate to the list of PeopleSoft databases (**Note:** You should save this link in your favorites.)

- $\triangleright$  You can navigate to the list by either typing in the url in your internet browser, or by clicking on, or copy/pasting the link provided in this document below
	- o Link: [http://www.uh.edu/infotech/php/template.php?nonsvc\\_id=536](http://www.uh.edu/infotech/php/template.php?nonsvc_id=536)

**Step 3:** Navigate to the Self Service Section and click on the database link given by the instructor.

- **PATRN9** <https://dev.my.uh.edu:8328/>
- **SA9TRN** <https://dev.my.uh.edu:8329/psp/sa9trn/?cmd=login>
- **SA9SBX** <https://dev.my.uh.edu:8321/psp/sa9sbx/?cmd=login>
- **SA9SBX2** <https://dev.my.uh.edu:8325/psp/sa9sbx2/?cmd=login>

**Step 4:** Log into the database training will be conducted (*will be provided by the instr uctor*)

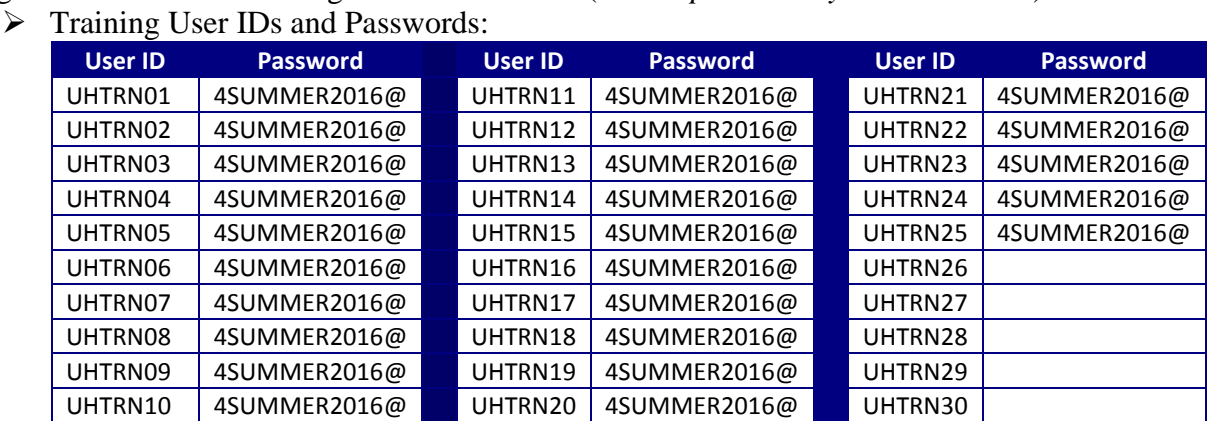

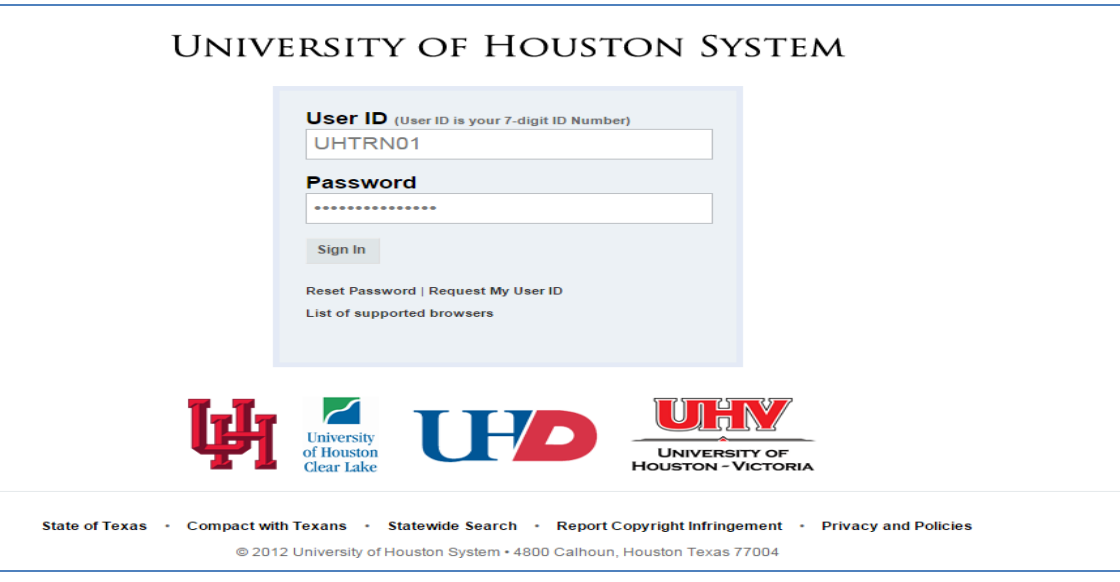

### **CHAPTER 3 – PeopleSoft Query Elementals**

**Overview** In this chapter, you will learn the functionality highlights of Query Viewer and Query Manager, PeopleSoft Query output formats, how to perform query searches, effective dating, and how to navigate the PeopleSoft Query tool.

### *Query Viewer vs Query Manager*

Within its toolset, PeopleSoft offers the components **Query Viewer** and **Query Manager** for accessing queries. Query Viewer is a read-only version of Query Manager. A limited population of users is granted security to Query Manager. Below are highlights of the functionality provided by these components:

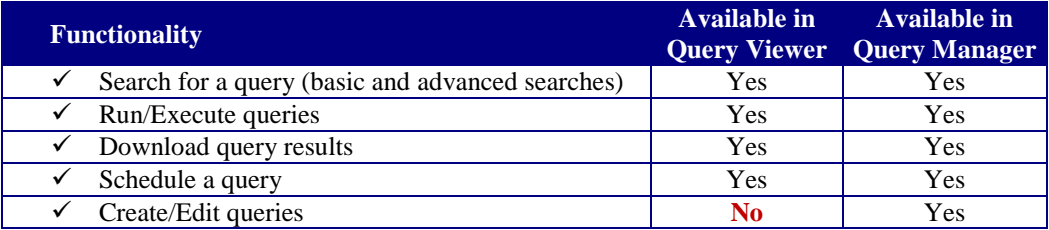

### *Query Reporting Formats*

PeopleSoft Query automatically outputs to several reporting formats:

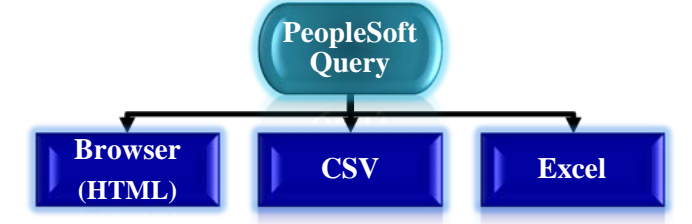

### *PeopleSoft Global Search Features*

Search pages enable you to find and select data. Two types of searches can be performed on PeopleSoft search pages: Basic Searches and Advanced Searches.

#### **Types of Searches**

A **Basic Search** enables you to search by just one field at a time, and then only using the "begins with" operator. For a basic search, select the desired field from the Search By drop-down list box and then click the Search button to display the results of your search. You can narrow your search by first entering part of a value or description in the "begins with" text box. For example, if you want to find all queries beginning with the letters '*UHIR',* you would enter '*UHIR'* in the "begins with" text box and then click  $\blacksquare$  Search or press the ENTER key to process the search.

With an **Advanced Search**, you can further narrow your search, both by searching on multiple fields simultaneously and by using a variety of search operators.

The following search-related buttons appear on search pages of all types:

*Click to process the search. This button appears only for Advanced Searches. Click to clear entered text from all fields on a search page*

Search criteria can search for a full or partial value. The system queries the search record and presents a list of possible matches or, if only one match exists, displays the page that you requested.

If not all results appear at one time, you can click the Show Next Rows button  $(\blacksquare)$ , the right arrow) in the grid header to view the next set of rows, and you can click the Show Previous Rows button (**1**), the left arrow) to see previous sets of rows. You can also click the First and Last links to display the first and last sets of rows of search results. In addition, you might be able to click a View All or View *n* button to view all records at one time or to view a designated number of records.

#### **Using Operators**

When performing an Advanced Search, you can use a variety of Operators to narrow your searches. You can use the following operators: begins with; *contains; =; not=; <; <=; >; >=; between; in* (use a comma to separate the list of values, for instance *in 1000,1001*; to search for a character string that contains a space include that string within double quotes, for instance *in 1000," 1001"*). You can use an operator for more than one field to make your search even more specific. For example, you could narrow your search for queries where **Folder Name** = *UHIR* and where the **Query Name** contains *CLASS*.

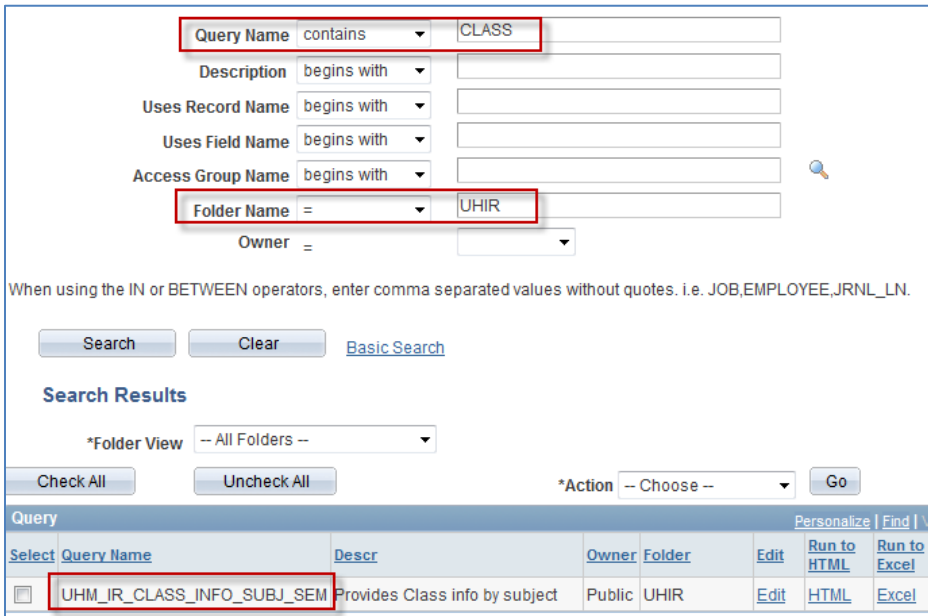

#### *Example Variations Using Search Operators:*

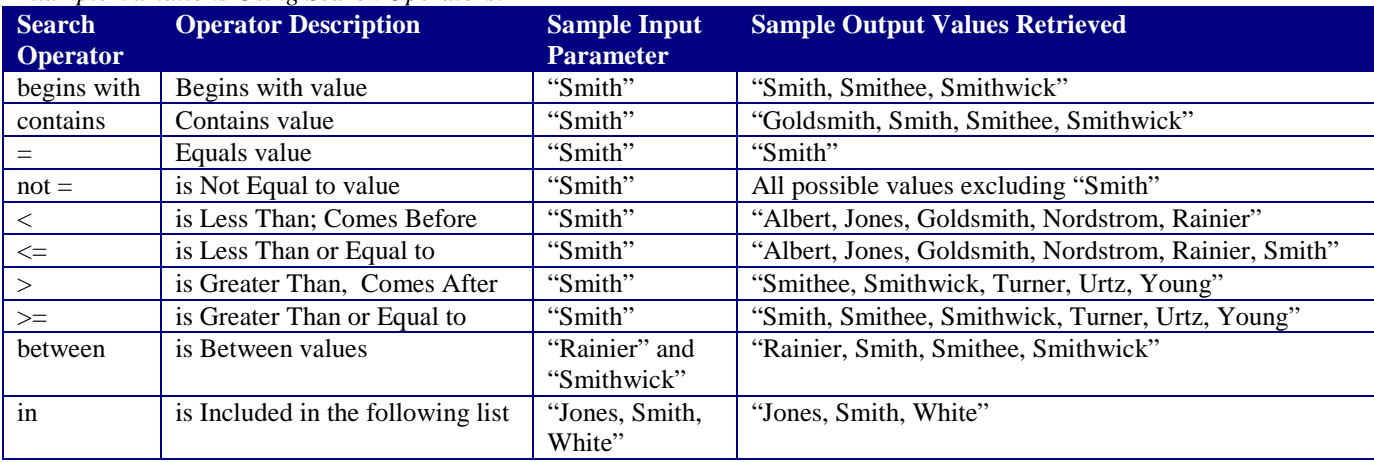

#### **Using Wildcard Characters**

**Wildcard** characters can be used to help find data. PeopleSoft applications support three wildcard characters to help search for data in character fields. **Note**: wildcard characters only work with the "begins with" and "contains" operators.

PeopleSoft Query recognizes the **% (***percent***)** and **\_ (***underscore***)** wildcards.

- **% (***percent***)** matches any string of zero or more characters. For example, *'C%*' matches any string starting with C, including C alone.
- **\_ (***underscore***)** matches any single character. For example, '*\_ones*' matches any five-character string ending with '*ones*', such as Jones or Cones.
- To use one of the wildcard characters as a literal character (for example, to include a % in your string), precede the character with a  $\langle$  (*backward slash*) (for example, '\%'). The backward slash tells PeopleSoft to not treat the next character as a wildcard.

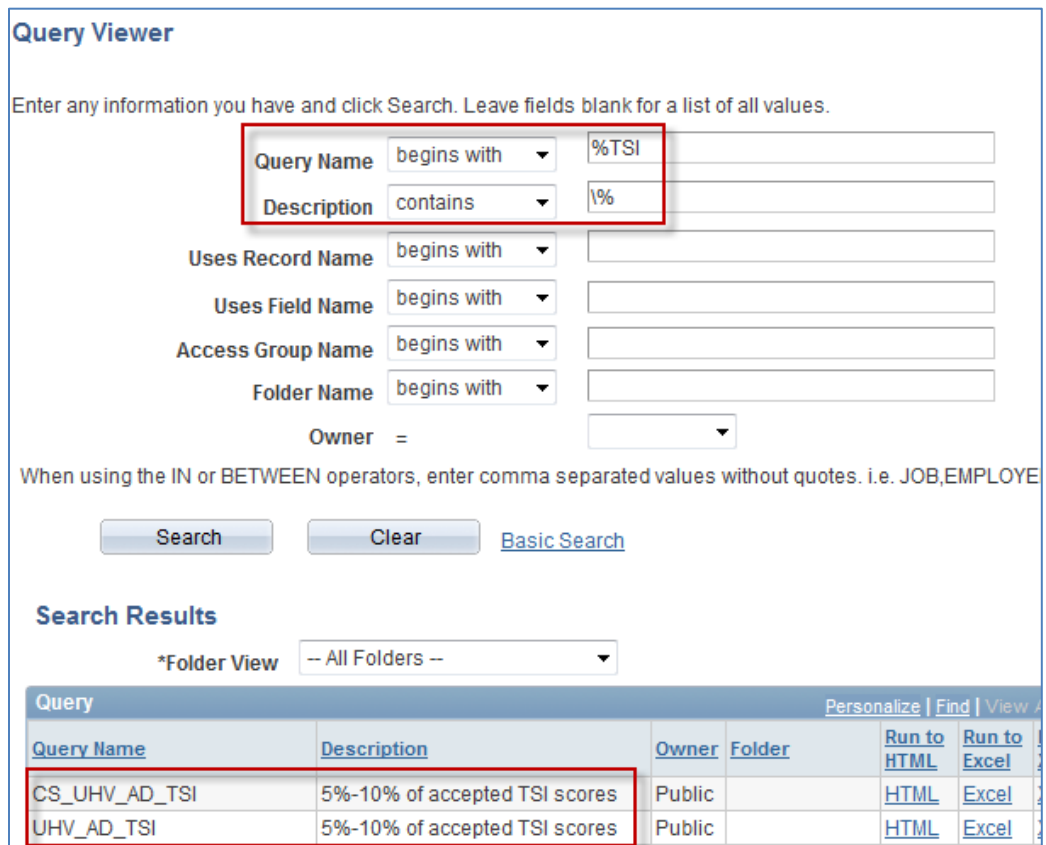

### *Searching for Queries*

Both the Query Manager page and Query Viewer page enable a user to search for and run existing queries. *In addition to searching and running queries, Query Manager also allows the ability to create and edit queries.*

There are multiple options available for users to search queries; the most common are by query name, description, folder name, and owner. In addition, you can find a query if you know a record or field used by the existing query.

To get to Query Manager, click Main Menu > Reporting Tools > Query > Query Manager; to get to Query Viewer, click Main Menu > Reporting Tools > Query > Query Viewer.

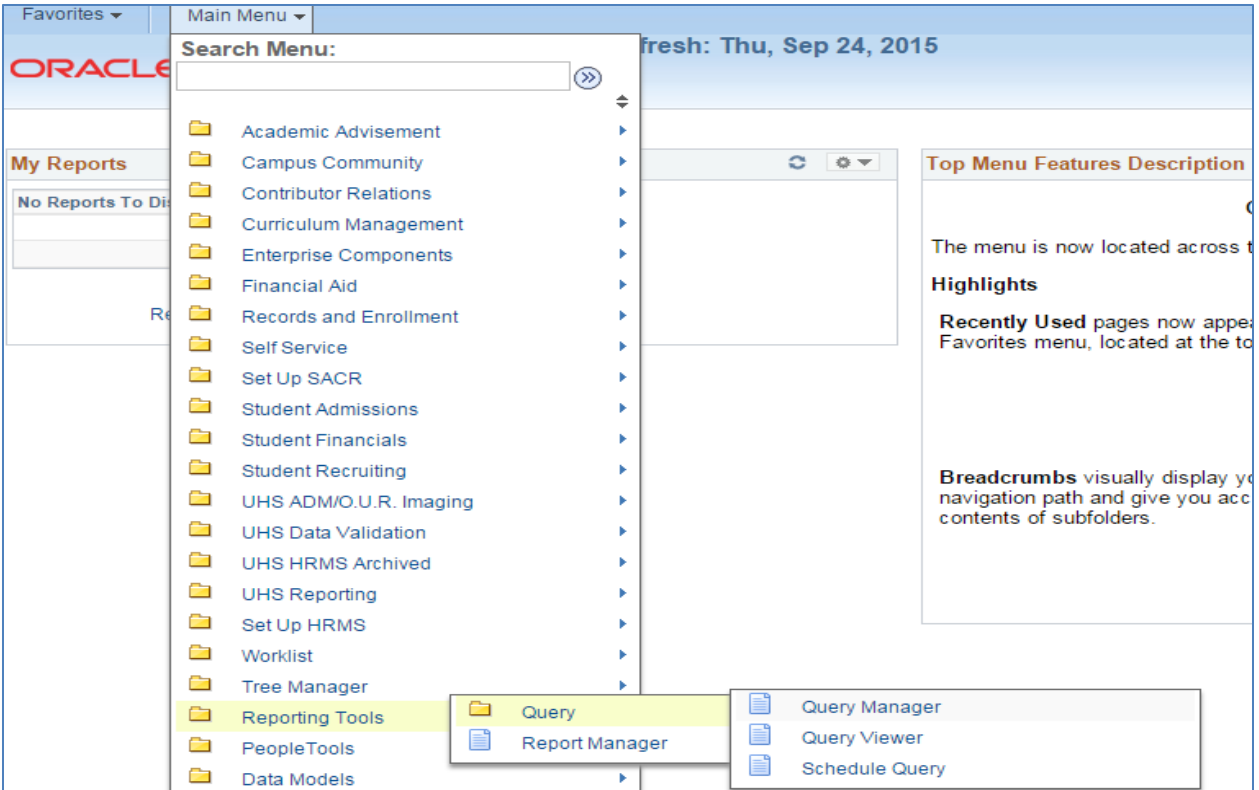

Queries can be searched using the following Search By parameters: Access Group Name, Description, Folder Name, Owner, Query Name, Type, Uses Field Name, and Uses Record Name.

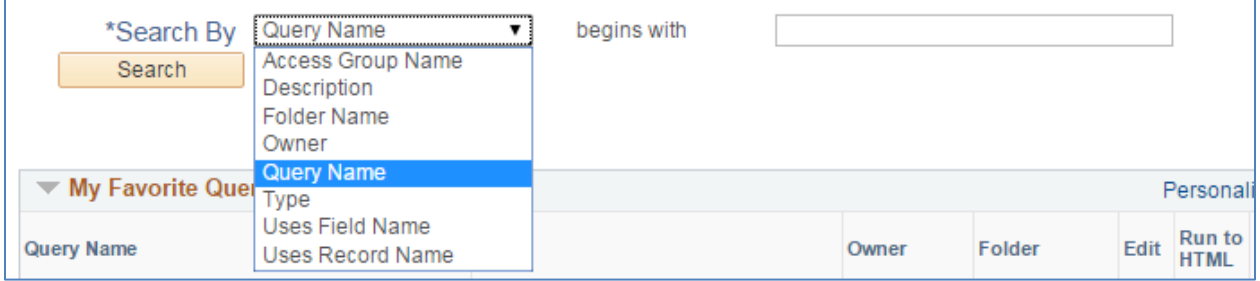

Both basic searches and advanced searches can be performed. The Basic Search allows you to search using the "begins with" condition. The Advanced Search allows you to perform a progressively narrower search by using multiple search criteria and selecting from a broad choice of conditions.

To perform a Basic Search, simply select an option from the Search By drop down list and then type in the text string to be searched. If you do not know the entire string (such as whole query name) simply enter the beginning characters of the text string as a partial string search; wildcards can be used in generating the search.

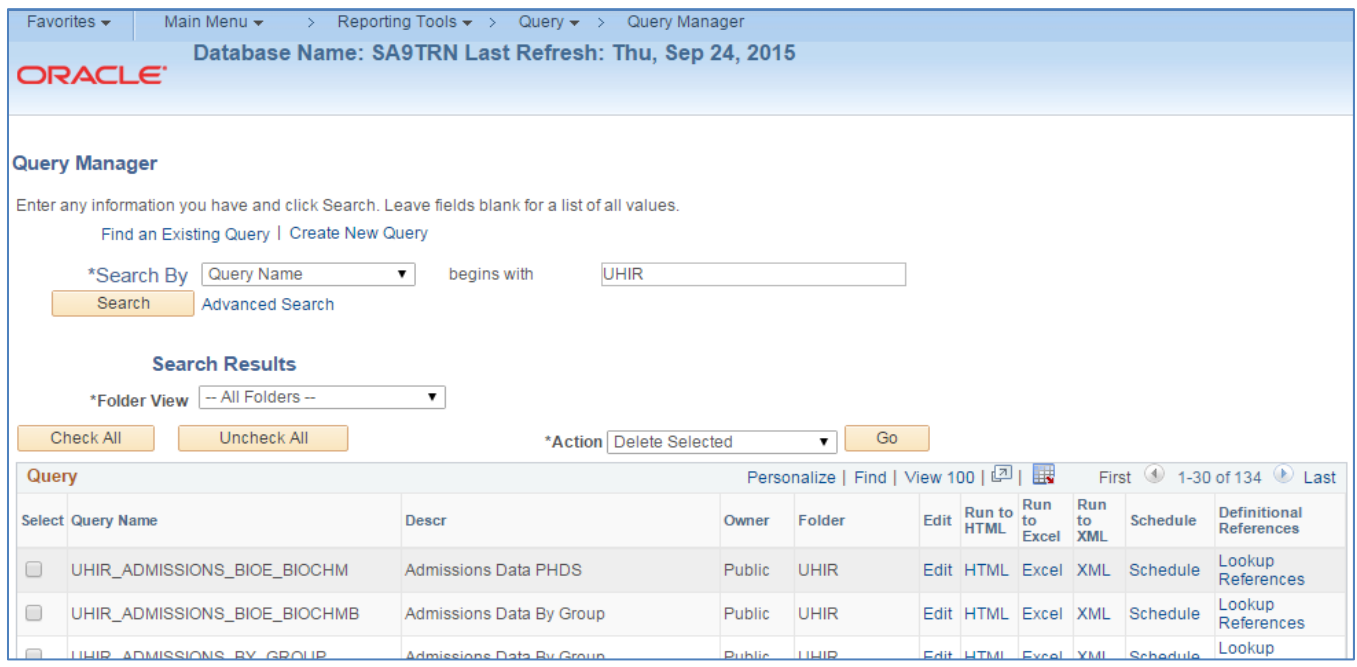

To perform an Advanced Search, click the Advanced Search link. On the Advanced Search page, select the appropriate Search By criteria and conditions, and then enter a search string in each of the corresponding fields. Click the Search button to display a list of queries that match your search criteria. The Search Results page appears. The results list all the queries that match the search criteria.

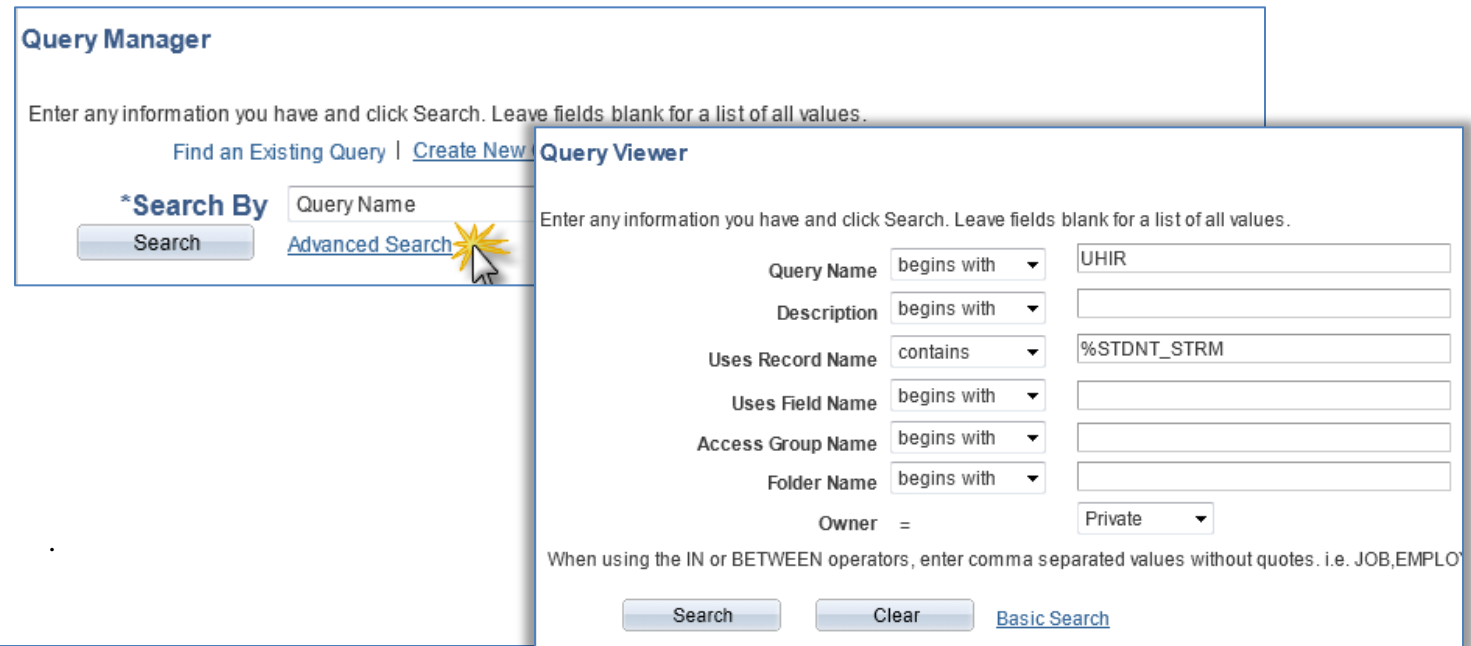

The Folder View drop down list enables the user to further refine the queries that are retrieved from the search criteria. The available folders in the drop down are based on the existing queries in Query Grid.

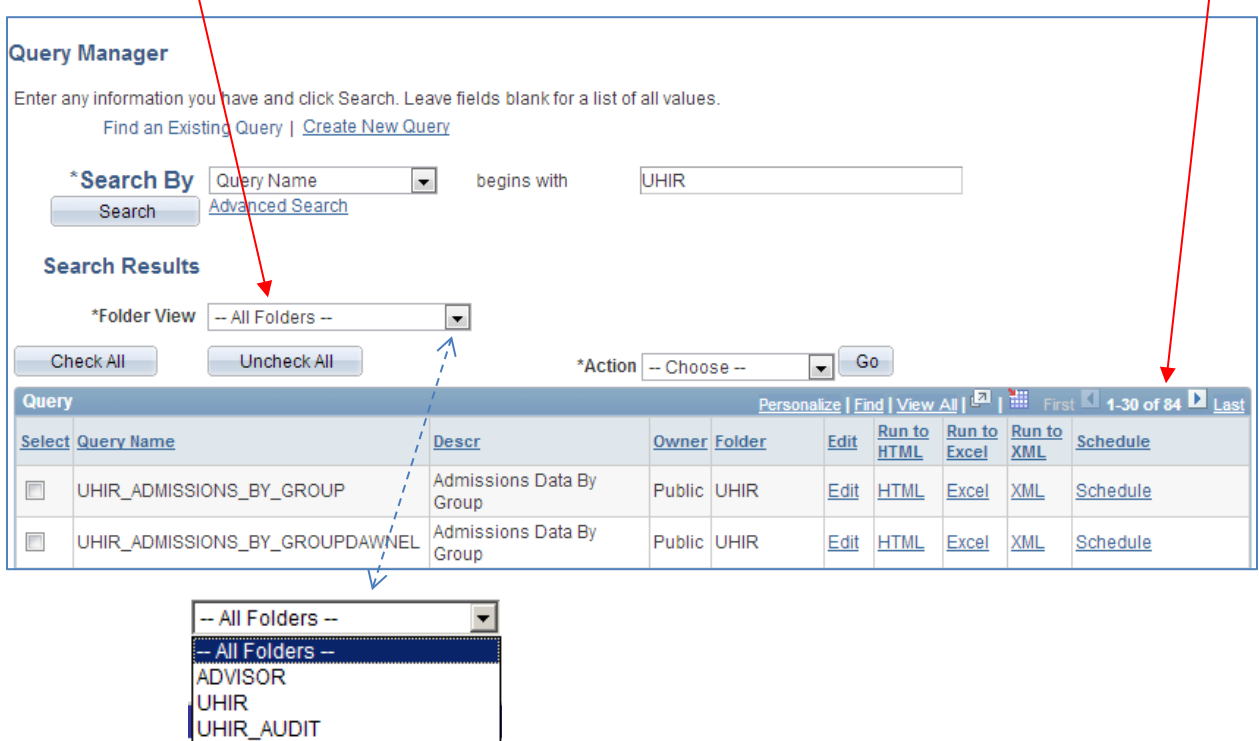

### *'Query Manager' Search Page Actions*

PeopleSoft enables users to perform several query related actions by simply clicking on the Select checkbox next to one-to-many queries and selecting an option from the Action drop down list and  $cliching$   $G_0$ T

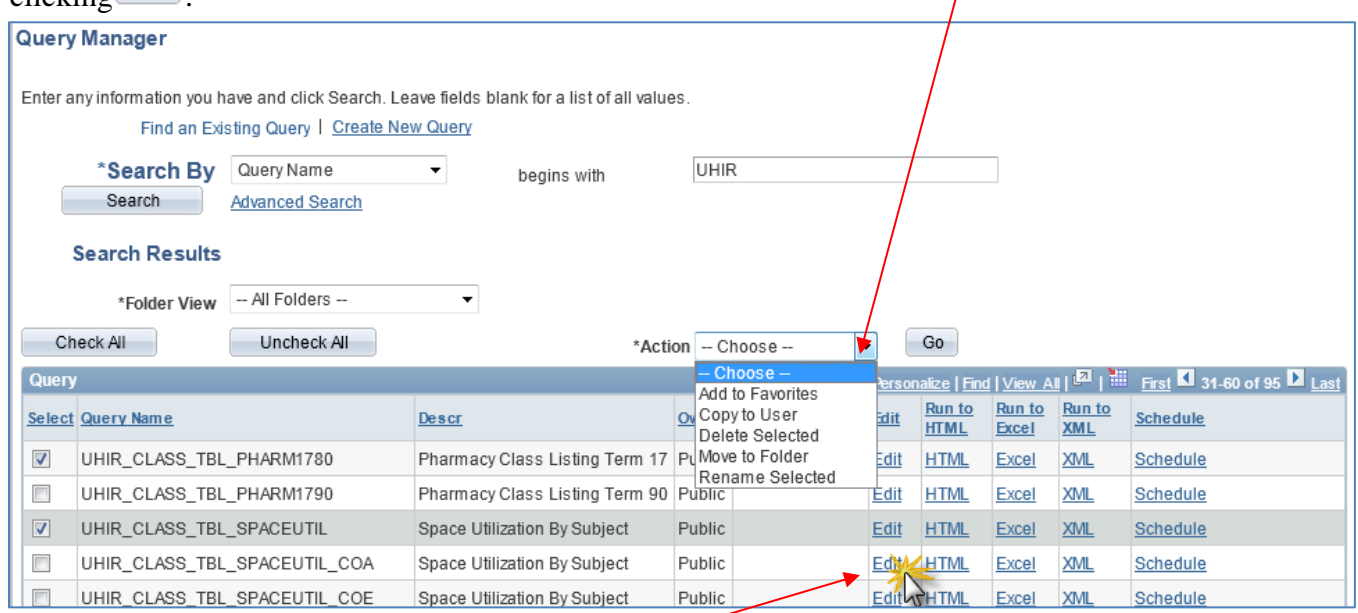

Users can modify the query by clicking the Edit link.

#### **The following Actions can be performed on the queries selected:**

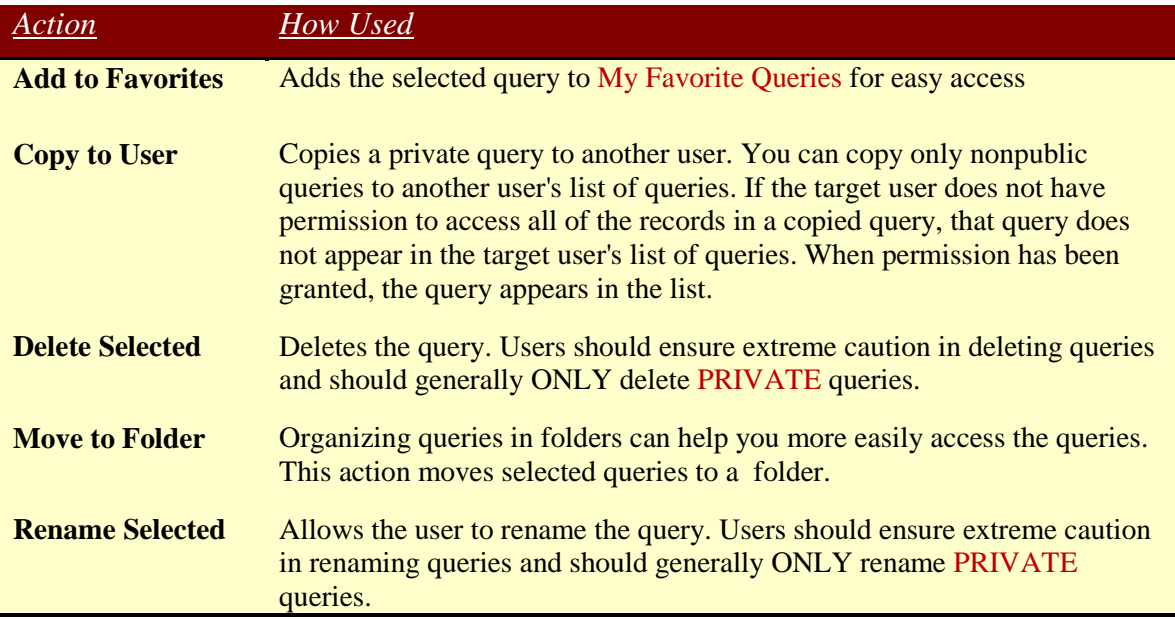

### *Using Effective Data in Queries*

Frequently there is a need to keep track of the history of changes to something in a database. The status of a student will change as he applies to a program, matriculates, possibly adds minors, and completes that program. There may also be a need to retain information about something, such as its name, flags, and amounts. In addition, to aid in planning ahead, there may be a need to store something that will come into effect in the future.

PeopleSoft uses special fields in many records to enable having data effective only at certain times – Effective Date (EFFDT), Effective Sequence (EFFSEQ), and Status as of Effective Date (EFF\_STATUS). Whenever users add a row of data to the table, they specify the date on which that data becomes effective.

The most common use of effective date logic in queries is to report only active data current at the time the query is run. This may be referred to as the "maximum non-future effective date." Writing effective date logic manually involves adding a subquery on the same record as in the main query, joining on all key fields except for the date. This can be cumbersome for records with many fields in the key. Query Manager makes this unnecessary! When a record that has an Effective Date field is added to a query, an effective date criterion is automatically added to the query. You can change the criterion to look at the date in a field, expression, or a specific date of your choice. You can also show rows having the first effective date or last effective date regardless of whether the effective date is in the future. If the record also has an Effective Sequence field, the criterion will be "Eff Date <= Current Date (EffSeq = Last)," indicating that only the last row created on the effective date will be included in the results. You can edit this criterion to use the first row instead of the last or to show all rows regardless of Effective Sequence. If you accidentally delete a criterion on Effective Date, you can add one manually. If you choose EFFDT as a field in the criterion, you can choose from special Condition Types that apply only to effective dates:

- Eff Date < effective date is less than the selected date
- Eff Date  $\le$  effective date is less than or equal to the selected date
- Eff Date > effective date is greater than the selected date
- Eff Date  $>=$  effective date is greater than or equal to the selected date
- First Eff Date effective date is the earliest for the key
- Last Eff Date effective date is the latest for the key

The selected date can be the current date, a constant, a value in a field, or the result of an expression. Effective dates are tied to keys, so "First Eff Date" refers to the row having the earliest effective date for all rows having the same values in their key fields (except Effective Date and Effective Sequence). Query Manager does not automatically add criteria on Status of Effective Date. If you are interested in only active or only inactive rows, you must manually add the criterion on EFF\_STATUS to your query. There are just two possible values of EFF\_STATUS: 'A' for active and 'I' for inactive.

### *Running Existing Queries*

Queries can be run from both Query Viewer and Query Manager. Running a query in these components will display the results in a new browser window. To run a query from either Query Viewer or Query Manager, click the HTML or Excel link to the right of the query on the Search Results page. From within Query Manager, you can also run a query by clicking on the Run page tab or Rerun Query link within the Run page.

*Practice Example: Find a list of students that are currently enrolled ("UHIR\_ENROLLED\_MAIN") at UH – Main and run the query.*

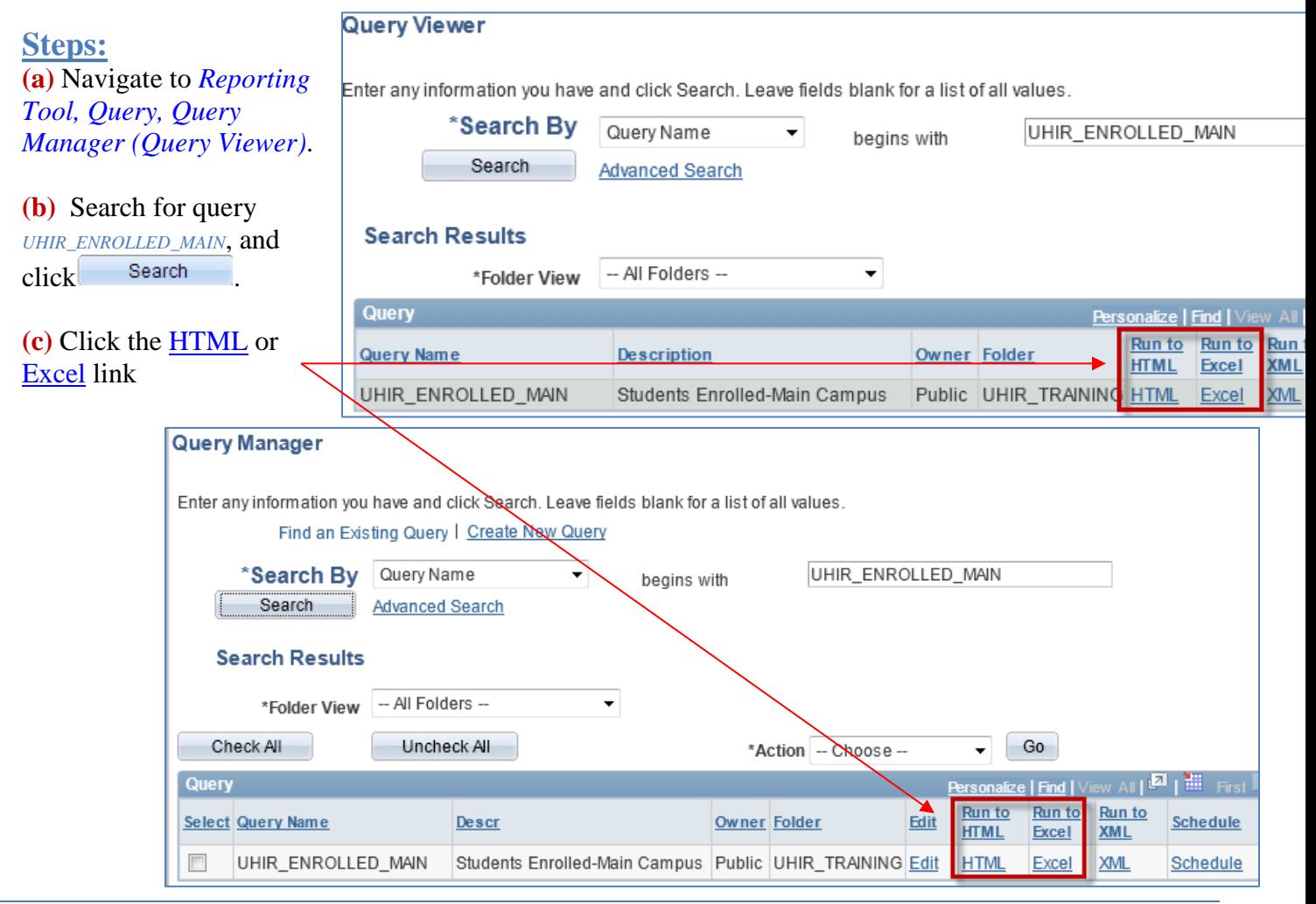

The expected results will be displayed in a new browser window.

#### (HTML)

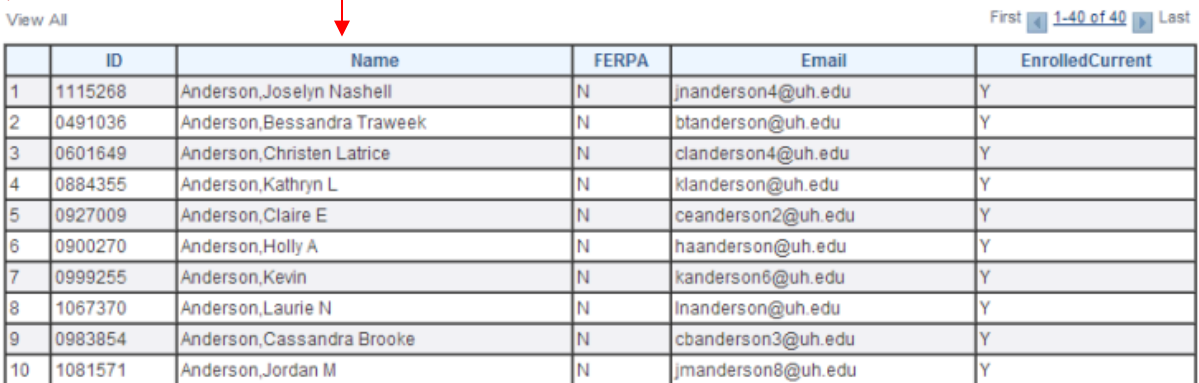

#### (Excel)

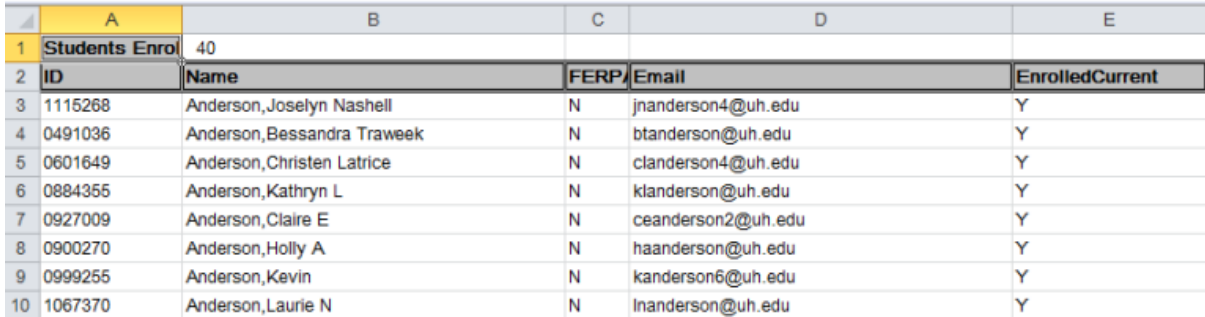

### *Running an Existing Query with a Prompt*

Some queries use run-time prompt variables when executed. Prior to retrieving the query results the query requires the user to enter values for certain criteria. You must provide values for the criteria.

*Practice Example: Find list of addresses for students that are currently enrolled at UH – Main and run the query.*

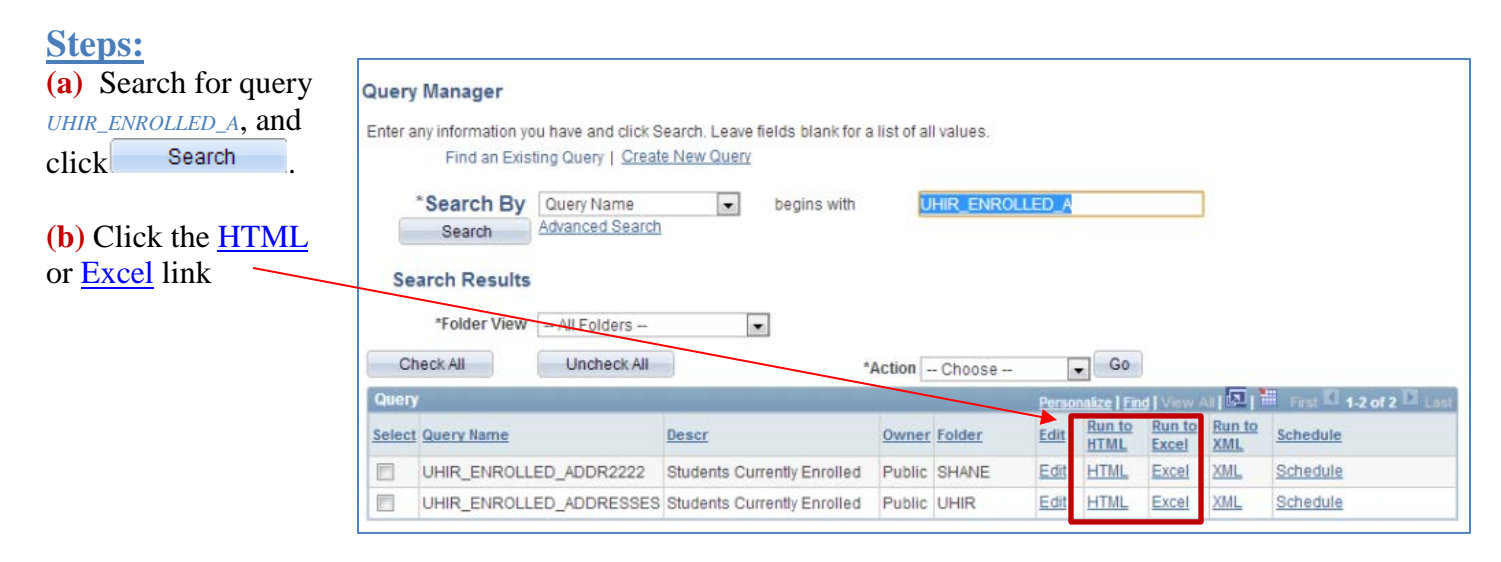

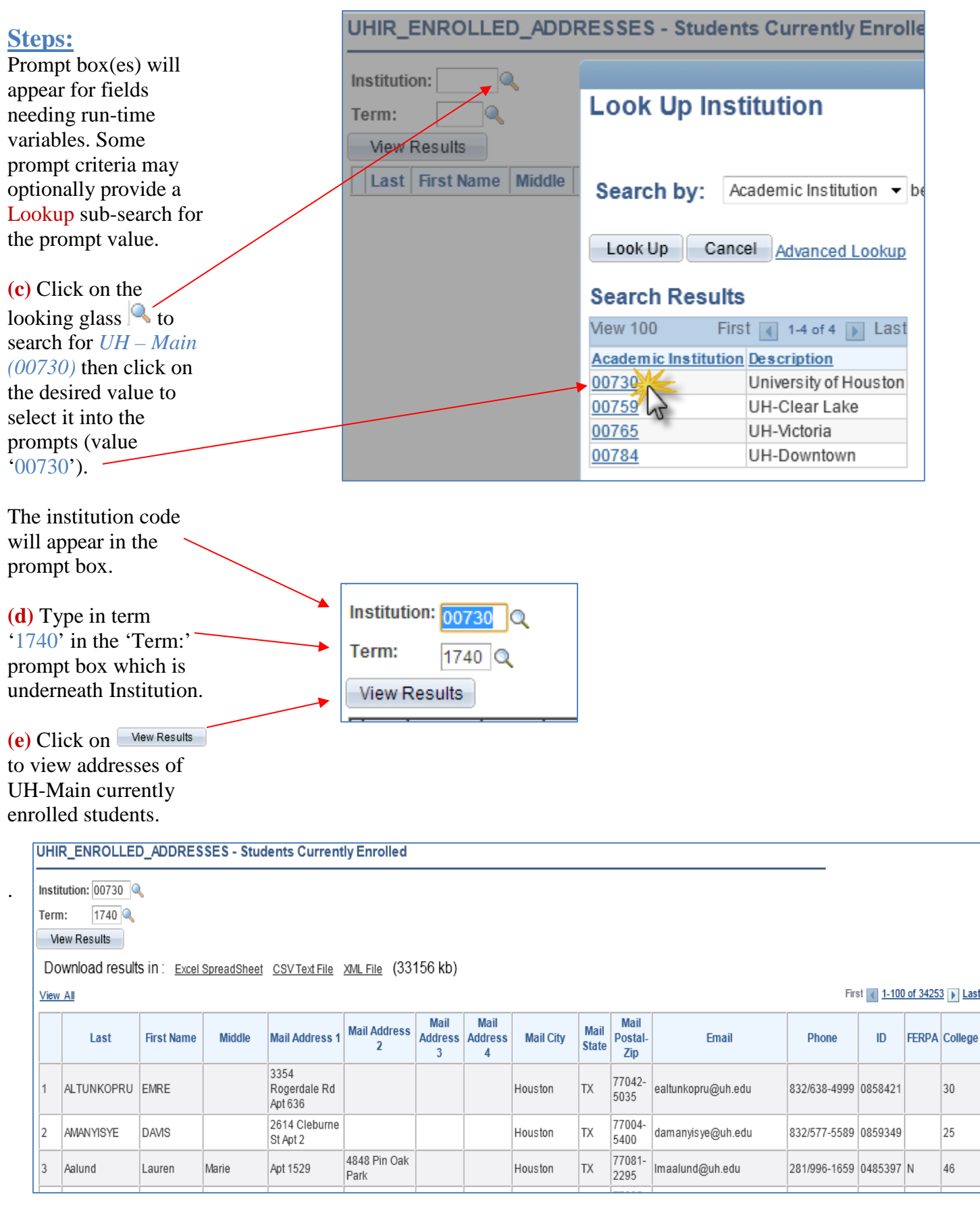

## *Downloading Queries*

You can download your query to a Microsoft Excel spreadsheet or CSV text file. If you download your query from the Run page, the query has a different default filename than if you download your query after clicking the HTML or Excel links. These default filenames are different because: (a) using the Run page to run queries, queries are run using the application server, and (b) using the HTML or Excel links, queries are run using a query service.

To download your query results, select one of the following:

- Excel: Click this link on the Query Manager or Query Viewer search results page.
- Download to Excel: Click this link on the Query Manager or Query Viewer Run page.
- Excel SpreadSheet: This option is available after you have clicked the HTML link on the Query Manager or Query Viewer search results page. However, you can also click the Download to Excel or Excel links without downloading the query to HTML. You can configure your environment to open the Microsoft Excel file in a separate window or save it as a file on your local hard drive by modifying the File Type Option settings for Microsoft Excel Worksheets.

• CSV Text File: This option is available after you have clicked the HTML link. If you click this option, the File Download page appears, at which point you can open the file in your browser or save it to disk. The rows of output is not limited to the approx. 65k Excel 2007 limit.

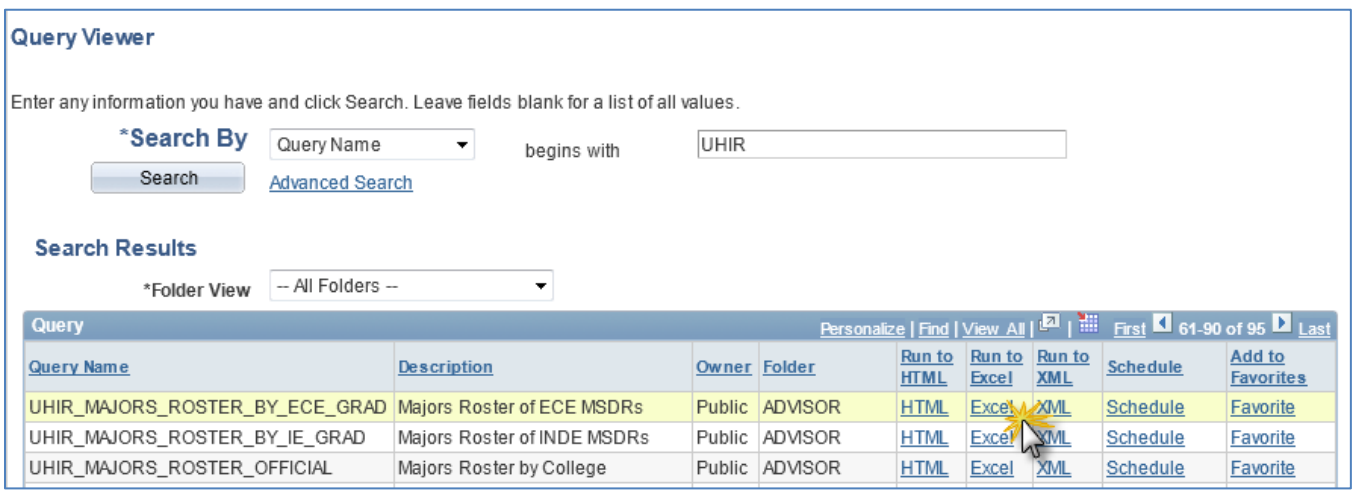

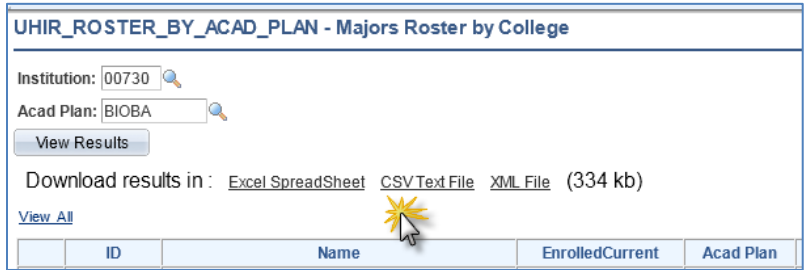

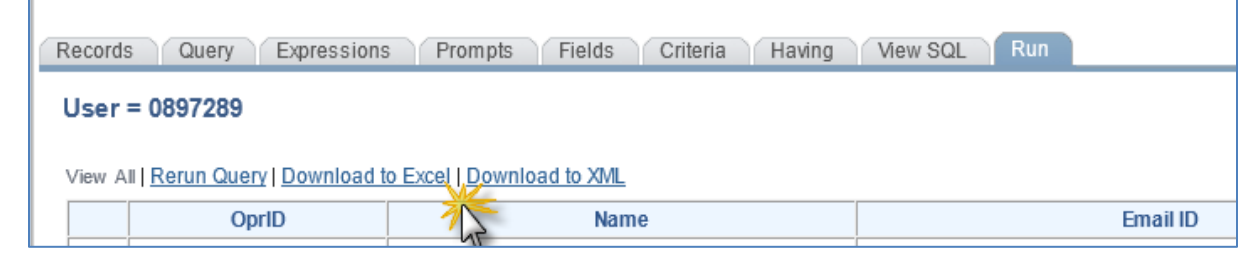

## *Scheduling Queries*

Query Viewer and Query Manager interact with PeopleSoft Process Scheduler to enable you to schedule queries to run at a later time; or to schedule queries with large results to run over the server instead of the web client that has limits on the retrieval of large results. You can schedule queries to run at predefined times or on recurring schedules (allowing the user to run the same query at regular intervals). The results of scheduled queries are retrieved in PeopleSoft Report Manager and/or Process Monitor.

You can initiate scheduling of a query by clicking on the Schedule link from the Search Page of Query Viewer and Query Manager which takes you to the Schedule Query page; you can also initiate scheduling through navigation  $Main Menu > Reporting Tools > Query > Scheduling. You can edit$ </u> existing parameters for scheduled queries using the same steps.

Queries are scheduled through submitting a Process Request. A process request enables you to submit a job or process to run. The Schedule Query page submits a process request and brings up the Process Request page, which enables you to specify such variables as where to run the process and in what format to generate the output based on a run control ID.

#### *Practice Example: Schedule query UHIR\_ENROLLED\_MAIN to run every day at 10pm.*

**Steps: (a)** Initiate a query to schedule by either clicking on the Schedule link in Query Viewer or Query Manager; or by following navigation *Reporting Tool, Query, Schedule Query*.

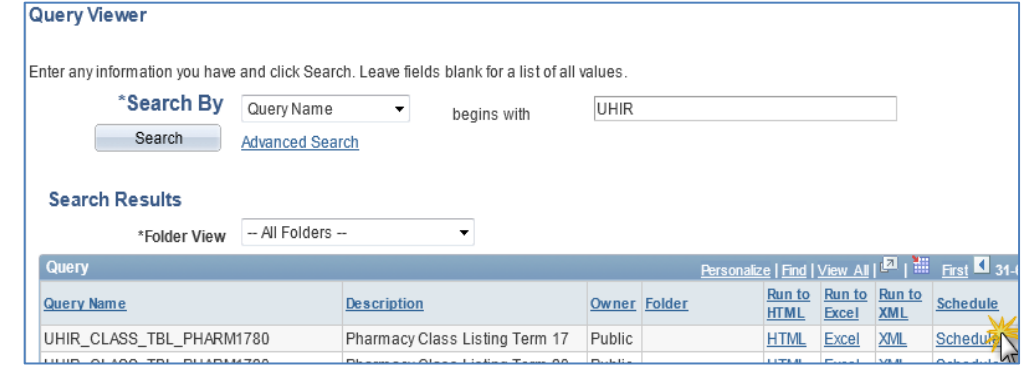

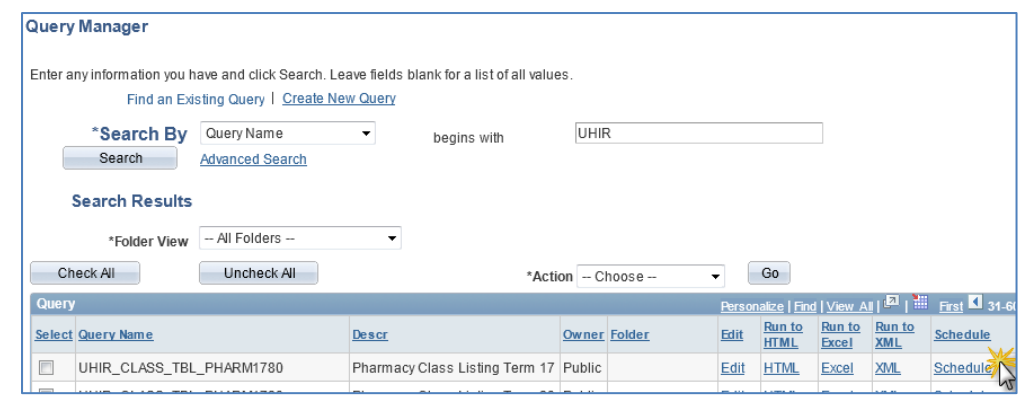

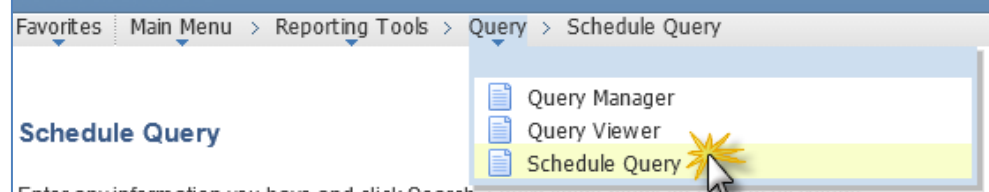

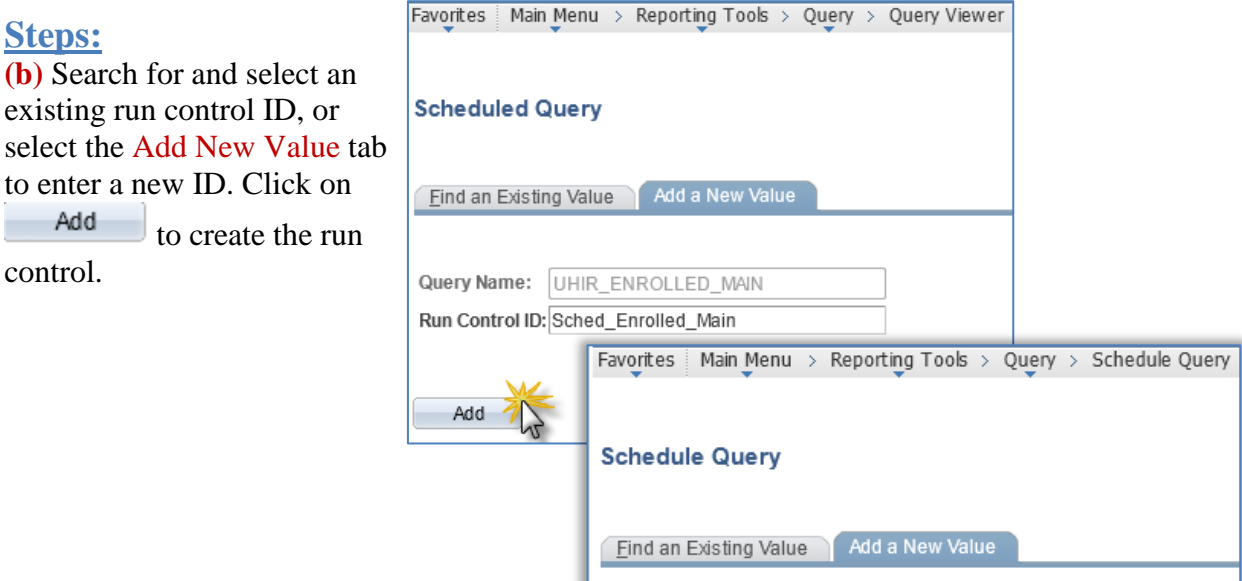

Add

Run Control ID: Sched\_Enrolled\_Main2

**(c)** If initiated from menu navigation Schedule Query, select the query for which you want to schedule; if initiated through Query Viewer/ Manager the query is already selected for you but you need to update the description field.

**(d)** Update any prompt parameters by clicking on the Update Parameters link. **Note**: if the query does not have any prompts, the Update Parameters link does not appear.

**(e)** To save changes and remain on the page, click the

 $\boxed{\frac{1}{n}}$  Save button if initiated through menu navigation Schedule Query, click the

Apply button if initiated through Query Viewer/ Manager .

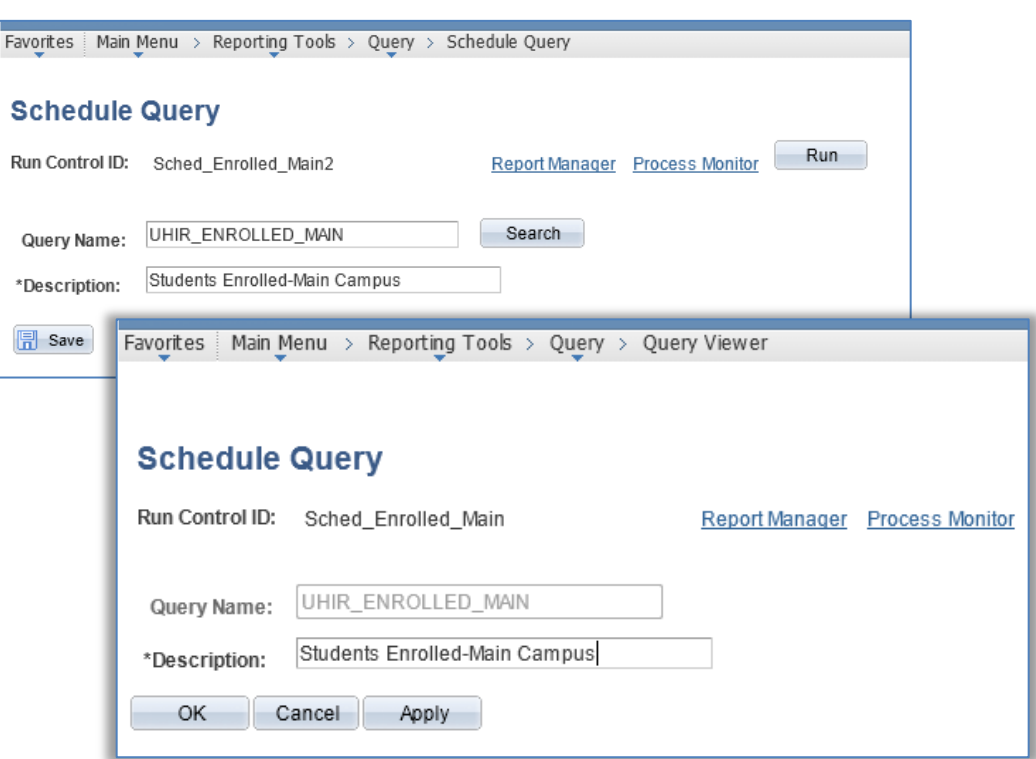

### **Steps:**

**(f)** Click the  $\begin{array}{|c|c|c|}\n\hline\n\text{Run} & \text{button}\n\end{array}$ to submit the query process request to display the Process Scheduler Request page. When you are scheduling queries from Query Manager or Query Viewer, the Run button is replaced with an OK button.

#### **(g)** The Process Scheduler

Request page enables you to set the server, run date and time, how often the process runs (the recurrence of the process), output type, and format. Complete the fields on the Process Scheduler Request

page and click <sup>OK</sup>

You will be returned to the Schedule Query page with a Process Instance number that has been assigned for the process request. To monitor the completion status of the request you can click on the Report Manager or Process Monitor link.

#### **Process Scheduler Request** User ID: 0897289 Run Control ID: Sched\_Enrolled\_Main2 Server Name: PSUNX Run Date: 05/13/2013 **F**  $\ddot{\phantom{0}}$ Recurrence: DAILY 10PM Run Time: 10:00:00PM Reset to Current Date/Time  $\bullet$ Time Zone:  $\Omega$ **Process List** Select Description Process Name **Process Type** \*Type \*Format **Distribution**  $\overline{\mathbf{v}}$ PSQUERY **PSOUFRY** Application Engine Web  $\blacktriangledown$  TXT Distribution  $OK_{20}$ Cancel

#### **Schedule Query**

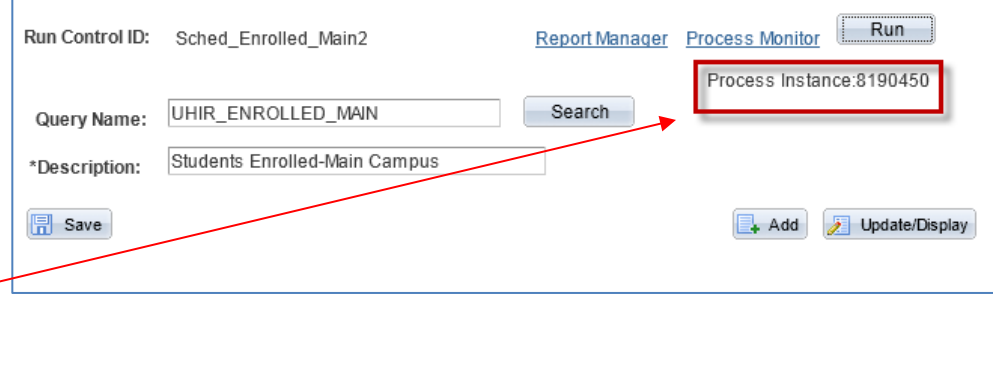

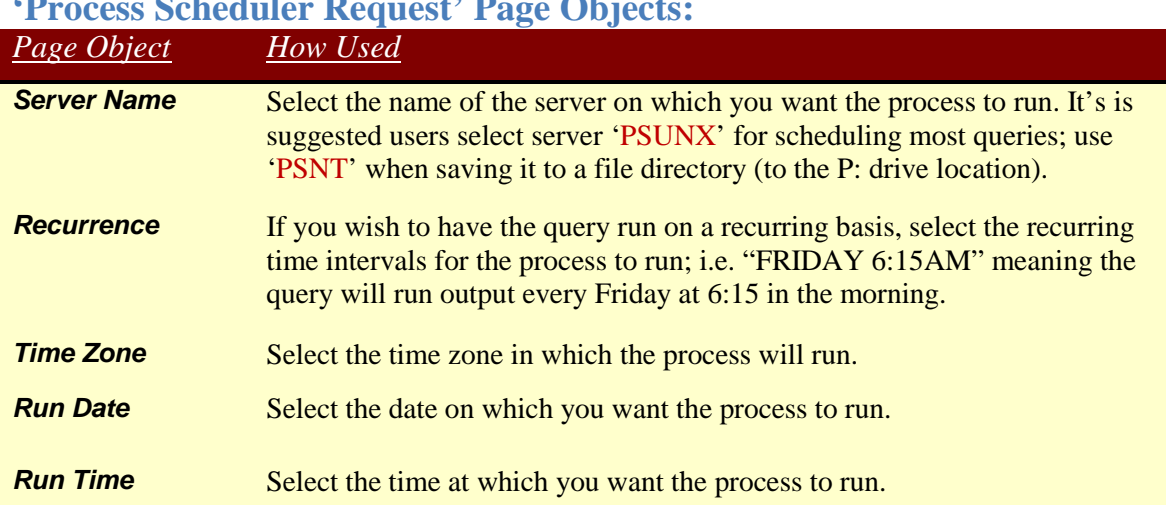

### **'Process Scheduler Request' Page Objects:**

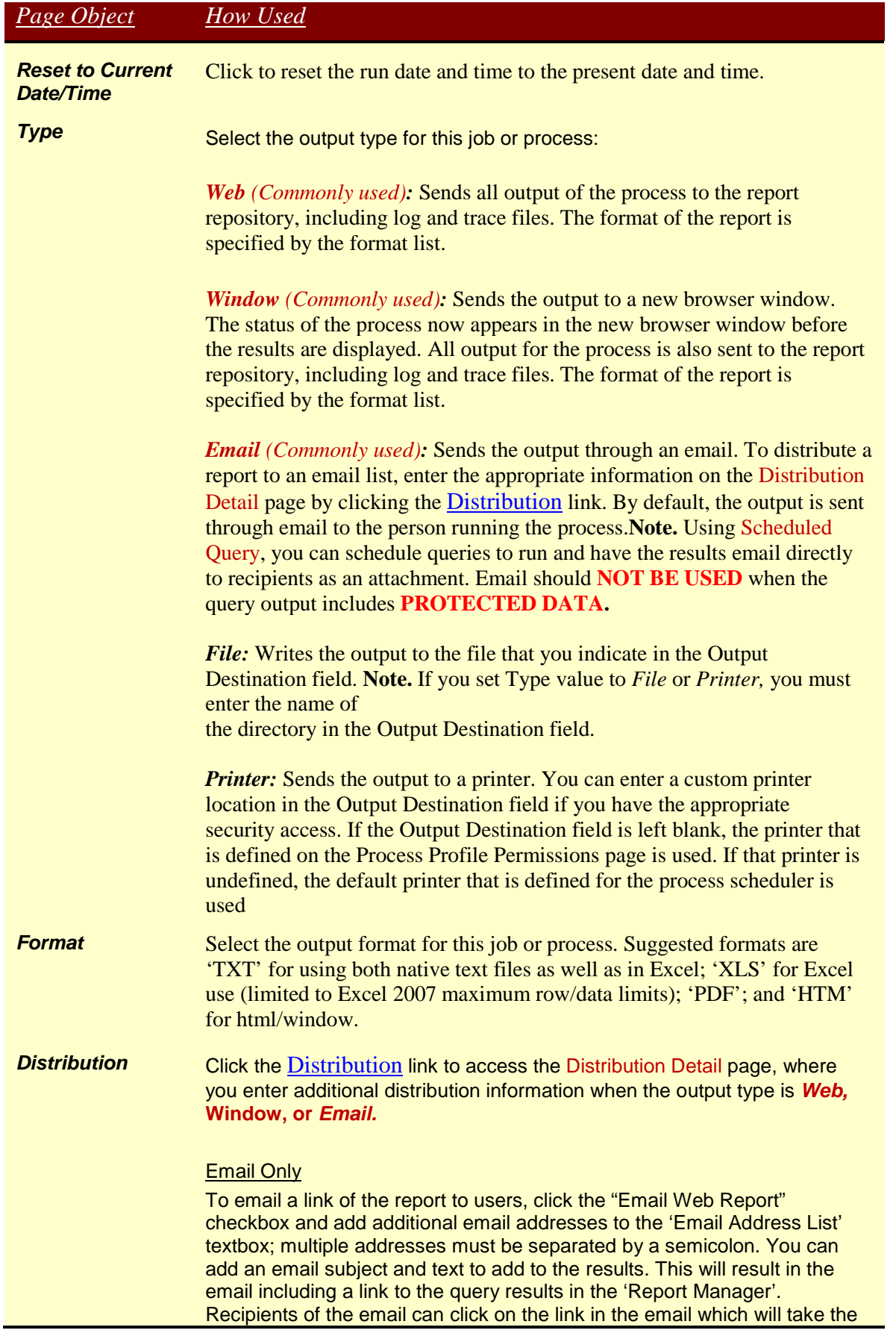

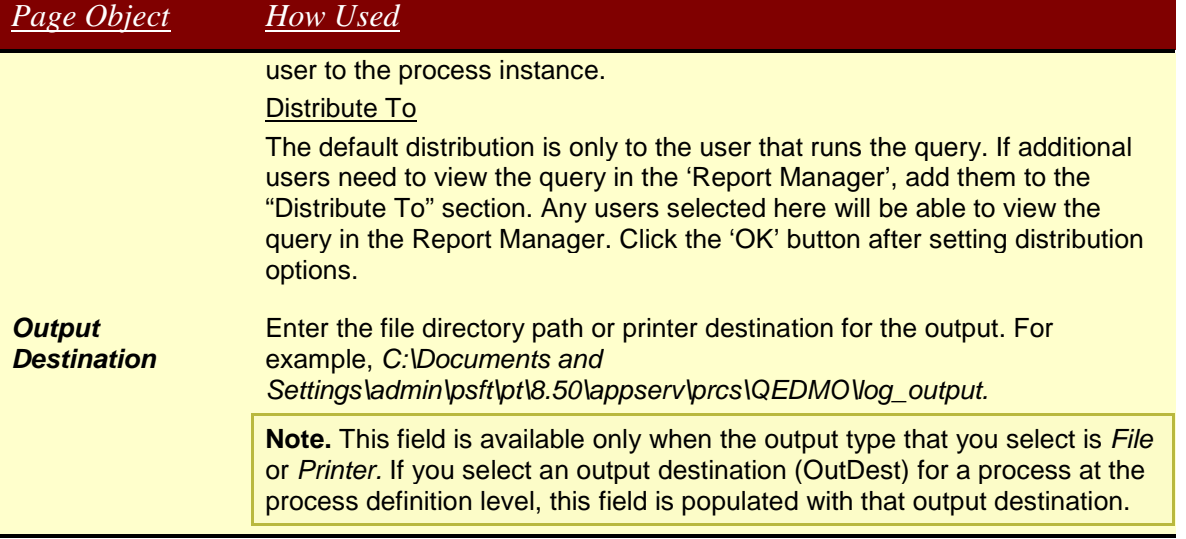

### *Report Manager*

The results of scheduled queries can be retrieved in PeopleSoft Report Manager. Report Manager is like your own personal inbox of reports and process output.

#### Favorites | Main Menu > Reporting Tools > Report Manager **Steps:** Administration **Archives (a)** To access the Report View Reports For 0897289  $\overline{\phantom{a}}$  Last  $\overline{1}$ Days Refresh User ID: Type: Manager navigate menu  $\overline{\phantom{a}}$  Instance:  $\overline{\phantom{a}}$  Folder: Status: to: Reporting Tools > Report Report Lis <u>malize</u> | Find | View All | <sup>조</sup> | 端  $\blacksquare$  1-2 of 2 Manager, or click the Request<br>Date/Time  $Report$ </u> Prcs Select Description Format **Status** Details Instance  $\overline{ID}$ Report Manager link on Text 05/14/2013  $\Box$ 4662580 8190451 Students Enrolled-Main Campus Files  $N/A$ the Schedule Query page. 2:35:08PM  $(*.td)$ Text 05/14/2013 4662579 8190450 Students Enrolled-Main Campus  $\Box$ Posted Detail Files 2:34:42PM  $(*.td)$ **(b)** To run the report from the Report Manager page, Select All Deselect All click on the report item's Delete Click the delete button to delete the selected report(s) hyperlinked Description. To run the report from the Report Detail Report Detail subpage Report click on the Details link Report ID: 4662579 Process Instance: 8190450 Message Log and then the file output Name: **PSOUFRY** Process Type: **Application Engine** link (i.e. CSV file link). Run Status: Success Students Enrolled-Main Campus **Distribution Details** 06/13/2013 Distribution Node: PSUNX **Expiration Date:** File I ist **Name File Size (bytes)** Datetime Created AE PSQUERY 8190450.stdout 289 05/14/2013 2:35:09.537302PM CDT UHIR ENROLLED MAIN-8190450.csv 2.694 05/14/2013 2:35:09.537302PM CDT  $\tilde{V}$ Distribute To **Distribution ID Type** \*Distribution ID  $\overline{\mathbf{x}}$ Windows Internet Explorer User 0897289  $\overline{\phantom{a}}$ What do you want to do with UHIR\_ENROLLED\_MAIN-8190450.xls? Type: Microsoft Excel 2003 From: dev.my.uh.edu  $\rightarrow$  Open **(c)** Open the file or save it The file won't be saved automatically. to a desired location. $\rightarrow$  Save  $\rightarrow$  Save as

Cancel

### *My Favorite Queries List*

The Query Viewer and Query Manager Search pages offer a 'My Favorite Queries' section listing queries that have been tagged as favorites for quicker retrieval and execution of the queries. If you use certain queries often, you can put the queries in this list for easy access. You can add a query to the My Favorite Queries list from both Query Viewer and Query Manager.

When you initially navigate to the query tool, the My Favorite Queries section appears at the top of the page for quick access. the contract of the contract of the contract of the contract of the contract of the contract of the contract of

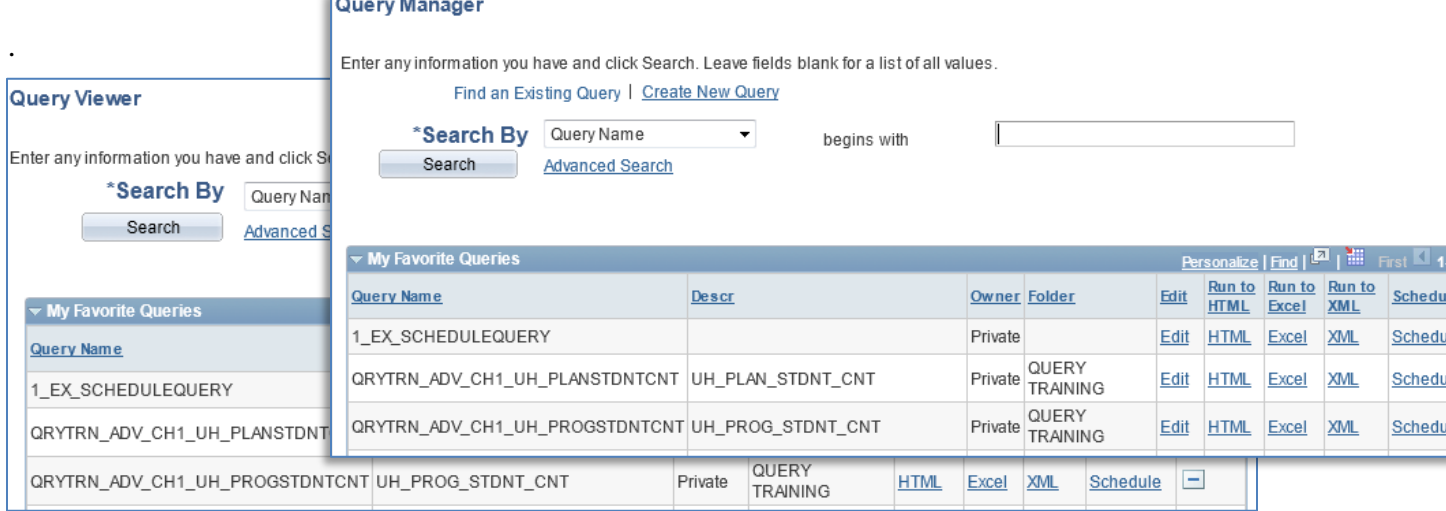

### **Steps:**

**(a)** To add a query to the My Favorite Queries list from Query Viewer click on the Favorite link next to the desired query from the search results.

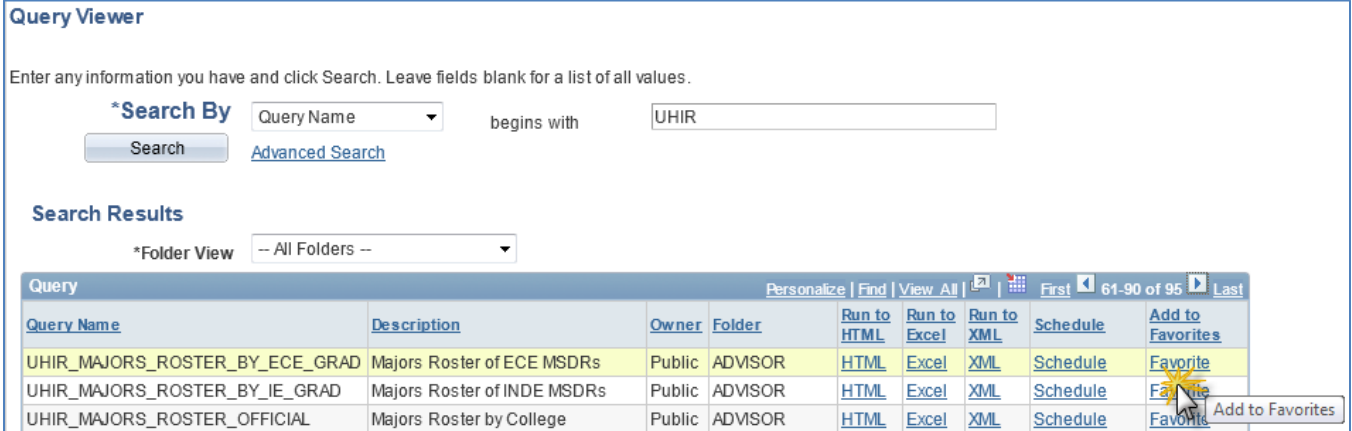

**(b)** To add a query to the My Favorite Queries list from Query Manager select the checkbox next to the desired query (you can select multiple query checkoxes), select Action 'Add to Favorites', and then click the Go button.

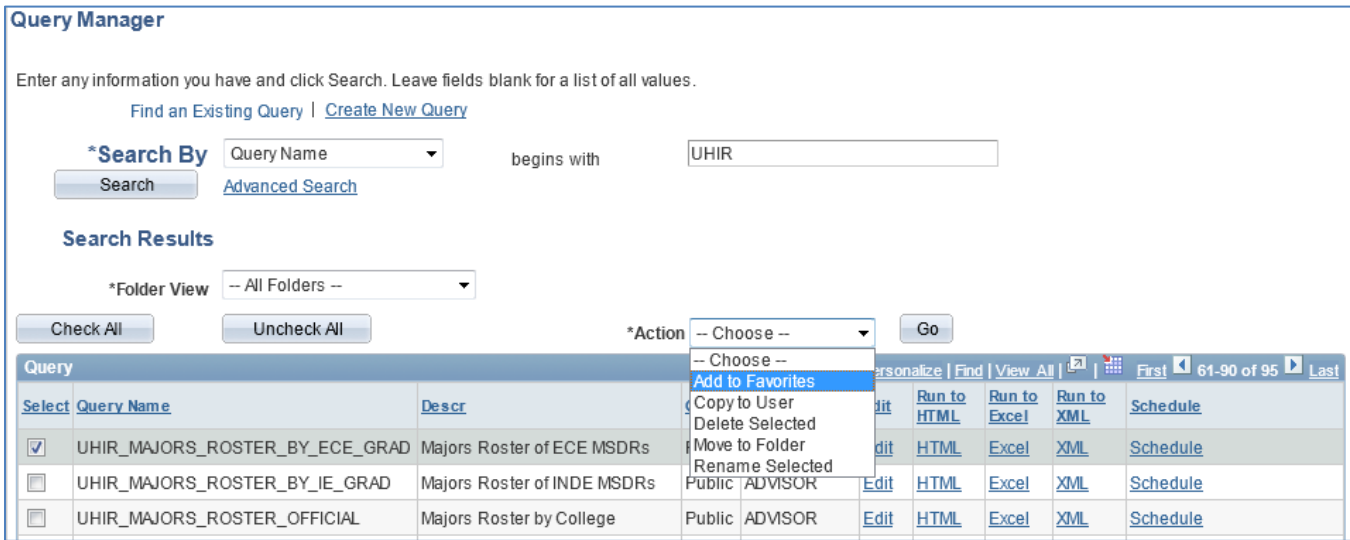

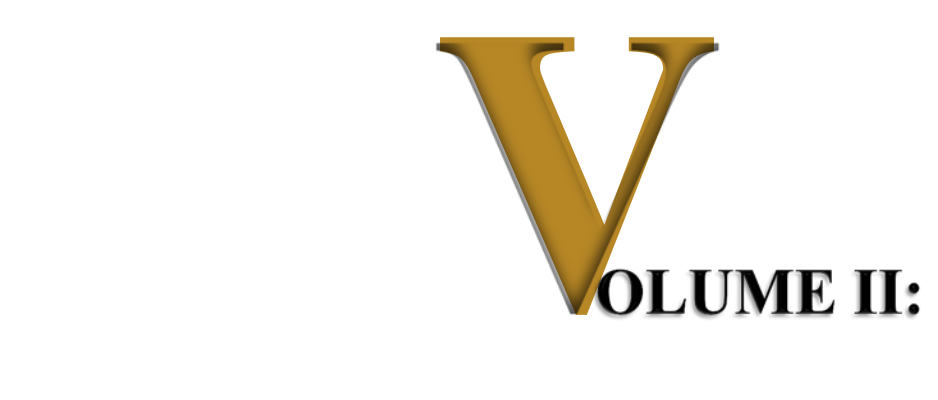

# *Basic PeopleSoft Query Writing*

### *Objectives*

Participants will learn the following concepts and procedures:

- Understand general Query Methodology
- Understand PeopleSoft Query Structural Process Flow
- Query Manager Design Pages and Page Links
- Understand how to develop simple queries
	- o Selecting data from a single table
	- o Specify the column order
	- o Specify the sort order
	- o Specify criteria for retrieving data

### *Overview*

General Query Methodology and PeopleSoft Query Structural Process Flow will be discussed.

Pages and objects used for designing PeopleSoft queries will be explored. Users will then develop, save and run a basic query. Users will learn to develop simple queries by selecting from a single record, changing field headings, adding criteria, and sorting the records.
# **CHAPTER 4 – Query Writing Essentials**

**Overview** In this chapter, you will learn essentials of Query Methodology and PeopleSoft Query Structural Process Flow.

# *Query Methodology*

When creating queries, always endeavor to follow the below basic methodology:

- 1. Identify What Information is Really Needed
- 2. Determine Criteria Logic
- 3. Use Appropriate Records, Tables, and Fields, Column Ordering, Field Sorting
- 4. Perform Table Dumps to Learn Tables
	- a. Identify Key Fields
	- b. Develop Criteria for Table
	- c. Identify Example/Sample Data
- 5. Create Table/Record Joins
	- a. Identify needed join type
		- i. Inner/Standard Join
		- ii. Outer Join
	- b. Run query after each new table join to compare what has changed add/lost rows/data.
- 6. Verify Data Set
	- a. Is this the data you want to use?
- 7. Determine Use of Advanced Functions
	- a. Using Expressions
		- i. Identify Data Type: Numbers, Characters, Date, Drilling URL
		- ii. Identify Needed Manipulation: Data Type Conversion, Totals, Grouping, If–Then Logic
	- b. Using Subqueries
		- i. What table(s) and criteria in the subquery are needed?
		- ii. What single field/expression of output needs to be returned?
	- c. Using Unions
		- i. What separate query results do you want to merge into a single result set?
		- ii. Can the separate queries be merged to have the same number of fields, same data types, and same display order?
- 8. Build & Test in Increments
- 9. Using/Viewing SQL statement if troubleshooting is needed
	- a. What's really going on in the background?

# *PeopleSoft Query Structural Process Flow*

The below process flow illustrates the basic steps in constructing a PeopleSoft Query:

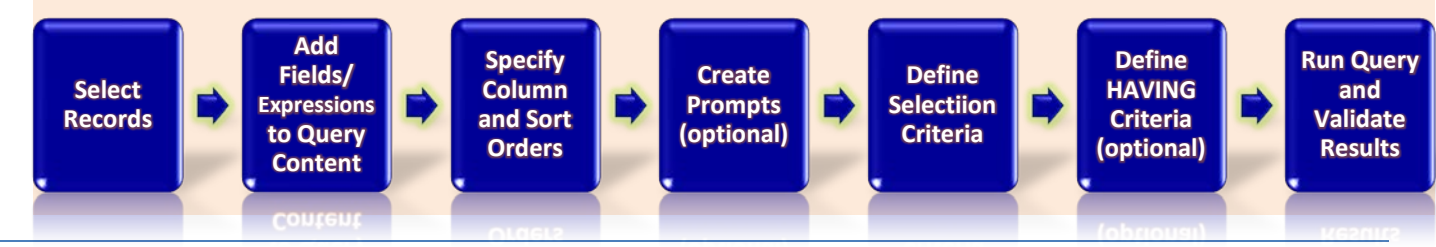

# **CHAPTER 5 – Query Manager Design Pages and Page Links**

**Overview** In this chapter, you will learn to navigate the pages used in designing PeopleSoft queries.

Several pages are used in constructing PeopleSof t Queries. Some pages are accessed via tabs located at the top of Query Manager and some are accessed via links, icons or buttons nested within other pages.

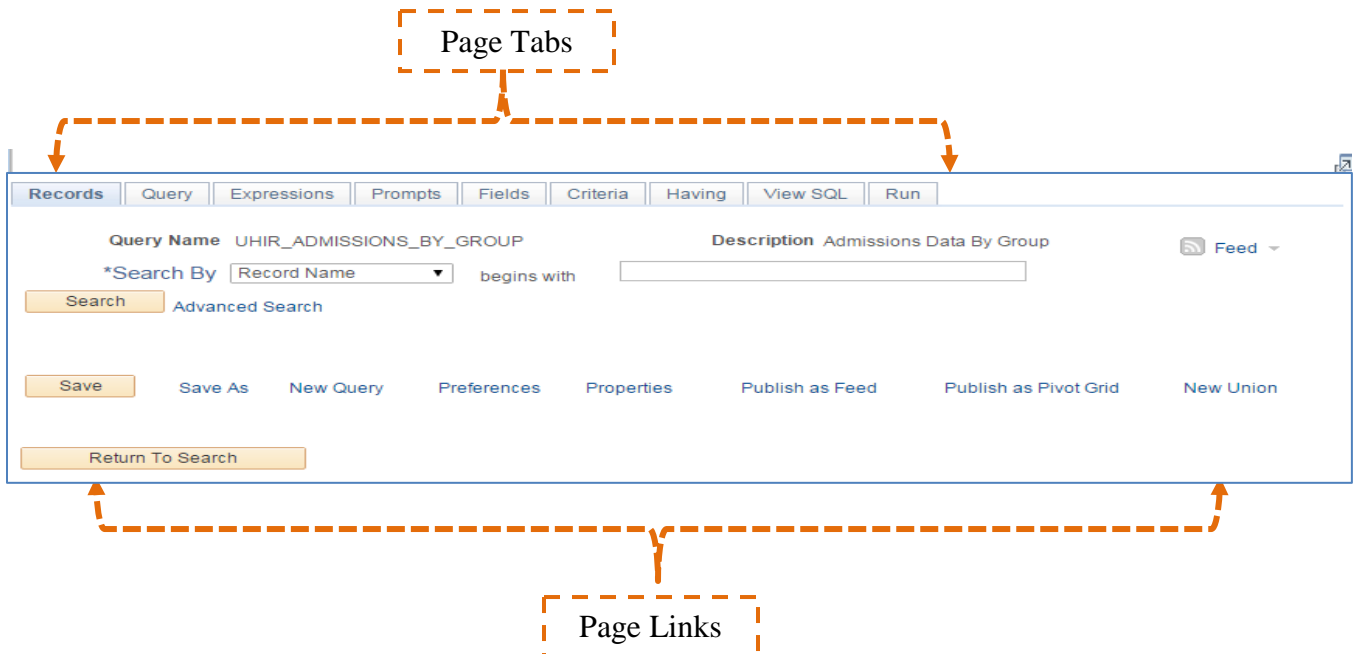

## *Summary Page Descriptions:*

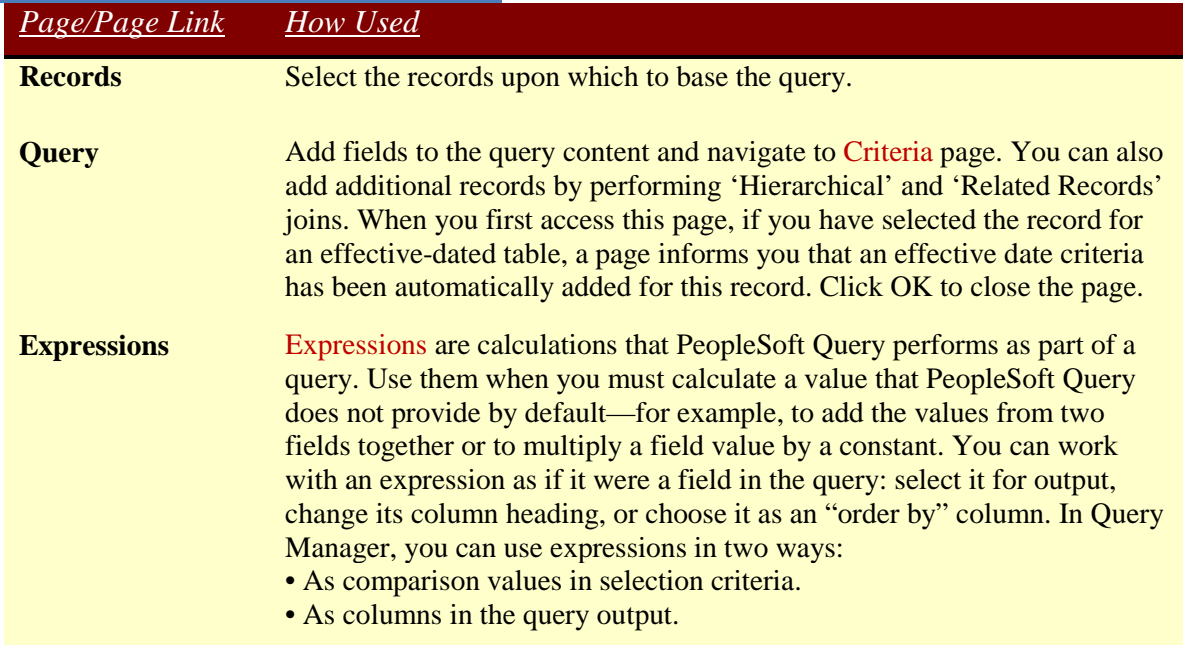

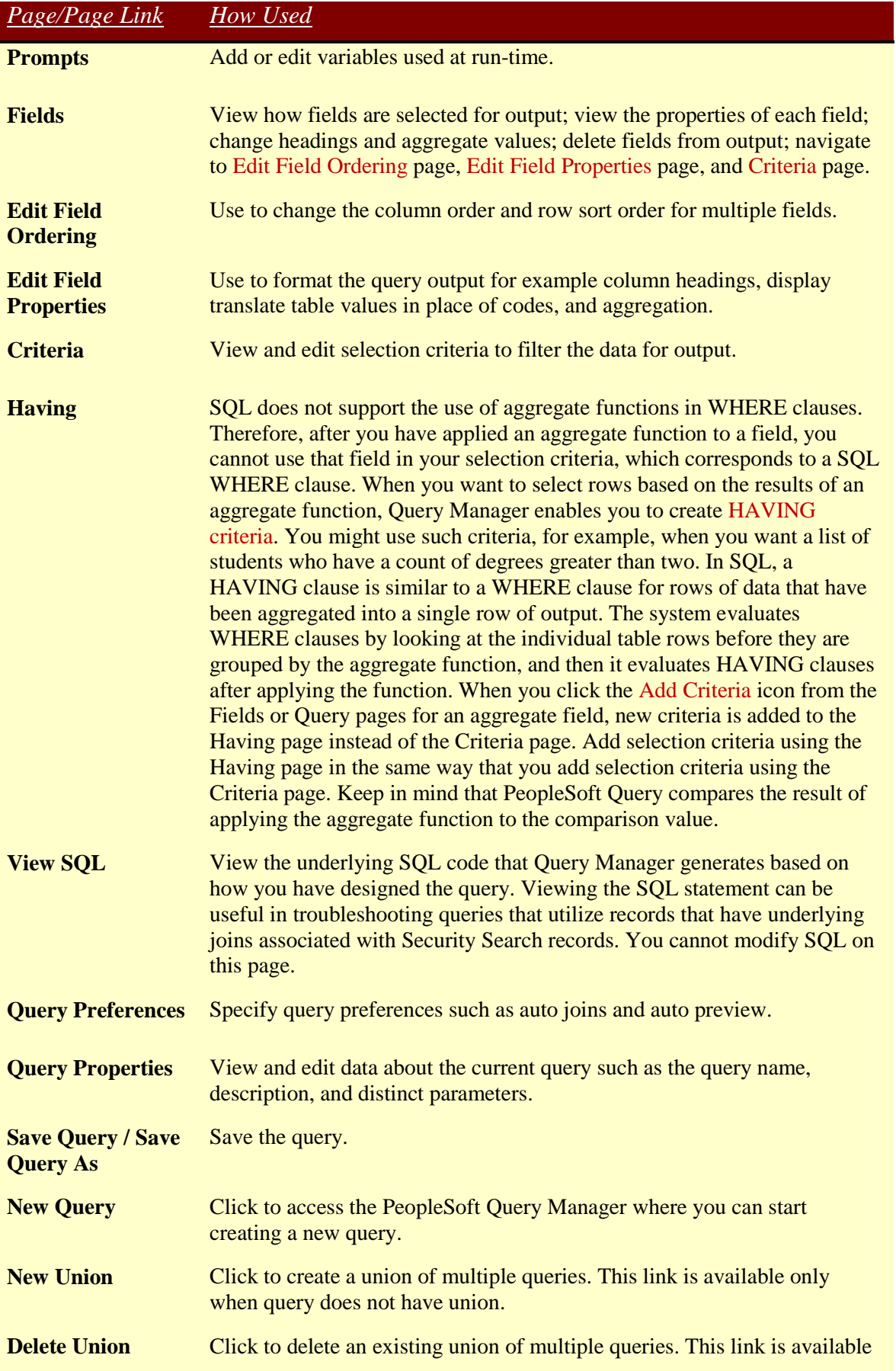

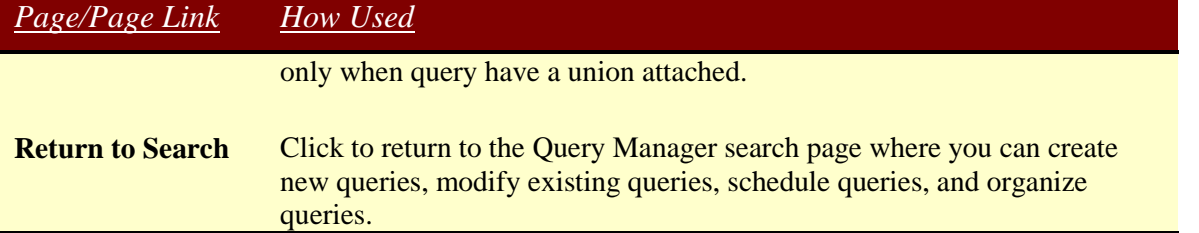

## *'Records' Page*

In your PeopleSoft database, tables are represented as record definitions. In PeopleSoft Query, we refer to the record definitions as records. The Records page allows the user to select those records (aka tables) to be used in the query. Following the concepts from the chapter on query searches you similarly search for the records to add to your query design by performing a partial search, full search, and/or advanced search of the record name, record description or fields contained in the record. Click on the Add Record link next to records you want to add to the query design.

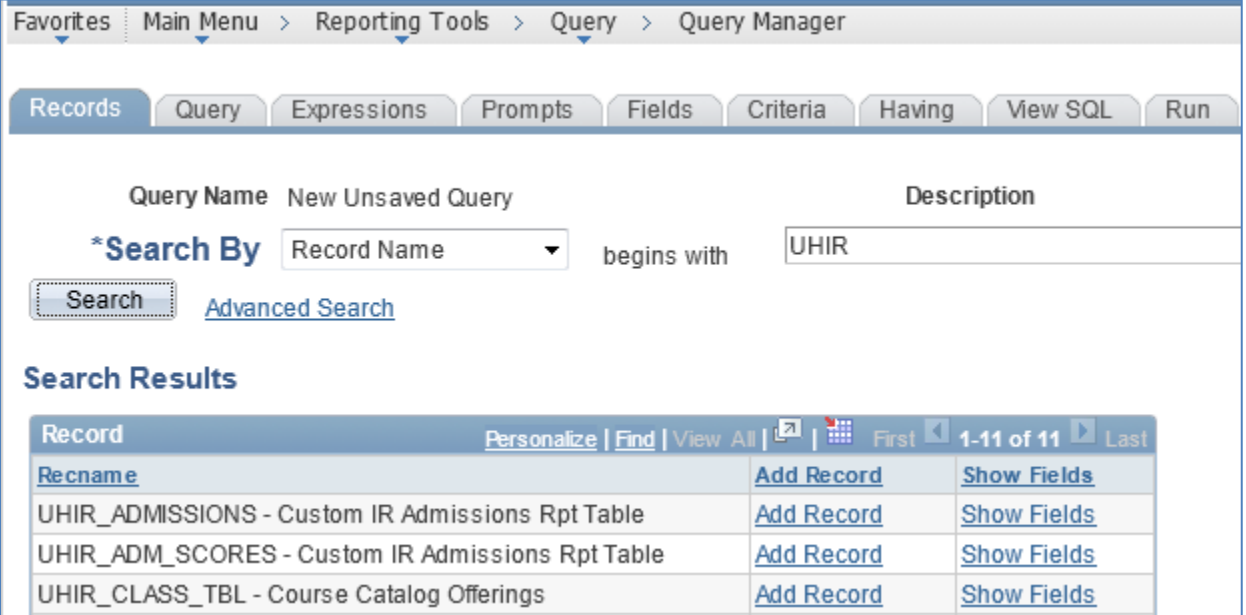

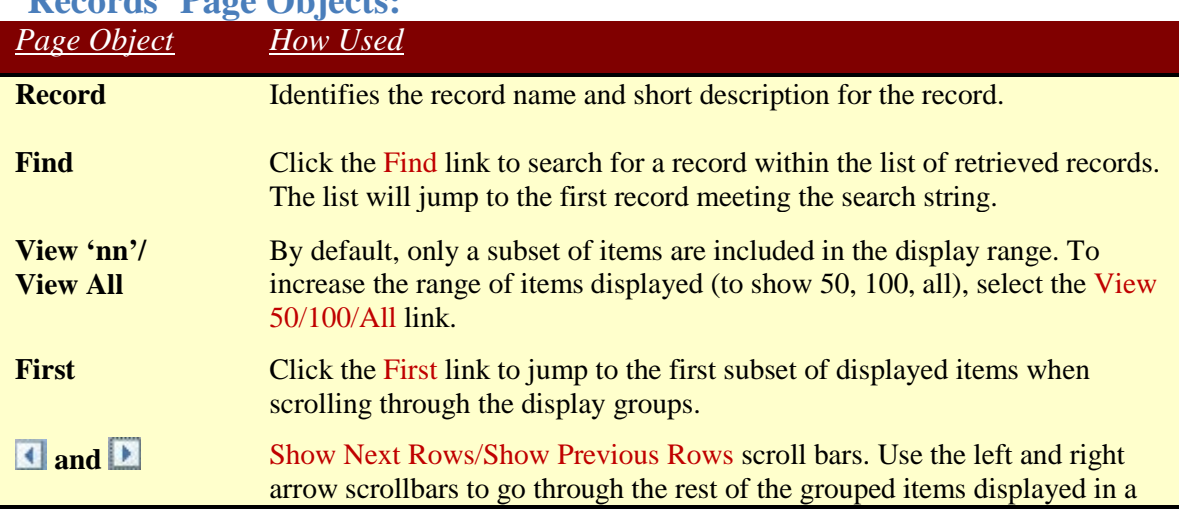

#### **'Records' Page Objects:**

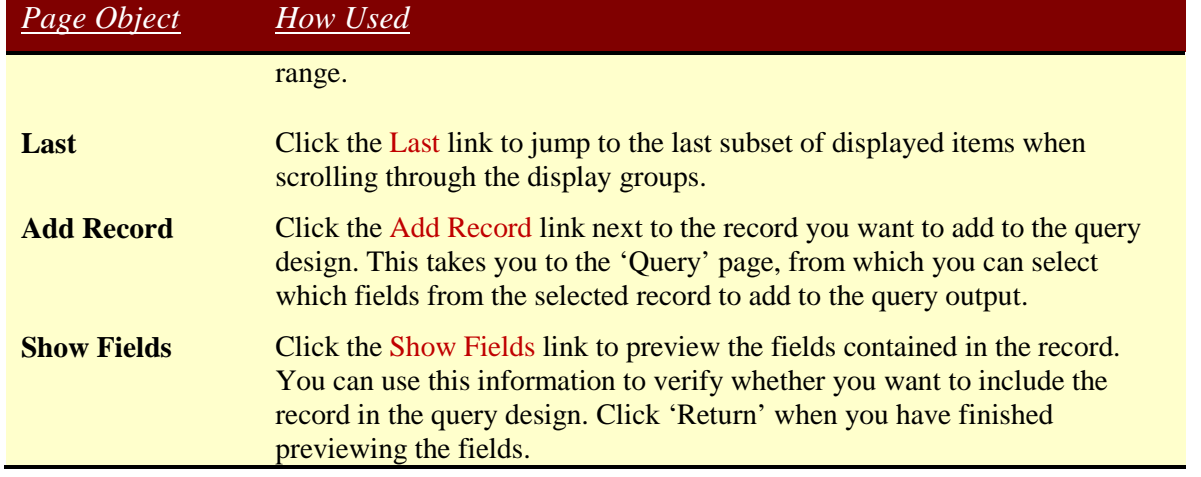

#### . *'Query' Page*

The Query page allows the user to select fields from the record that was selected on the Records page. Select the fields to add to the query either by clicking their check boxes or by clicking the Check All Fields button. When you have selected the desired fields, select the Fields tab.

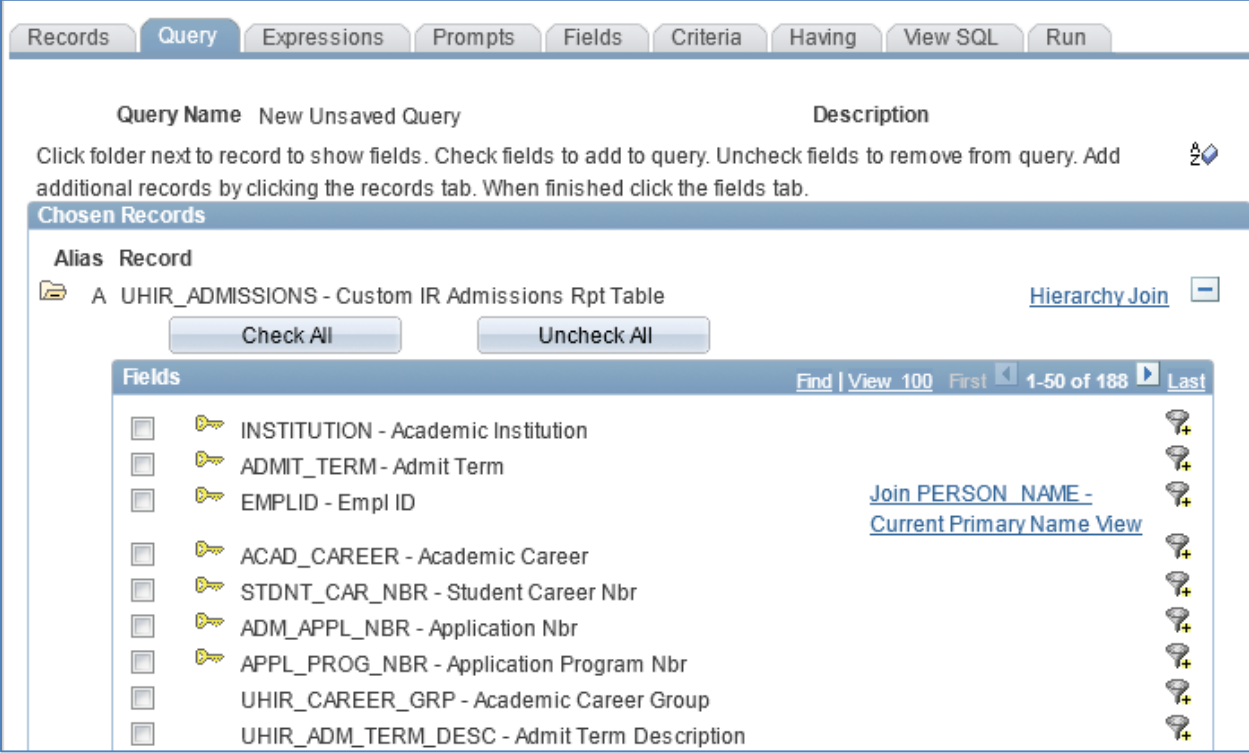

#### **'Query' Page Objects:**

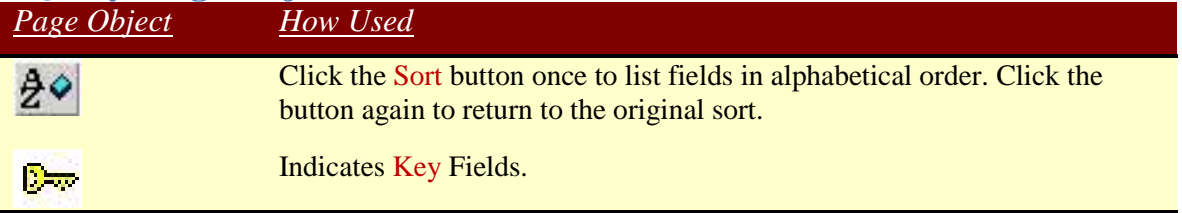

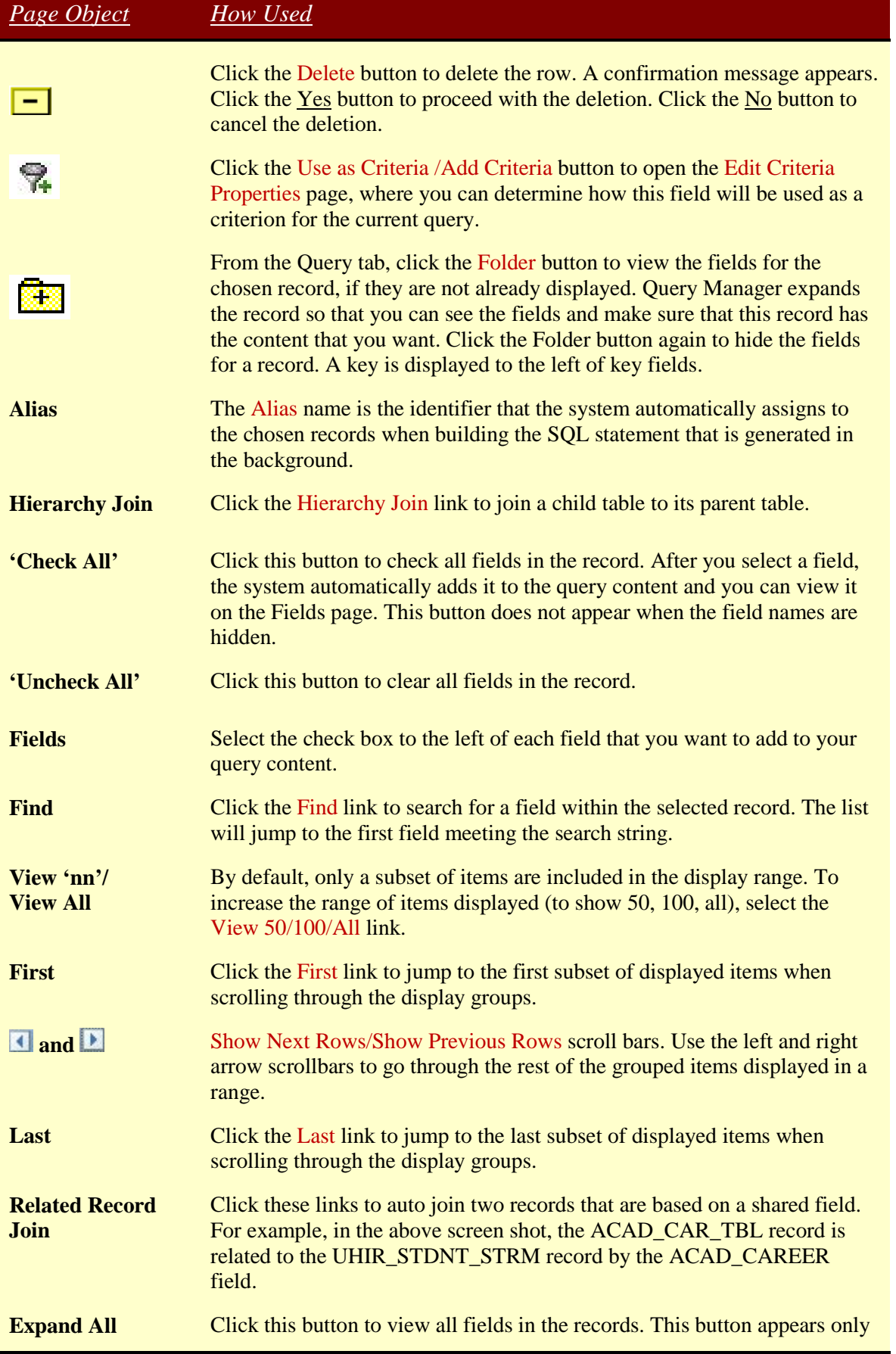

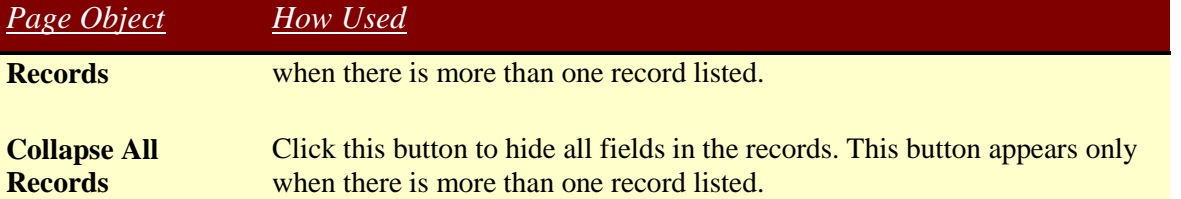

## *'Expressions' Page*

Expressions are calculations that PeopleSoft Query performs as part of a query. Use them when you must calculate a value that PeopleSoft Query does not provide by default—for example, to add the values from two fields together or to multiply a field value by a constant. You can work with an expression as if it were a field in the query: select it for output, change its column heading, or choose it as an "order by" column. The result of an expression can be text, a date, or a number, and may be displayed and used in criteria as if it were a real field.

In Query Manager, you can use expressions in two ways:

- As comparison values in selection criteria.
- As columns in the query output.

Fields from records can be used in expressions by using their actual name, not their description and preceding the name with their alias and a period. Prompts can be used in expressions by using a colon followed by the prompt number, such as ":1".

One type of calculation that can be performed is mathematical. Standard mathematical order of operations (multiplication and division are done before addition and subtraction; computation goes from left to right) is used. Parentheses can be used to group calculations together and force them to be done out of this order. You can add, subtract, multiply and divide numeric values. The mathematical operators are:

- **+** (addition)
- **-** (subtraction)
- **\*** (multiplication)
- **/** (division)

The only operator that applies to strings is concatenation, which is appending one string to the end of another string. The concatenation operator is the double pipe, ||. (The pipe character can usually be entered by holding down the Shift key while pressing the backslash  $\kappa$  key, which is normally above the Enter key.) For example, if A.STR1 contains 'ABC' and A.STR2 contains 'DEFG', then A.STR1 || A.STR2 results in 'ABCDEFG'.

There are not operators that perform calculations on two dates. You can add to or subtract from a date. The numeric value is translated into a number of days. If A.START\_DT is 5/14/2013 then the expression A.START\_DT + 7 results in  $5/21/2013$ . If the numeric value is a decimal amount, then the time will also be affected. If A.START\_DT is 5/14/2013 10:00 AM then the expression A.START\_DT + 0.5 results in 5/14/2013 10:00 PM.

Expressions can also contain functions, which take some input values and return an output value. Functions operate similar to how they do in mathematics. Functions in expressions are of the form

FUNCTION\_NAME(arg1, arg2, …, argN), where FUNCTION\_NAME is the name of the function and arg1, arg2, etc. are its arguments, which are the input values. When using a function in an expression, the name must be spelled exactly as expected, the argument list must be enclosed in parentheses, all arguments must be separated by commas, and all required arguments must be given. (There are sometimes optional arguments.)

Functions that can be used in PeopleSoft Query Expressions are based on the version of the database platform the PeopleSoft application runs on. Currently UHS runs PeopleSoft on Oracle 11g.

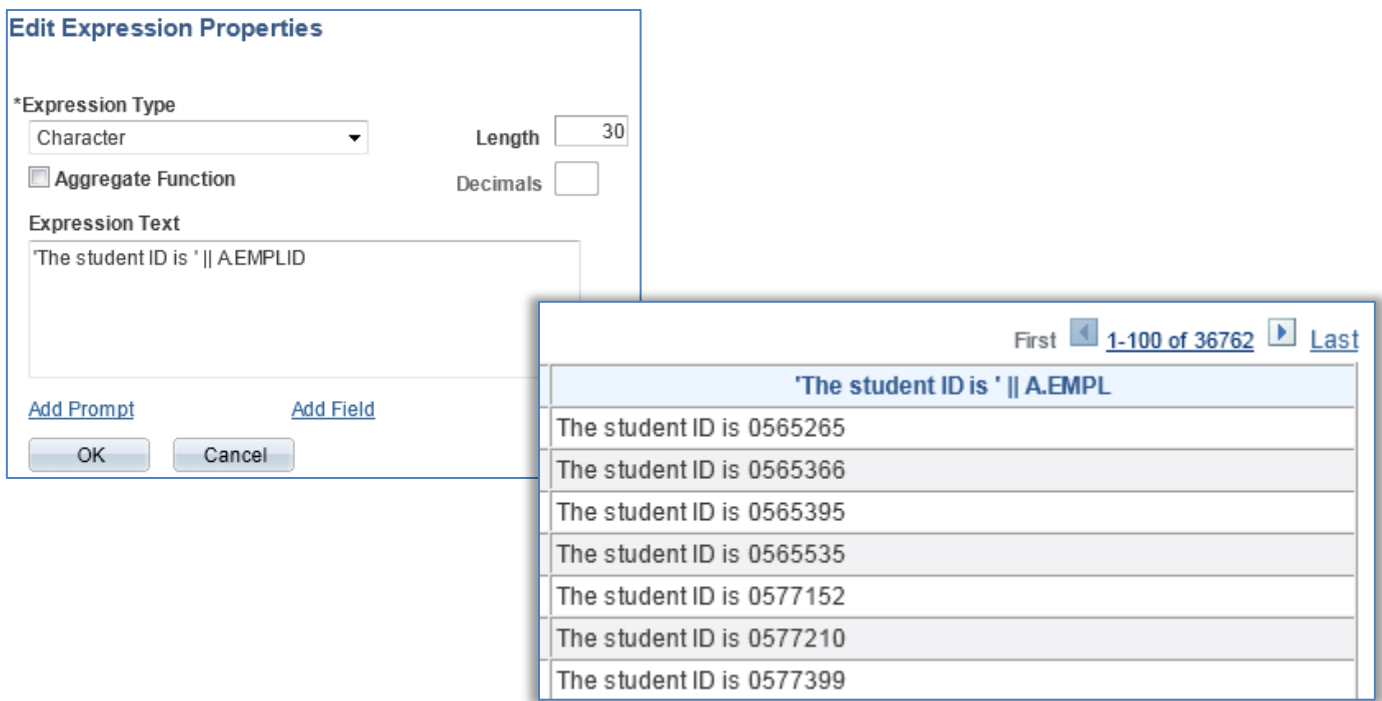

#### **'Expressions' Page Objects:**

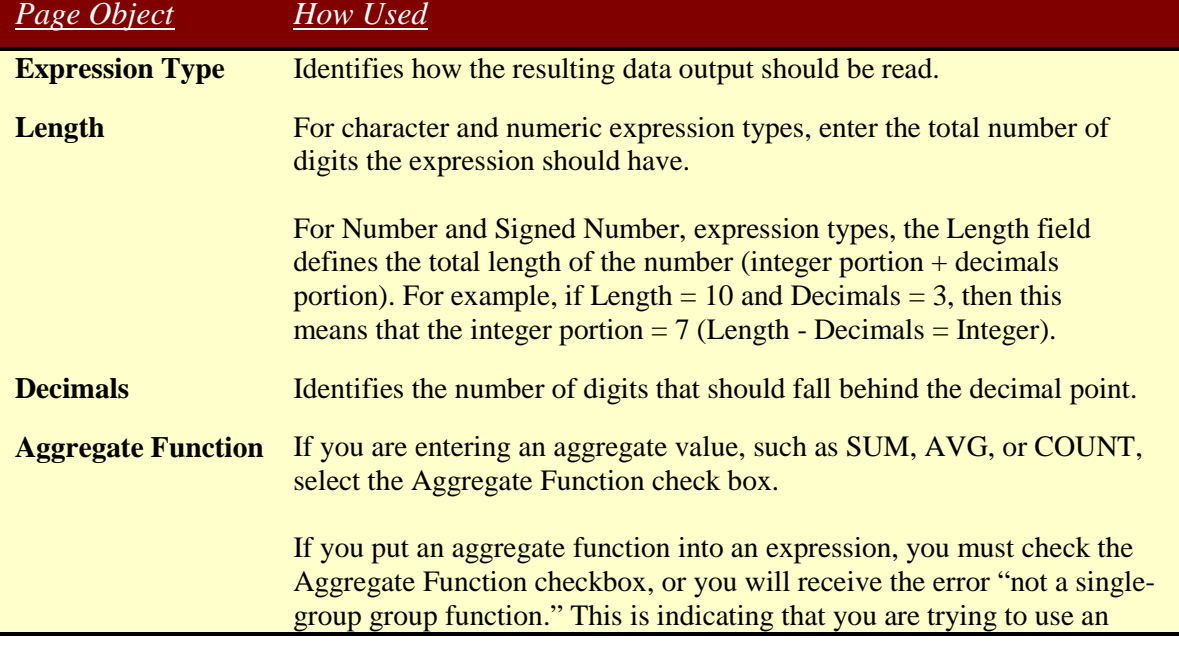

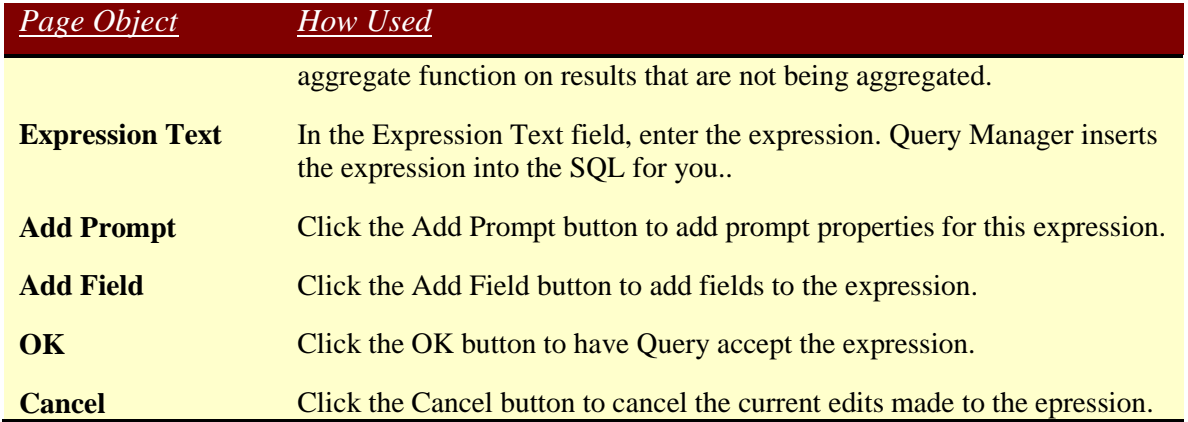

#### **Using Drilling URLs (Special Type of Expression)**

Drilling URLs are the URLs that you define by selecting the menu, component, page, portal object, or URL of choice. They are a special type of expression that you can define using the Edit Expression Properties page.

When you build a query using Query Manager, you can define drilling URLs that are associated with this query. These settings are saved into the database, along with prompt, criteria, and so on, as part of the metadata for this query. When you execute this query through Query Manager or Query Viewer, the query results page shows results as links, which you can click to be redirected to a different page in a new browser. Depending on how drilling URLs are defined, the new browser is either a PeopleSoft Pure Internet Architecture page, another query result page, or an external page.

When the "Expression Type" is changed to value "Drilling URL" the below controls appear on the Edit Expression Properties page.

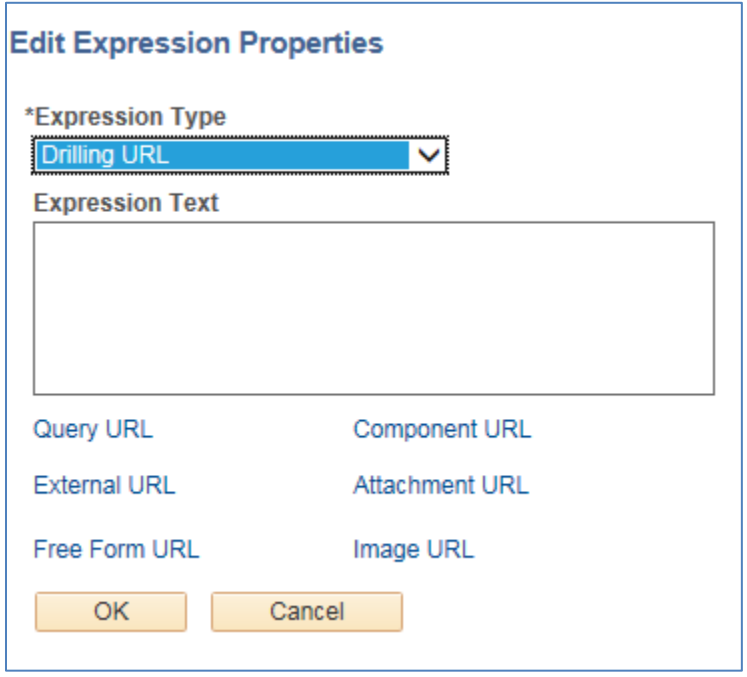

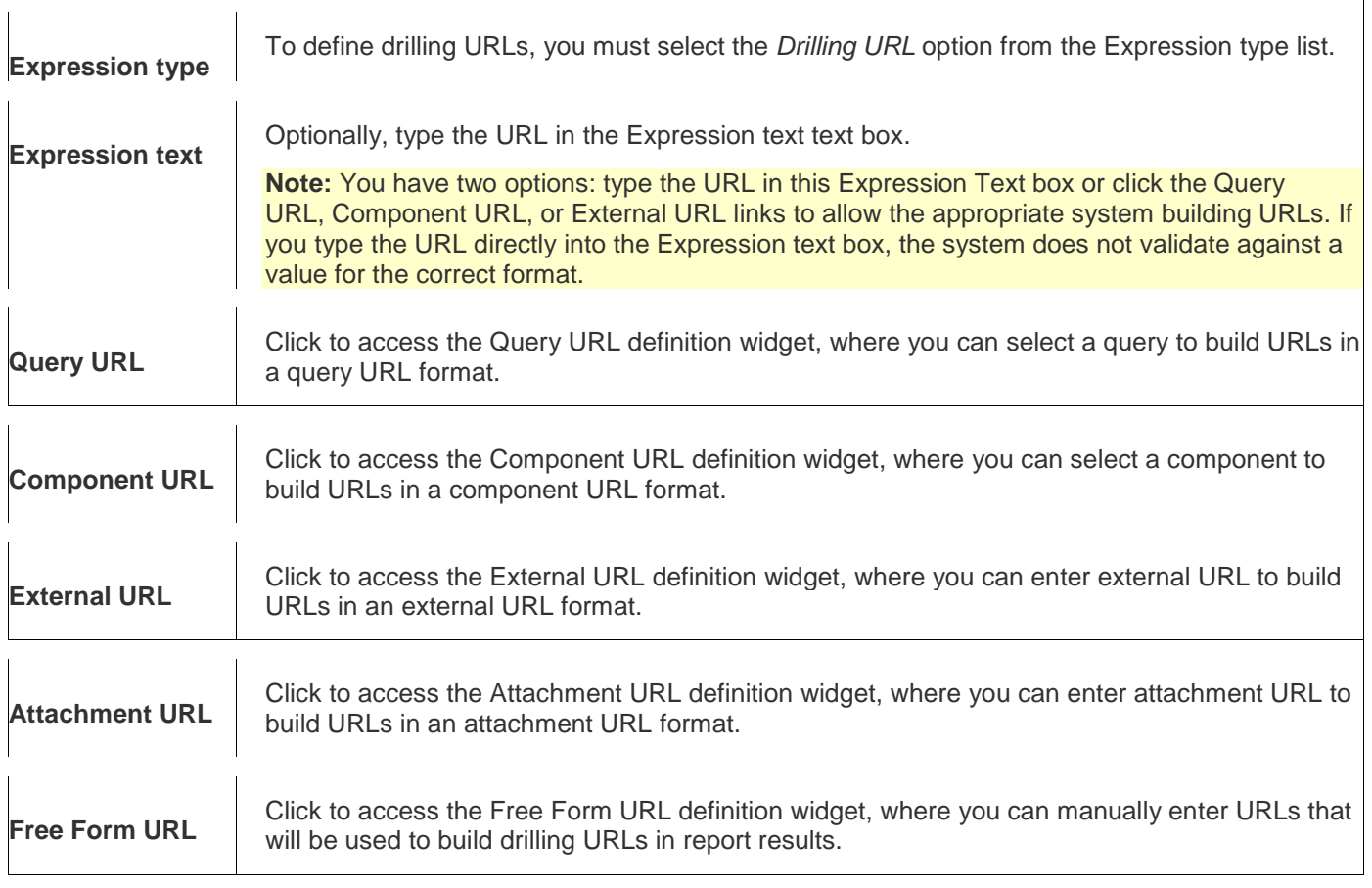

**Note:** Drilling URLs are saved into database as an expression, so you can access the Expressions page and add the defined drilling URLs as fields. However, you cannot add drilling URLs as criteria because drilling URLs are special type of expressions. You can add drilling URLs as query fields or columns, and then on the query results page, values in that fields or columns will be expanded to fully qualified URLs, which you can click to either run query, access a PeopleSoft Pure Internet Architecture page, or access an external URL.

Various steps are involved in building each of the different URL widgets. For detailed steps involved in building each type of widget users can reference site

[http://docs.oracle.com/cd/E41633\\_01/pt853pbh1/eng/pt/tpsq/task\\_DrillingURLinPeopleSoftQuery-](http://docs.oracle.com/cd/E41633_01/pt853pbh1/eng/pt/tpsq/task_DrillingURLinPeopleSoftQuery-0f7f1b.html)[0f7f1b.html](http://docs.oracle.com/cd/E41633_01/pt853pbh1/eng/pt/tpsq/task_DrillingURLinPeopleSoftQuery-0f7f1b.html) .

#### **Using Dates in Expressions**

Special considerations must be taken when using date fields in expressions. Query Manager automatically converts all values from date fields to text in its processing. For instance, if A.TERM\_BEGIN\_DT contains the date May 14, 2013, Query Manager turns this into the string "05/14/2013". This can be confirmed by looking at the SQL generated for the query. Consider a query containing a date field, such as the following example; the query made by Query Manager is:

SELECT A.STRM, TO\_CHAR(A.TERM\_BEGIN\_DT,'YYYY-MM-DD') FROM PS\_TERM\_TBL A WHERE A.ACAD\_CAREER = 'UGRD'

In the SELECT clause, the value in the TERM\_BEGIN\_DT field is passed to the TO\_CHAR function. Note also that it is converted to a format such that the components appear in the order year, month, and day (ex. "2009-08-04"). This is then converted again when the query results are displayed. The consequence of the date being converted to a string is that functions that expect a date value will not work properly. This is because the query engine will not know how to derive a valid date from the string. For example, consider a modified version of the above query to which an expression is added; this expression finds the date four months after the beginning of the term.

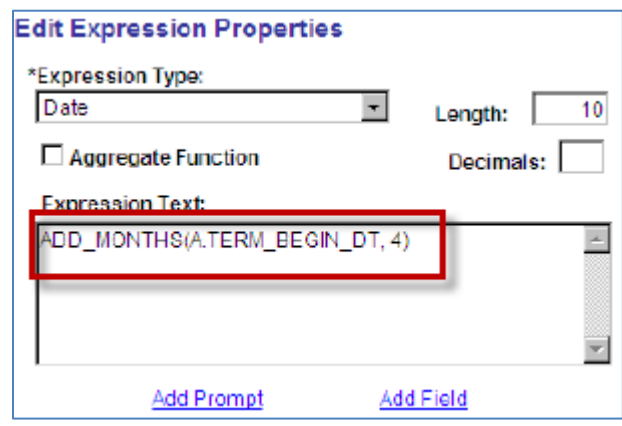

Upon running the revised query, this error is reported: "ORA-01861: literal does not match format string (50,380)". This error is shown when a string to be converted or displayed in a certain manner is incompatible with the instructions of how to convert or display that string; these instructions are the "format string" referred to in the message. Viewing the SQL generated for the query can help show why the query fails:

SELECT A.STRM, TO\_CHAR(A.TERM\_BEGIN\_DT,'YYYY-MM-DD'), ADD\_MONTHS( TO\_CHAR(A.TERM\_BEGIN\_DT,'YYYY-MM-DD'), 4) FROM PS\_TERM\_TBL A WHERE A.ACAD\_CAREER = 'UGRD'

The TO\_CHAR function marked in red converts the date to a string. If A.TERM\_BEGIN\_DT contains the date January 11, 2010, TO\_CHAR(A.TERM\_BEGIN\_DT, 'YYYY-MM-DD') produces the string "2010-01-11". Next, ADD\_MONTHS, marked in blue, attempts to add four months to the first value provided to it. However, the first parameter is receiving text instead of a date; in this instance, the function call is effectively ADD\_MONTHS('2010-01-11', 4). The string "2010-01-11" cannot be automatically converted to a date, so this results in an error.

To work around this aspect of Query Manager, the date field that is implicitly converted to a string must be converted back to a date. This can be done by using the TO\_CHAR function to transform the string into a date. The following table lists the various types of date fields and the conversion that must be performed to use them in an expression.

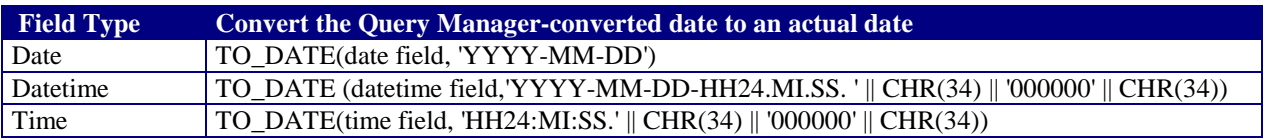

The ADD\_MONTHS expression above would have to be the following in order to work properly in Query Manager: **ADD\_MONTHS(TO\_DATE(A.TERM\_BEGIN\_DT, 'YYYY-MM-DD'), 4)**. This will be converted by Query Manager to ADD\_MONTHS(TO\_DATE(

TO\_CHAR(A.TERM\_BEGIN\_DT,'YYYY-MM-DD'), 'YYYY-MM-DD'), 4) when the SQL is built; the string produced by TO\_CHAR will be converted to a date by TO\_DATE before being given to ADD MONTHS, satisfying the requirement that ADD MONTHS receives a date.

Note that the TO\_DATE function will produce actual date values and the expressions that use them will *not* be reformatted by Query Manager. Instead, they will be displayed in Oracle's native format, which is a two-digit year, a three-letter month abbreviation, and a two-digit day, separated by dashes (ex. "24- AUG-09"). To display such a date in the same format Query Manager normally uses, the result of the expression must be converted into a string. The following table shows how TO\_CHAR can be used to convert the whole expression to a string that matches Query Manager's display format.

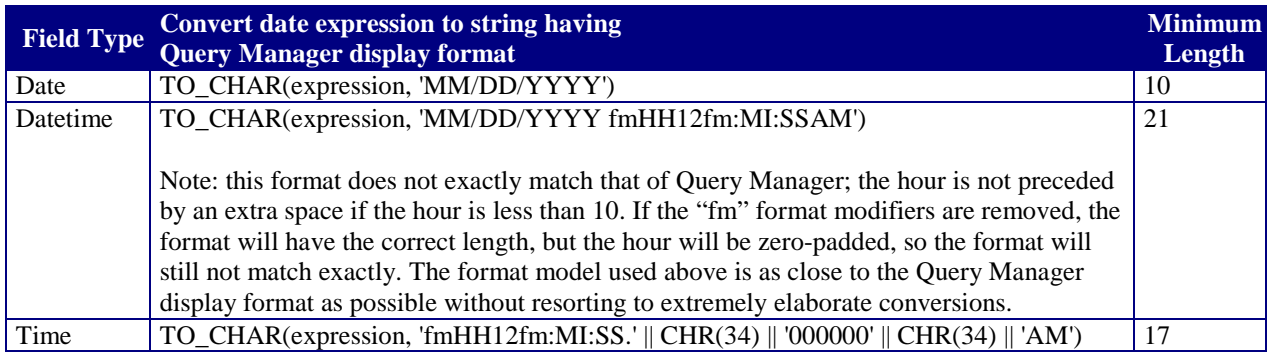

In summary, when using dates in expressions:

- $\triangleright$  Ouery Manager automatically converts the date to a string. You must convert it back to a date using the TO\_DATE function.
- $\triangleright$  Perform other desired operations on the date, such as date arithmetic and using functions such as ADD\_MONTHS.
- $\triangleright$  If the expression will be used as a field, pass the whole expression as the first argument to TO\_CHAR and the desired format model as the second argument. To match the default Query Manager display format, consult the above table.
- $\triangleright$  If the expression will be used as a field and in criteria, make two expressions, one that just converts the string to a date, and one that converts the string to a date then back to a string of the desired format.

**Note:** This repeated conversion between dates and strings is only needed to work around the automatic conversion of date fields to strings in Query Manager. This is not required when running a SQL statement directly.

## *'Prompts' Page Tab*

The Prompts page allows the user to attach runtime prompts to the query. Adding a prompt lets you further refine a query at the time of running it. To access the Edit Prompt Properties click the Add Prompt button or the Edit button on the Prompts page.

**Note.** When using a prompt table on a field from a record definition with multiple keys, you must prompt for all higher-level keys before lower-level keys. PeopleSoft Query needs values for the higherlevel keys to generate the correct prompt list. Because of this complication, you should minimize using multikey prompt tables.

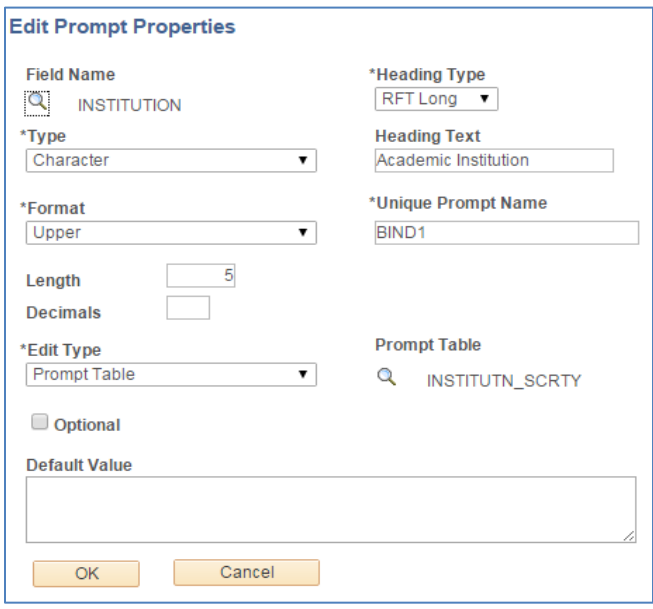

#### **'Prompts' Page Objects:**

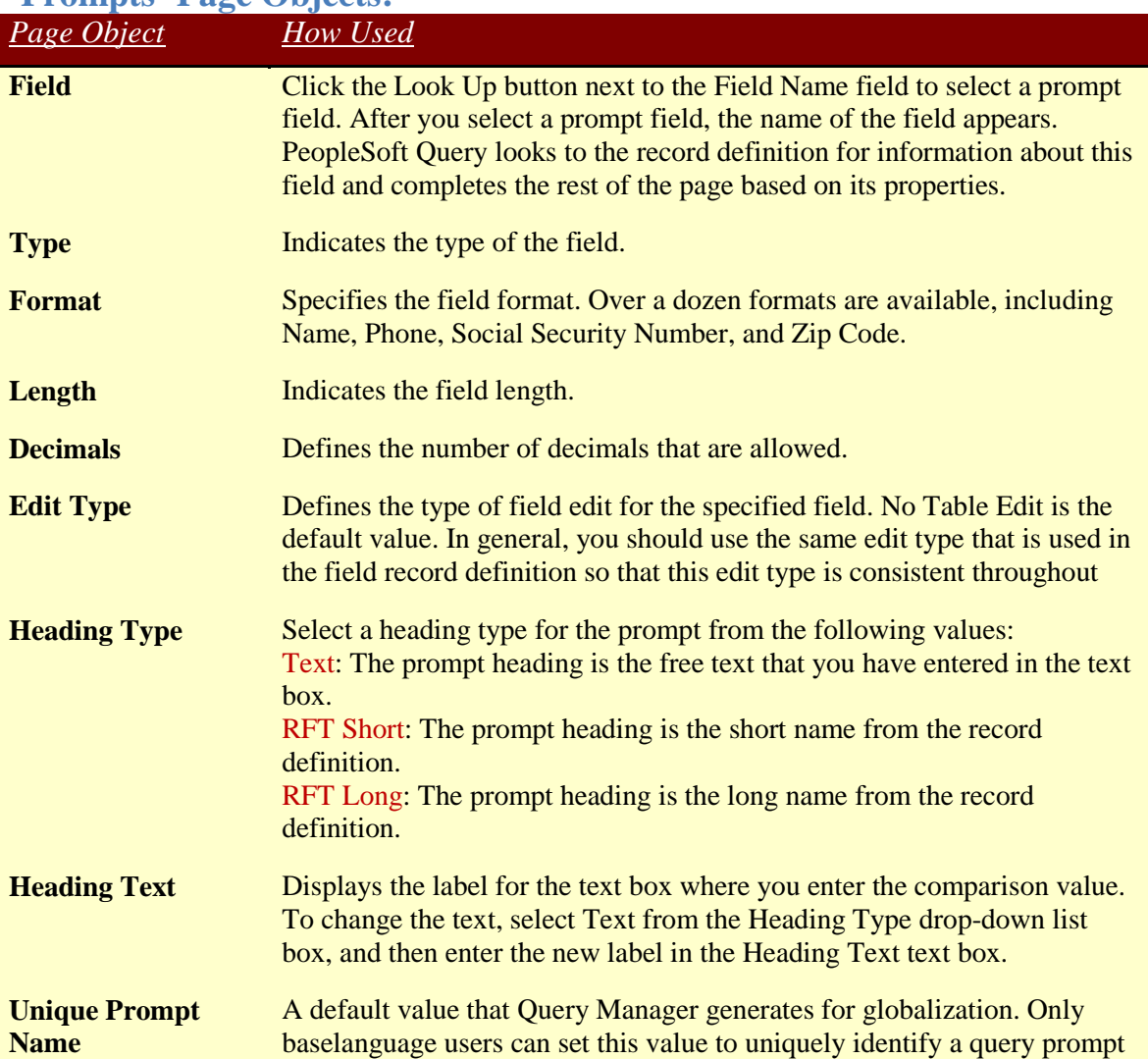

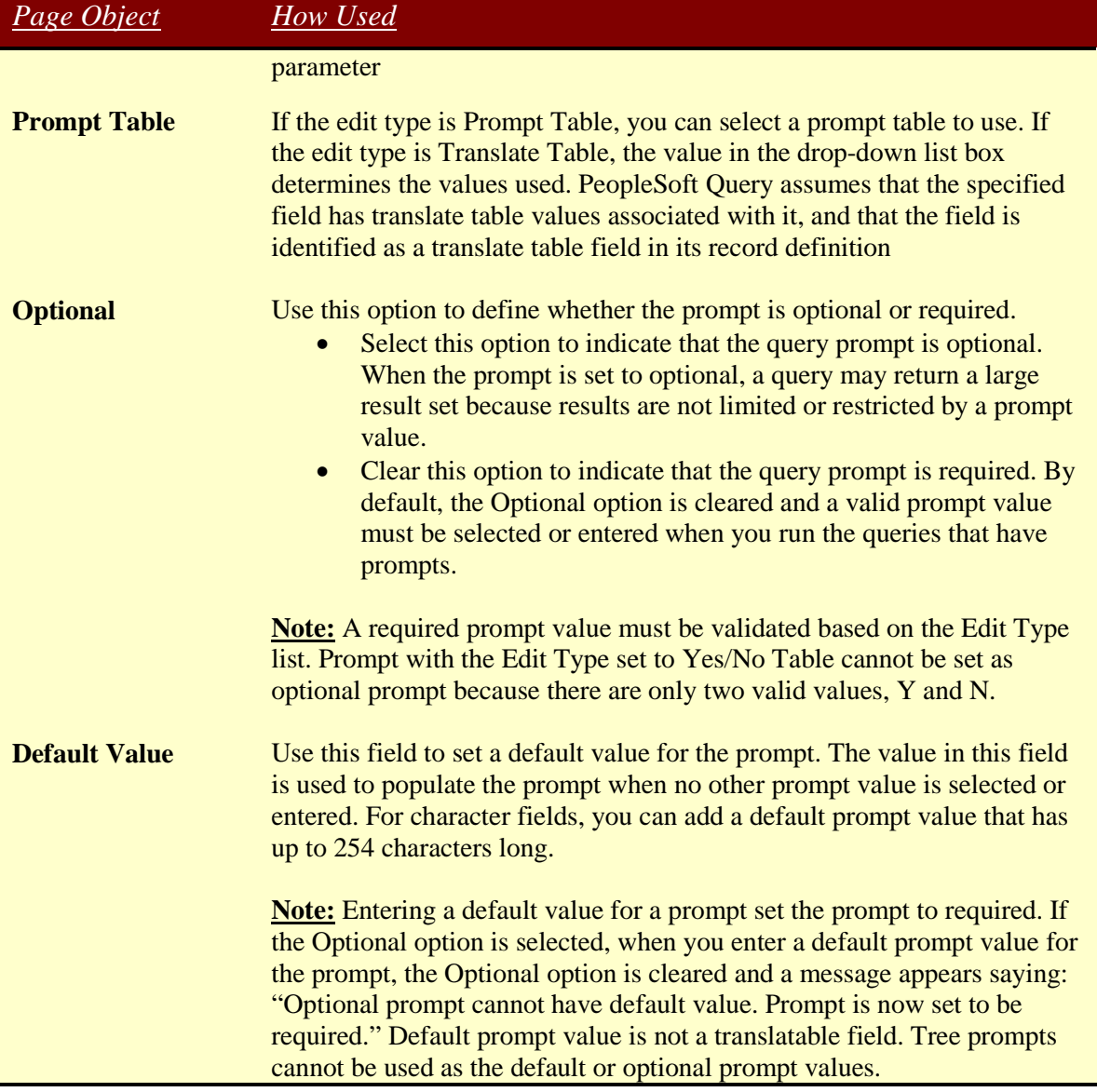

# *'Fields' Page Tab*

The Fields page allows the user to edit the fields selected on the Query. This page lists the various fields that will be displayed as output when the query is run. The user can establish column order, change headings, create translate values, change output order, and summarize data through aggegation.

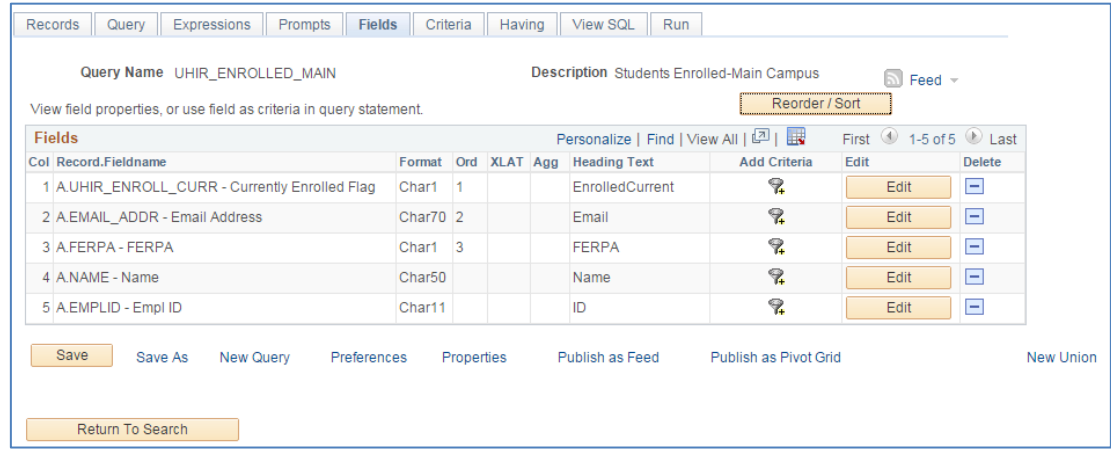

#### **'Fields' Page Objects:**

.

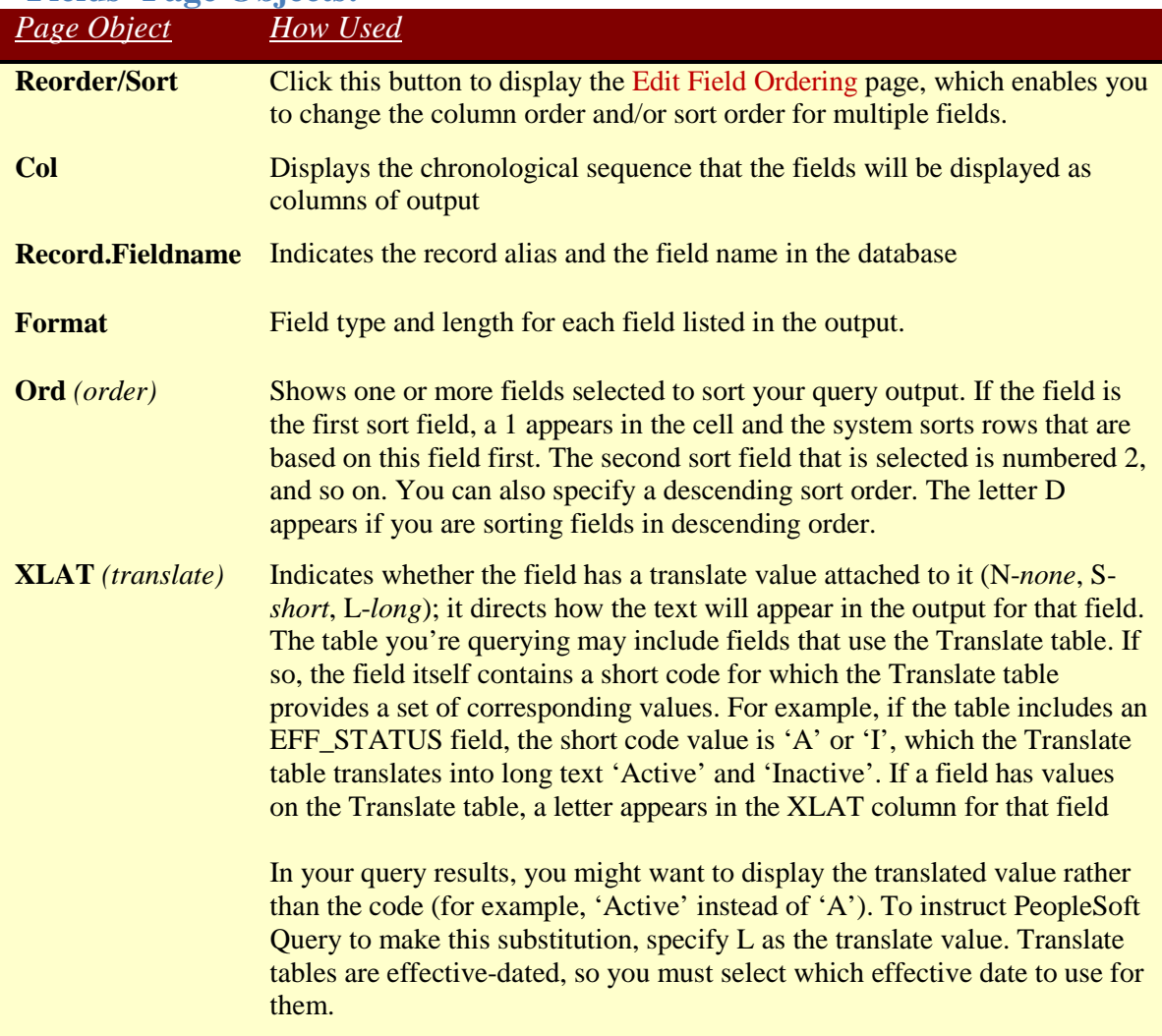

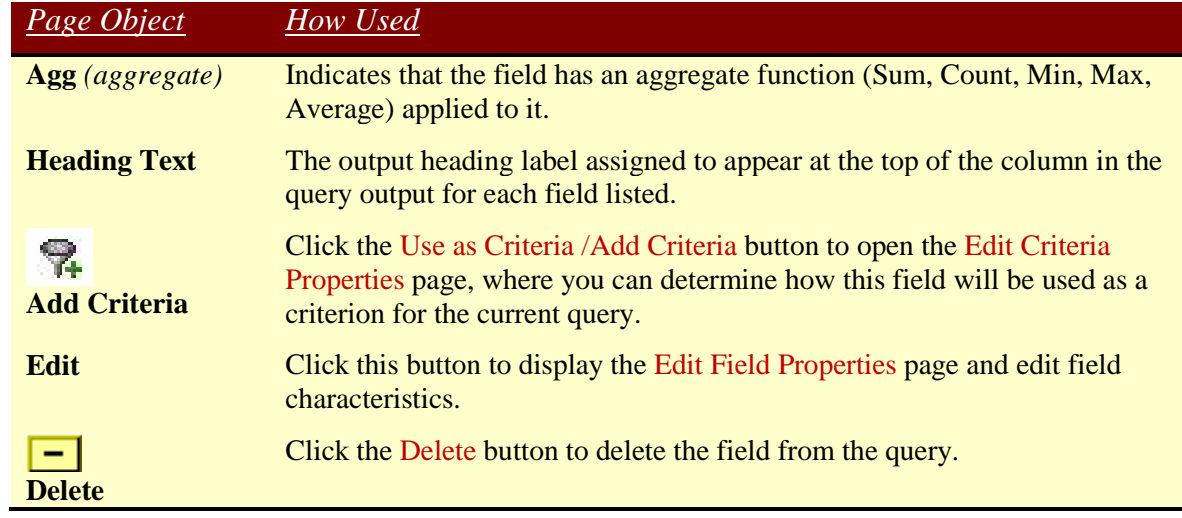

To change column and row sort ordering, click on the Reorder/Sort button Reorder/Sort

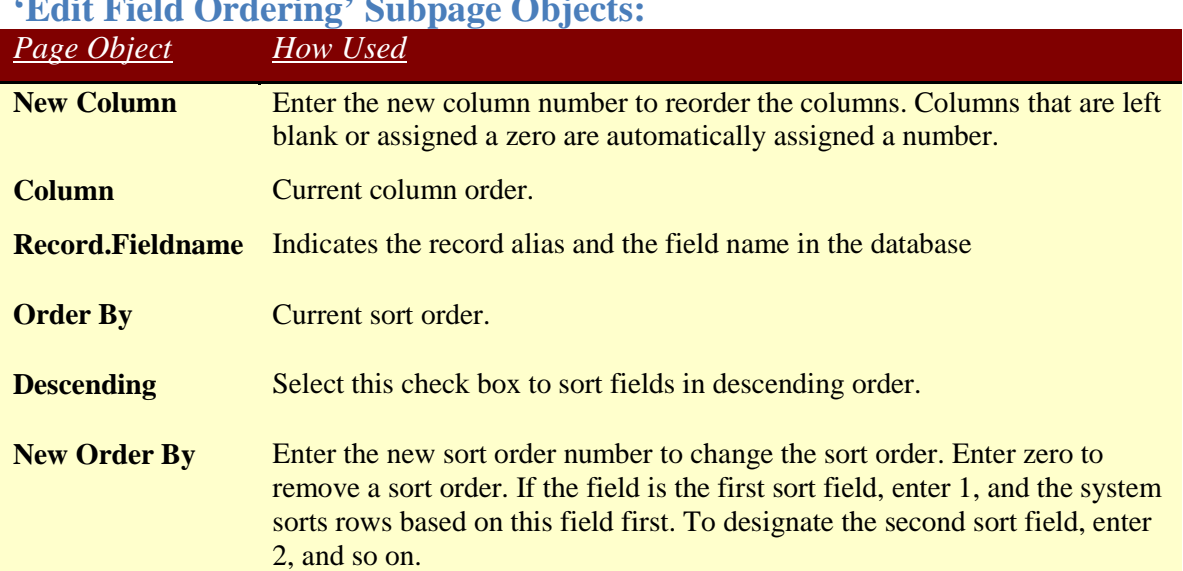

 $E$ FIELD OF SUBPAGE OF SUBPAGE OF SUBPAGE OF SUBPAGE OF SUBPAGE OF SUBPAGE OF SUBPAGE OF SUBPAGE OF SUBPAGE OF SUBPAGE OF SUBPAGE OF SUBPAGE OF SUBPAGE OF SUBPAGE OF SUBPAGE OF SUBPAGE OF SUBPAGE OF SUBPAGE OF SUBPAGE OF

To change field properties, click on the Edit button  $\boxed{\phantom{a}}$  Edit  $\phantom{a}$ .

#### **'Edit Field Properties' Subpage Objects:**

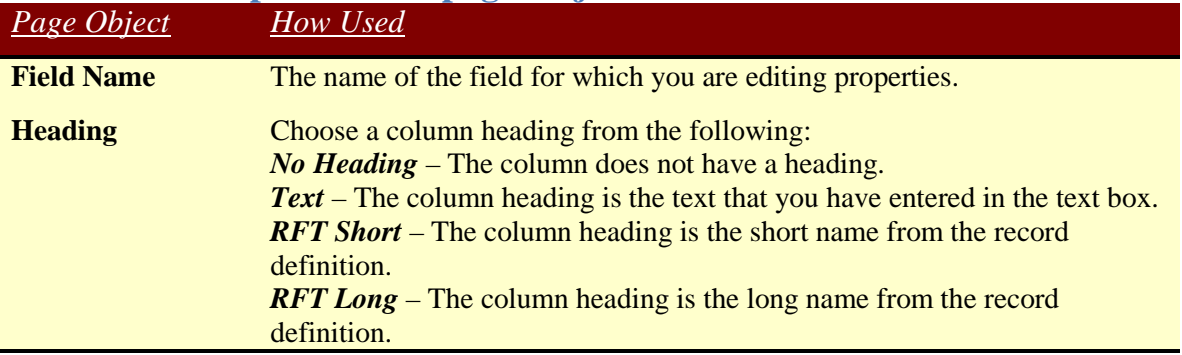

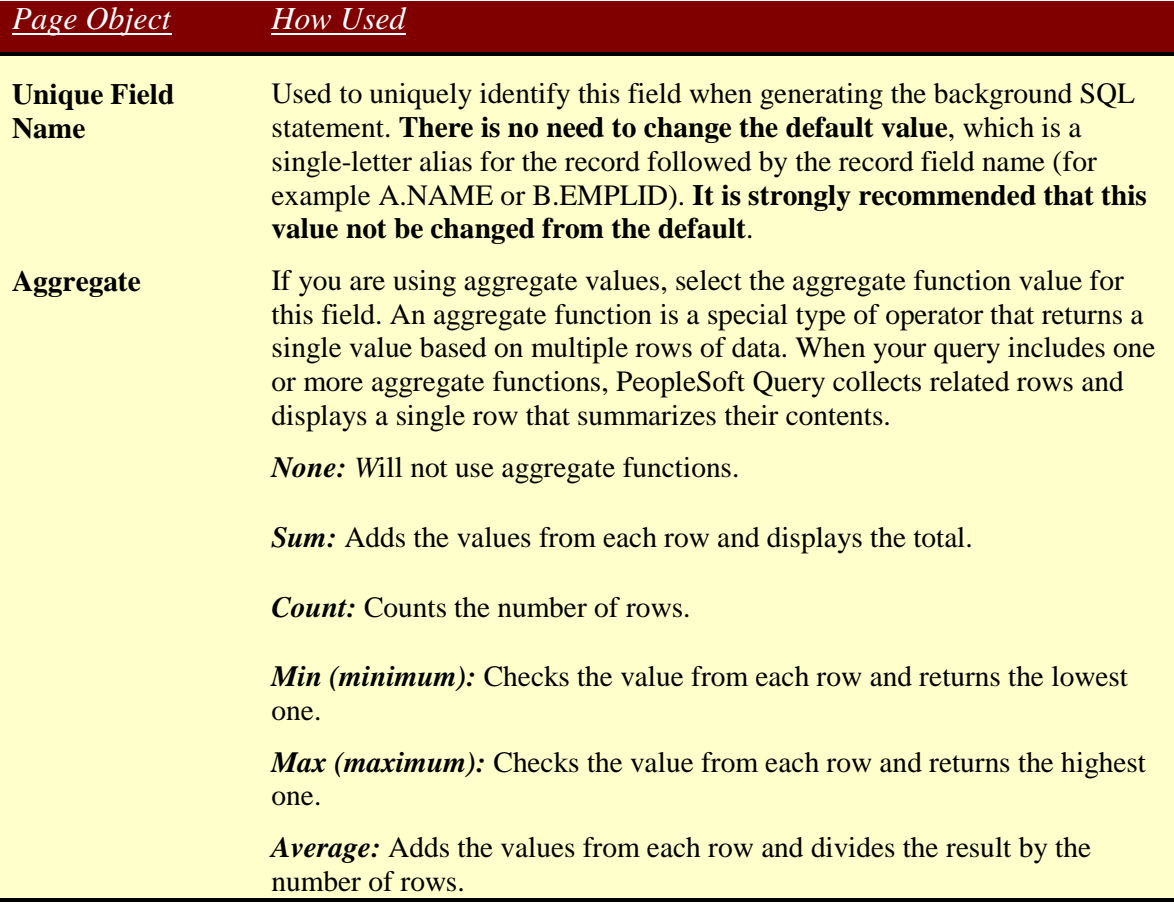

# *'Criteria' Page Tab*

You define selection criteria to selectively retrieve the data that you want. Selection criteria refine your query by specifying conditions that the retrieved data must meet. Criteria can be added from the Criteria page by clicking on the page's Add Criteria button, and by clicking on the Add Criteria funnel icon from the Query page, Expressions page, and Fields page.

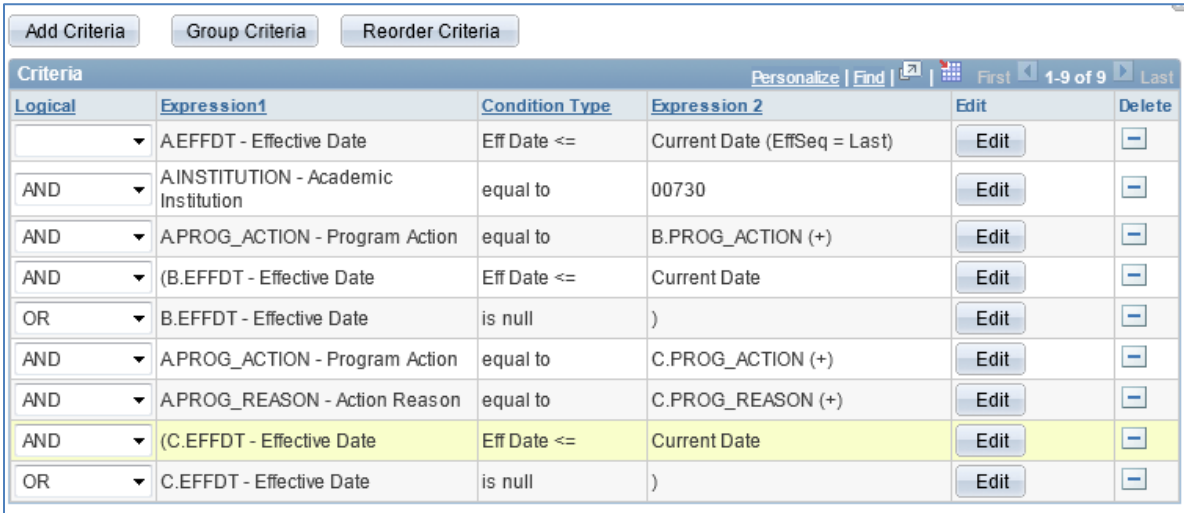

#### **'Criteria' Page Objects:**

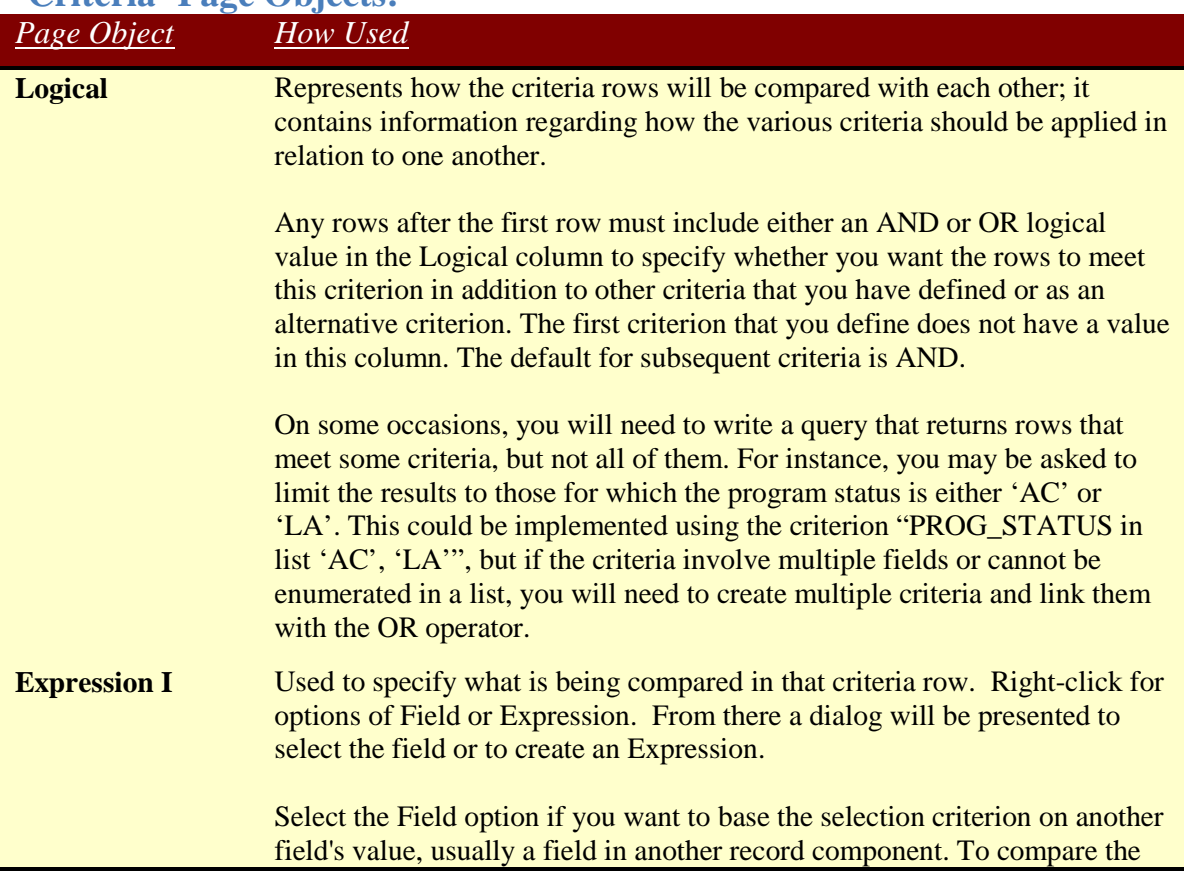

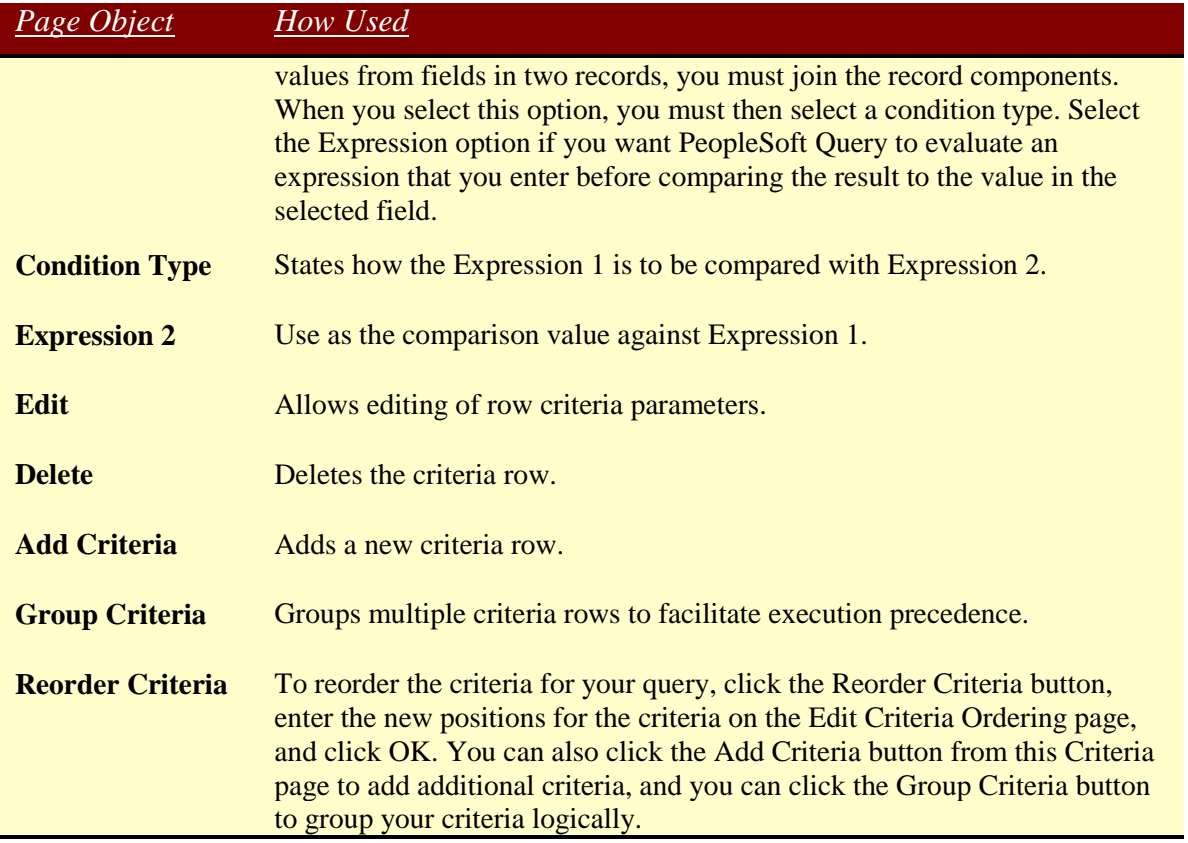

# *'Having' Page Tab*

The "Having" page allows the user to create and edit criteria for fields that have aggregate functions associated with them. You cannot use fields that are being aggregated as regular criteria. SQL does not support the use of aggregate functions in WHERE clauses. Therefore, after you have applied an aggregate function to a field, you cannot use that field in your selection criteria, which corresponds to a SQL WHERE clause.

When you want to filter rows based on the results of an aggregate function, Query Manager enables you to create HAVING criteria. You might use such criteria, for example, when you want a list of the students having two or more degrees. In SQL, a HAVING clause is similar to a WHERE clause for rows of data that have been aggregated into a single row of output. The system evaluates WHERE clauses by looking at the individual table rows before they are grouped by the aggregate function, and then it evaluates HAVING clauses after applying the function.

When you click the Add Criteria icon from the Fields or Query pages for an aggregate field, new criteria is added to the Having page instead of the Criteria page. Add selection criteria using the Having page in the same way that you add selection criteria using the Criteria page. Keep in mind that PeopleSoft Query compares the result of applying the aggregate function to the comparison value.

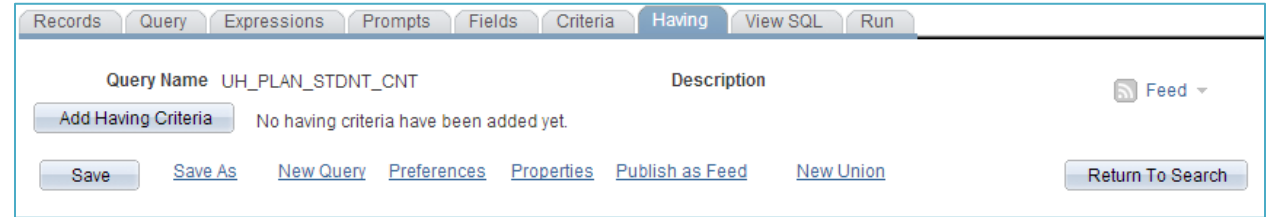

.

# *'View SQL' Page*

The 'View SQL' page displays the underlying SQL (Structured Query Language) code that Query Manager generates based on how you have designed the query. Viewing the SQL statement can be useful in troubleshooting queries that utilize records that have underlying joins associated with Security Search records. This page is *Read-only* and cannot be directly edited however the content can be copied. To copy the SQL statement, highlight the text of the statement and copy it using your browser's copy command. Paste it into another application, if desired.

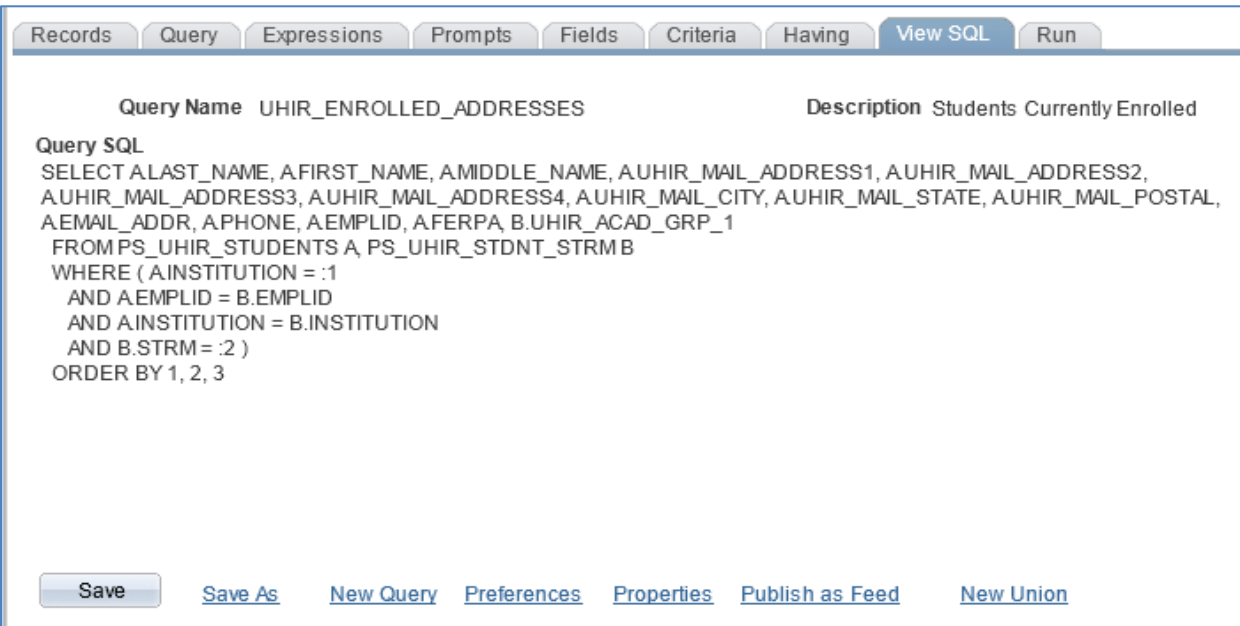

### *'Run' Page*

The 'Run' page displays the output generated by the query. You can view the results of the query, rerun the query, as well as download the results of the query from this page.

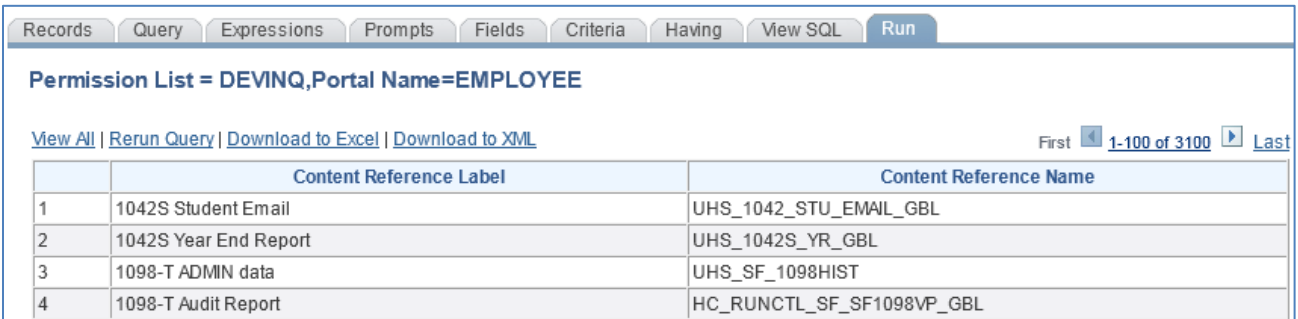

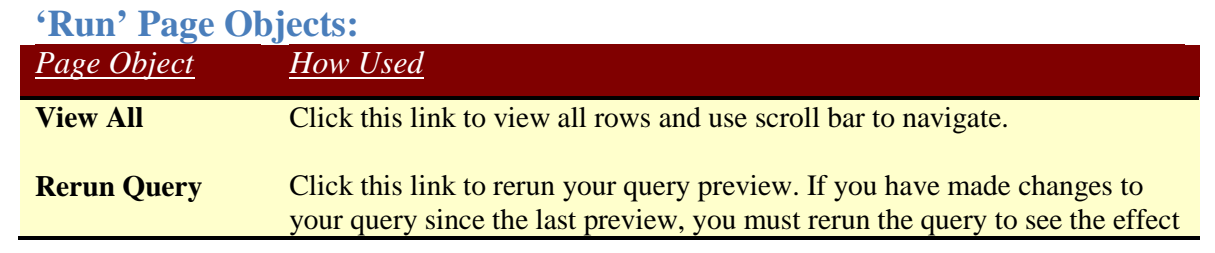

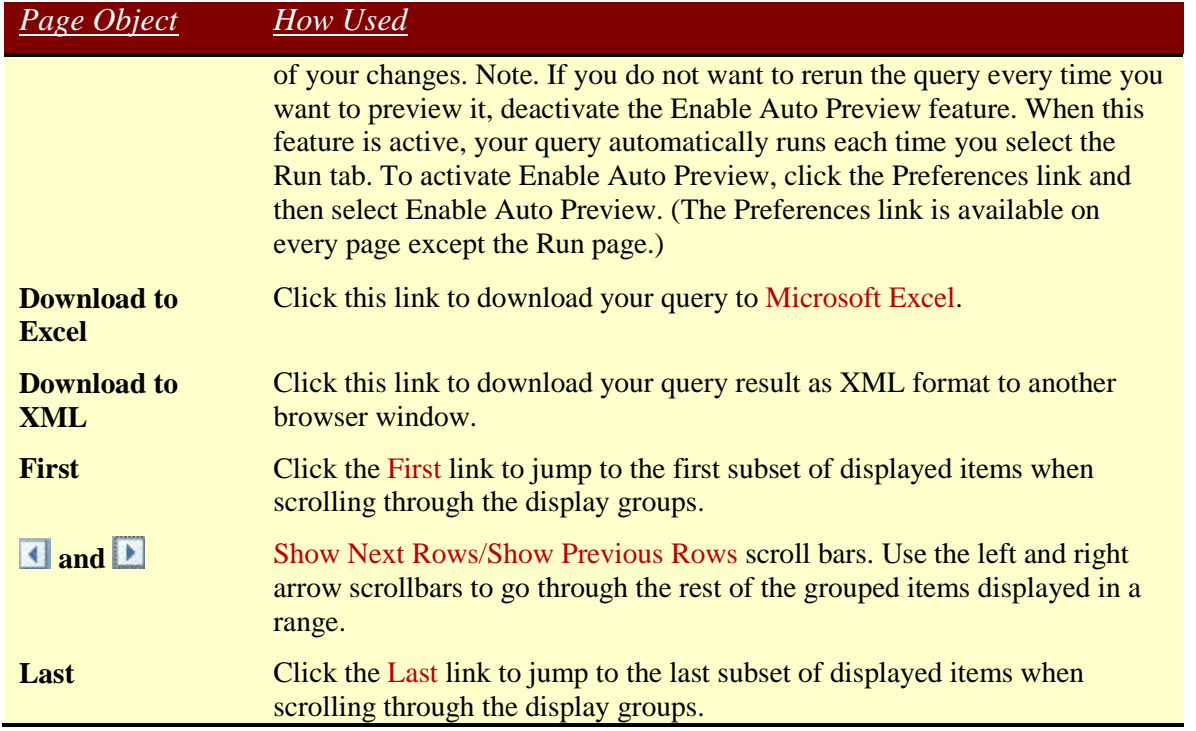

# *'Query Preferences' Page*

Clicking on the **Preferences** link navigates you to the 'Query Preferences' page. This page allows you to specify view preferences for record fields, automatic joins, and automatic preview.

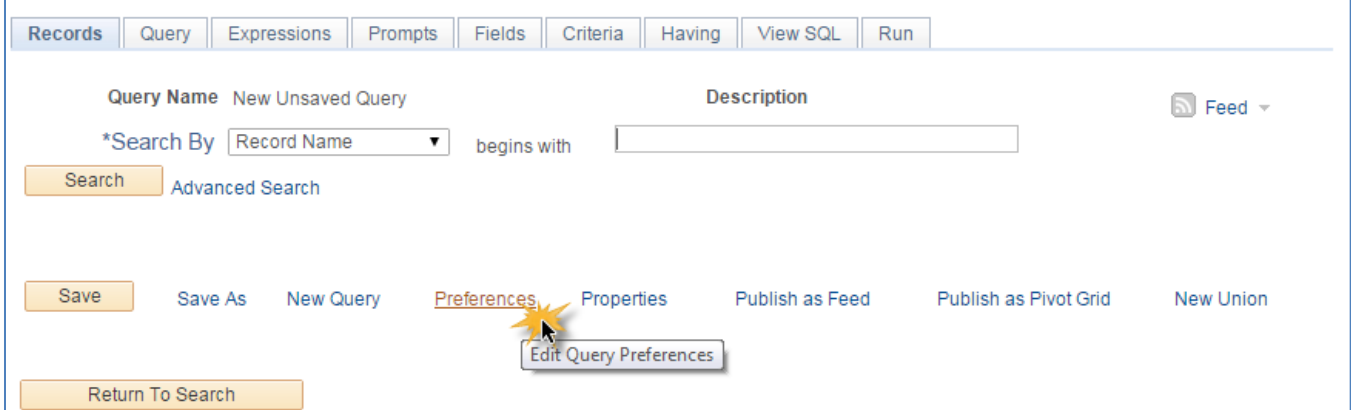

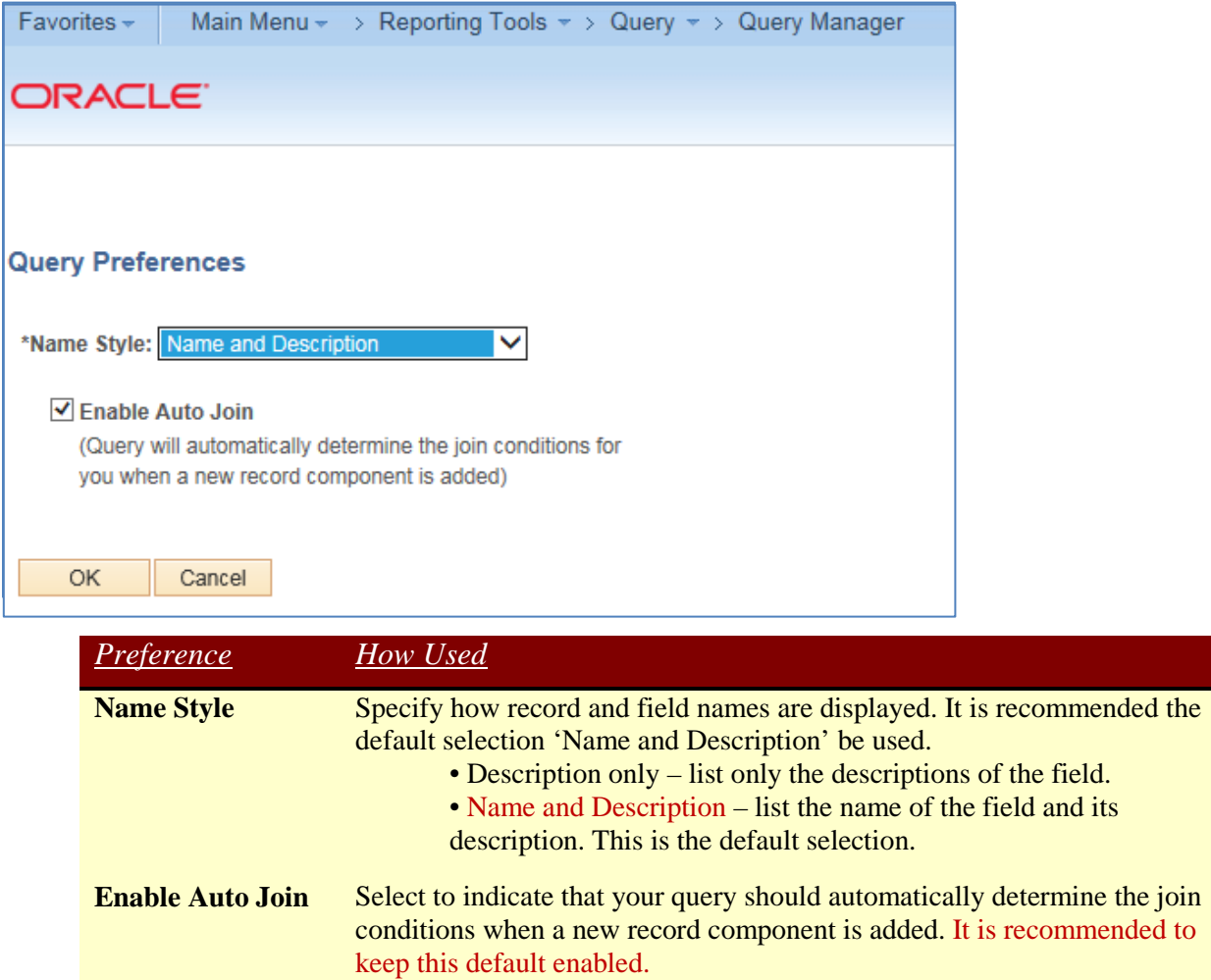

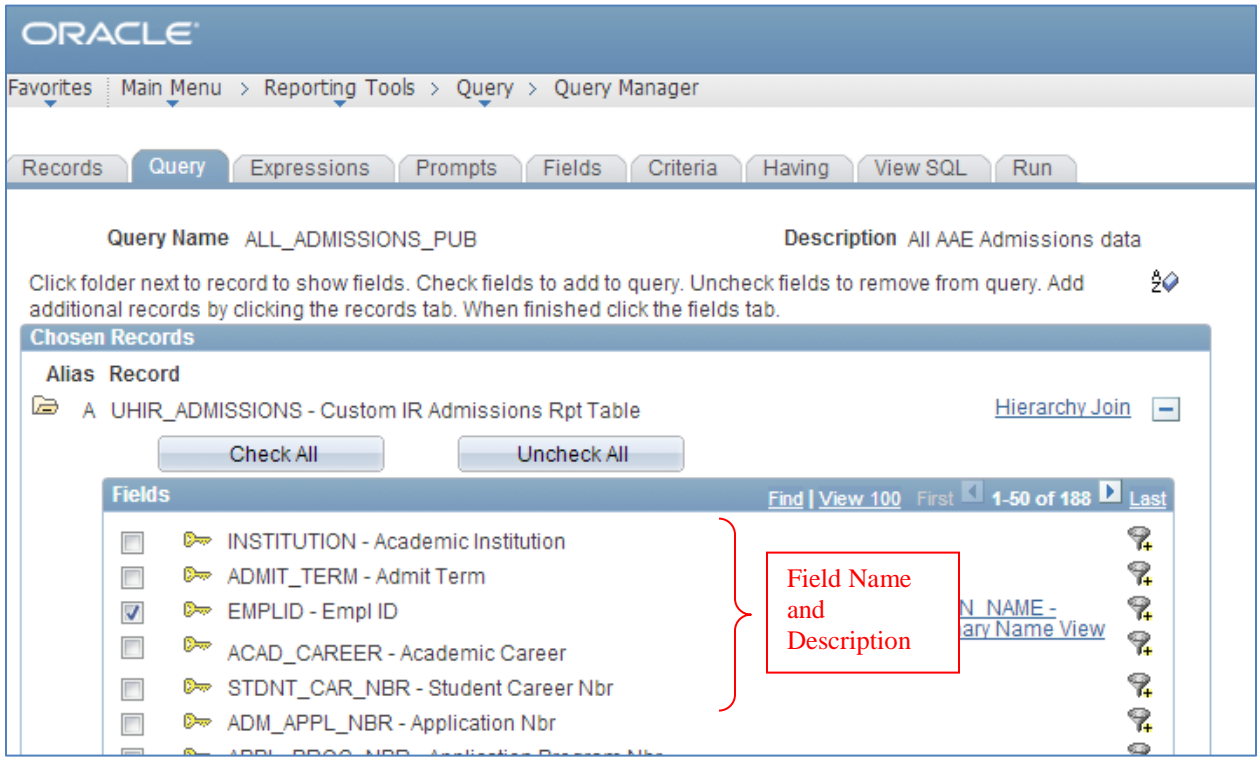

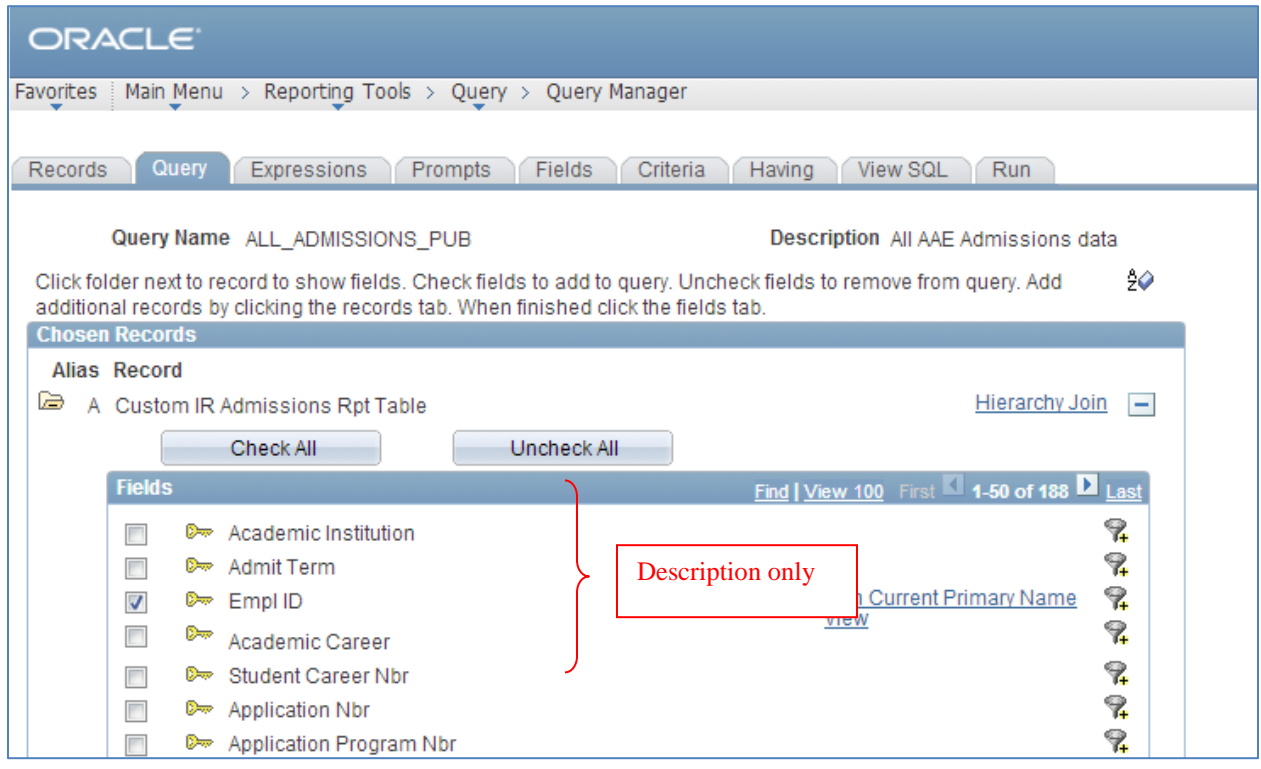

# *'Query Properties' Page*

Clicking on the **Properties** link navigates you to the 'Query Properties' page. This page allows you to set metadata and properties of the query as a whole.

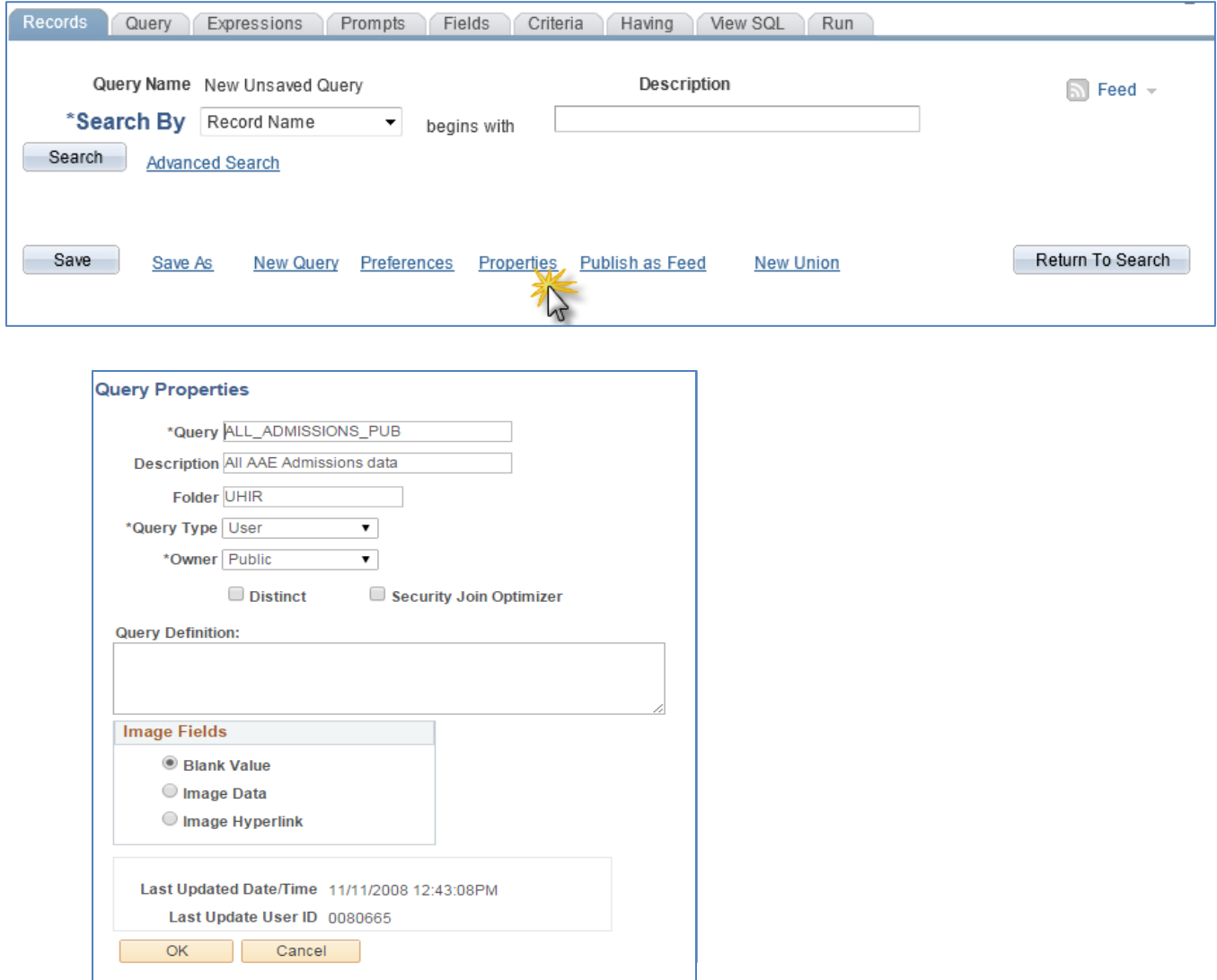

#### **'Query Properties' Page Objects:** *Page Object How Used*

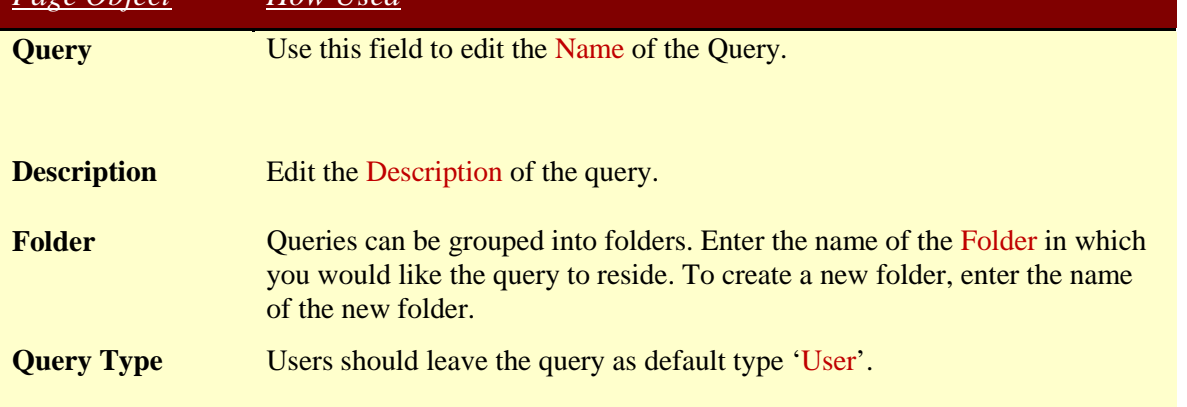

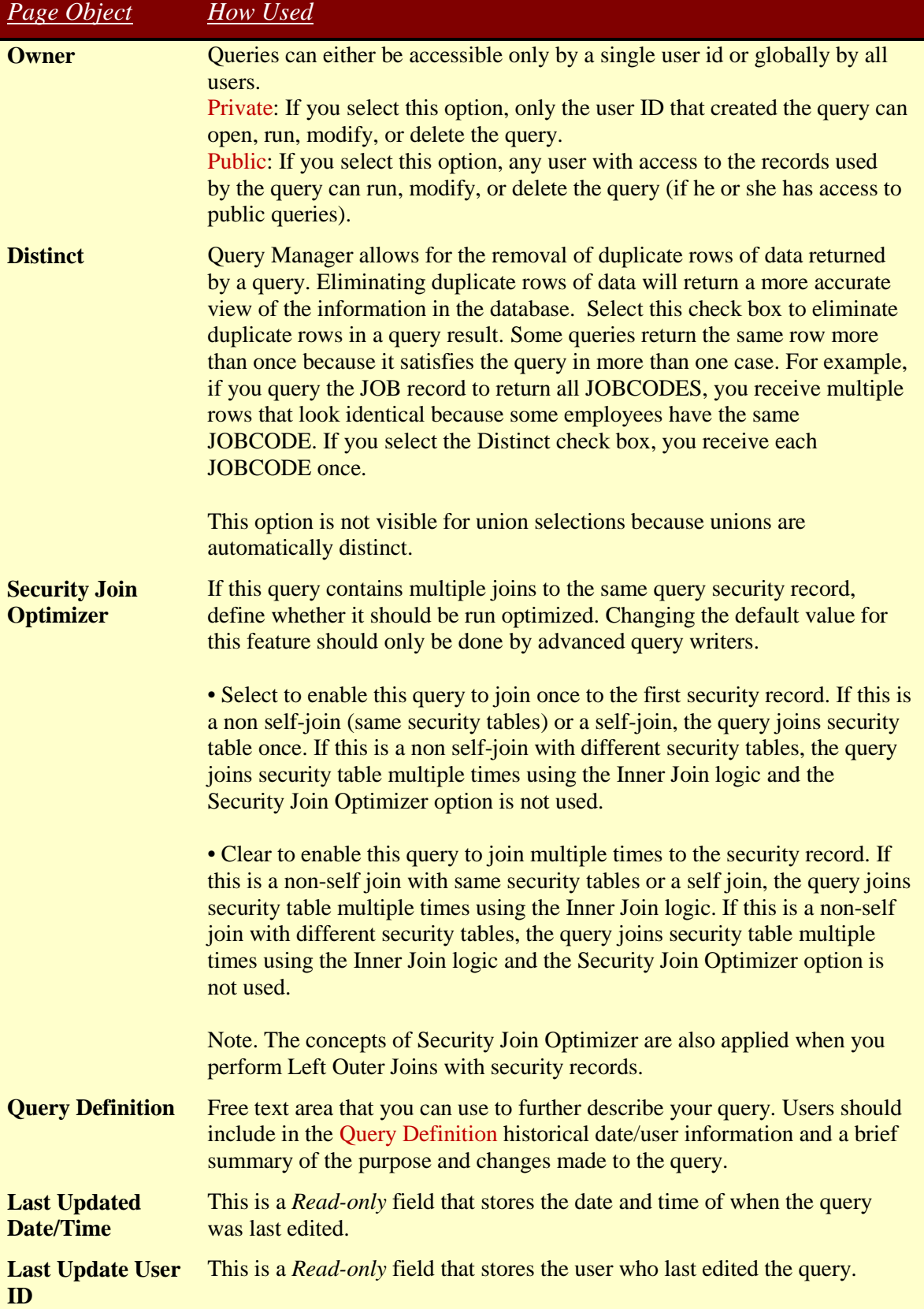

.

# *'Save/Save As' Page*

Clicking on the **Save** button or **Save As** link navigates you to the 'Save Query' page where you can save your query design edits.

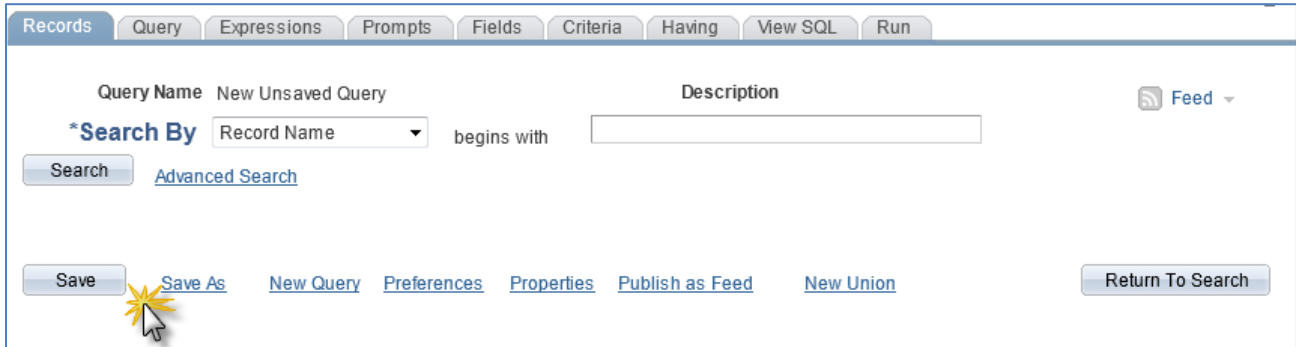

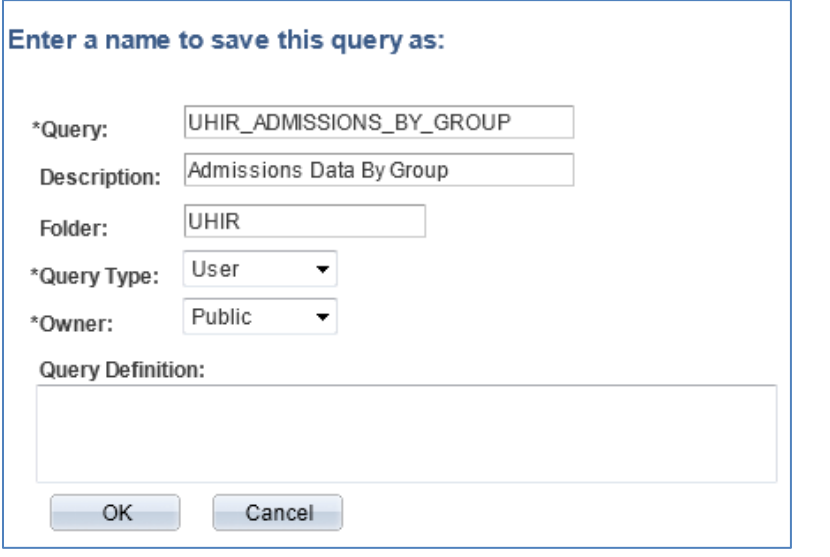

#### **'Save/Save As' Page Objects:**

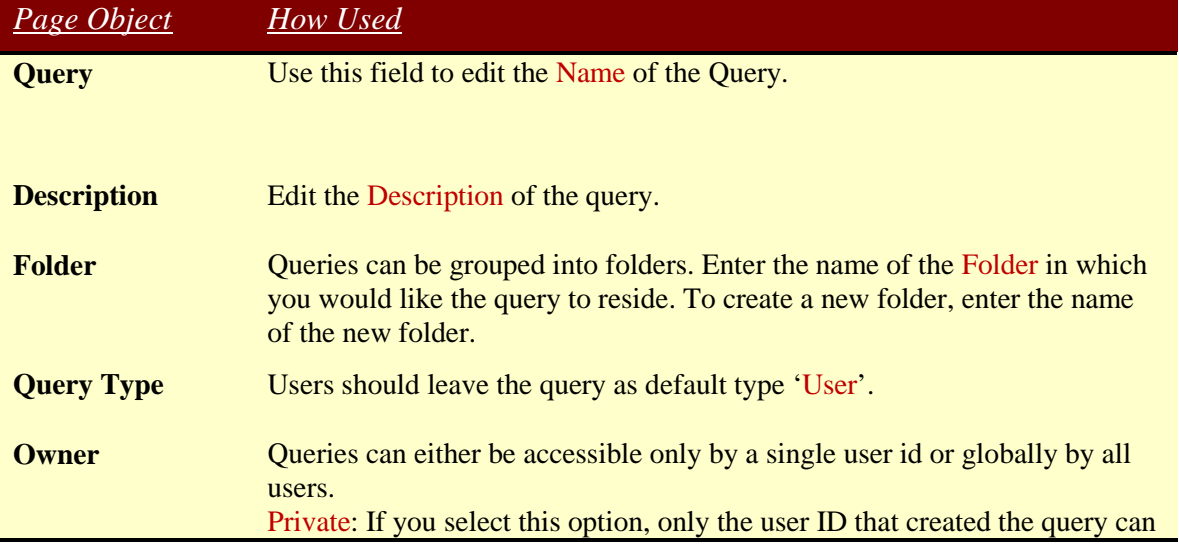

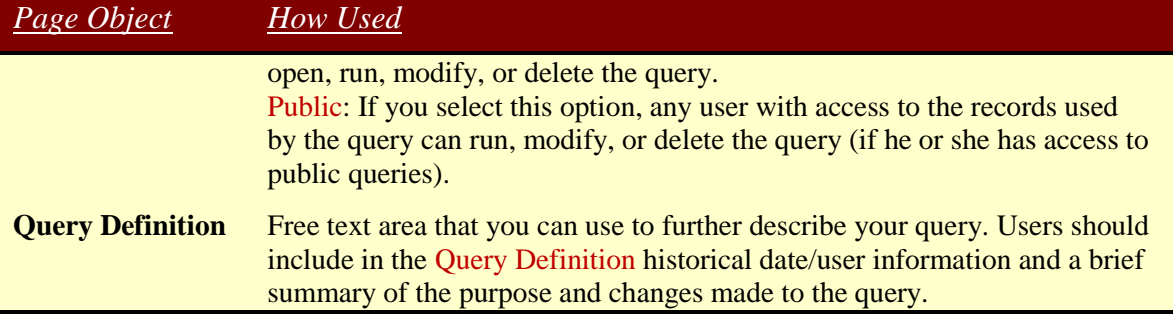

.

# **CHAPTER 6 – Basic Query Writing**

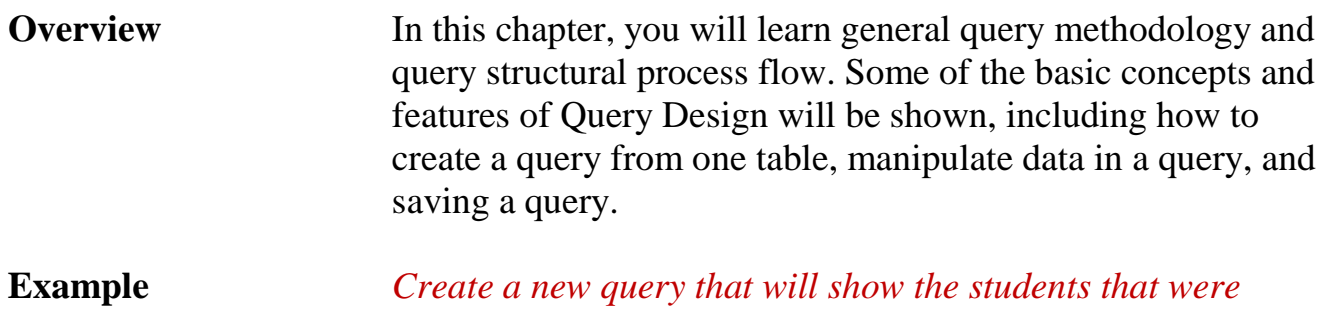

*enrolled at the University of Houston – Main on the last day of the '1730' semester.*

## *Creating a Basic Query*

#### **Step 1: Select the Primary Record**

The first step in creating a query is selecting a record. The selected record establishes the primary focus of a query. Records are added to the query definition using the '**Records**' page.

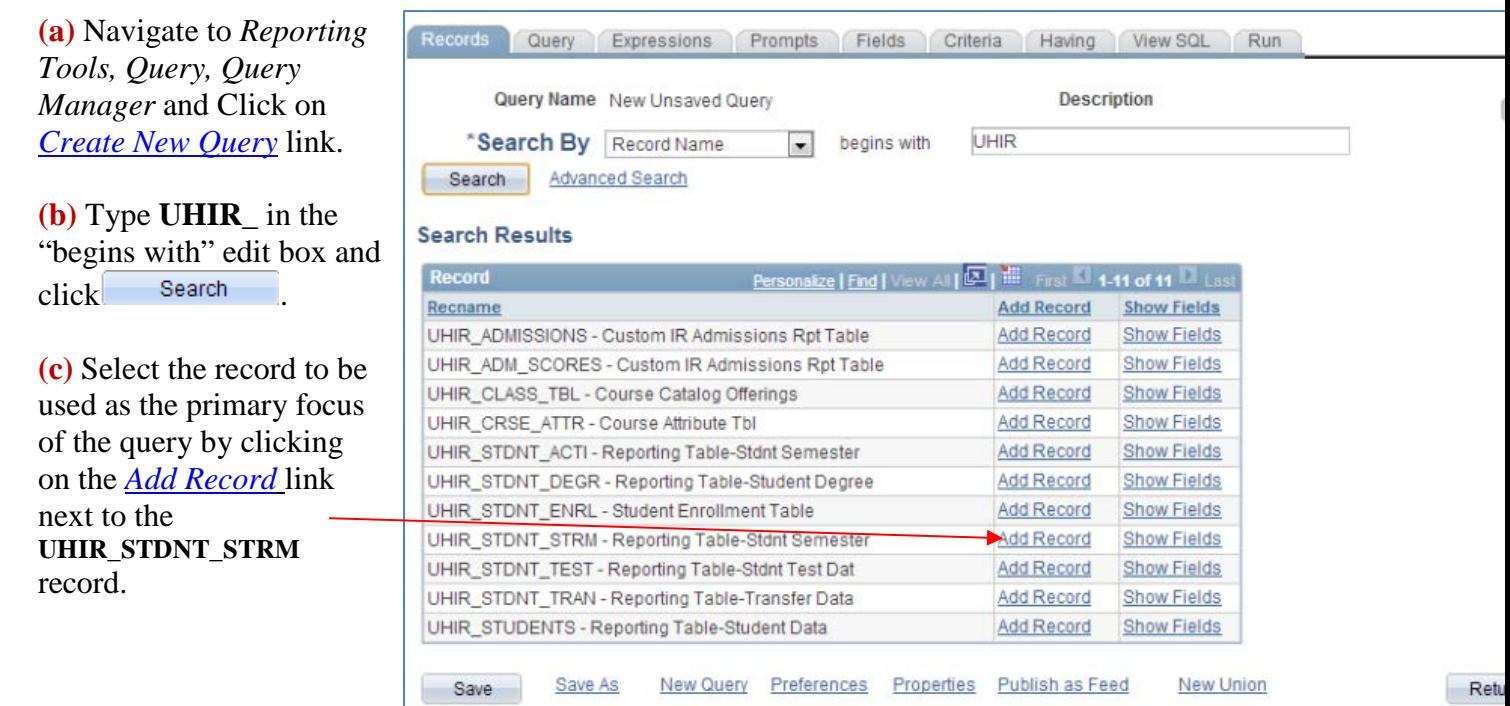

#### **Step 2: Select the Fields on the Report**

The fields within the primary record added to the query definition are displayed under the '**Query**' page.

**(a)** Select the fields that you want displayed in the output. A field can be chosen by selecting the check box next to the fieldname/description or by clicking the '**Check All Fields**' button.

#### Field(s) to Select:

- EMPLID
- ACAD\_CAREER
- STRM
- UHS\_PRIM\_PROG\_1
- UHS\_PRIM\_PLAN\_1A

**(b)** When you have selected the desired fields, select the Fields tab.

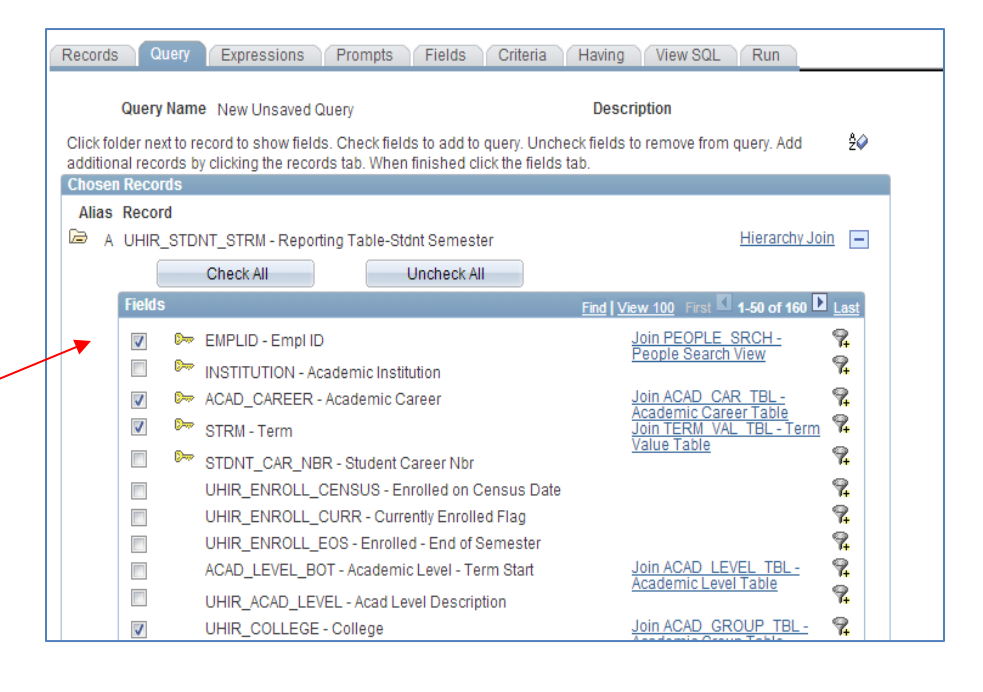

### **Step 3: Customize Query Field Output**

Click on the **Fields** tab after selecting the fields. You will notice that the fields displayed are the fields that were previously selected on the **Query** tab.

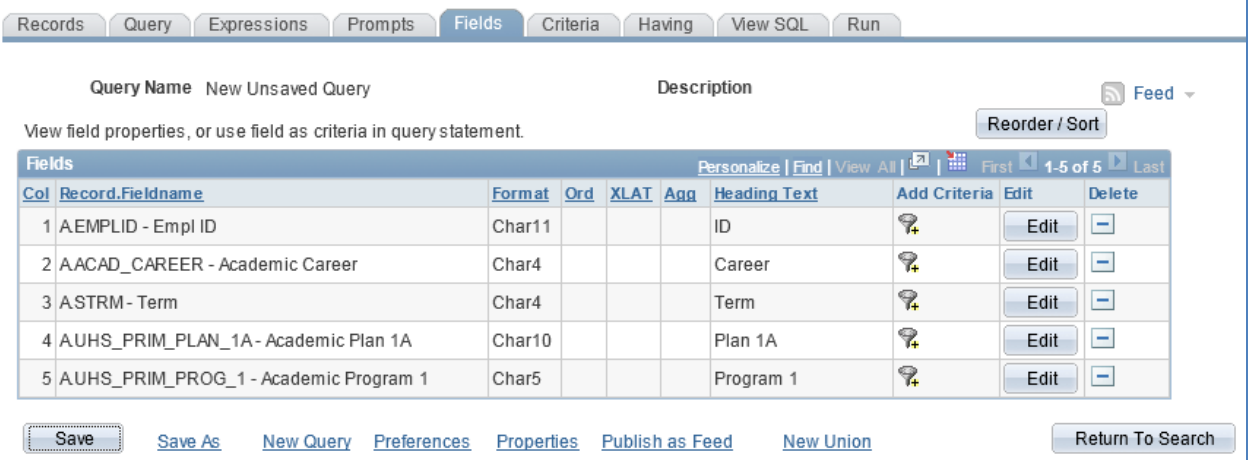

#### **(a) Change the Column Order**

The column order is displayed in the column title *Col.* The order in which fields are selected is the order in which the fields will be displayed in the output/report.

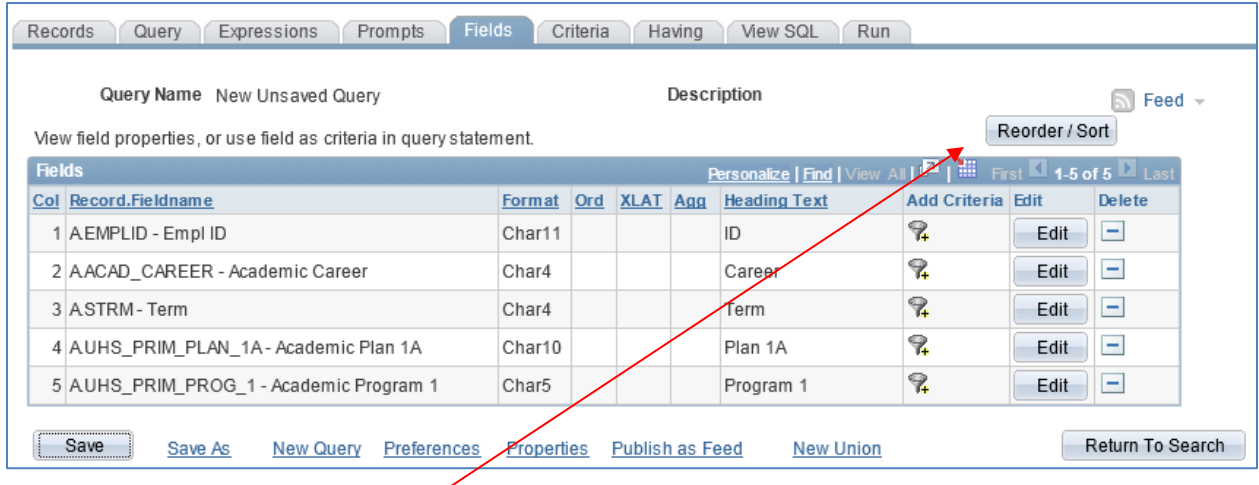

The default column order does not always produce the desired results. Click on

the **Reorder / Sort** button to change the column order on the report.

#### The **Edit Field Ordering** page will be displayed

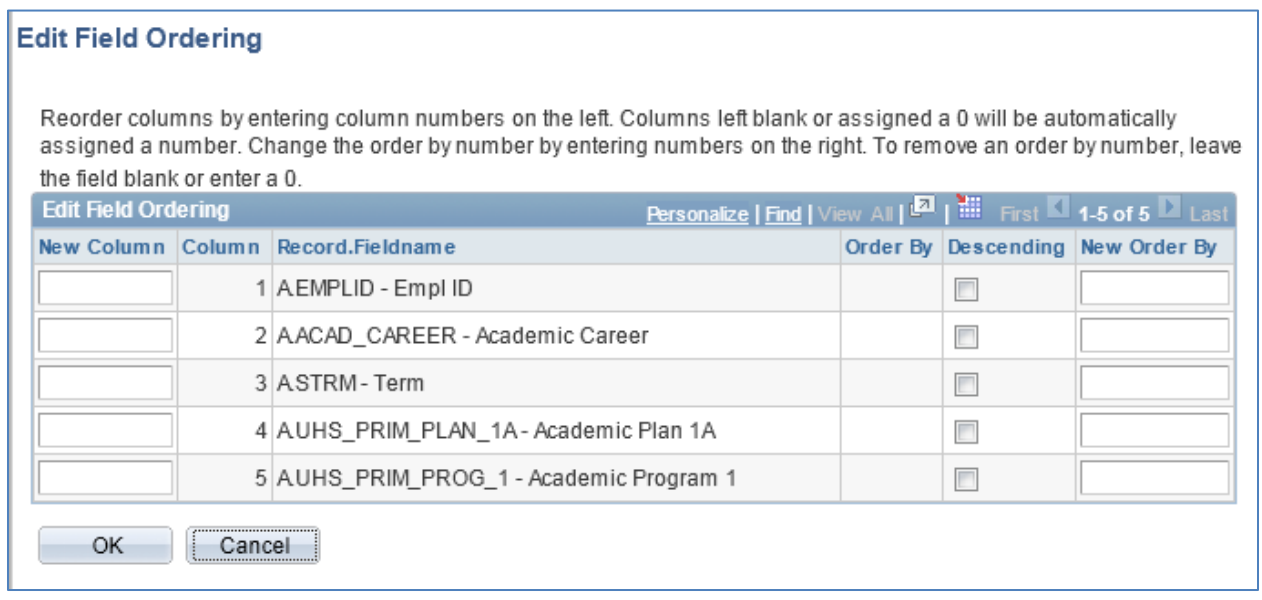

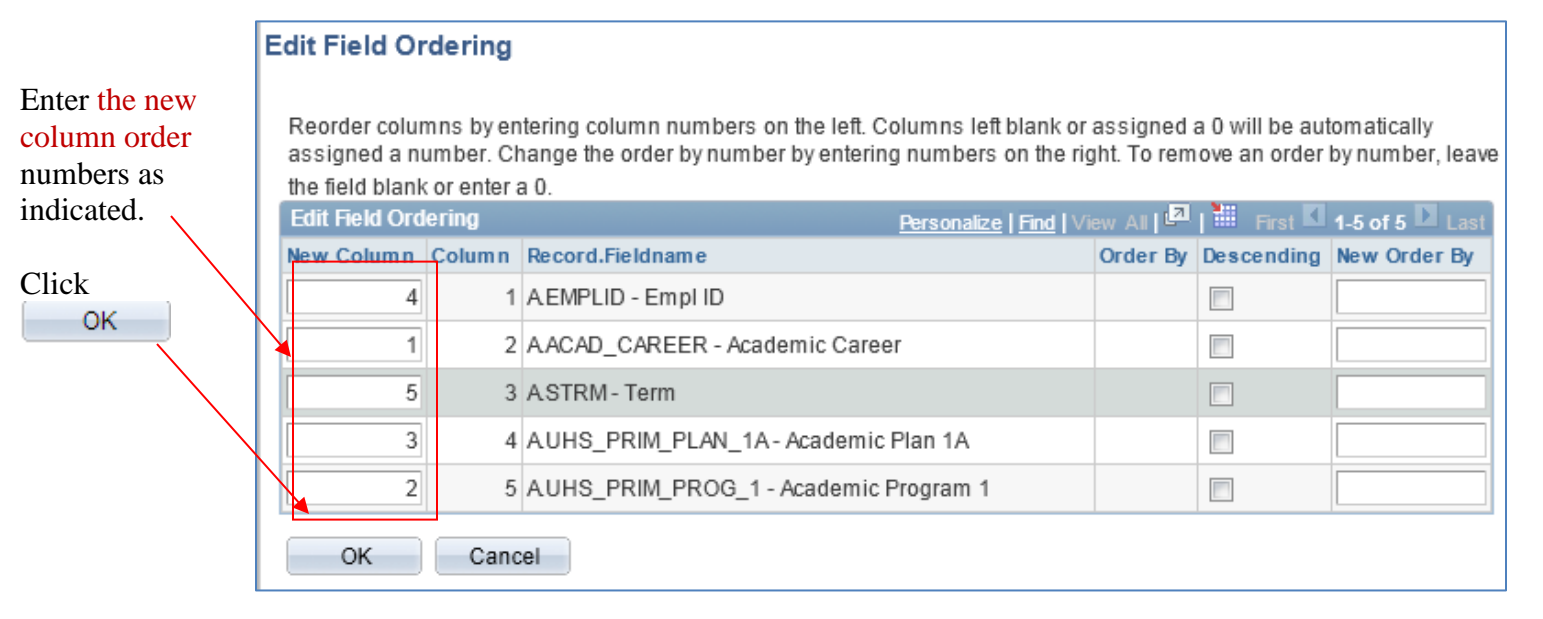

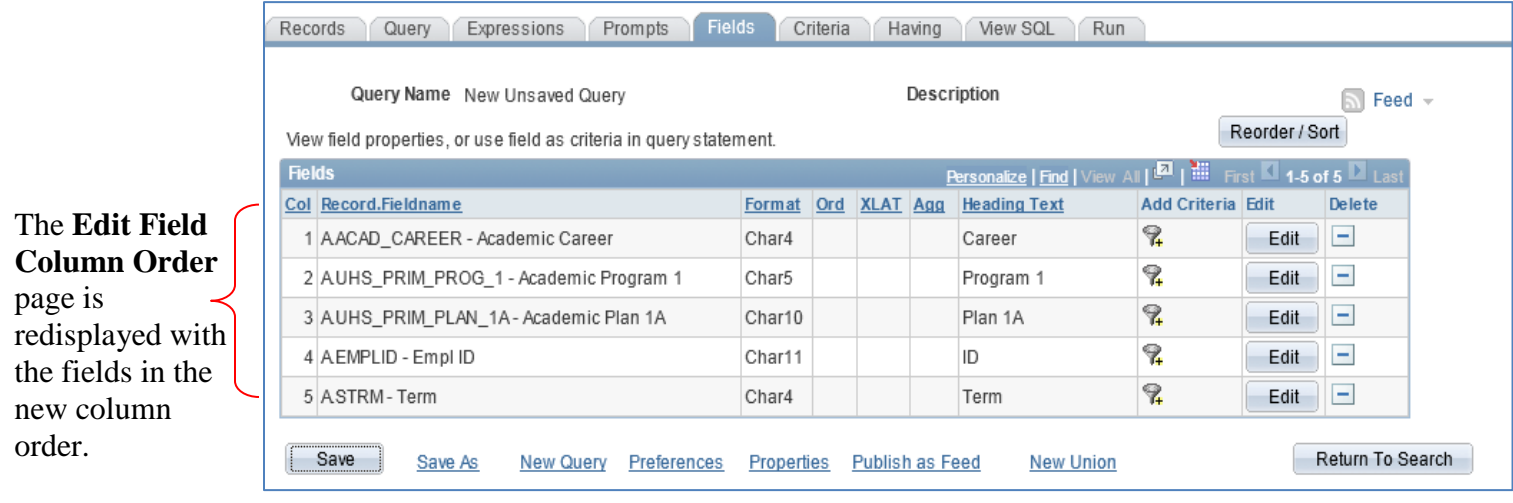

### **(b) Change the Sort Order**

The report sort order is displayed in the column title *Ord.* If the **Ord** value is blank, then the rows will be displayed in the order the rows were entered in the source records instead..

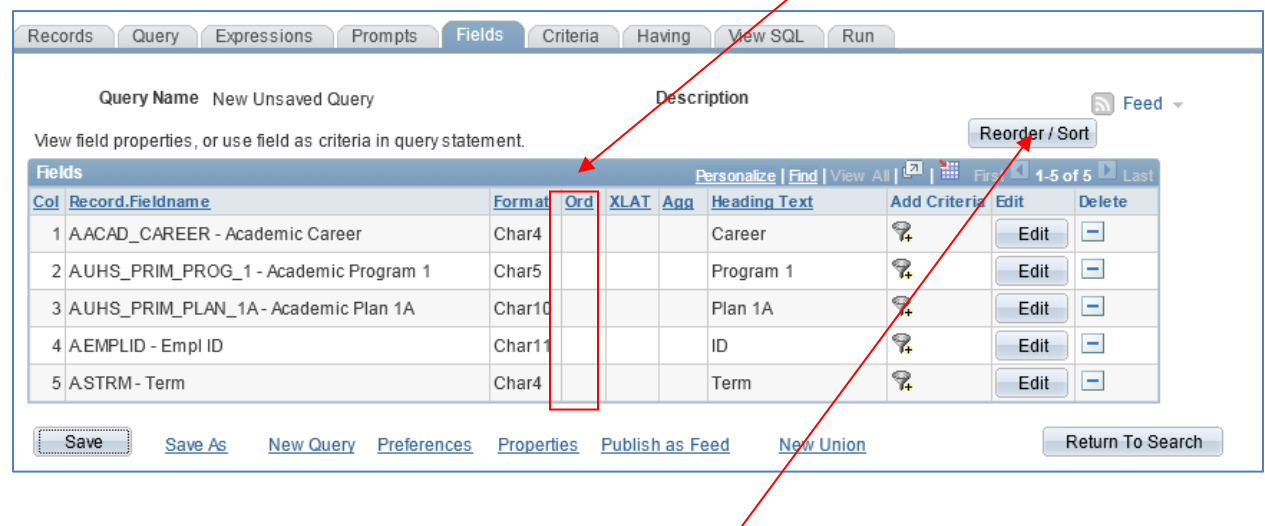

To change the report sort order, click on the Reorder/Sort button.

The **Edit Field Ordering** page will be displayed.

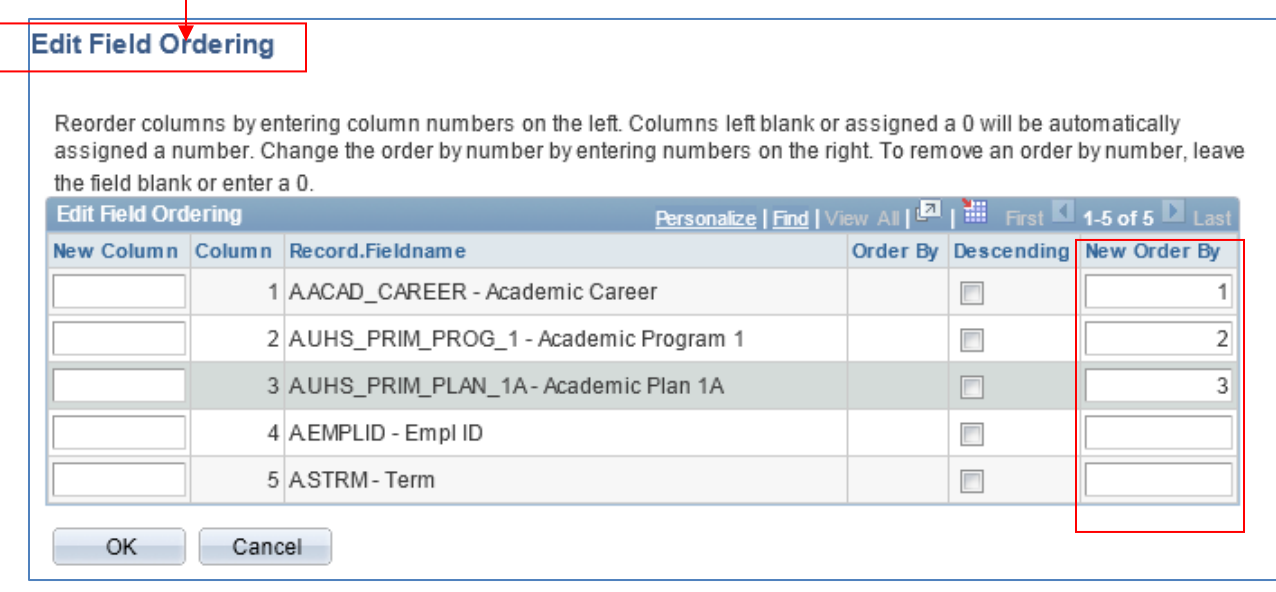

Enter the new field sort order numbers as indicated and click  $\overline{\phantom{a}}$ 

The updated sort order is displayed in the **Ord** column.

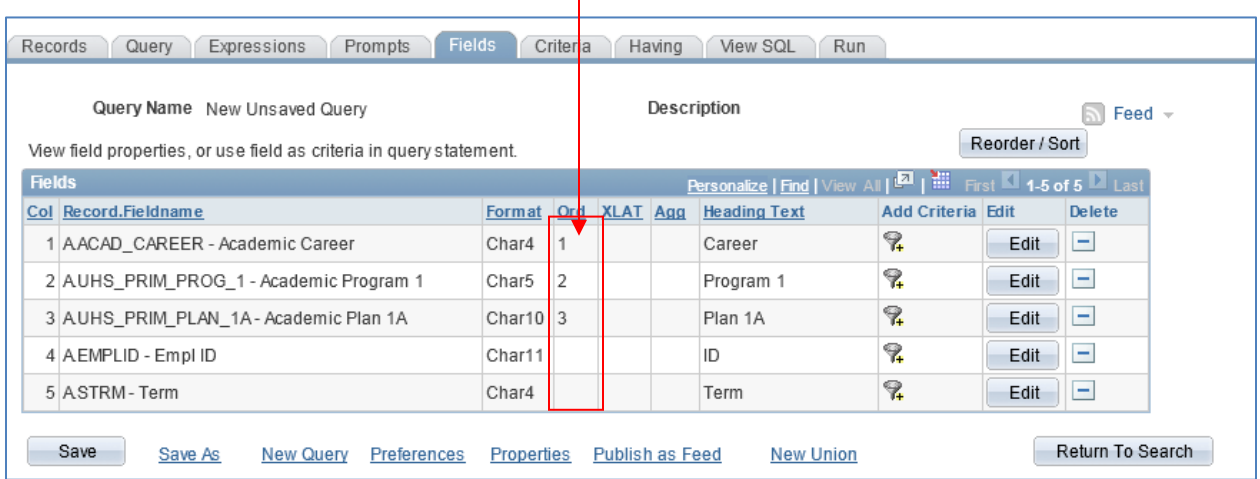

 $\mathbf{I}$ 

# **(c) Change Field Properties**

Customize field properties such as heading text and aggregation by clicking on the  $\Box$  button.

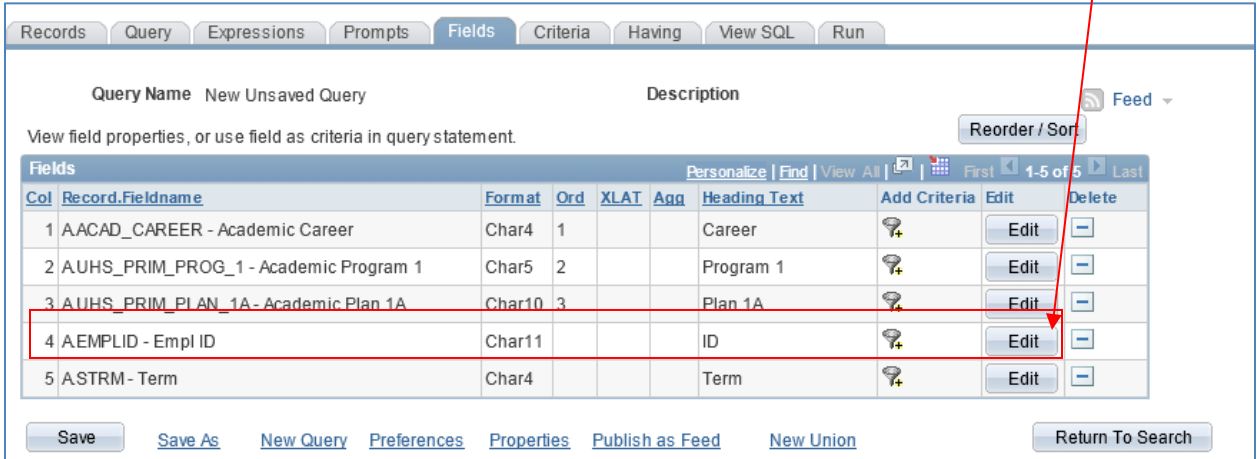

 $\mathbf{I}$ 

To change the column heading select the heading type or type the desired heading if applicable.

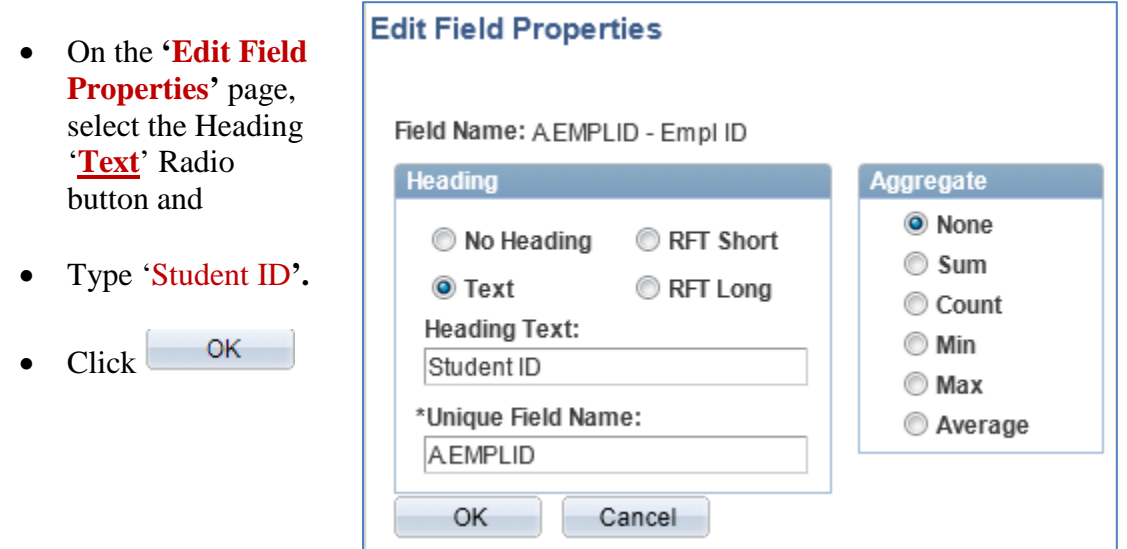

The Fields page will then display the new column heading.

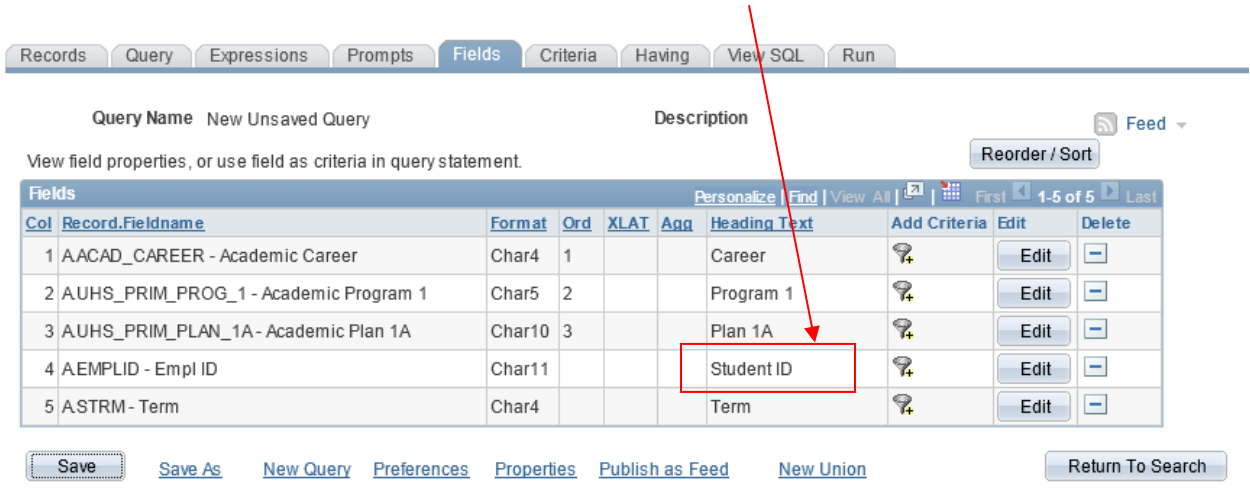

#### **Step 4: Add a Criteria**

The criteria page is used to specify the specific data to be retrieved by your query. For example, you can limit the students to be returned to a specific institution (i.e. Victoria, Main, Clear Lake).

Click the Criteria tab to go to Criteria .

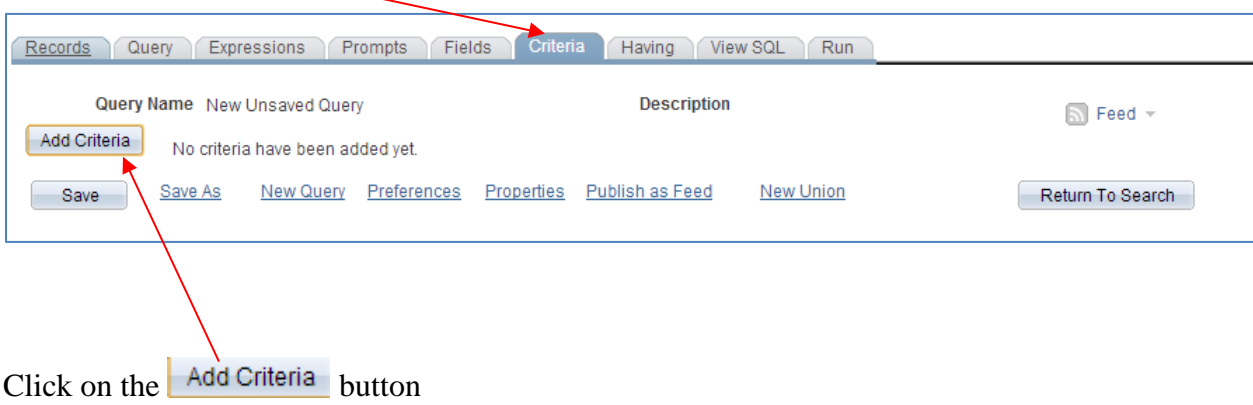

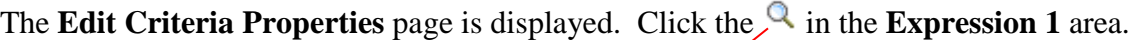

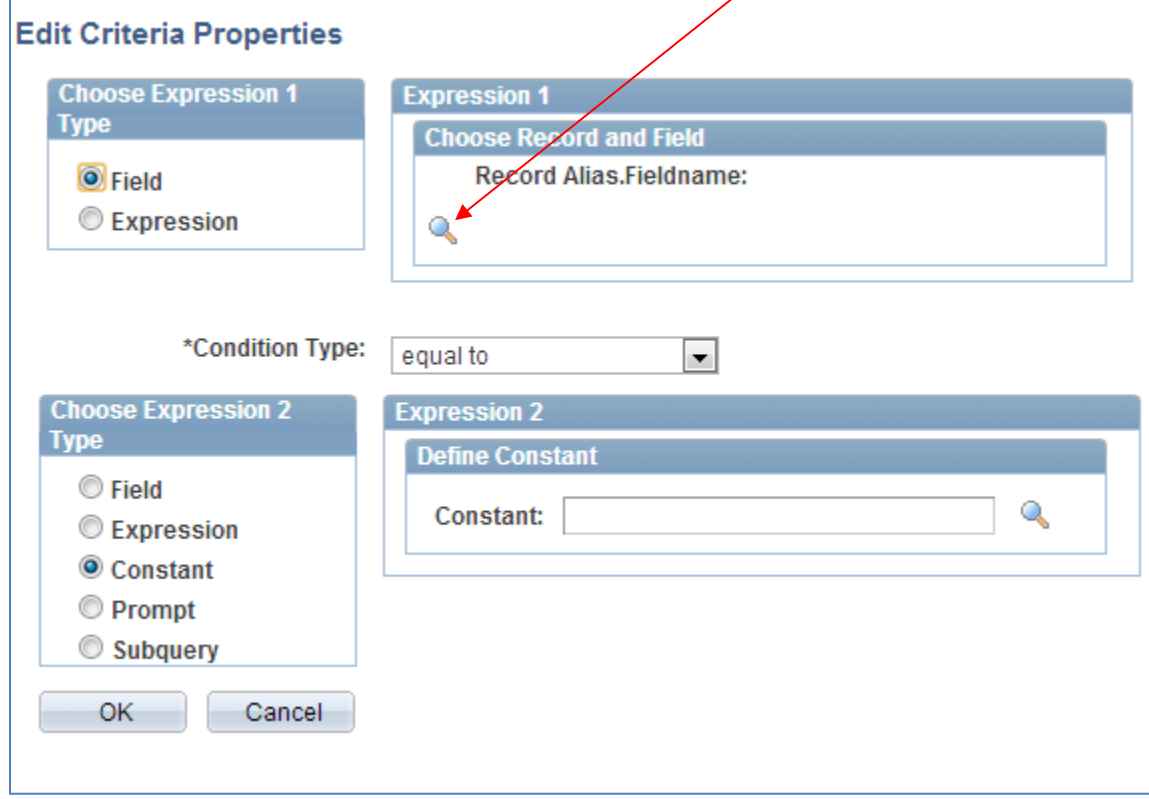

Click on the  $\frac{\text{A/NSTITUTION - Academic Institution}}{l}$  link.

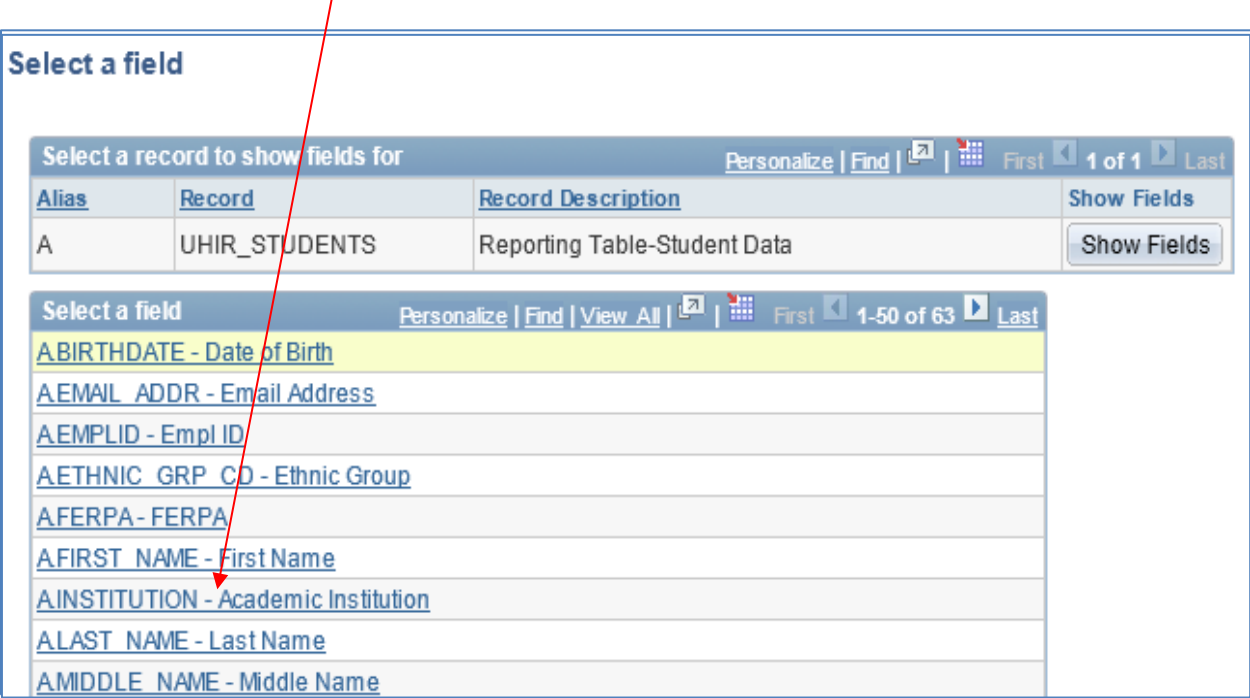

#### Type **'00730'** in the **Constant** edit box.

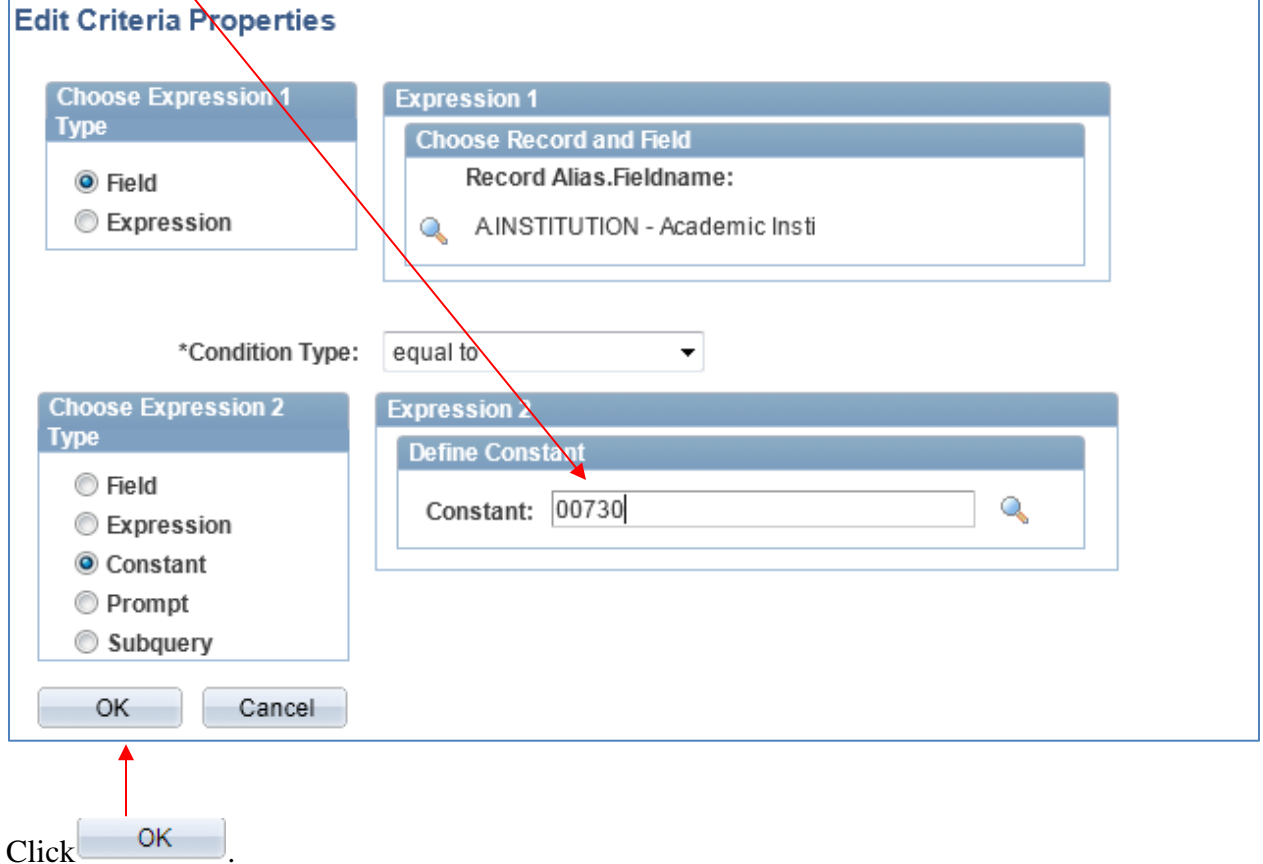

The system returns to the Criteria page and displays the criteria that you previously selected.
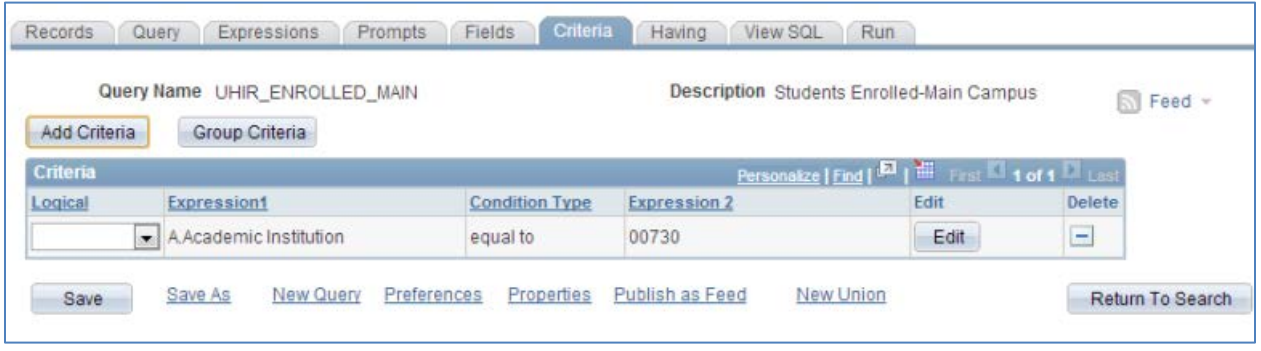

Using the same steps above to add criteria, add two more criteria rows to filter out students who were also enrolled on the last day of semester 1730. You should have a total of three criteria rows that look like the below:

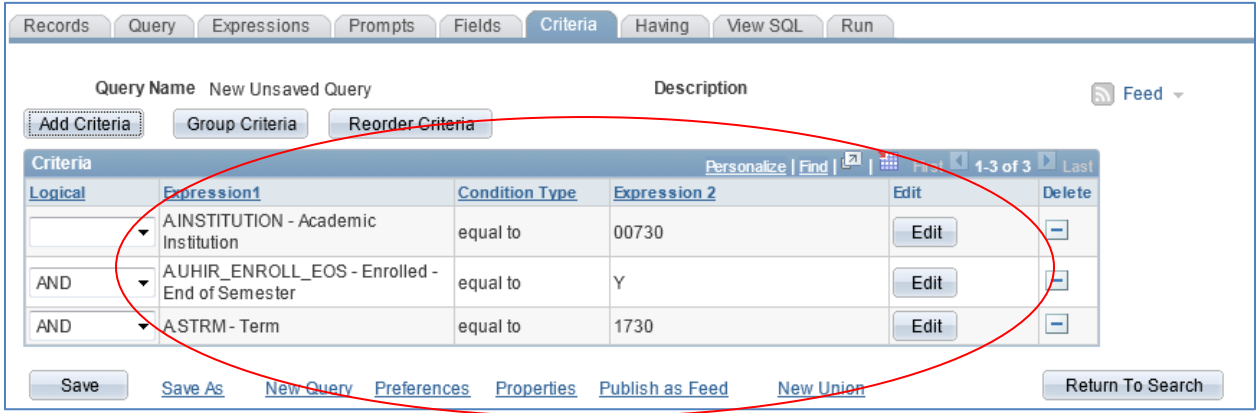

# **Step 5: Save the Query**

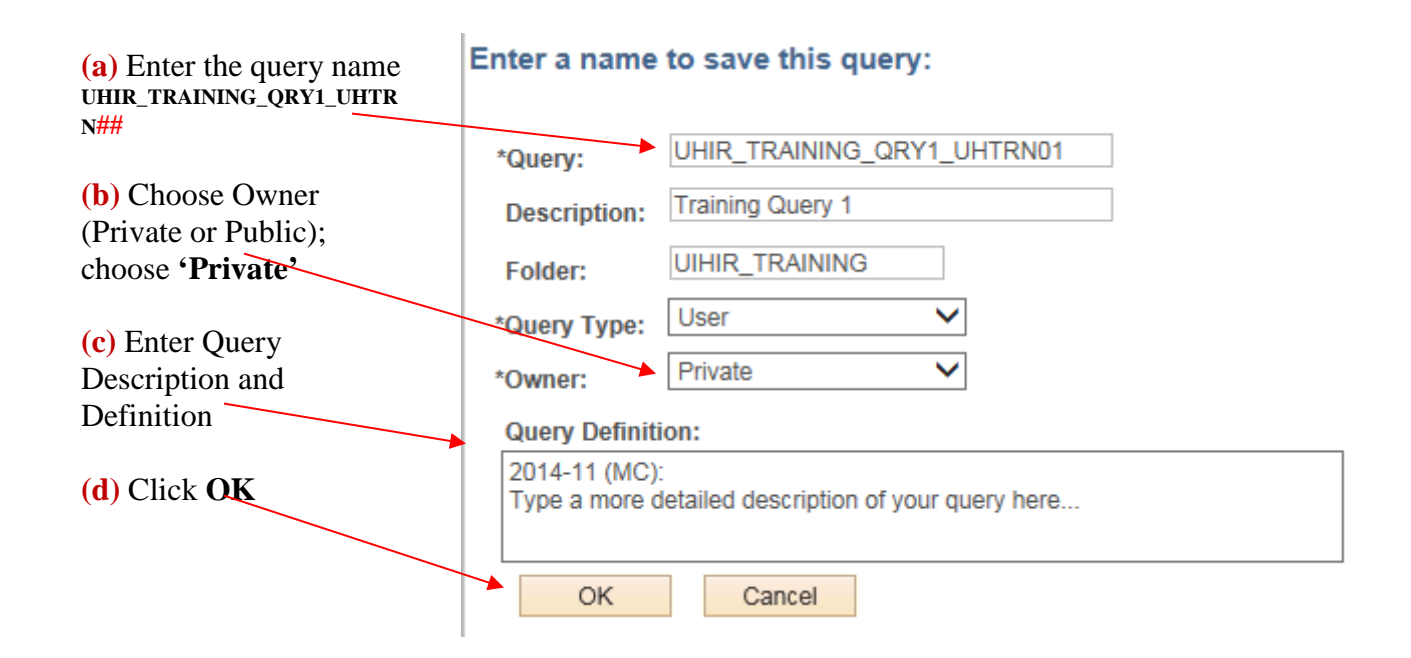

**Note**: Query names are uppercase and can be up to 30 characters. No spaces or any special characters (other than an underscore) are allowed.

A description for the query can be given, which can be up to 30 characters, mixed case, with special characters

# **Step 6: Run the Query**

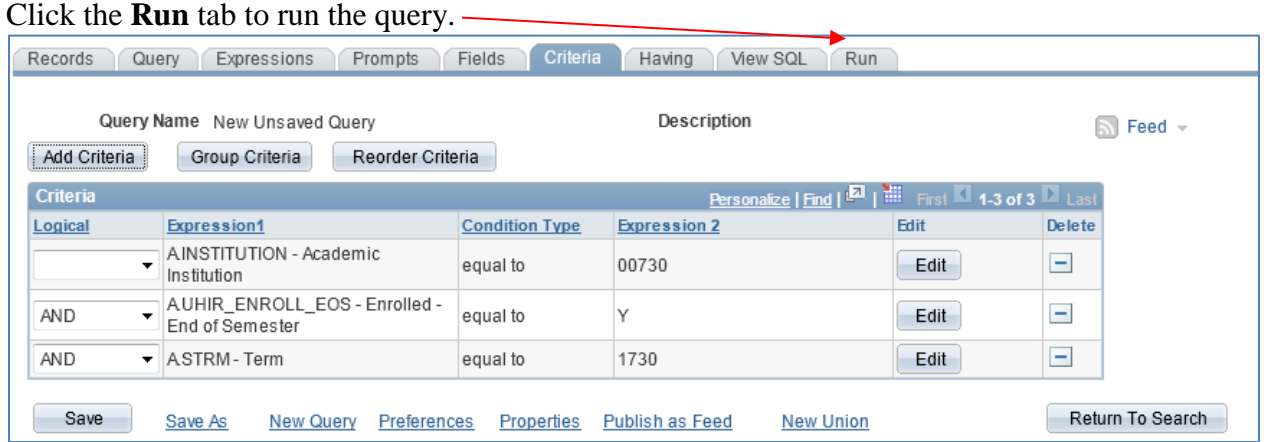

#### The query result set will be displayed.

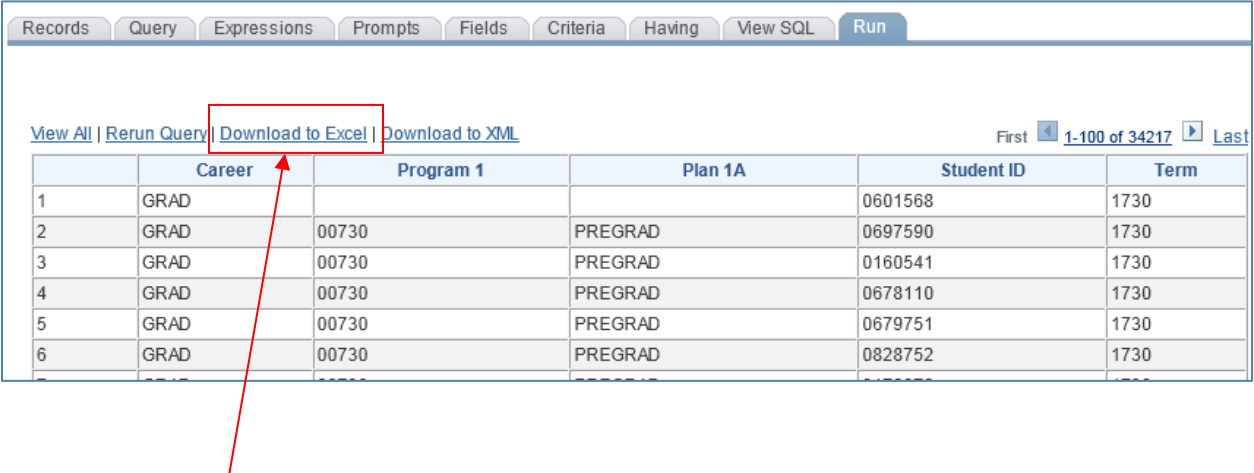

To "Download to Excel", click on the link.

The query results will appear in Microsoft Excel.

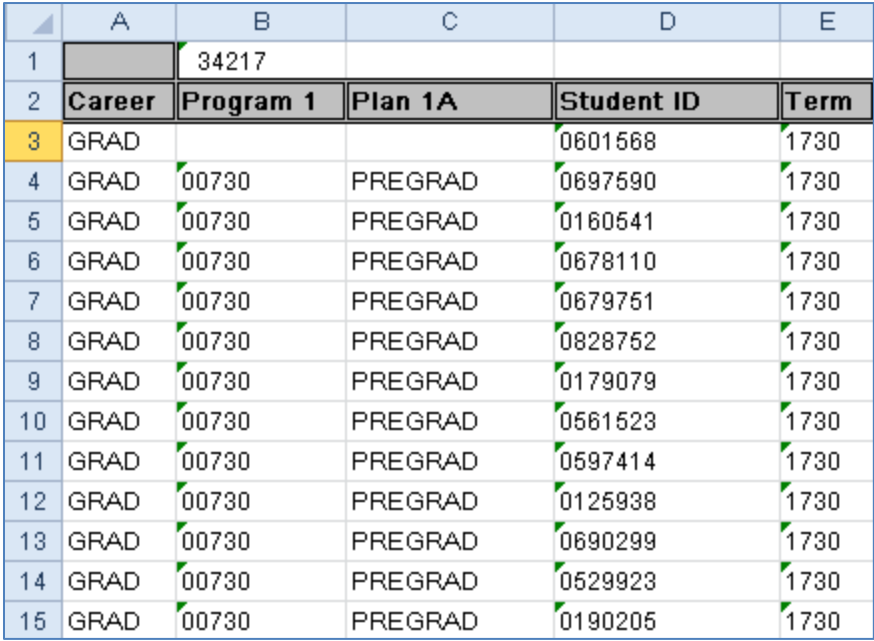

#### *Practicing copying a private query to another user:*

Earlier you learned PeopleSoft Query allows you to perform various actions to a query, one of those is the ability to copy a private query to another user. Copy the query you just created to the UHTRN## user id following your training user id (ie – user UHTRN01 should copy his/her UHIR\_TRAINING\_QRY1\_UHTRN01 query to user id UHTRN02).

# **In-Class Practice Queries – Chapter 6**

#### Query 1

Create a query that displays the mailing address for all students that were born during 1960 (Hint: Birthdate between 01/01/1960 and 12/31/1960).

Select the following fields: NAME, UHIR\_MAIL\_ADDRESS1, UHIR\_MAIL\_ADDRESS2, UHIR\_MAIL\_CITY, UHIR\_MAIL\_STATE, UHIR\_MAIL\_POSTAL, and BIRTHDATE.

Order by NAME. Save the query as UH\_MAIL\_ADDR\_1960.

#### **ENTER YOUR PEOPLESOFT ID AND NAME FOR THE DESCRIPTION WHEN SAVING THE QUERY.**

#### Query 2

Create a query that displays the seniors (Hint: **ACAD\_LEVEL\_BOT = 40**) that were enrolled on the last day of the 1730 semester (Hint: UHIR\_ENROLL\_EOS = 'Y') at U of H-Main (Hint Institution  $=$  '00730') with a Cumulative GPA greater than or equal to 3.0.

Select the following fields in following column order: EMPLID, CUM\_GPA, ACAD\_CAREER, UHIR\_ACAD\_LEVEL, UHS\_PRIM\_PLAN\_1A, and INSTITUTION.

Order by CUM GPA and then by EMPLID. Save the query as UH SENIORS 3PT.

#### Query 3

Create a list of students that have received a degree at the University of Houston – Main (Hint: UHS\_DEGREE\_INST = '00730') in 2006 or 2007.

Select the following fields: EMPLID, STDNT\_DEGR, UHIR\_DEGR\_CAREER, UHIR\_DEGR\_DESCR, UHIR\_DEGR\_DT, UHIR\_DEGR\_MAJOR1

Order by UHIR\_DEGR\_DT and then by UHIR\_DEGR\_CAREER. Save the query as UH\_DEGREE\_20062007.

# **ENTER YOUR PEOPLESOFT ID AND NAME FOR THE DESCRIPTION WHEN SAVING THE QUERY.**

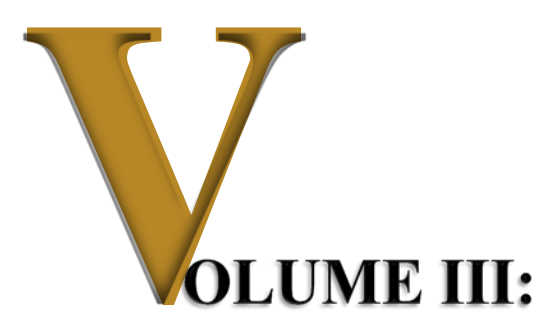

# *Advanced PeopleSoft Query Writing*

# *Objectives*

Participants will learn the following concepts and procedures:

- Understand how to incorporate advanced query features
	- o Aggregate Functions
	- o Having Criteria
	- o Prompts
	- o Expressions
	- o Join Multiple Tables
	- o Subqueries
	- o Unions

# *Overview*

Advanced query writing functionality available in the PeopleSoft Query tool will be incorporated into query writing. Users will build upon basic queries used in previous training by adding more complex features such as aggregation, expression functions, joining multiple tables, and more.

# **CHAPTER 7 – Creating Queries with Aggregate**

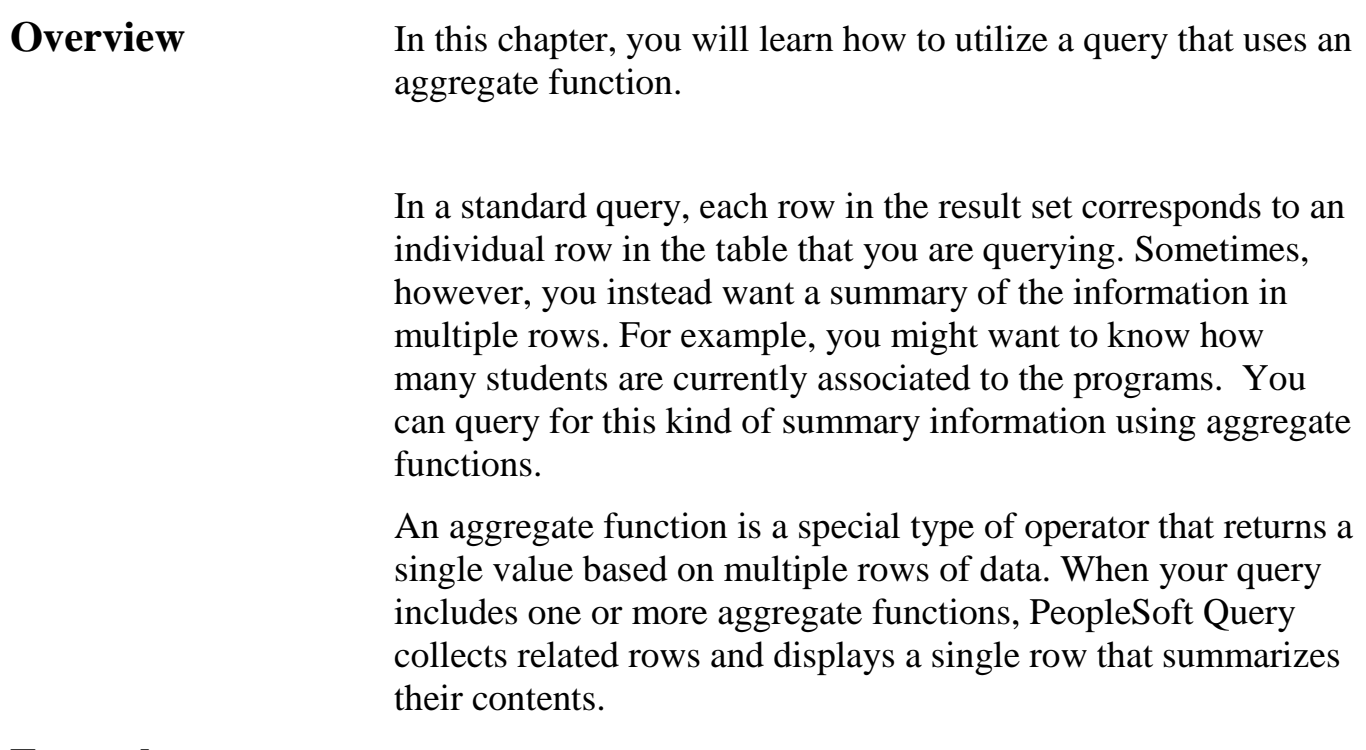

**Example** *List the number of students within each academic career, display the career as the first column of output.*

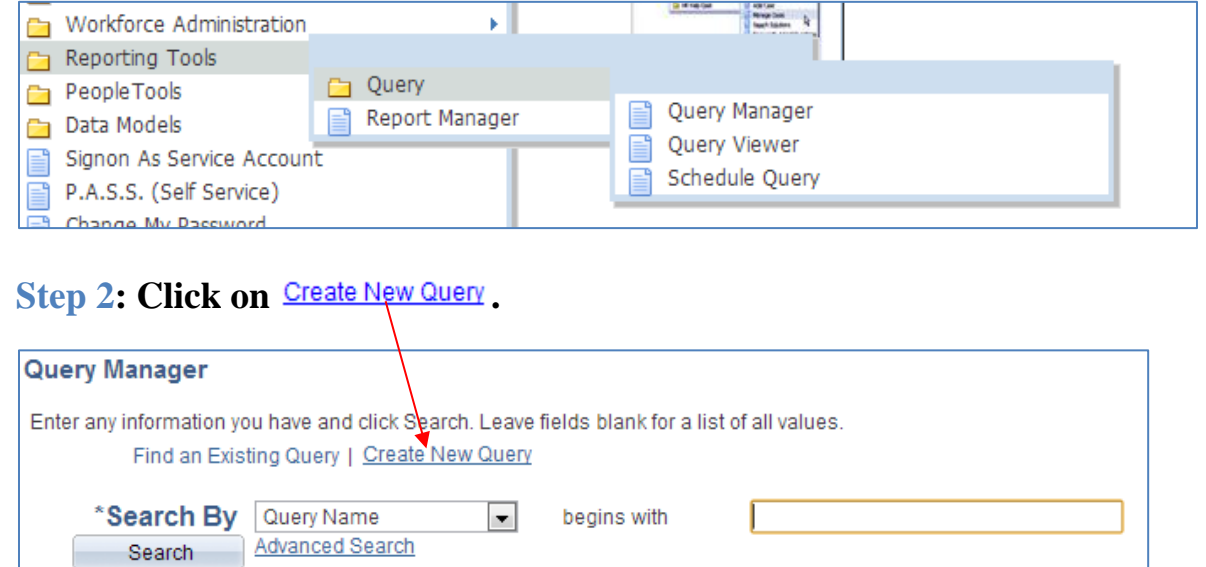

# **Step 1: Navigate to Query Manager**

## **Step 3: Add the UHIR\_STDNT\_STRM record and Click "Add Record".**

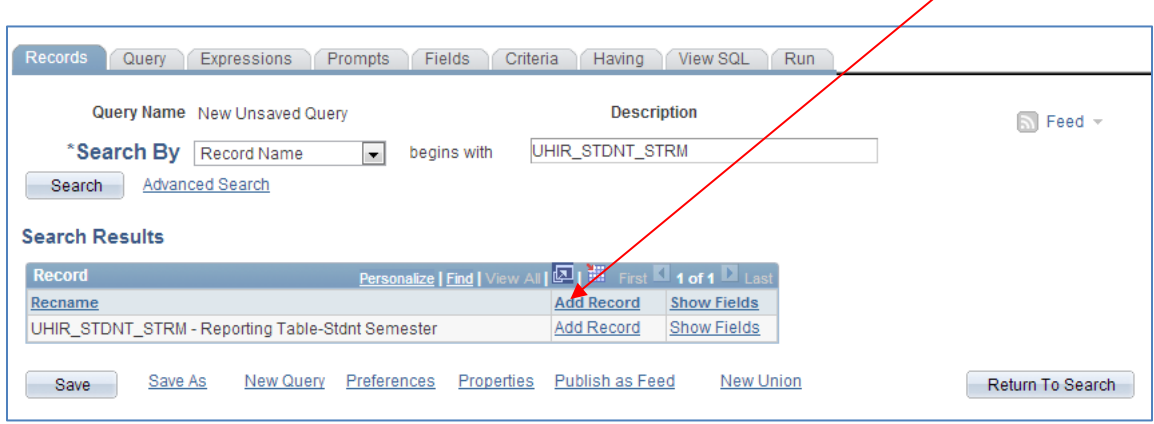

# **Step 4: Select the EMPLID and ACAD\_CAREER fields**

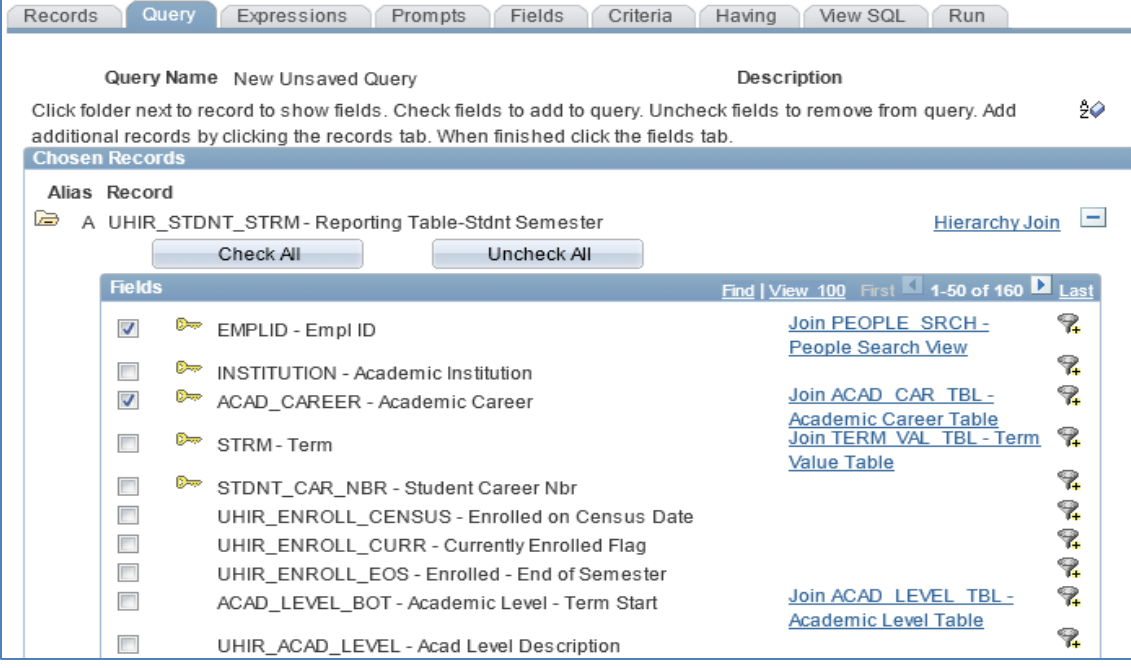

# **Step 5: Click on the 'Fields' Tab to view the Fields Page.**

# **Step 6: Click on the EMPLID Edit button.**

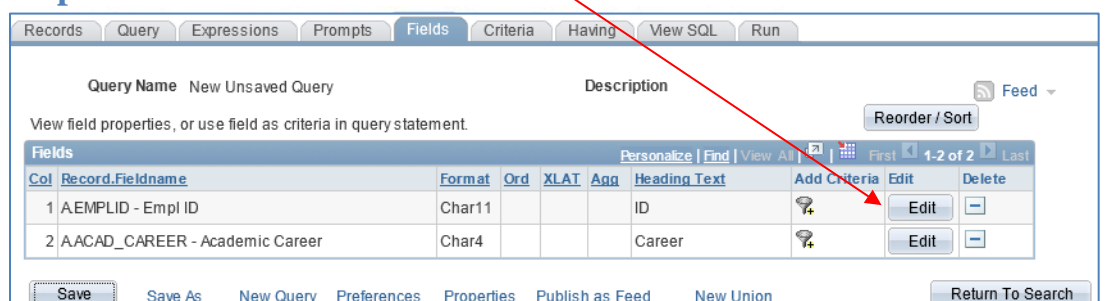

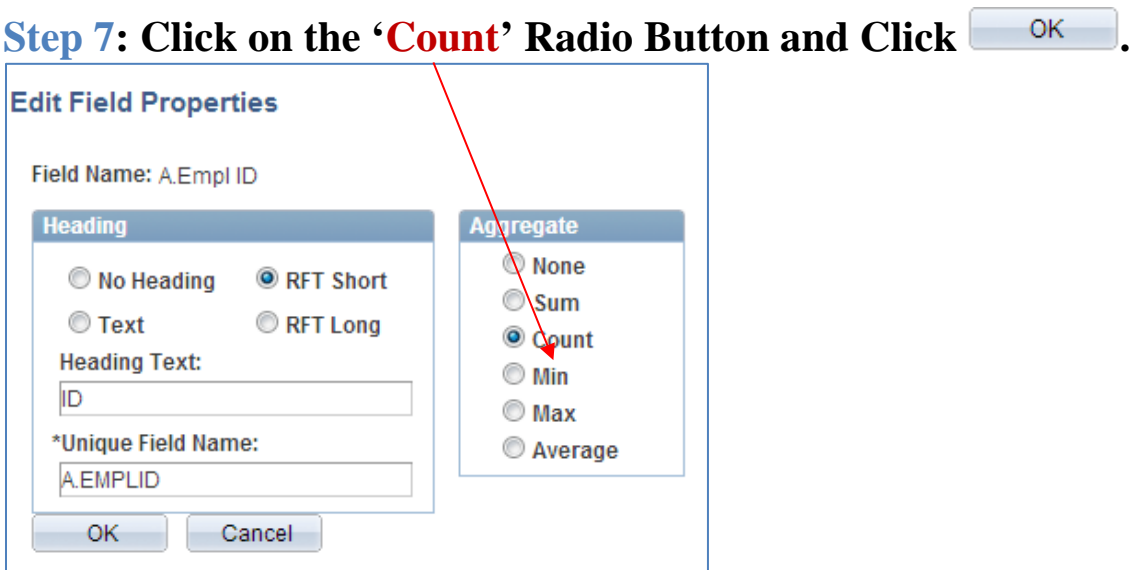

# **Step 8: Run the Query by clicking on the 'Run' tab.**

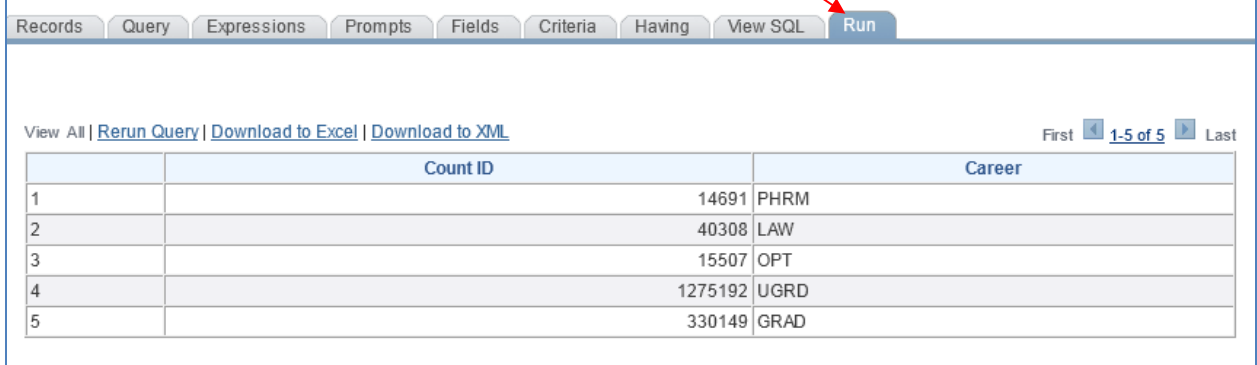

# **Step 9: Resort the data to display the Career with the Student Counts in descending order.**

# **Step 10: Rerun the query and view the results. ENTER YOUR PEOPLESOFT ID AND NAME FOR THE DESCRIPTION. Save the query as UH\_CAREER\_STDNT\_CNT.**

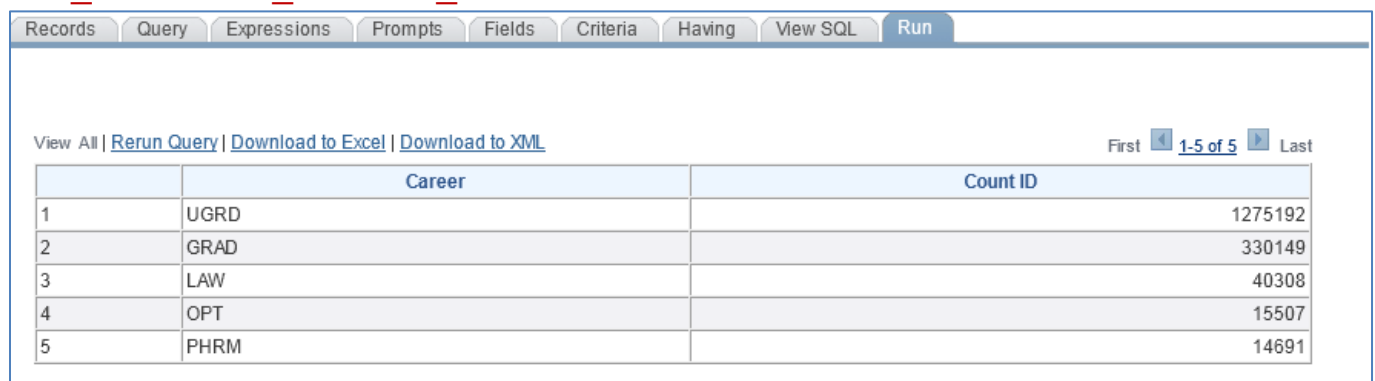

# **Chapter 7: In-Class Exercise (Aggregate Functions)**

#### Query 1

Create a query that returns a list of primary plans (UHS\_PRIM\_PLAN\_1A) and the number of students in each of those plans for students that enrolled at UH-Main during the Fall-2007 semester.

Sort the plans from the plan with the most to least number of students in the plan. The primary plans should be displayed as the first column of output.

**Save** the query using the below name and ownership**.**

**Query Name: UH\_PLAN\_STDNT\_CNT Owner: Private**

# **ENTER YOUR PEOPLESOFT ID AND NAME FOR THE DESCRIPTION WHEN SAVING THE QUERY.**

#### **Sample Output**

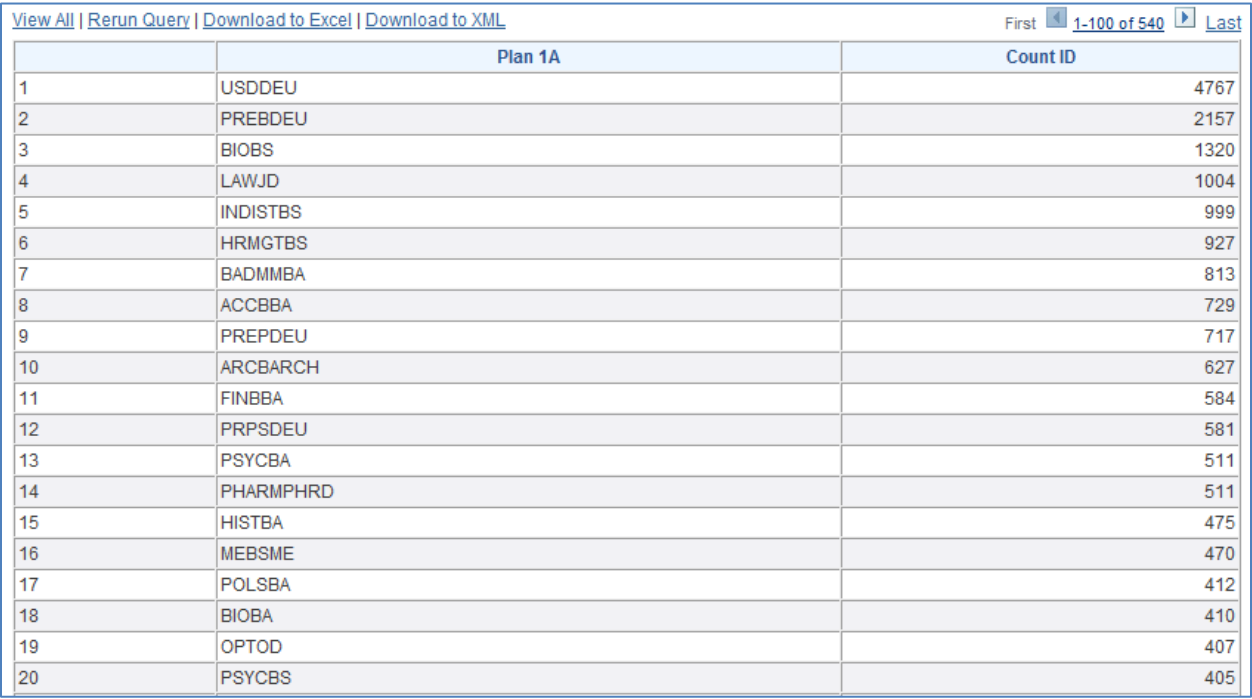

# **CHAPTER 8 – Creating Query with Having Criteria**

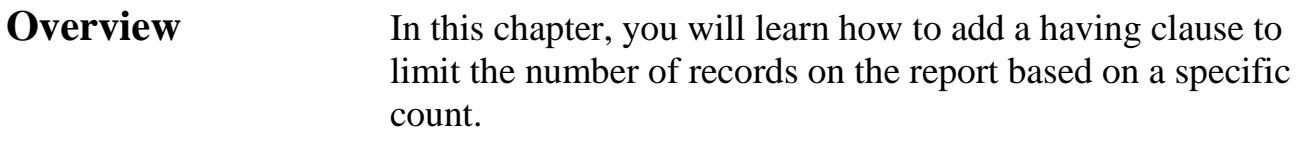

**Example** *The UH\_PLAN\_STDNT\_CNT query will be restricted to only display plans that have more than 100 students.*

# **Step 1: Click Edit to modify the query.**

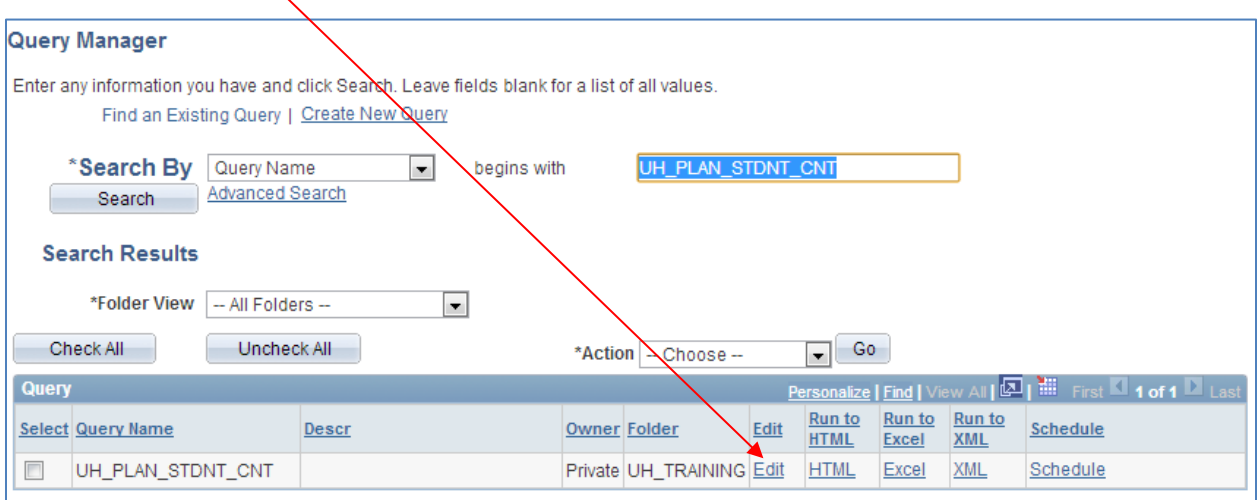

## **Step 2: Click on the 'Having' Page**

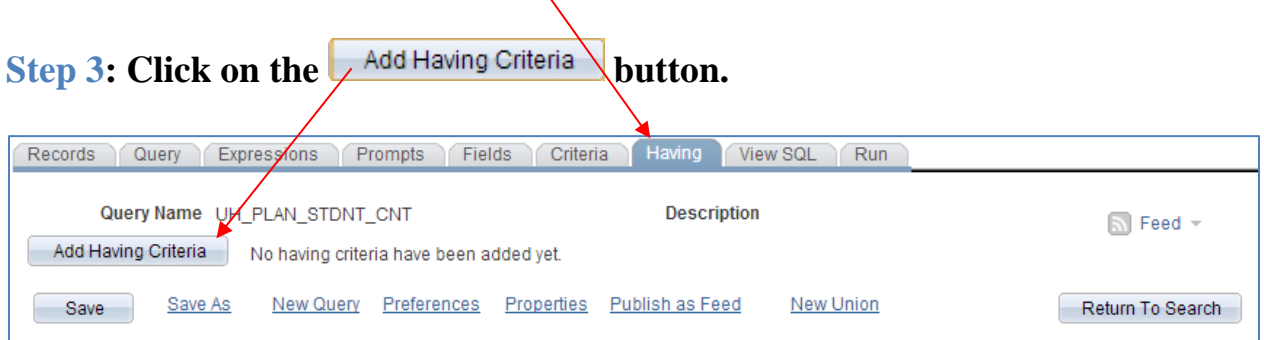

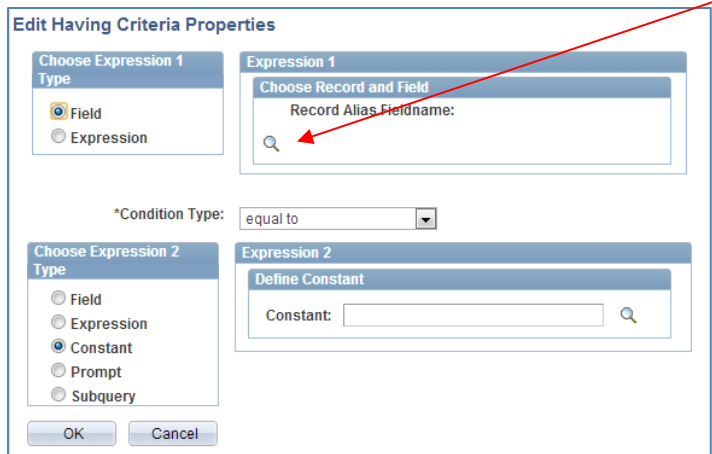

# **Step 4: Click on the magnifying glass icon for Expression 1**

# **Step 5: Select the A.EMPLID link.**

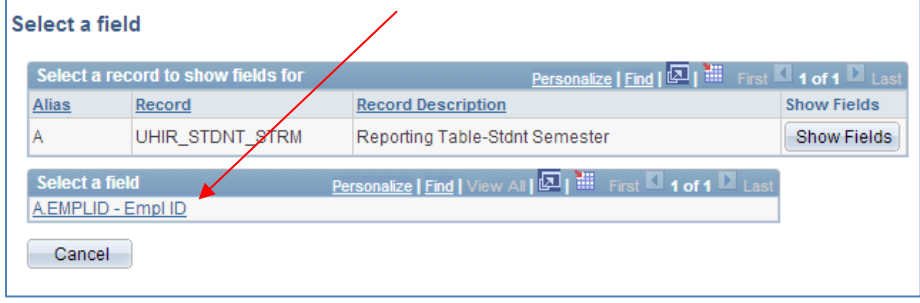

# **Step 6: Select 'greater than' Condition Type.**

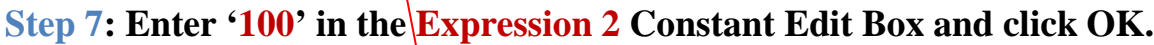

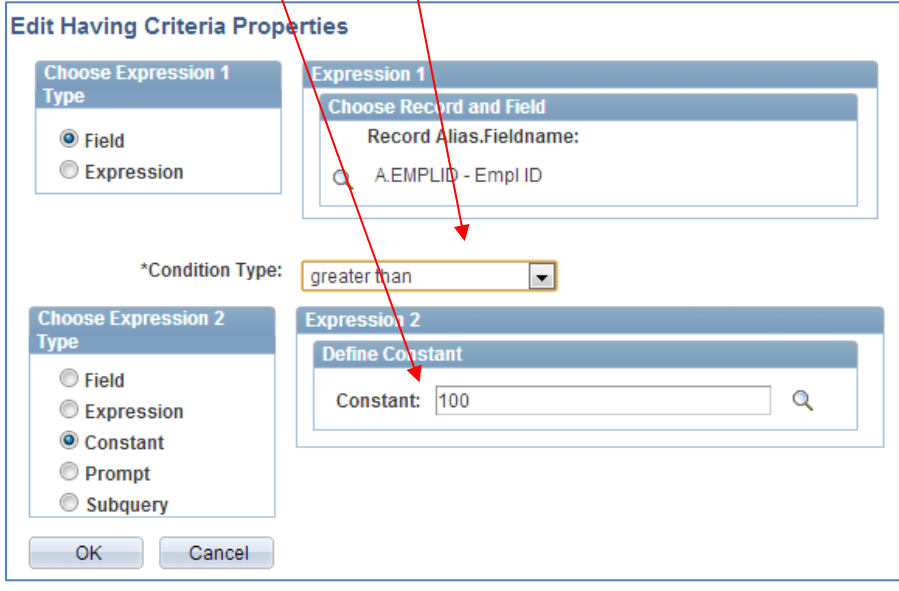

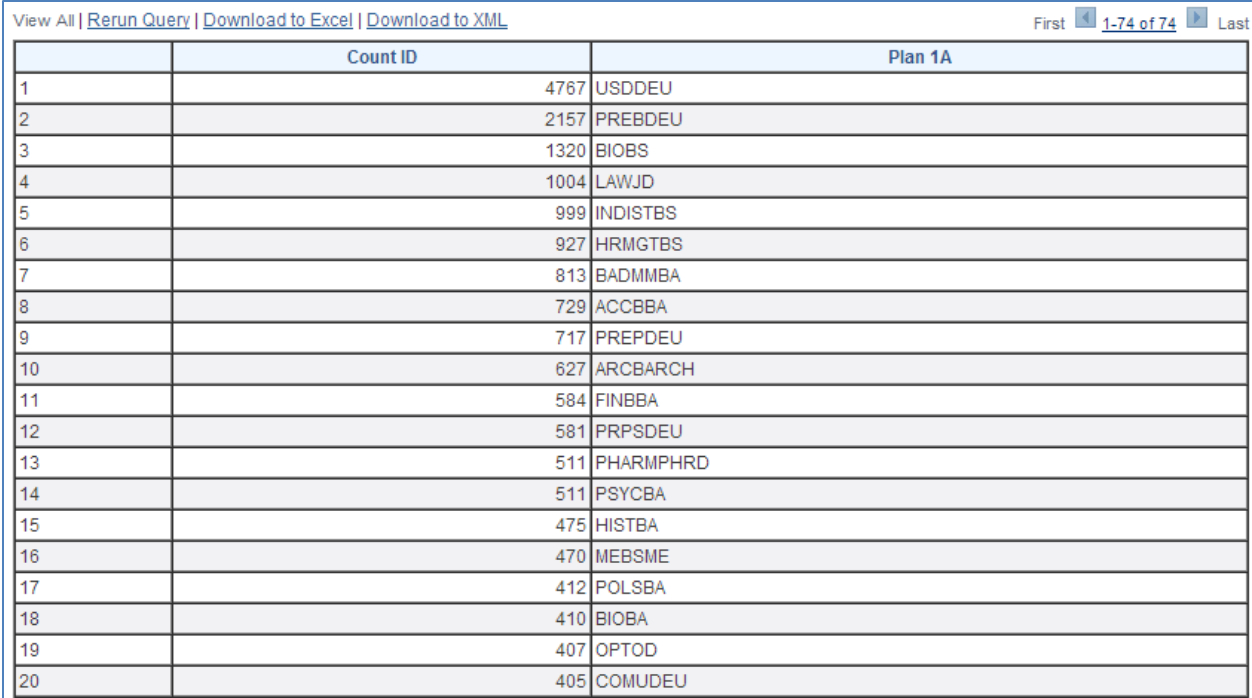

# **Step 8: Run the Query by clicking on the 'Run' tab.**

**Note**: Only plans with more than 100 students associated to them are displayed because the **having clause** restricts the plans listed to those that have over 100 students.

**Step 9: ENTER YOUR PEOPLESOFT ID AND NAME FOR THE DESCRIPTION.** Save the query as UH\_PLAN\_STDNT\_CNT2.

# **Chapter 8: In-Class Exercise (Having Criteria)**

## Query 1

Create a query that displays primary programs (UHS\_PRIM\_PROG\_1) having at least 1,000 students in the program who were enrolled at UH-Main during the Fall 2008 semester. Order the programs by count of students in descending order. Save the query as UH\_PROG\_STDNT\_CNT.

#### **ENTER YOUR PEOPLESOFT ID AND NAME FOR THE DESCRIPTION WHEN SAVING THE QUERY.**

# **CHAPTER 9 – Creating Queries with Prompts**

- **Overview** In this chapter, you will learn how to set up run-time prompts, in which a User enters a value for a specific field at the time he executes the query. You can set up run-time prompts as criteria in your queries.
- **Example** *Create a query that lists the UHM students that were in a specific Academic Program in the fall of 2007 as of census. The academic program should be a run time prompt so that the user running the query can select the program at run-time.*

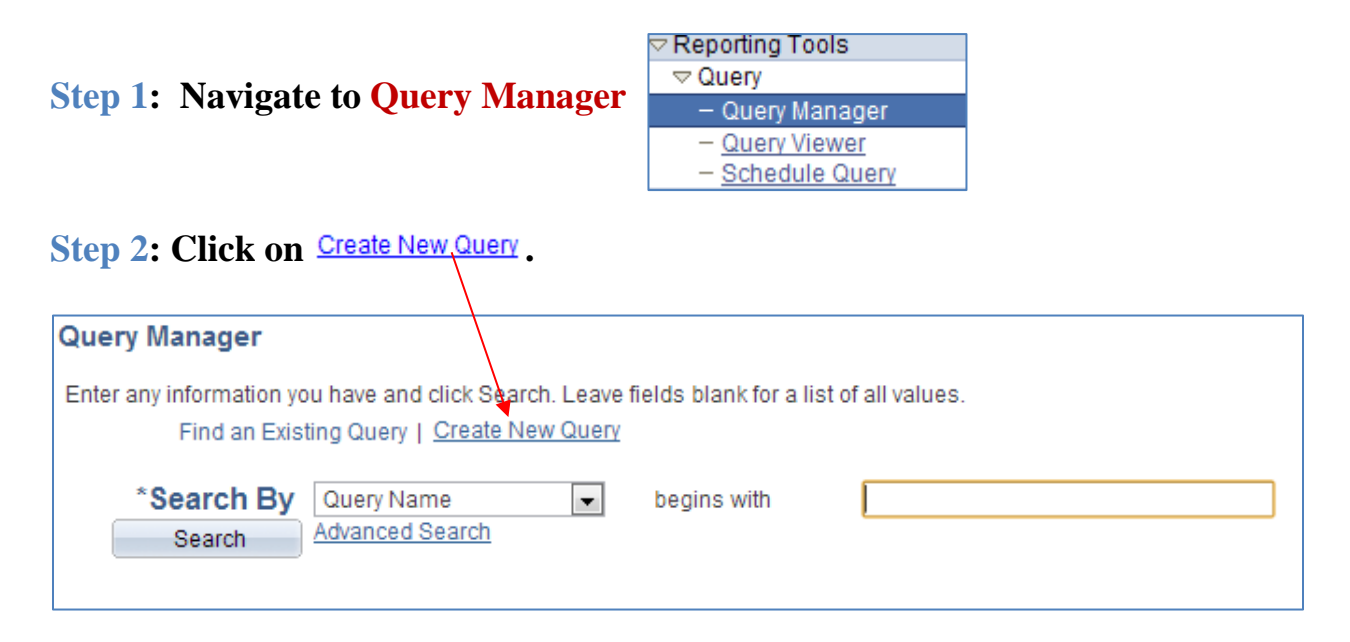

#### **Step 3: Add the UHIR\_STDNT\_STRM record.**

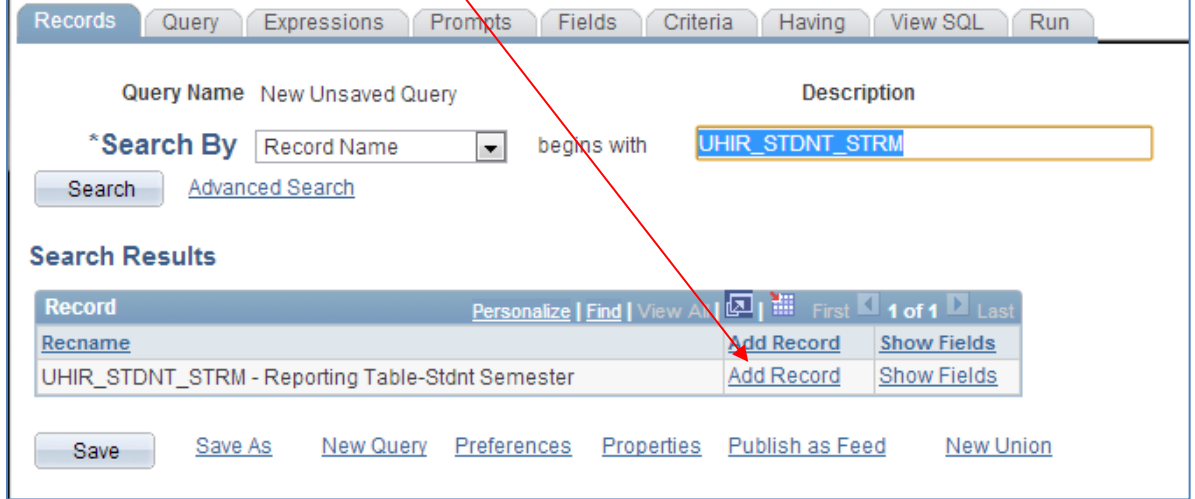

# **Step 4: Select the fields that you want listed on the report** (ACAD\_CAREER, UHS\_PRIM\_PROG\_1, EMPLID, UHS\_PRIM\_PLAN\_1A). *Use also for Sort Order*.

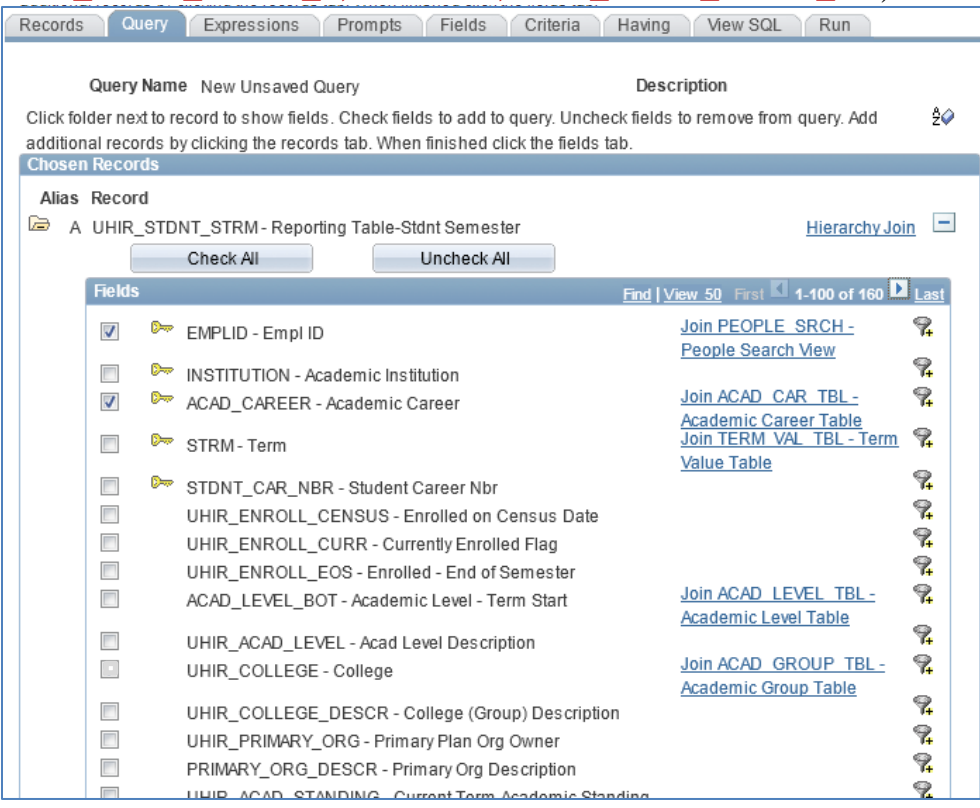

# **Step 5: Click on the** <sup>n</sup> next to the ACADEMIC INSTITUTION field to create a **criterion.**

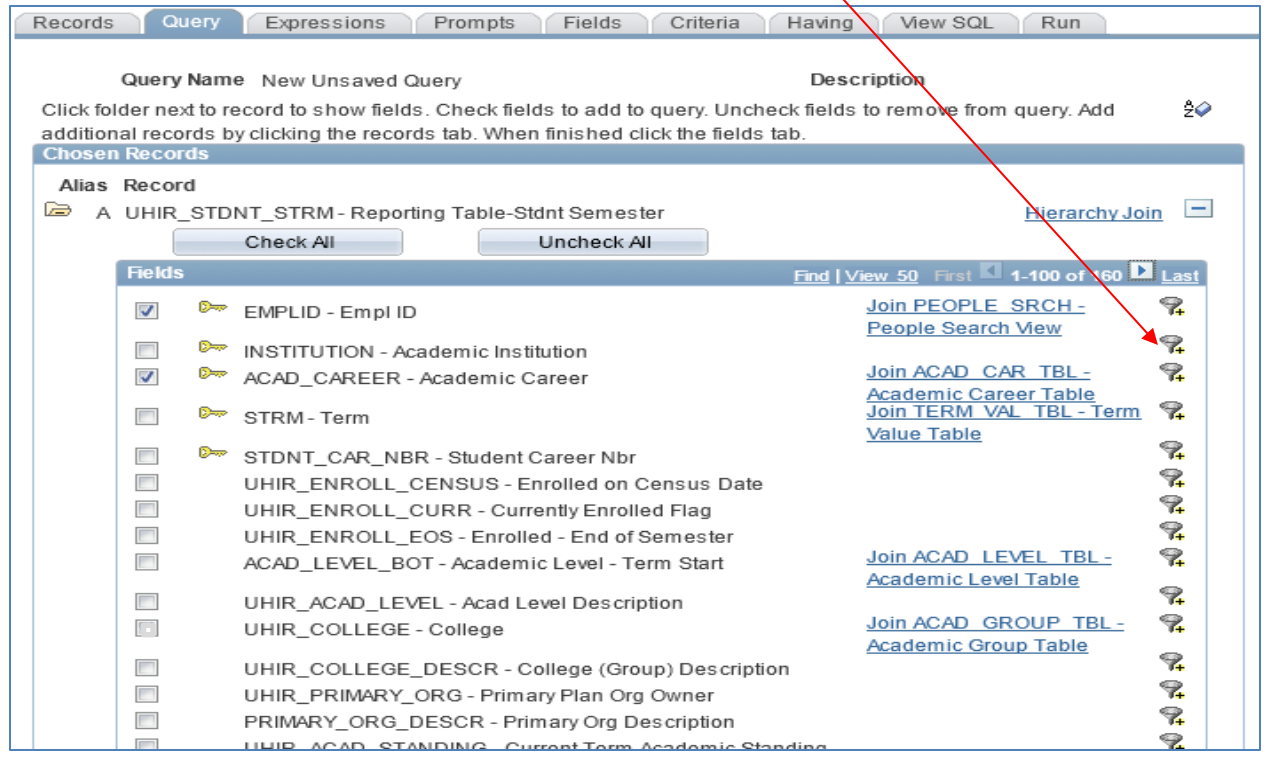

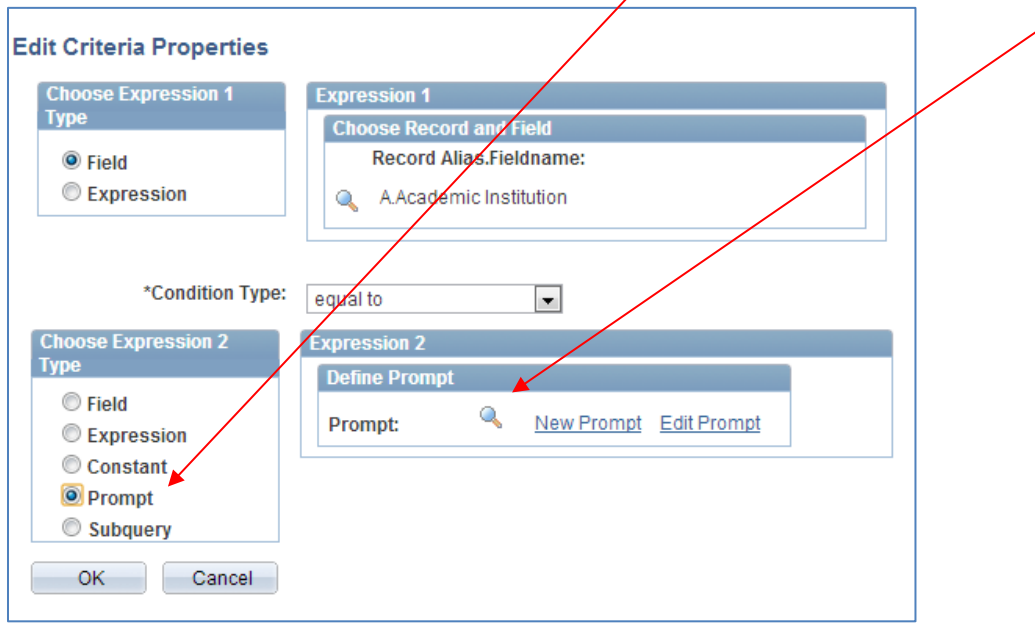

**Step 6: Click the Expression 2 Type of 'Prompt' and click on New Prompt.**

**Step 7: Select the INSTITUTION\_TBL as the Prompt Table if not already selected** 

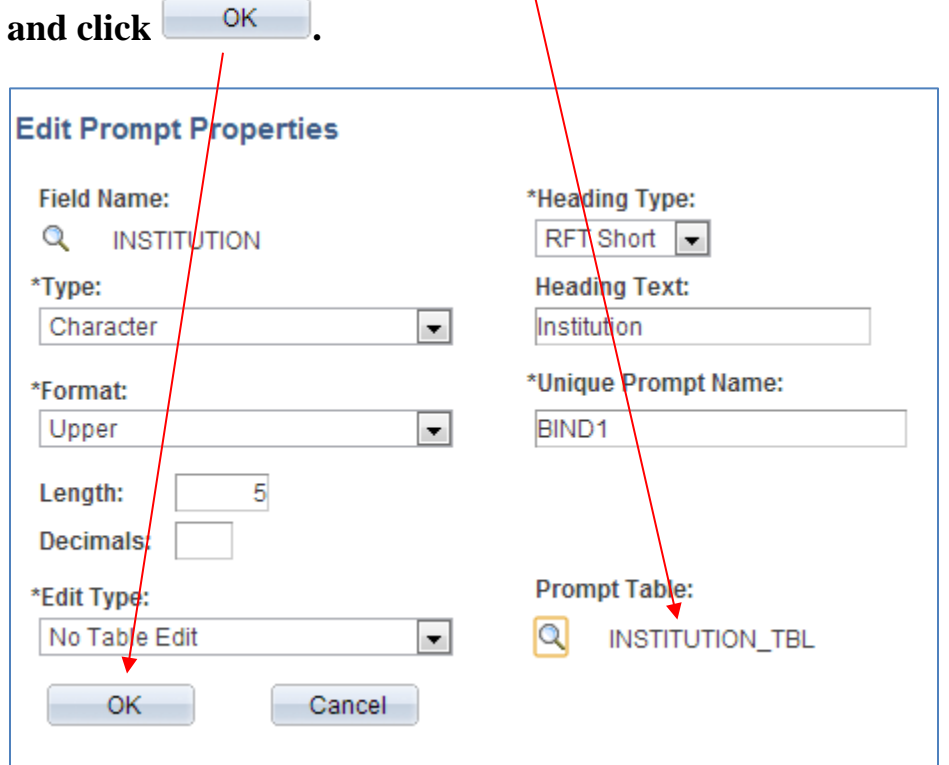

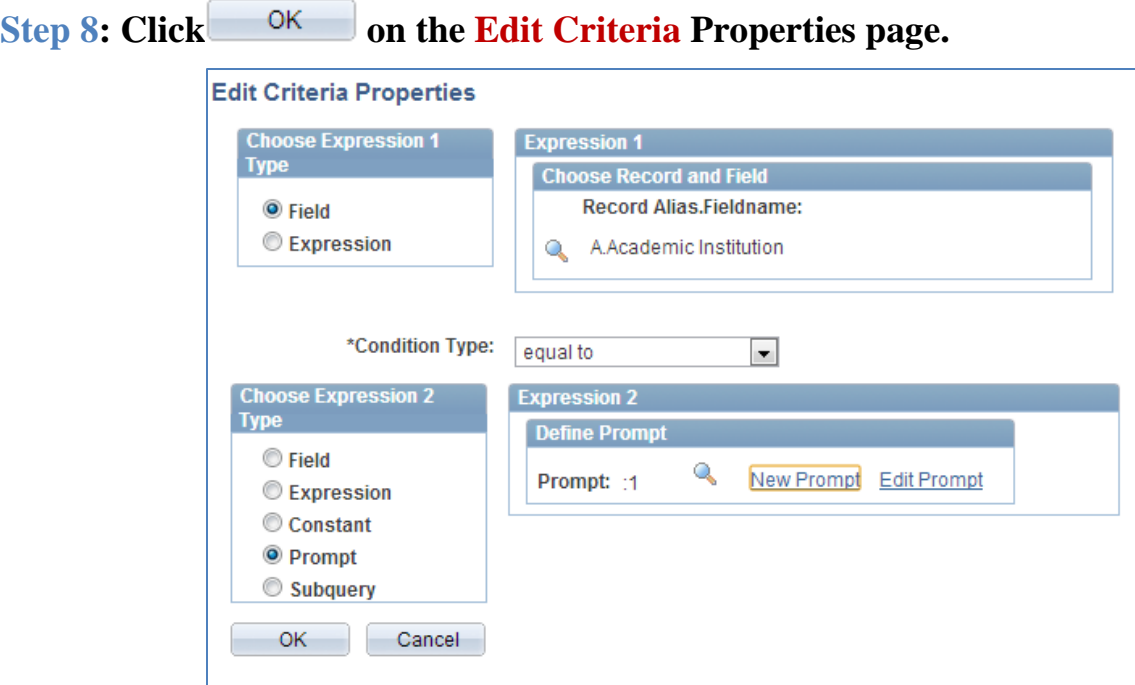

**Step 9: Select Add Criteria next to the UHS\_PRIM\_PROG\_1 field.**

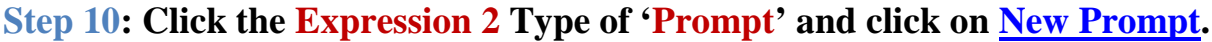

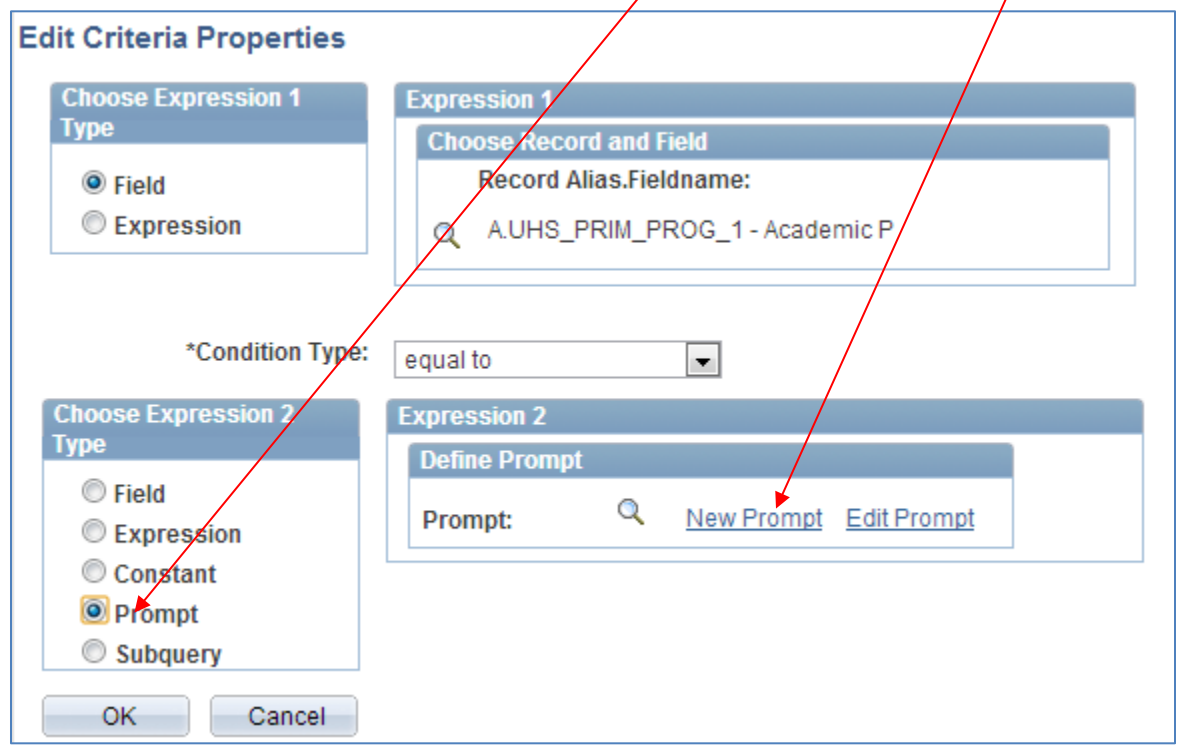

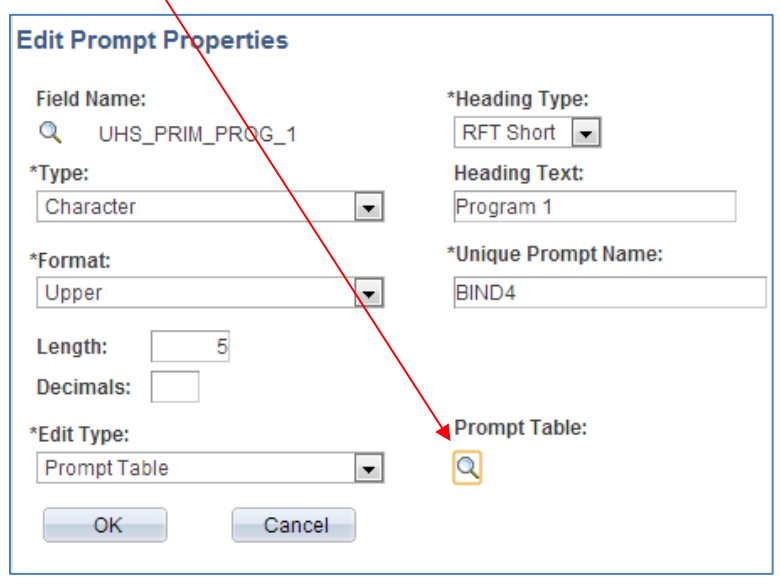

# **Step 11: Select the magnifying glass below the Prompt Table.**

## **Step 12: Enter value 'ACAD\_PROG\_TBL' and click Search.**

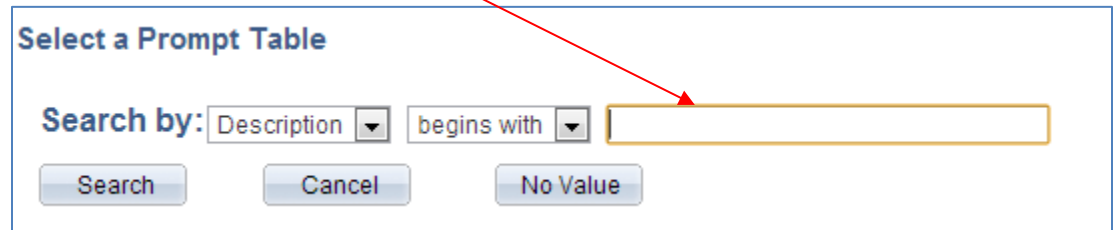

# Step 13: Click on the **ACAD\_PROG\_TBL** link.

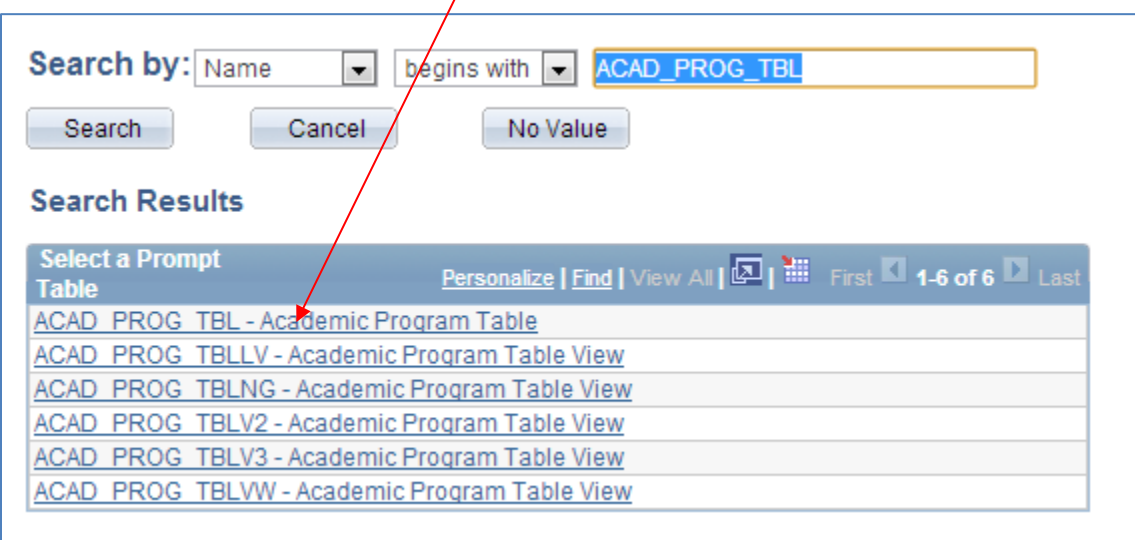

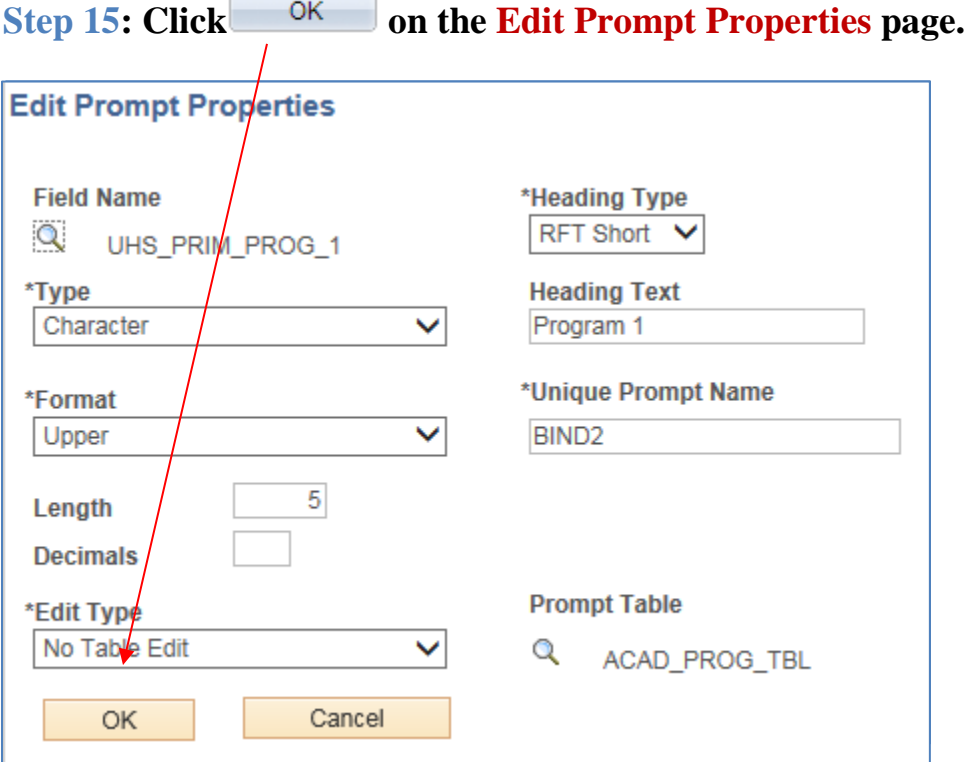

**Step 14: Enter '030UG' in the Default Value field.**

**Step 16: Add a constant criteria so that STRM = '1730'.** 

**Step 17: Add a constant criteria so that UHIR\_ENROLL\_CENSUS = 'Y'.**

**Step 18: Run the Report by clicking on the 'Run' Tab.**

**Step 19: Enter '00730' in the Institution Field.**

**Step 20: Note the defaulted value; click on the magnifying glass next to Program1.** 

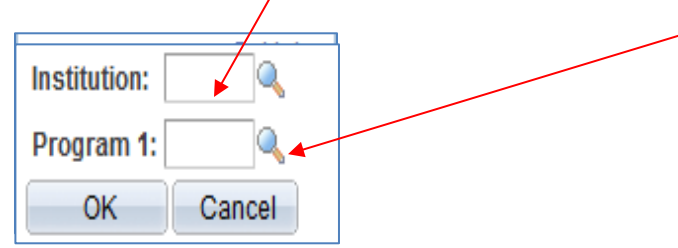

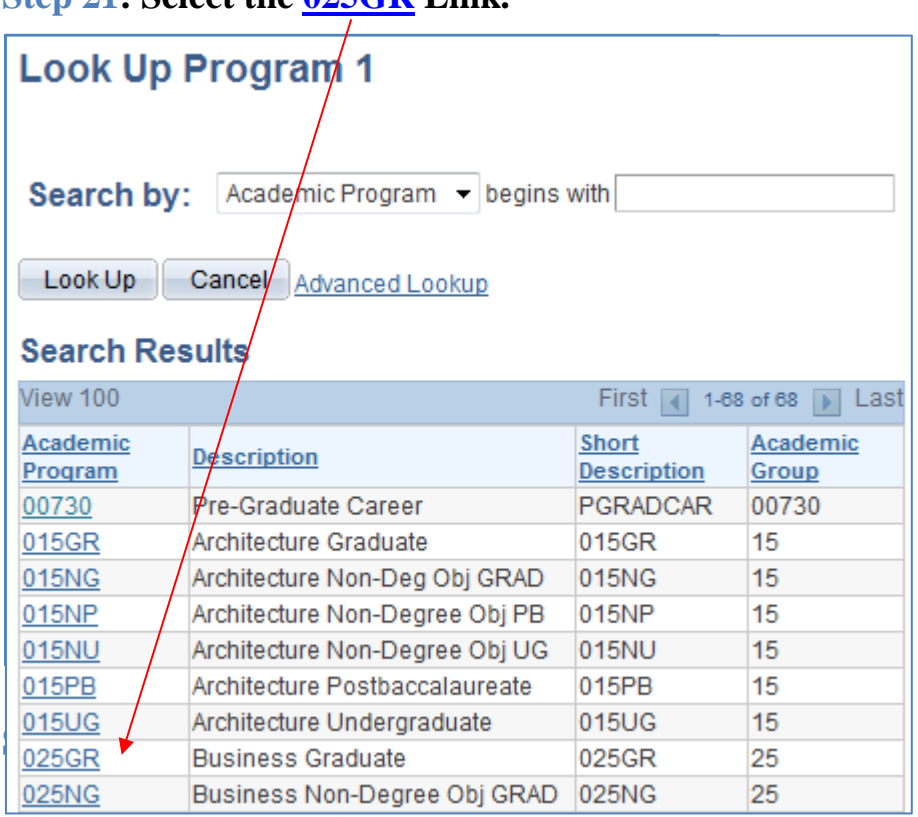

## **Step 21: Select the 025GR Link.**

#### **Query Results are displayed**

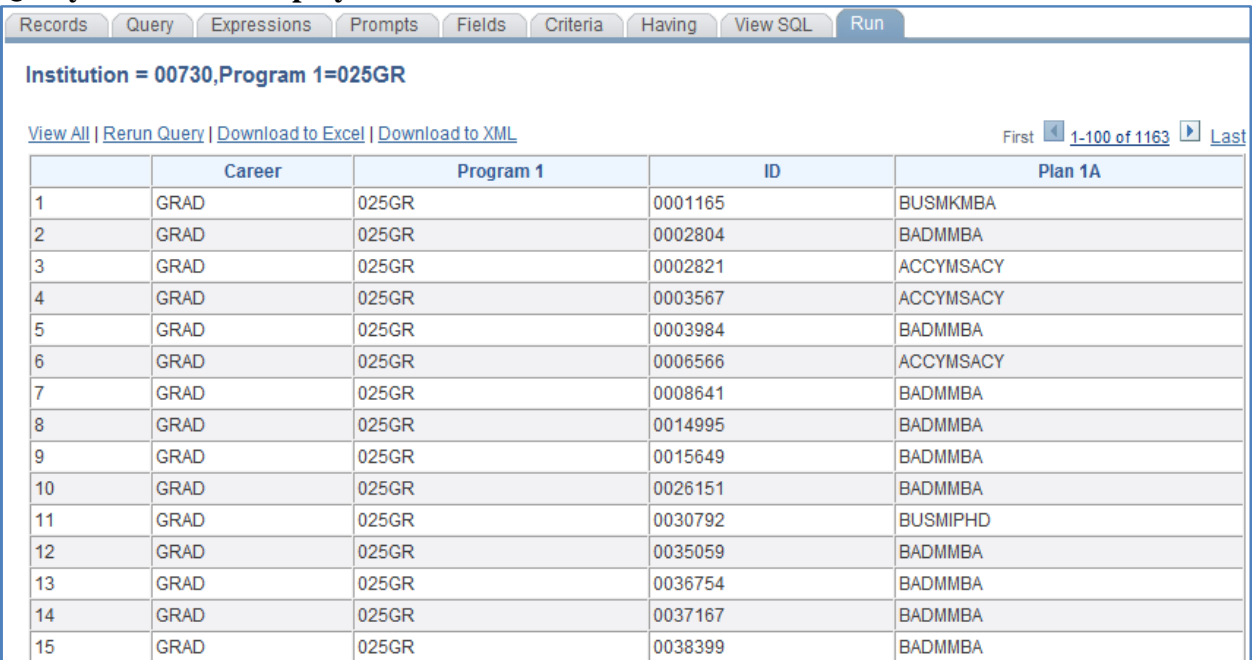

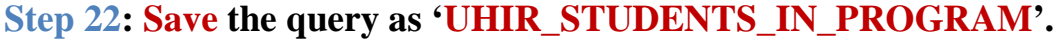

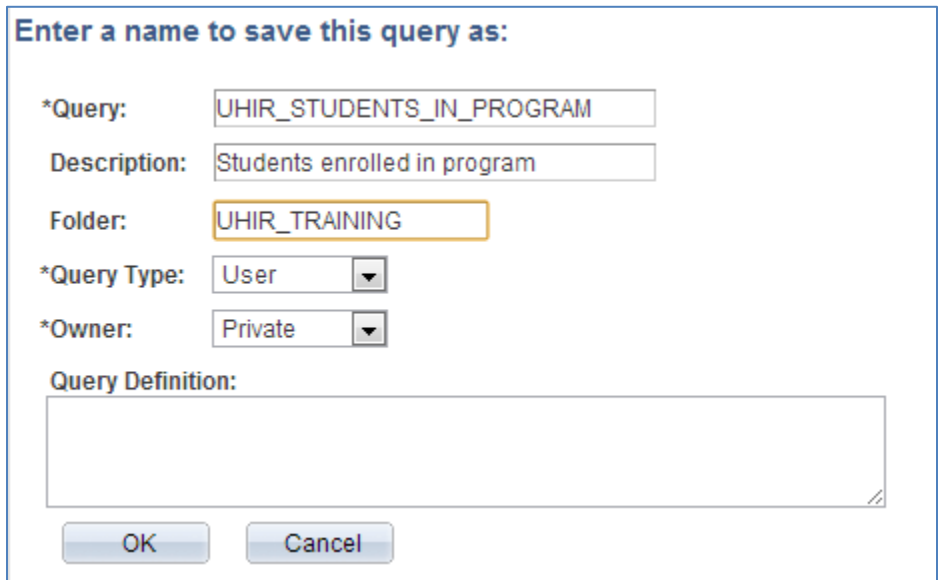

**Step 23: (Observation Exercise for "Optional" prompting) Rerun the query and leave the run-time variable institution Blank, you should get zero rows of data returned. Go back and change the Institution run-time prompt by selecting the "Optional" checkbox; rerun the query with leaving institution Blank again, this time you should now get back rows of data.**

# **Chapter 9: In-Class Exercise (Adding Prompts)**

#### Query 1

Instead of creating a new query from scratch, use an existing query as the basis of your query definition since it has most of what's needed for this query exercise. Remove all criteria from the existing query. Add the following prompts to the UH\_PLAN\_STDNT\_CNT2 query:

Prompt 1: INSTITUTION (Prompt Table INSTITUTN\_SCRTY) (set default to 00730) Prompt 2: STRM (Prompt Table TERM\_VAL\_TBL)

Run the query for UH-Main, term 1740. Instead of overwriting the previous query definition, perform a Save As command and name the query UH\_PLAN\_STDNT\_CNT3. **ENTER YOUR PEOPLESOFT ID AND NAME FOR THE DESCRIPTION WHEN SAVING THE QUERY.**

#### Query 2

Using existing query UH\_PLAN\_STDNT\_CNT as the starting point for your extract, add a variable that prompts for the Academic Career at run-time. Run the query for the undergraduate career 'UGRD'…Note you get an error trying to run the query.

*What should you do to be able to use the prompt on the academic career field?*...Make the necessary adjustments with the instructor and rerun the query. Instead of overwriting the previous query definition, perform a Save As command and name the query UH\_PLAN\_STDNT\_CNT4. **ENTER YOUR PEOPLESOFT ID AND NAME FOR THE DESCRIPTION WHEN SAVING THE QUERY.**

#### Query 3

List the number of students per Primary Academic Program per Academic Career. The user will need to enter the desired careers and term for the output at the time the query is run.

Display in order the Academic Career, Primary Academic Program, Primary Academic Program Description, and number of Students. The data should be sorted for the user by Academic Career in ascending order and then by number of students in descending order. Two variables are needed for careers and a single variable is needed for the term. The first run-time variable for career should use custom text "Enter First Career" and the second run-time variable for career should use custom text "Enter Second Career".

Run the query for UH-Main, careers Law (LAW) and Optometry (OPT), and term Fall 2008. Name the query UH\_CAREER\_PROG\_CNT. **ENTER YOUR PEOPLESOFT ID AND NAME FOR THE DESCRIPTION WHEN SAVING THE QUERY.**

# **CHAPTER 10 – Creating Expressions**

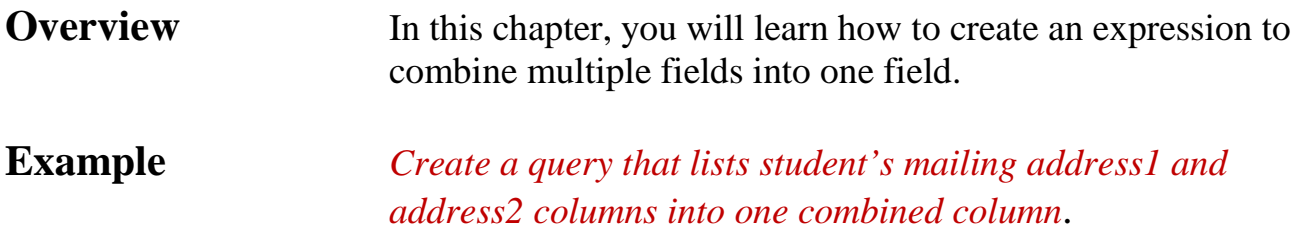

## **Step 1: Navigate to Query Manager**

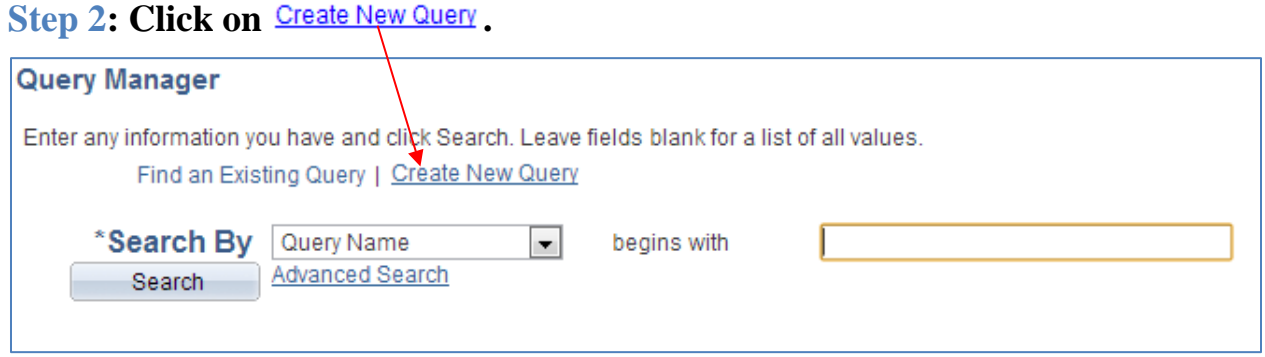

# **Step 3: Add the UHIR\_STUDENTS record.**

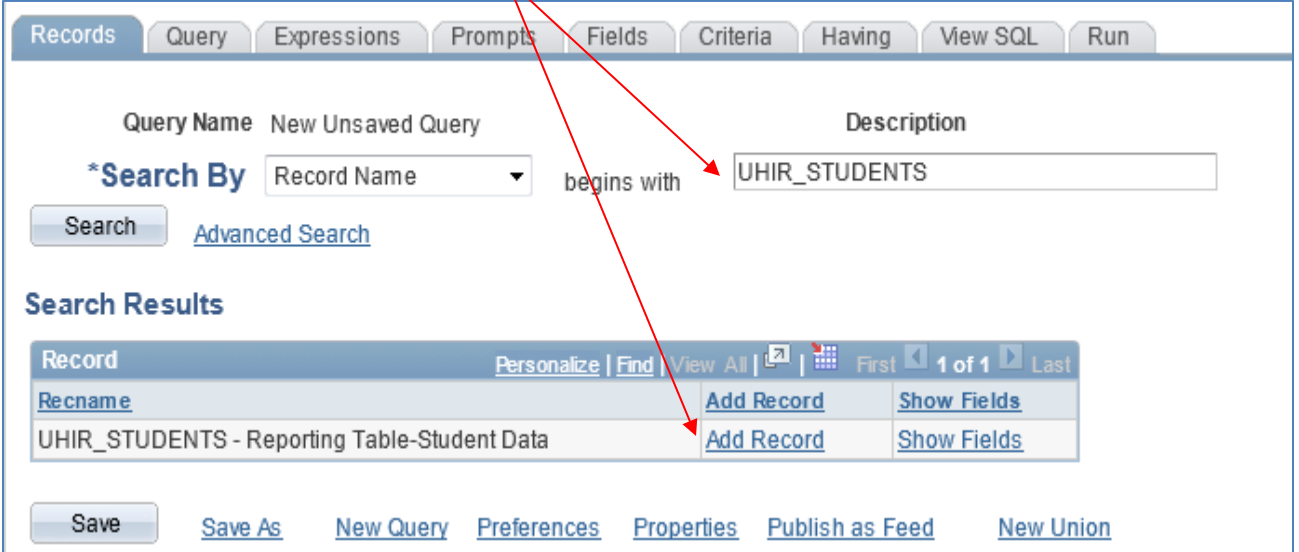

#### **Step 4: Click on the fields to be listed on the report** (Name, UHIR\_MAIL\_ADDRESS1, UHIR\_MAIL\_ADDRESS2, UHIR\_MAIL\_CITY, UHIR\_MAIL\_STATE, UHIR\_MAIL\_POSTAL)

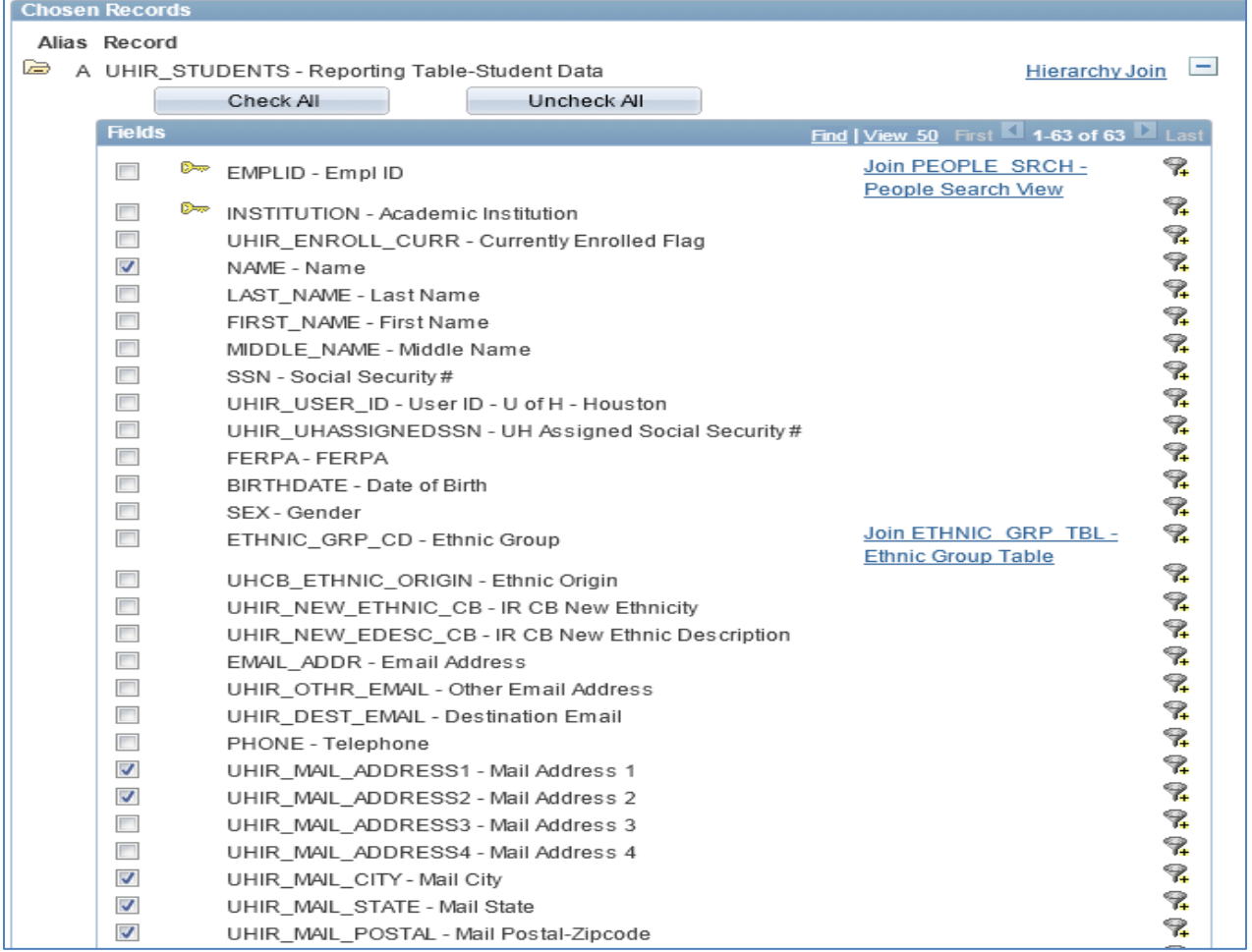

# **Step 5: Click on 'Add Expression'.**

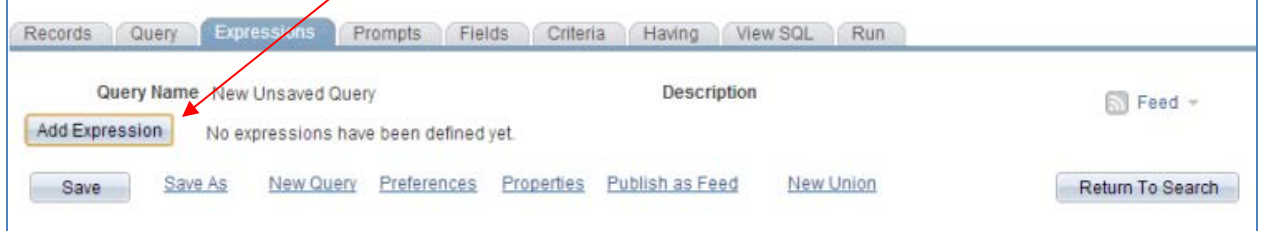

**Step 6: Change the length of the field to 111 so that the address field displays 111 characters.**

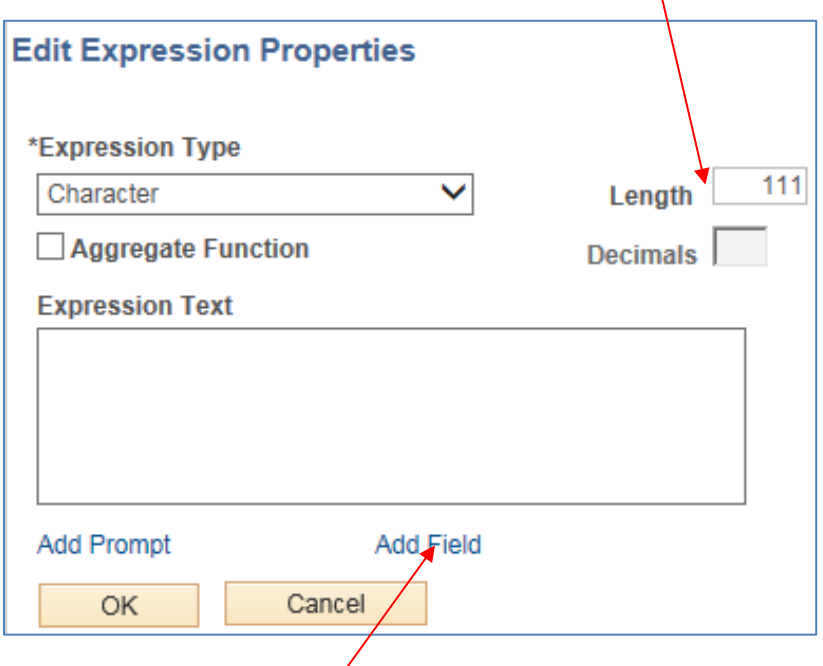

# **Step 8: Click on the A.UHIR\_MAIL\_ADDRESS1 link.**

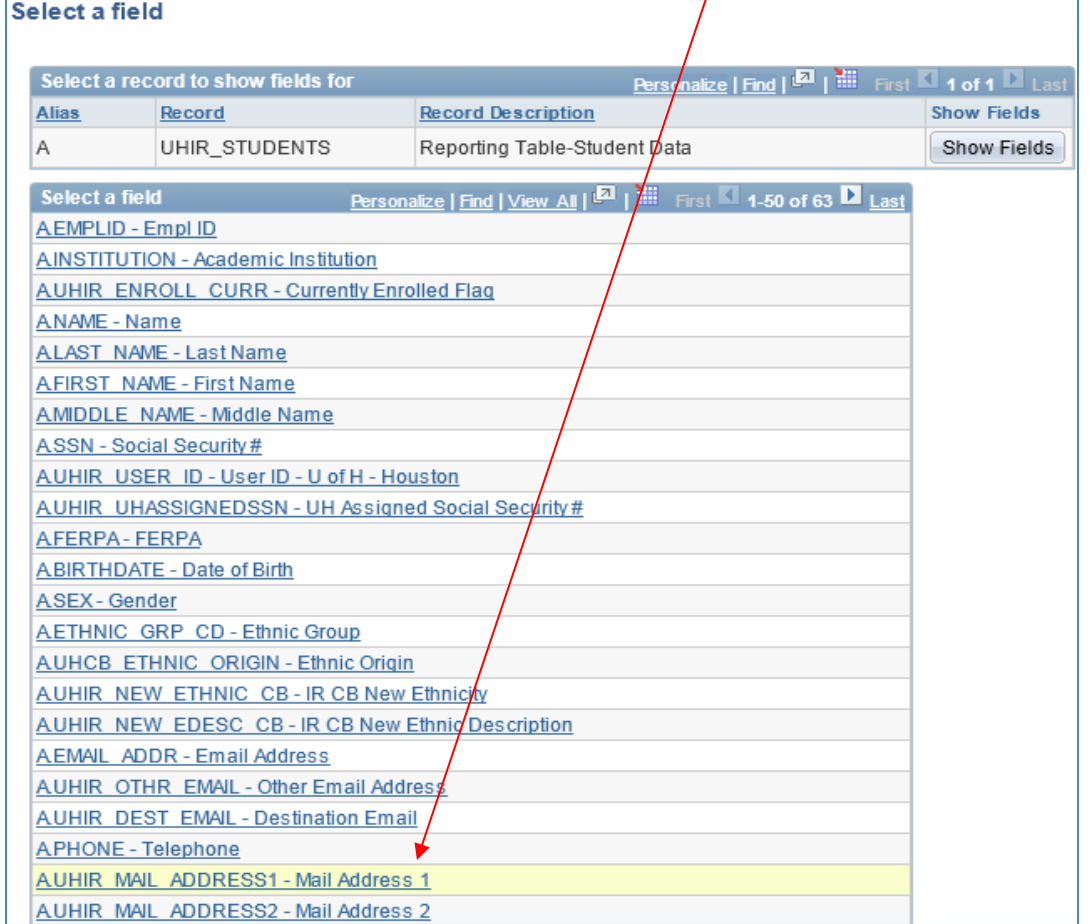

**Step 7: Click on Add Field.**

# **Step 9: Type**  $|| \cdot ||$  **to add a space between the ADDRESS1 field and the ADDRESS2 field.**

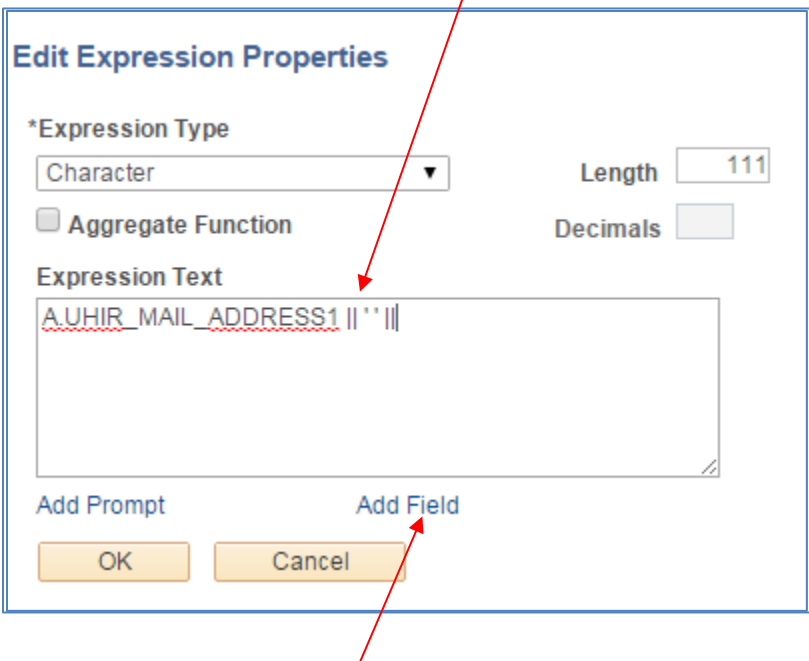

Step 10: Click on **Add** Field.

# **Step 11: Click on the <u>A.UHIR\_MAIL\_ADDRESS2</u> link.**

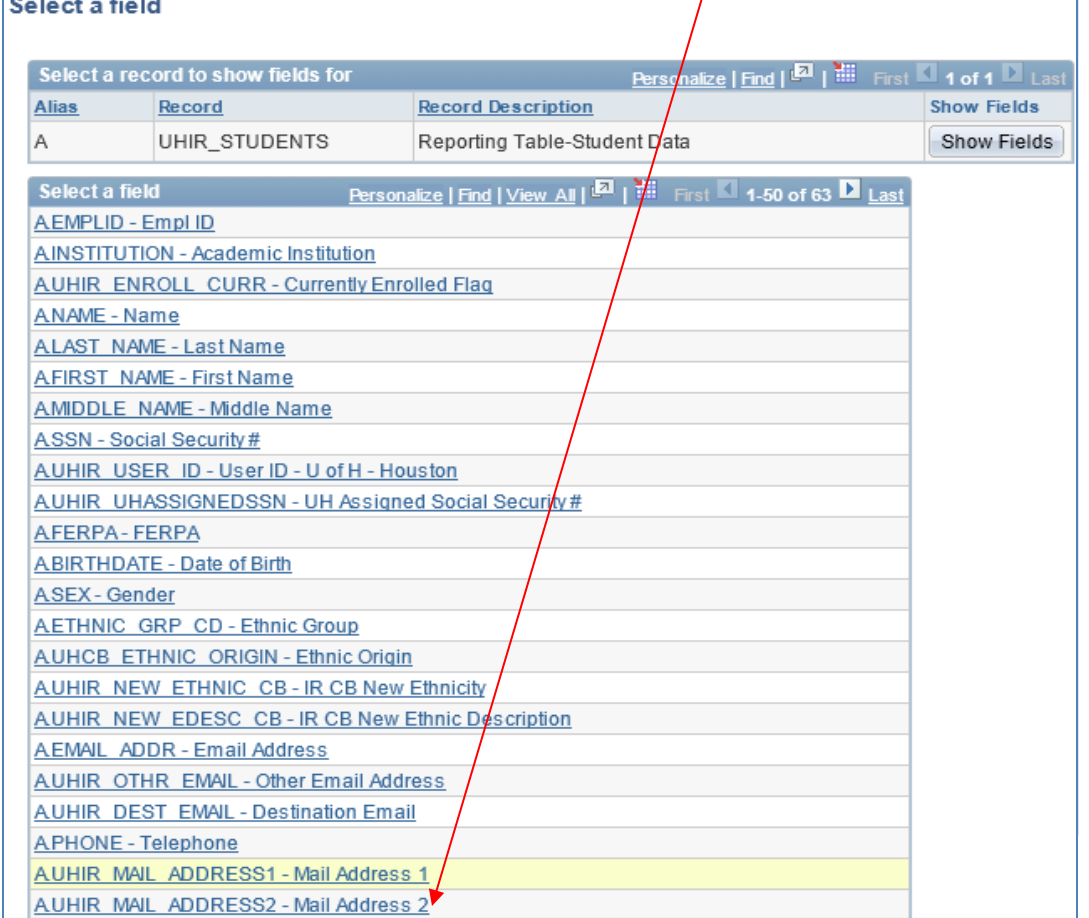

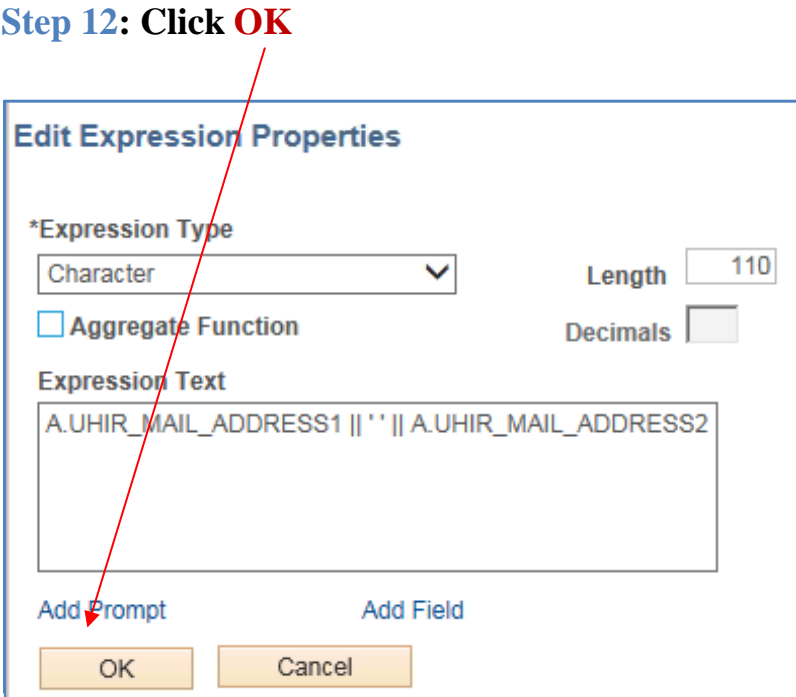

# **Step 13: Click Use as Field.**

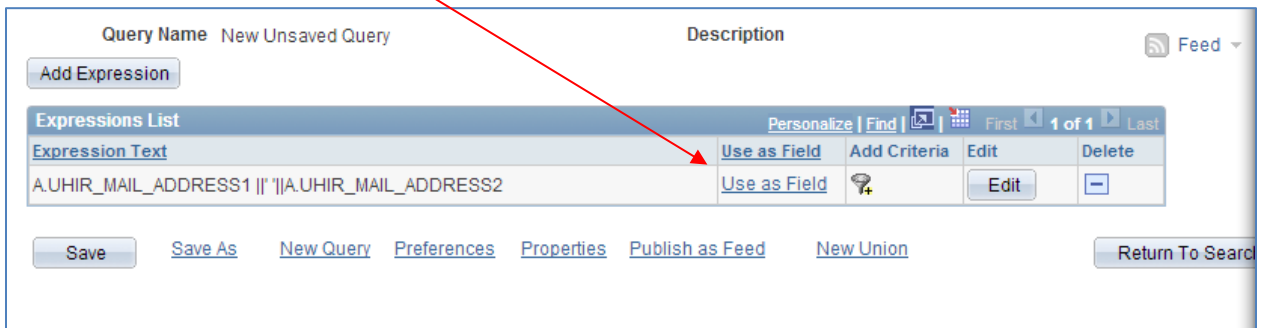

# **Step 14: Click on the 'Reorder/Sort' button to change the order of the columns.**

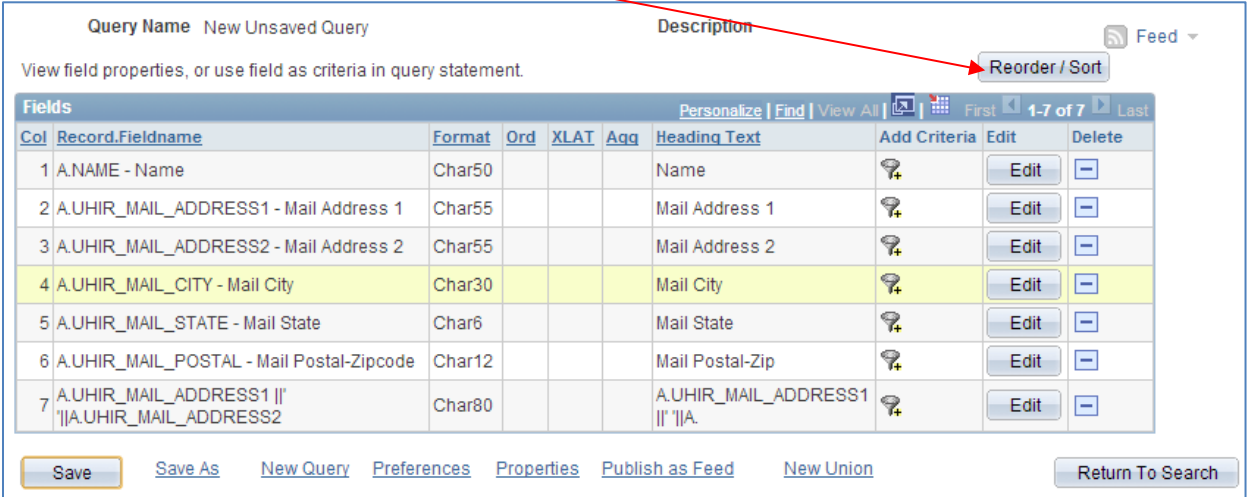

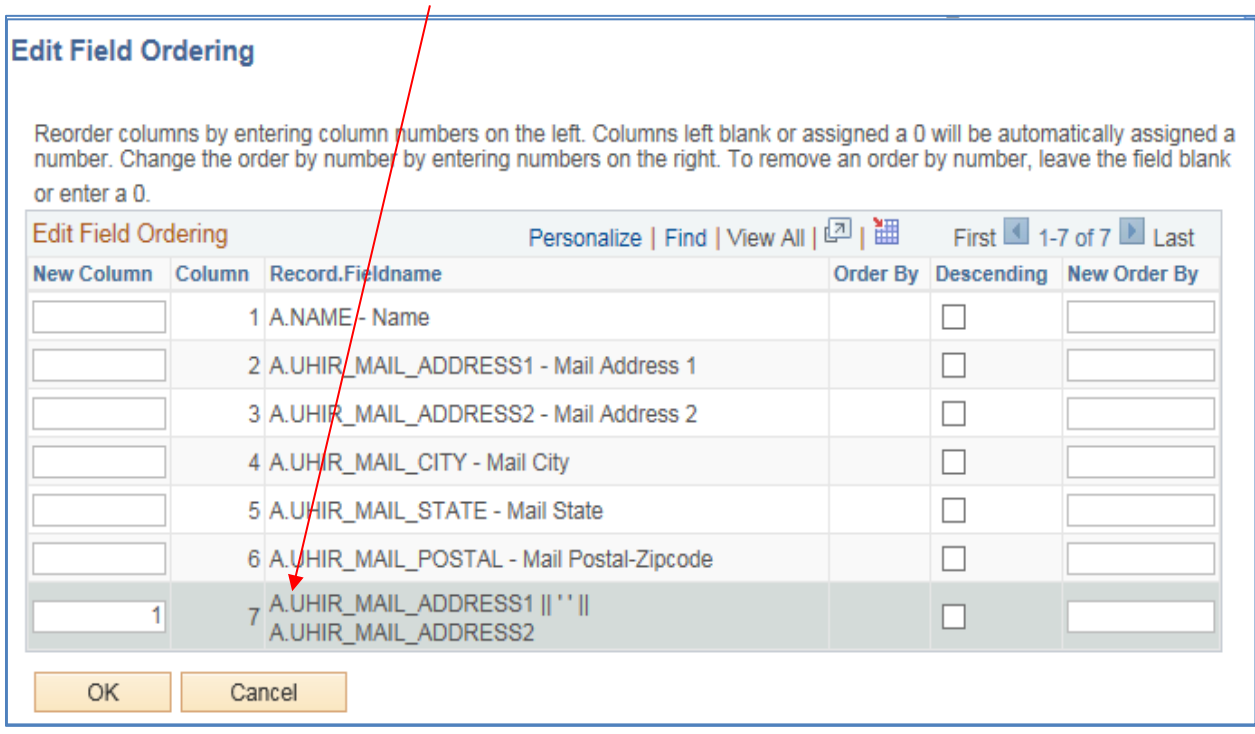

# **Step 15: Enter the Column Order as listed below.**

# **Step 16: Click on the 'Run' tab to view the output in query.**

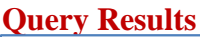

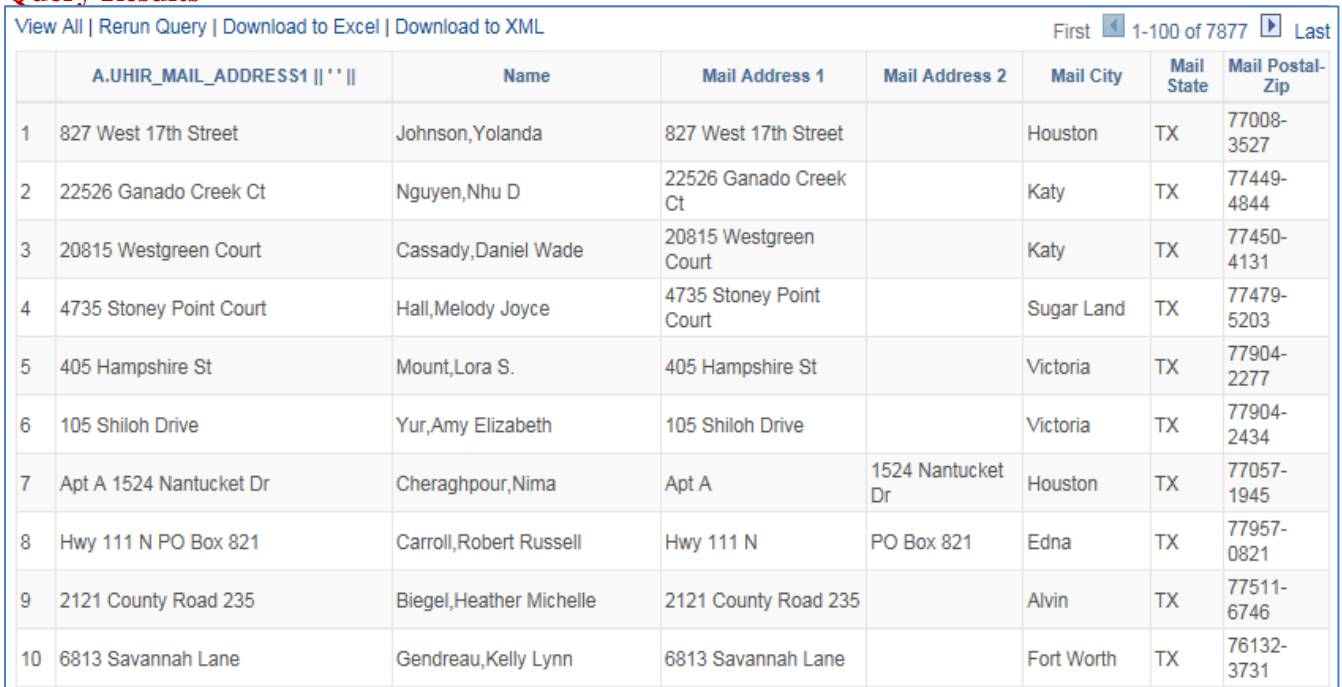

#### **Step 17: Save the query (UHIR\_TRAIN\_EXP) as a Private Query. ENTER YOUR PEOPLESOFT ID AND NAME FOR THE DESCRIPTION WHEN SAVING THE QUERY.**

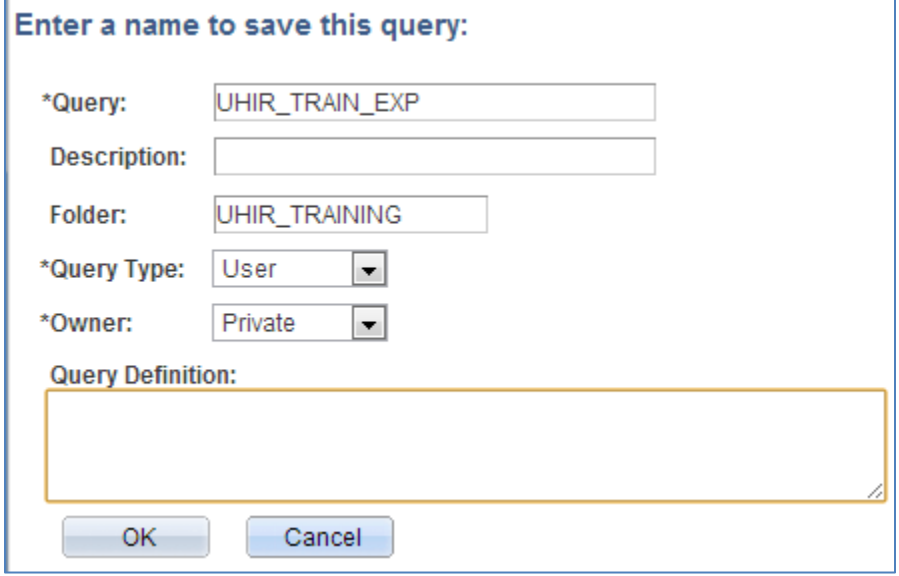

# **Chapter 10: In-Class Exercise (Adding Expressions)**

#### Query 1

Create a query listing currently enrolled UH-Main students and their combined Mail City, State and Zip. For the combined column, place a comma between the City and the State and a space between State and Zip. Select fields: Name, Mail Address1, Mail Address2, Mail City, Mail State, Mail Postal-Zip, and the concatenated expression. Sort by Name. Save the query as UHIR\_TRAIN\_EXP1. **ENTER YOUR PEOPLESOFT ID AND NAME FOR THE DESCRIPTION WHEN SAVING THE QUERY.**

#### Query 2

Create a query listing UH-Main students admitted in term 1910 and their total SAT English plus Math scores, exclude students where the total SAT English plus SAT Math equals zero. List EMPLID, UHIR\_SAT\_ENG, UHIR\_SAT\_MATH, and the total English plus Math score. Sort by the EMPLID field in ascending order. (Hint: Expression Type is Number with Length of 7 and Decimals of 2). Save the query as UHIR\_TRAIN\_EXP2. **ENTER YOUR PEOPLESOFT ID AND NAME FOR THE DESCRIPTION WHEN SAVING THE QUERY.**

#### Query 3

Using previously created query UHIR\_TRAIN\_EXP1, add a column that indicates if a marketing letter should be mailed to the student based on the student's FERPA preference. If FERPA is flagged as Yes for the student populate the column data to say "Include in Statistics, BUT DO NOT MAIL", otherwise populate the column data to say "Include in Statistics, OK to Mail". Add the FERPA field and add the new expression column to display in the output at the end of the prior selected columns, the new expression should have custom heading "Mailing Instructions". Sort the output by the FERPA field in descending order, then sort by Name. Also add criteria where Mail Postal-Zipcode starts with 7737. Save the query as UHIR\_TRAIN\_EXP3. **ENTER YOUR PEOPLESOFT ID AND NAME FOR THE DESCRIPTION WHEN SAVING THE QUERY.**

#### **HINT , use SQL Function DECODE in the expression (if needed, more detail is available in the Appendix):**

#### **DECODE(x, val1, result1[,val2, result2, …, valN, result] [, default])** Example(s):

• DECODE(A.COLOR, 'R', 'Red', 'G', 'Green', 'B', 'Blue', 'Unknown')

- If A.COLOR is "R" then DECODE returns "Red"
- If A.COLOR is "G" then DECODE returns "Green"
- If A.COLOR is Blank then DECODE returns "Unknown"

# **CHAPTER 11 – Joining Multiple Tables**

**Overview** Query Manager enables you to create queries that include multipletable *joins.* Joins retrieve data from more than one table, presenting the data as if it came from one table. PeopleSoft Query links the tables, based on common columns, and links the rows on the two tables by common values in the shared columns. **Joins are what make relational databases relational**. Using joins, you define relationships among fields when you query the records, not when you create the records. Because PeopleSoft records are highly normalized (they each describe one kind of entity), you can easily use Query Manager to create joins.

**Example** *Create a query that joins two records to list the 'LAW' students that are enrolled at UH-Main, as of census, in the fall 2007 semester. The query should include the degree information if the students received a degree in 2007.*

# *Understanding Join Categories and Join Types*

The procedure for joining tables differs depending on how the tables that are being joined are related to each other. Query Manager recognizes three categories of joins: record hierarchy, related record, and any record. Query Manager also recognized two types of joins based on how the tables are related to each other, they are: inner joins and outer joins. **Key to creating queries with joins is identifying the appropriate data elements (fields) that must be connected in the query**.

#### *Categories of Joins:*

The categories of joins focus on what **relationships** exist between records that will be connected in a query. The categories of joins include:

- Record Hierarchy Join
- Related Record Join
- Any Record Join

#### *Types of Joins:*

The types of joins focus on **how** records are connected in a query. The types of joins include:

- Inner Join (aka Standard Join)
- Outer Join (aka Left Join and Left Outer Join)

#### **Record Hierarchy Join**

*Record Hierarchy Joins* connects a parent table to a child table. A child table is a record that uses all the same key fields as its parent plus one or more additional keys. For example the UHIR\_STUDENTS record has a parent/child relationship with the UHIR\_STDNT\_ACTIV (Activities) record.

To create Record Hierarchy joins, click on the '**Hierarchy Join**' link next to the field having a hierarchal relationship in the Query tab. All of the records that have a parent/child relationship with the base record you've selected will be listed (the parent/grandparent of that record will be listed as well as the children/grandchildren of that record will be listed). Then click on the link of the record you want to perform the hierarchal join on.

**Note**: For the record hierarchy relationships to show up in the Query Tool, the developers have to set up that relationship when designing the records. If a developer does not set up the relationship, it will not show up in the Query Tool.

**Also note**: When you create a Record Hierarchy join, PeopleSoft Query automatically adds an "Inner Join" criteria between the tables on key fields. The hierarchy criteria is embedded within the SQL statement generated by the query; you cannot make changes to the hierarchy criteria and must click on the SQL tab to see the embedded criteria.

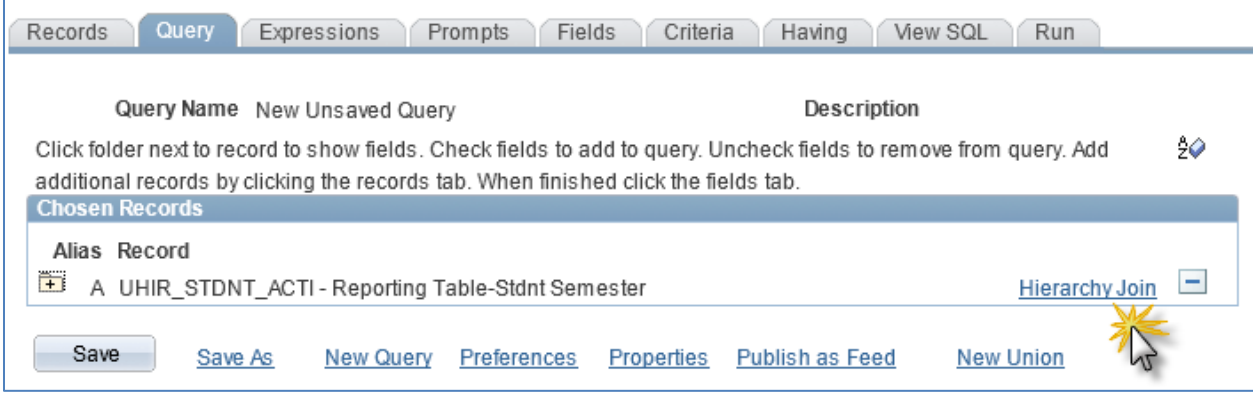

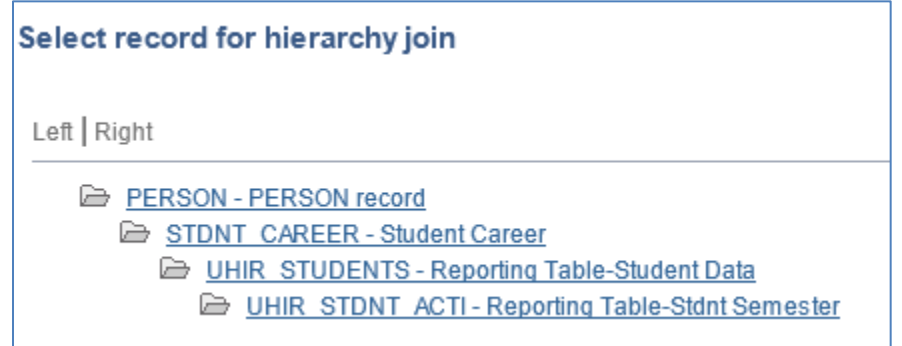

#### *Related Record Join*

Related Record joins connects records that have been predefined by the developer to show a relationship with each other based on a specific field in the table. Those predefined relationships for fields are indicated in the Query Tool by a link on the right hand side of the field in the Query tab.

Related Record join functionality is very useful in quickly identifying and incorporating additional fields of data from unknown master tables into the query definition.

For example, if building a query using the UHIR\_STUDENTS record that queries students ethnicity codes you will note the base record has field 'ETHNIC\_GRP\_CD' which can be used in the query. However the base record only provides the code for the ethnicity, it does not provide a description of what the code means. From the Query tab, if you look to the right of ETHNIC\_GRP\_CD field you will see a link to the field's Related Record which is the 'ETHNIC\_GRP\_TBL' table. Clicking on this link will allow you to add the ETHNIC\_GRP\_TBL record to the query and select the description field related to the code so that when run, the query displays the ethnicity code as well as what the code means.

To create Related Record joins, click on the record hyperlink next to the field having a related record relationship in the Query tab. Related Record join functionality allows the user to specify if they want the additional table to be added as either an Inner join or Outer Join. However **note**: the added criteria is embedded within the SQL statement generated by the query; you cannot make changes to the related record criteria and must click on the SQL tab to see the embedded criteria.

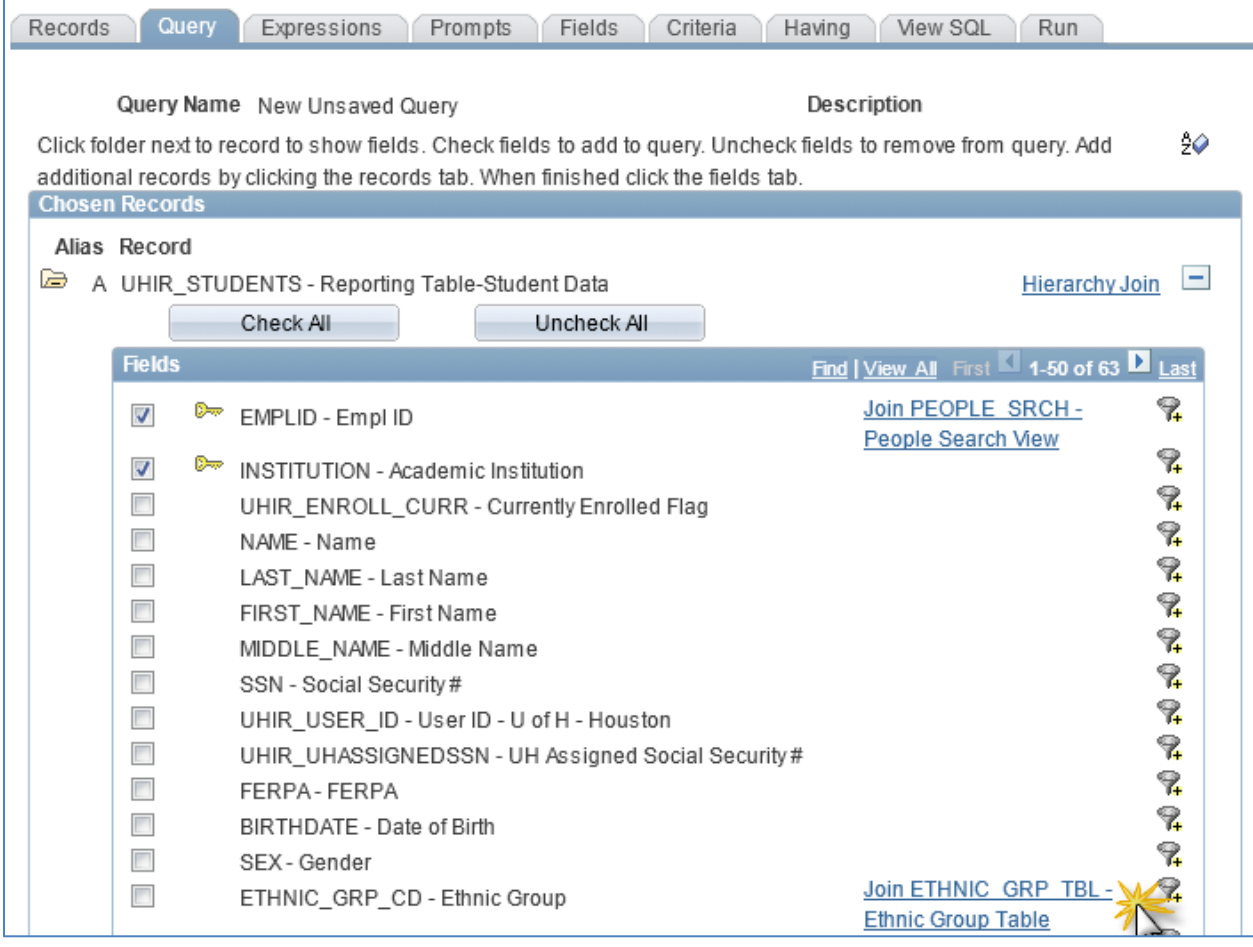

#### **Any Record Join** *(and Cartesian Joins)*

As useful as Record Hierarchy and Related Record joins are, most queries with joins are actually written using Any Record joins. Many joins are needed where the developer has not created a predefined relationship between the data elements of the records needed in the query, when those predefined relationships are not available users must create Any Record joins.

*Any Record Joins* are simply joins you create adhoc between two records without using predefined relationships indicated by record hierarchy or related records. It's literally "any" join you create between two records on their appropriate fields.

In creating an Any Join you have to be very careful. **Best practice dictates the query writer should do some research first to gain clarity of how the data lies within the two tables individually so that proper joins between related data elements can be created when creating or modifying the query**. Improperly creating Any Join criterion can result in incorrect data being displayed and mistaken as good data; as well as cause database performance issues from Cartesian joins.

A Cartesian join is a join of every row of one table to every row of another table. This normally happens when no matching join columns are specified. For example, if table A with 100 rows is joined with table B with 1000 rows, a cartesian join will return 100,000 rows. Something to be avoided!

Note: A query must have at least (N-1) join conditions to prevent a cartesian product, where N is the number of tables in the query.

In the section of this manual discussing Query Preferences, the "Enable Auto Join" functionality was presented. Query writers were encouraged to keep this setting enabled so that the Query Tool does the preliminary work for you to determine what some of the appropriate fields are to match data elements between the two records.

#### **Inner Join**

*Inner Joins* are also referred to as *Standard Joins*. An Inner Join is the type of join where the values in the field joined on must exist in both tables for the row of data to be displayed when the query is run. If the value exists in one table but does not exist in the other table for that field then the row will not be displayed as output when the query is run.

#### **Outer Join**

*Outer Joins* are also referred to as *Left Joins* and *Left Outer Joins*. An Outer Join is the type of join where a row of data from one of the participating tables (the base table) appear in the query output even if a matching row of data doesn't exist in the other table (the supplemental table) based on the field(s) used in the join.

Outer Joins allow you to see all data in the base record regardless if a corresponding row of data exists in the supplemental record; and if a row of data exists in both the base record and supplemental record then you will see that additional data from the supplemental record in the output.

# *Creating a Query with Multiple Records*

*Given most queries with joins use Any Record joins, the chapter example below utilizes the Any Record functionality to illustrate creating queries with multiple tables.*

**Step 1: By now you should be able to create a simple query that selects from one table. Create a query that lists the EMPLID and ACAD\_CAREER for all students enrolled:**

- 1) As of census
- 2) At UH-Main
- 3) During the fall 2007 semester
- **4)** ACAD\_CAREER = 'LAW'

#### **Step 2: Run the query and write down the number of records returned.**

| View All   Rerun Query   Download to Excel   Download to XML |         | ╼<br>First 1-100 of 1052 D Last |
|--------------------------------------------------------------|---------|---------------------------------|
|                                                              | ID      | Career                          |
| 1                                                            | 0565437 | LAW                             |
| $\overline{2}$                                               | 0566142 | LAW                             |
| 3                                                            | 0569054 | LAW                             |
| $\overline{4}$                                               | 0633307 | LAW                             |
| 5                                                            | 0634223 | LAW                             |
| 6                                                            | 0634729 | LAW                             |
| 7                                                            | 0634832 | LAW                             |
| 8                                                            | 0659690 | LAW                             |
| 9                                                            | 0701127 | LAW                             |
| 10                                                           | 0747222 | LAW                             |
| 11                                                           | 0784640 | LAW                             |
| 12                                                           | 0817026 | LAW                             |
| 13                                                           | 0817074 | LAW                             |
| 14                                                           | 0817297 | LAW                             |
| 15                                                           | 0817484 | LAW                             |
| 16                                                           | 0817822 | LAW                             |
|                                                              |         |                                 |

**Step 3: Save the query as a private query (UHIR\_TRAIN\_JOIN).**

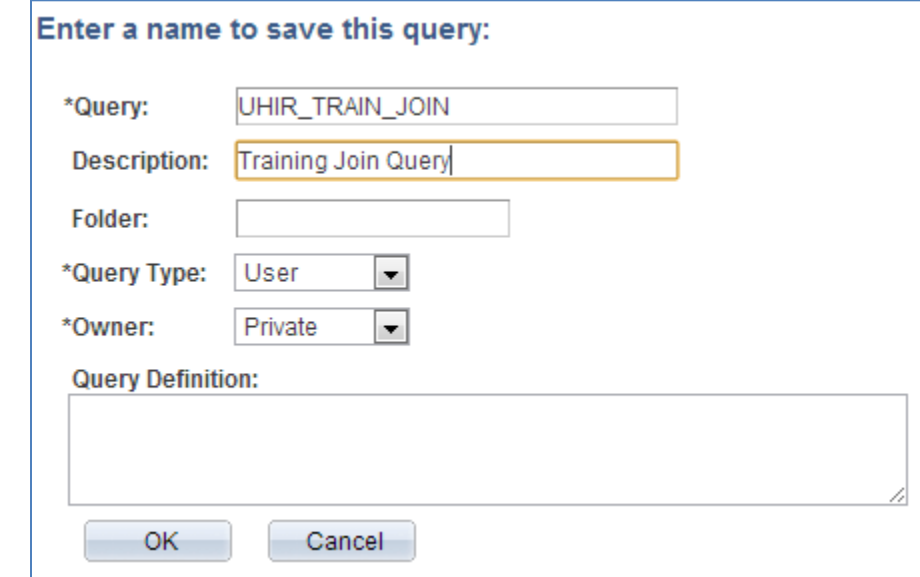

## **Step 4: Click on the Records tab.**

**Step 5: Enter UHIR\_STDNT\_DEGR in the 'begins with' edit box.**

#### **Step 6: Click the Join Record link.**

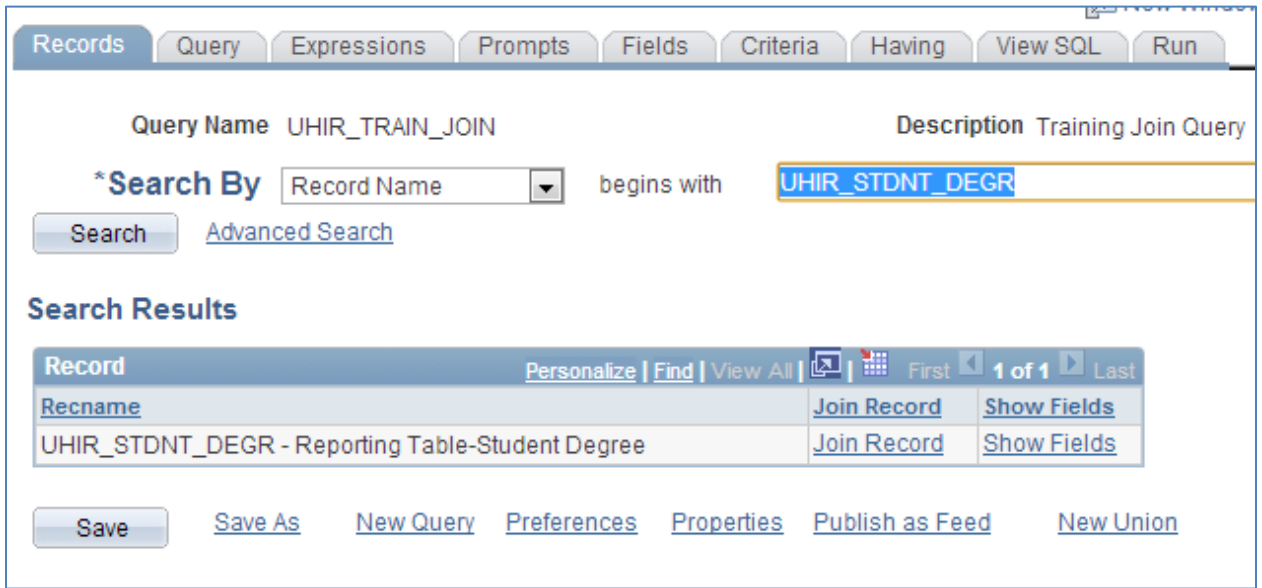

# **Step 7: Click the UHIR\_STDNT\_STRM link.**

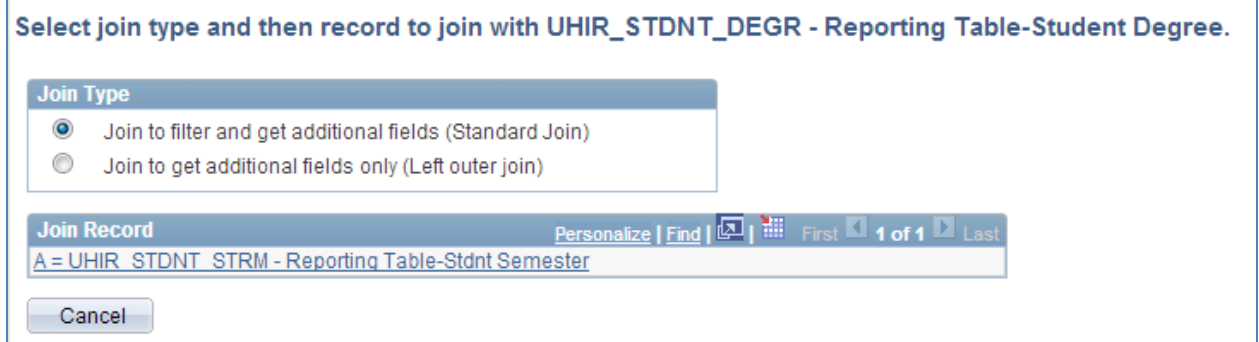

# **Step 8: Click the 'Add Criteria' button.**
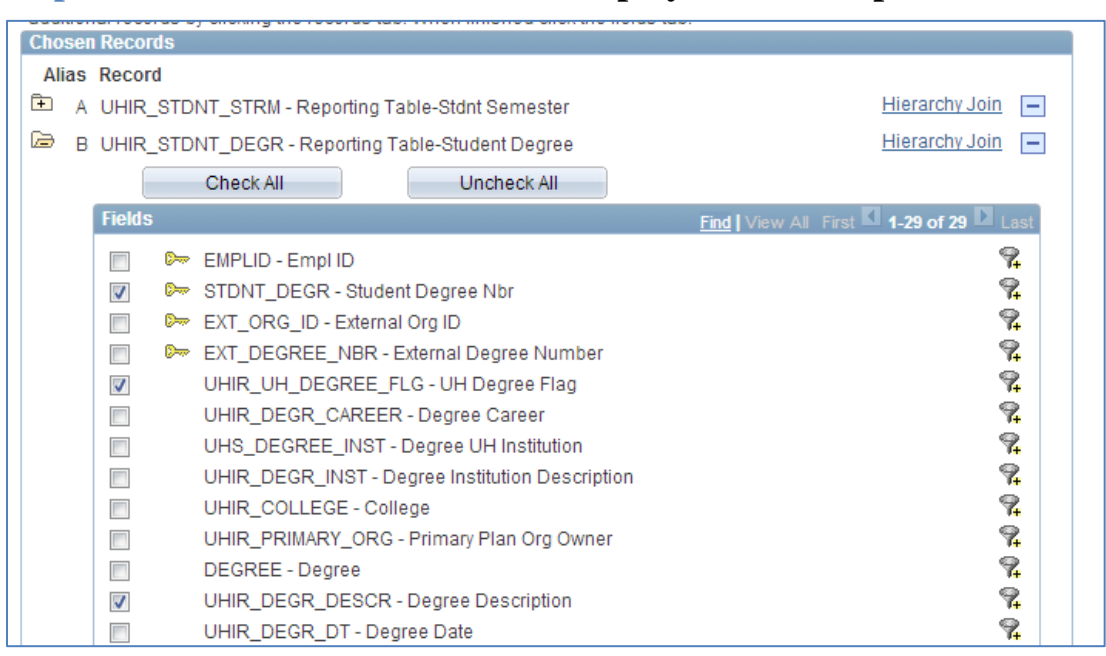

## **Step 9: Click the below fields to be displayed on the report.**

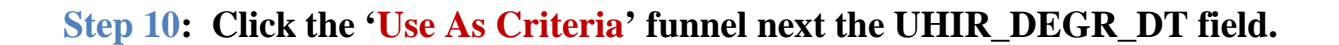

## **Step 11: Select the 'between' Condition Type.**

## **Step 12: Enter the Constant (1/1/2007) and Constant 2 (12/31/2007) values and click 'OK'.**

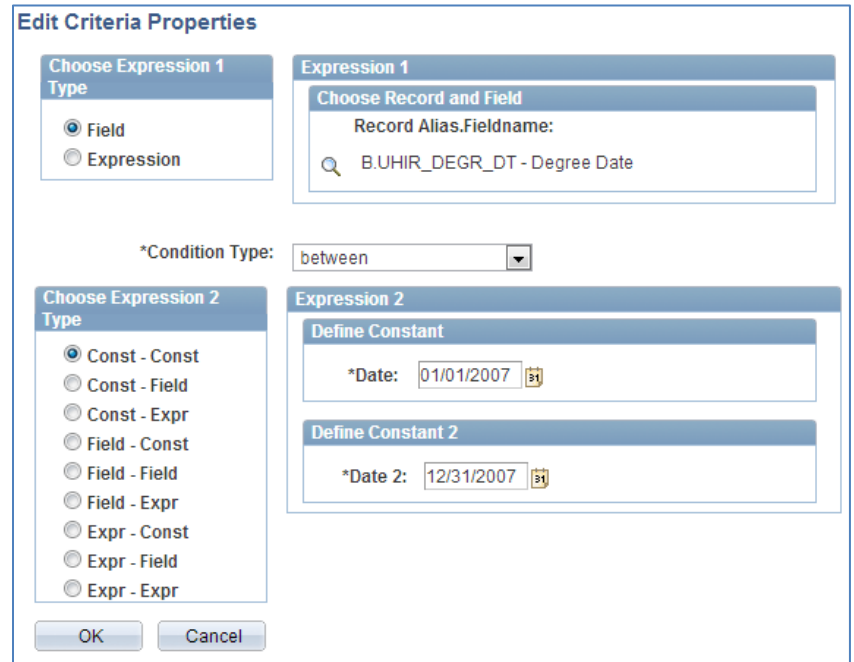

# **Step 13: Click the 'Use As Criteria' funnel next to the UHIR\_UH\_DEGREE\_FLG.**

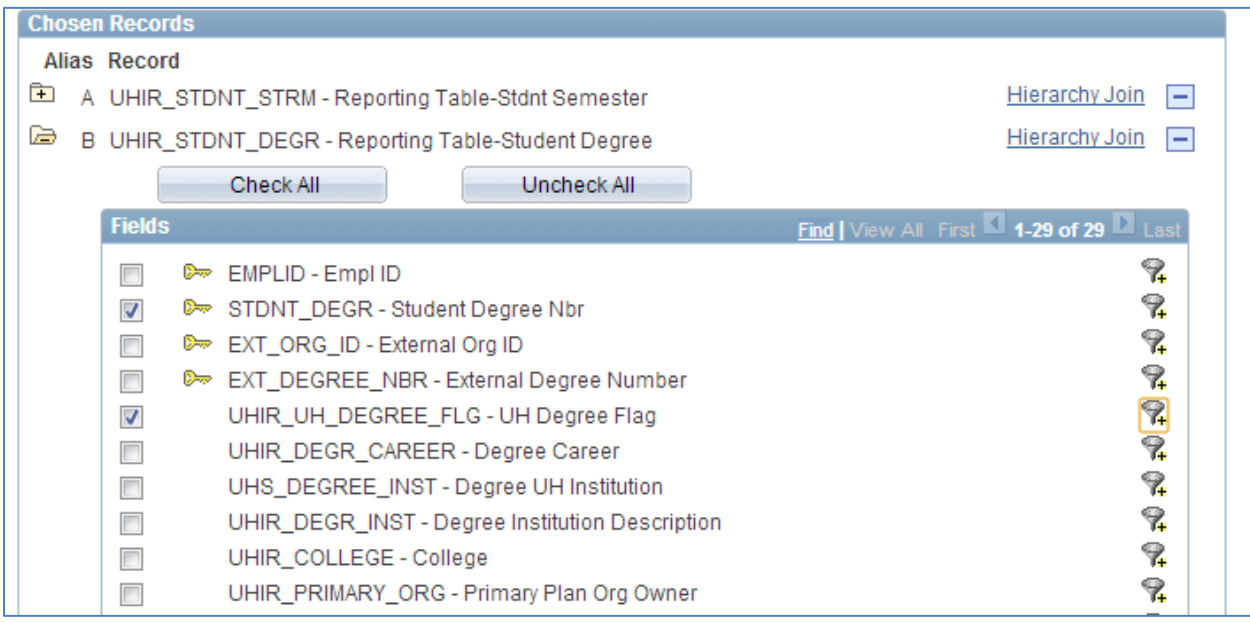

# **Step 14: Enter 'Y' in the Constant edit box.**

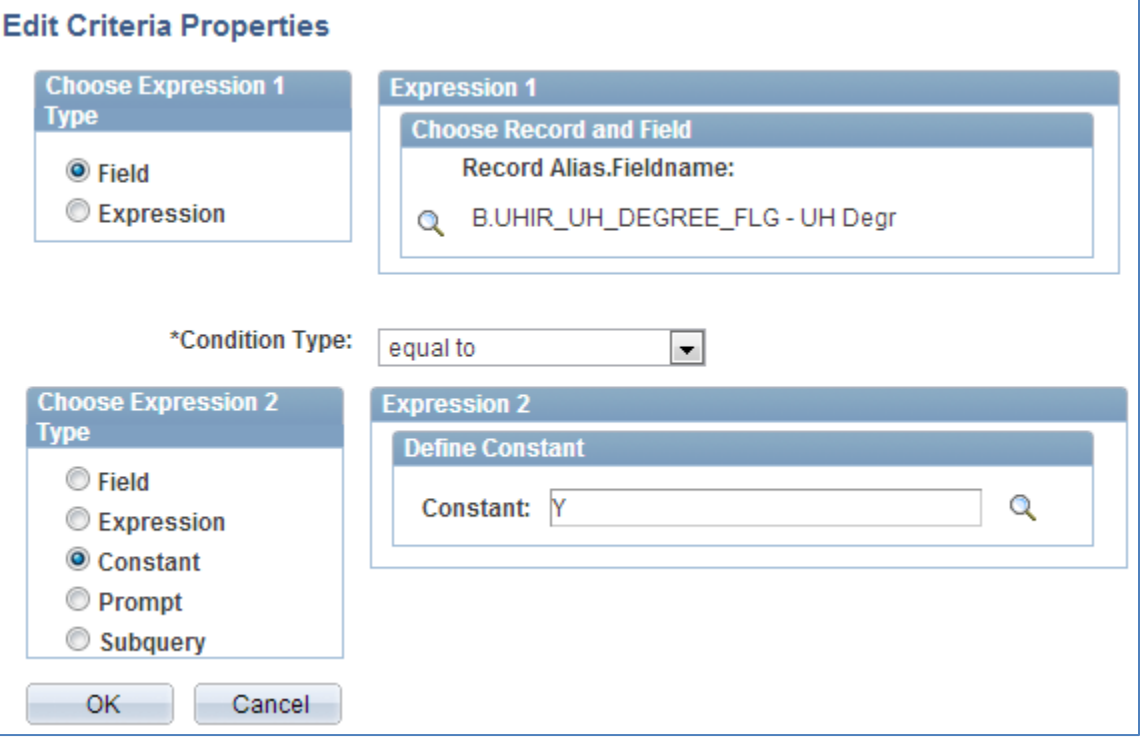

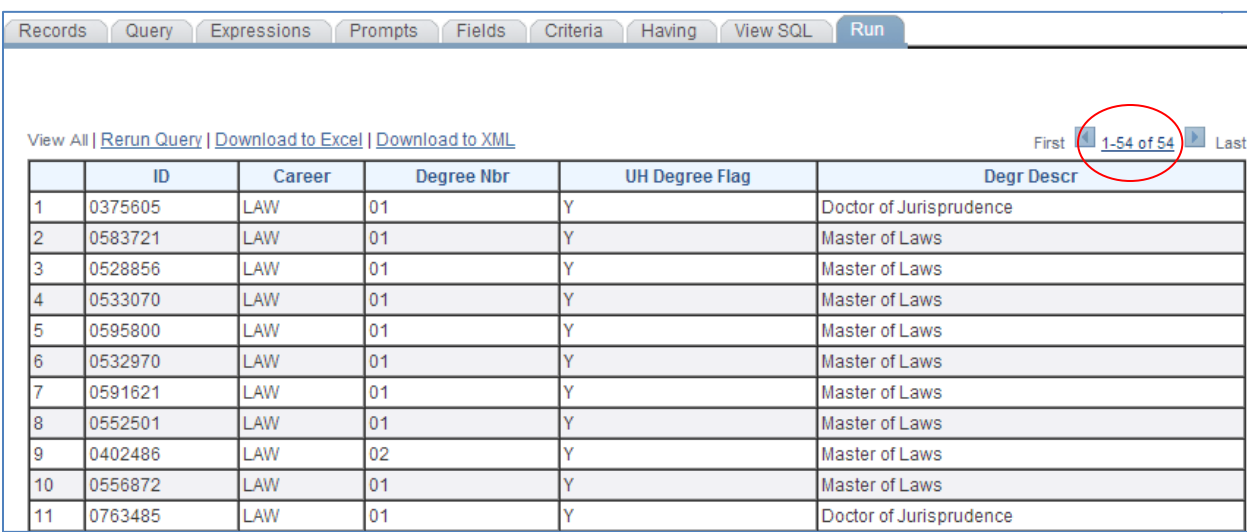

## **Step 15: Run the query by clicking on the 'Run' tab.**

## **Results Note:**

**You will notice that not all Law students are returned in this example. This means that not all Law students that were previously displayed (i.e.1000+), no longer show up on the report. An outer join is needed to display all records, even if the student has not earned a degree.** 

# *Creating an Outer Join*

The outer join returns all records that meet the criteria on the outer record, even if records are not found on non-outer records. To create an outer join, indicate the outer join record by adding a (+) next to each of the criteria arguments in the supplemental record (i.e. the record missing the rows).

| nco<br>Criteria<br><b>Fields</b><br>View SQL<br>Run<br><b>Prompts</b><br>Having<br>Records<br>Query<br><b>Expressions</b> |                       |                                        |                            |               |
|----------------------------------------------------------------------------------------------------|-----------------------|----------------------------------------|----------------------------|---------------|
| Query Name UHIR TRAIN JOIN<br>Group Criteria<br>Reorder Criteria<br>Add Criteria                                          |                       | <b>Description Training Join Query</b> |                            | Feed $\sim$   |
| <b>Criteria</b>                                                                                                    |                       |                                        |                            |               |
| <b>Expression1</b><br>Logical                                                                                             | <b>Condition Type</b> | <b>Expression 2</b>                    | <b>Edit</b>                | <b>Delete</b> |
| A.STRM - Term<br>×.                                                                                                    | equal to              | 1730                                   | Edit                       | Е             |
| A.ACAD_CAREER - Academic Career<br><b>AND</b><br>×.                                                                       | equal to              | LAW                                    | Edit                       | Е             |
| A.UHIR_ENROLL_CENSUS - Enrolled on<br>$\overline{\phantom{0}}$<br><b>AND</b><br>Census Date                               | equal to              | v                                      | Edit                       | Е             |
| <b>AND</b><br>A.EMPLID - Empl ID<br>$\blacktriangledown$                                                                  | equal to              | B.EMPLID - Empl ID                     | Edit                       | Е             |
| <b>AND</b><br>÷<br>B.UHIR_DEGR_DT - Degree Date                                                                           | between               | 2007-01-01 AND 2007-12-31              | $\blacktriangleright$ Edit | Е             |
| B.UHIR_UH_DEGREE_FLG - UH Degree<br>$\overline{\phantom{0}}$<br><b>AND</b><br>Flag                                        | equal to              | v                                      | Edit                       | Е             |
| Publish as Feed<br>New Query<br>Properties<br>New Union<br>Preferences<br>Save As<br>Return To Search<br>Save             |                       |                                        |                            |               |

**Step 1: Click the 'Edit' button next to the B.UHIR\_DEGR\_DT field.**

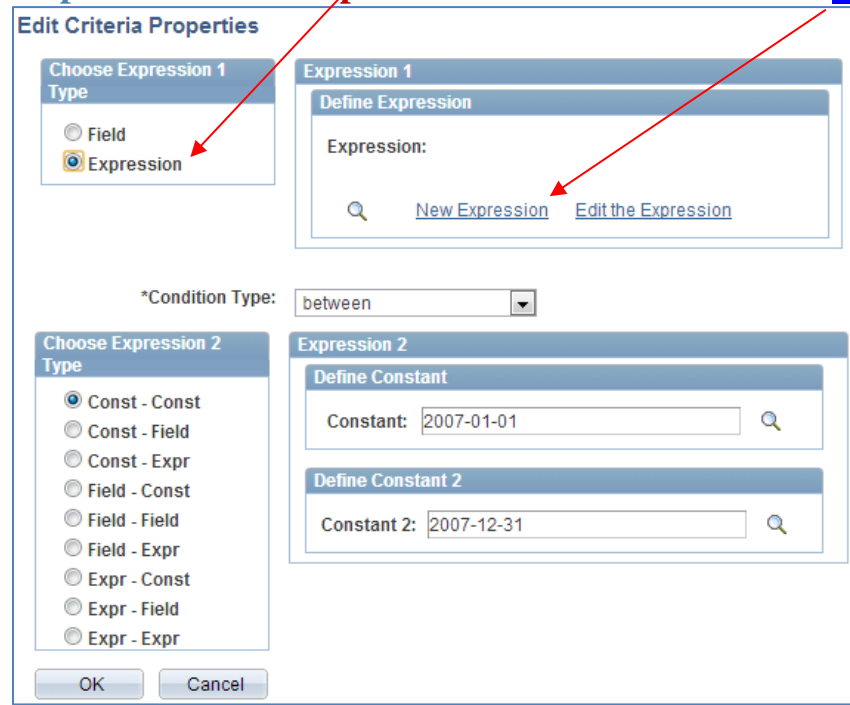

**Step 2: Click the 'Expression' radio button and the New Expression link.** 

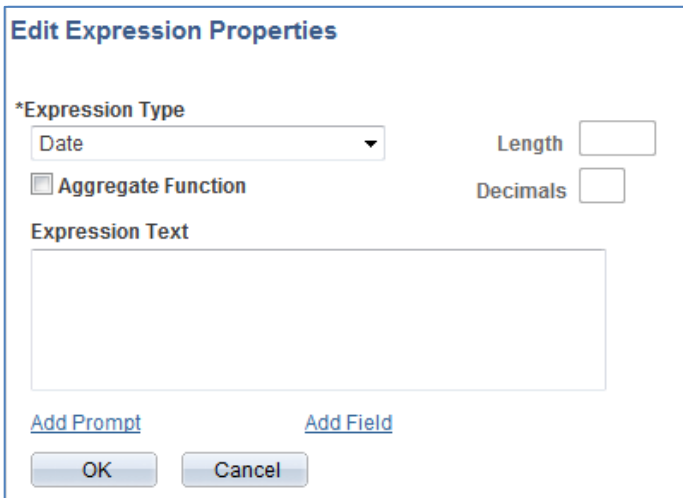

# **Step 3: Change the Expression Type to 'Date' and Click the Add Field link.**

# **Step 4: Click on the 'Show Fields' button next to the UHIR\_STDNT\_DEGR record.**

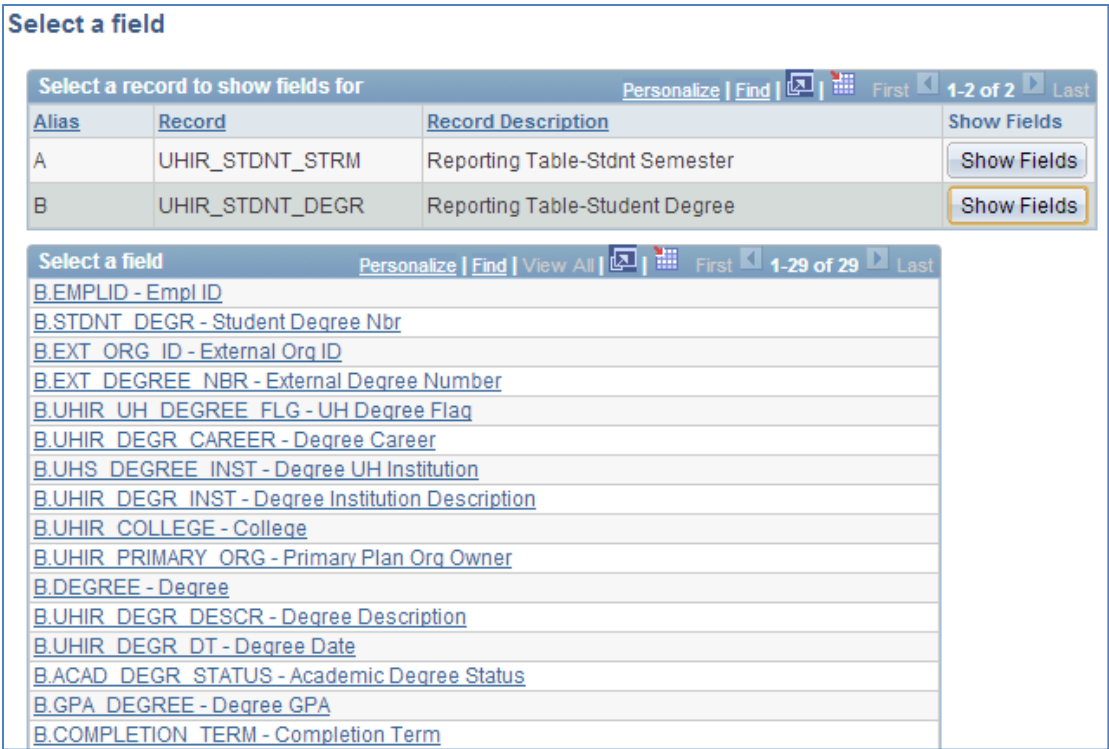

## **Step 5: Click on the UHIR\_DEGR\_DT link.**

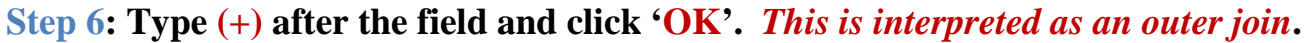

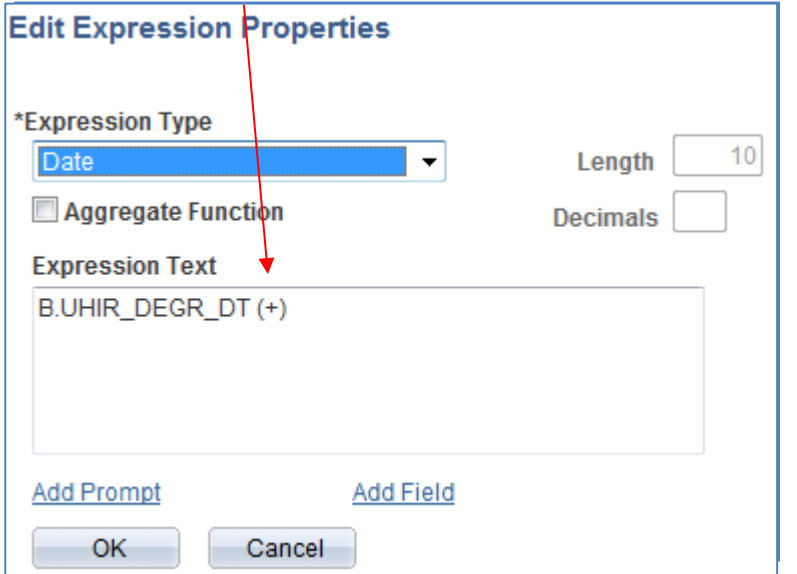

# **Step 7: Click 'OK'.**

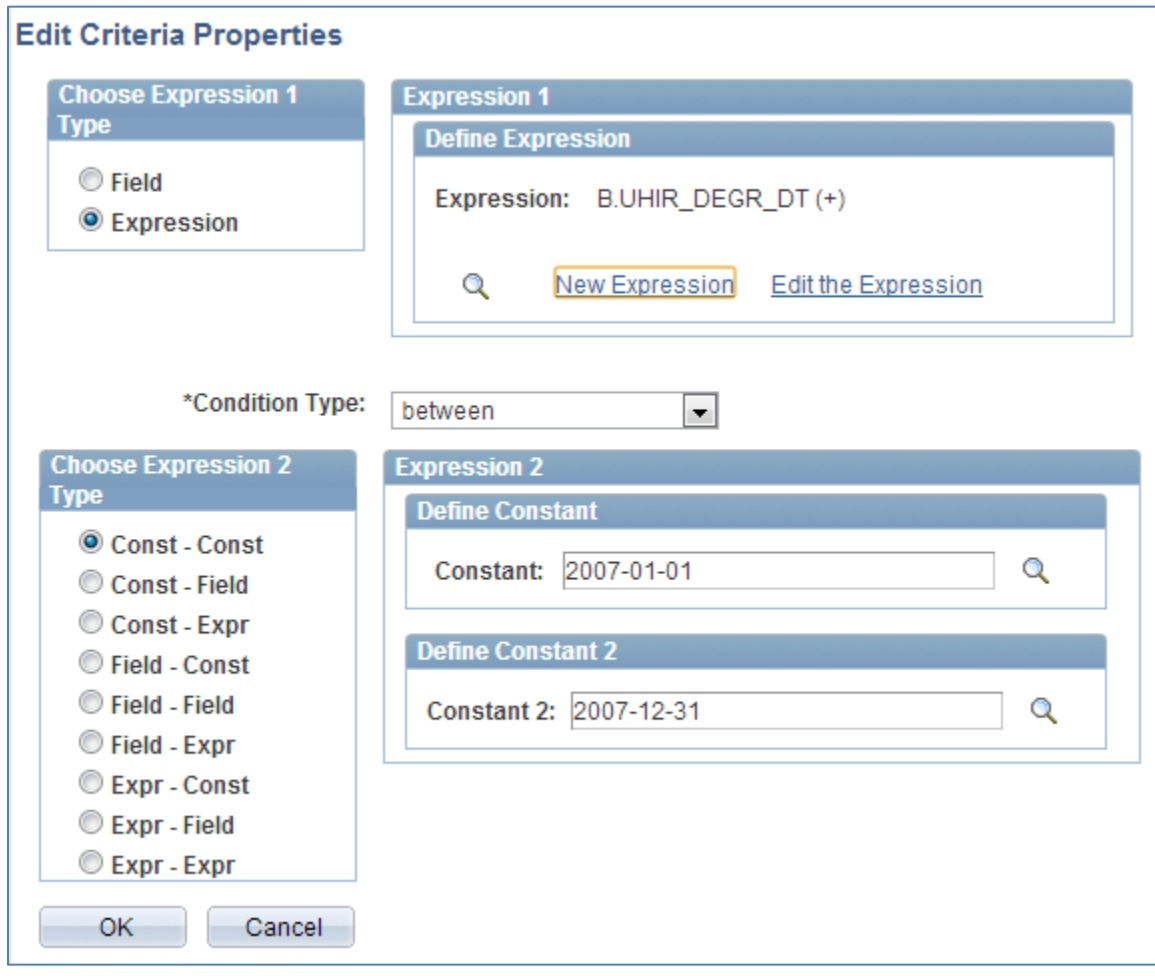

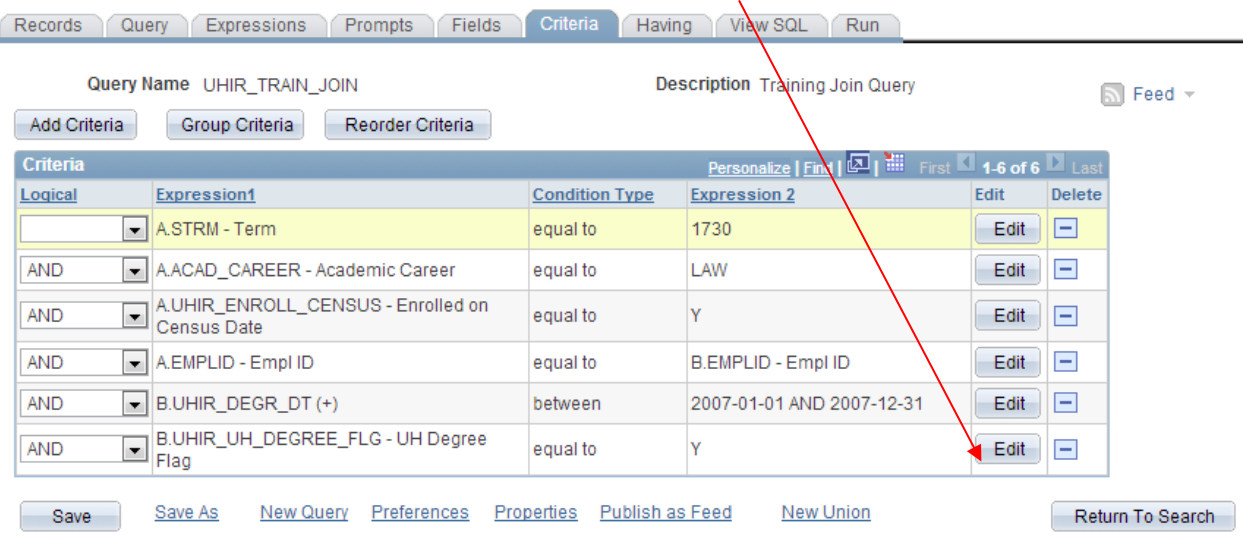

# **Step 8: Click the 'Edit' button next to the B.UHIR\_UH\_DEGR\_FLG field.**

# **Step 9: Click the 'Expression' radio button and the New Expression link.**

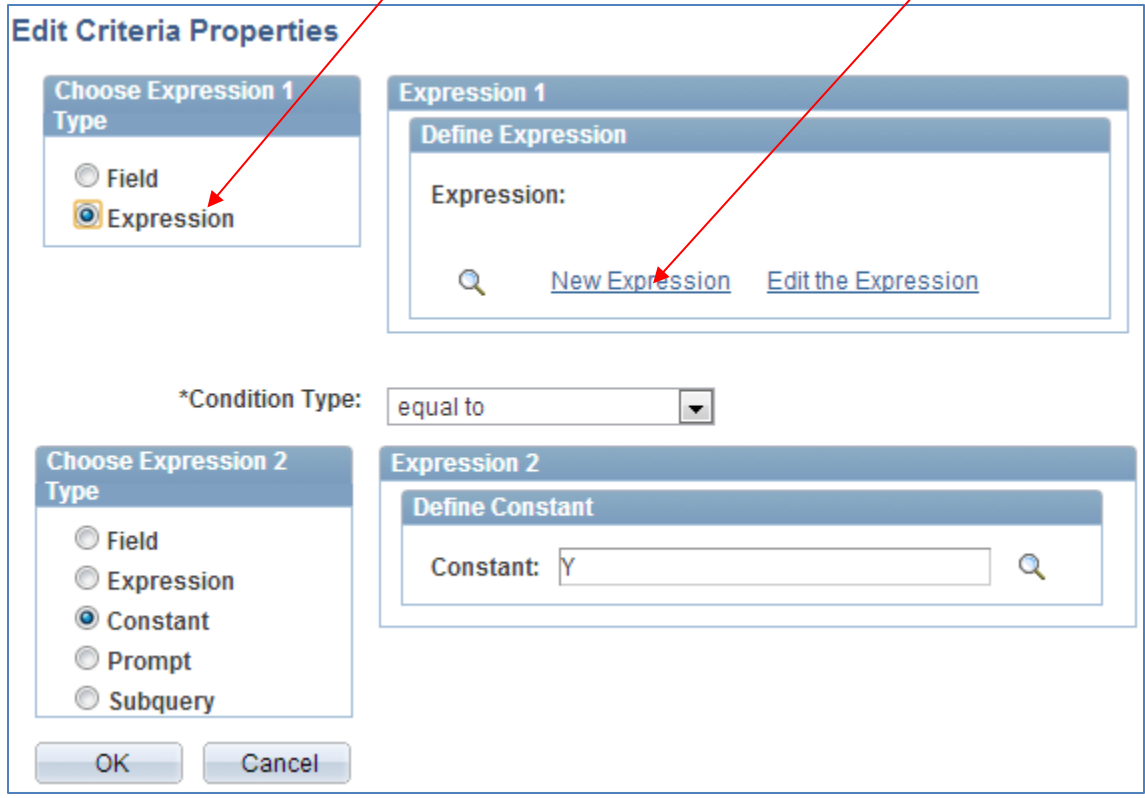

## **Step 10: Click the Add Field link and select B.UHIR\_DEGREE\_FLG. Type (+) after the field and click 'OK'.** *This is interpreted as an outer join***.**

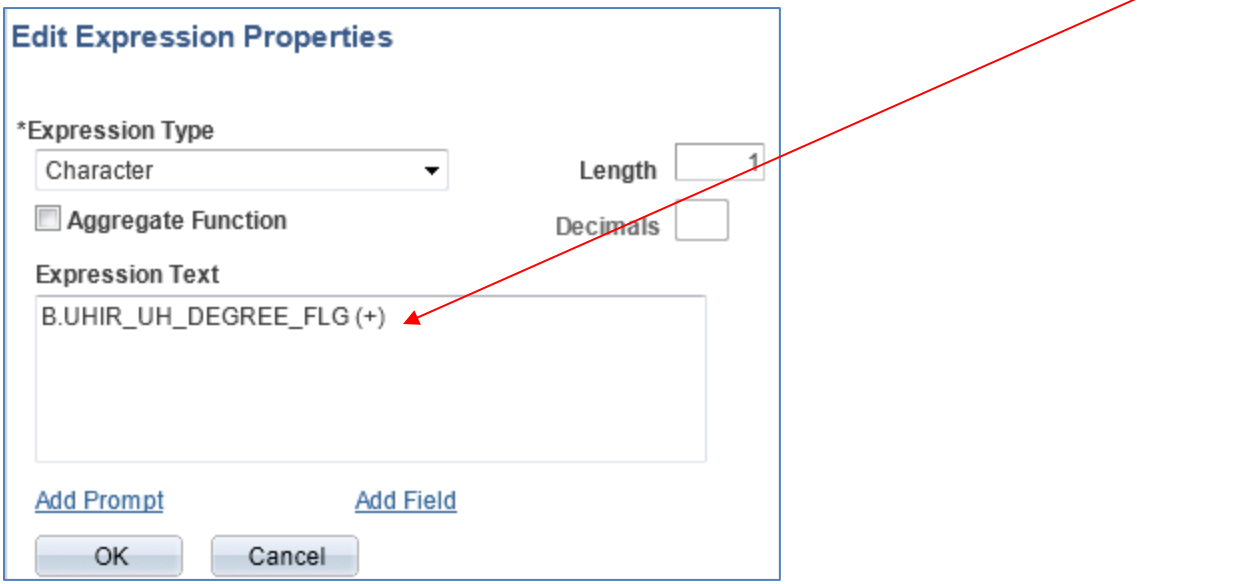

## **Step 11: Repeat these steps to add the outer join to B.EMPLID.**

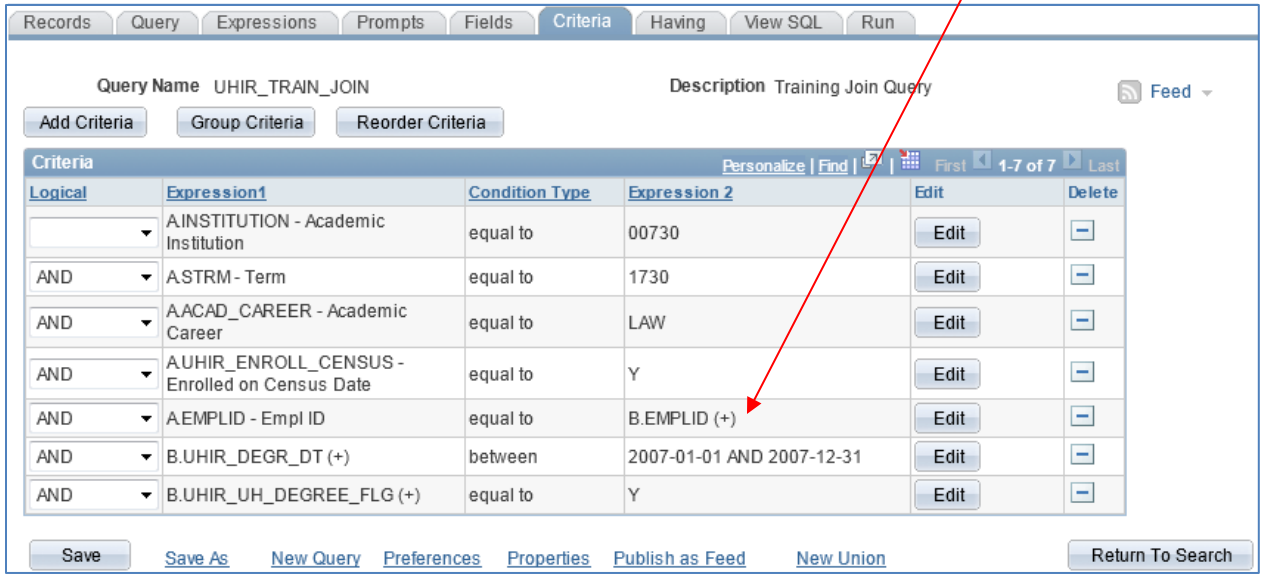

## **Step 12: Set the fields data sort to order by Degree Description and then rerun the query.**

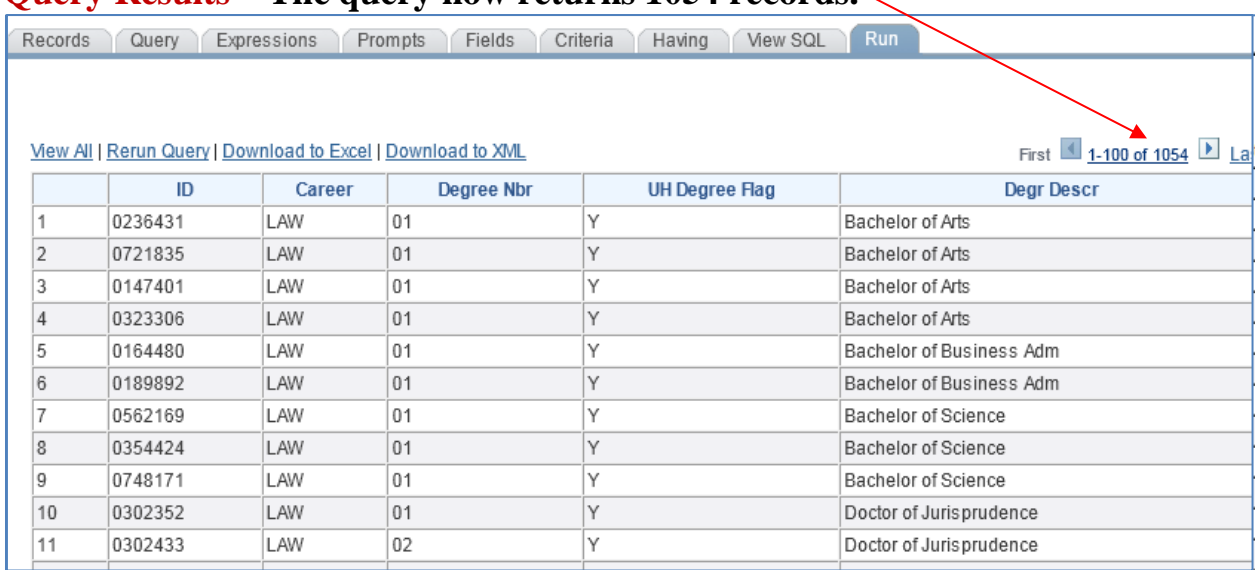

## **Query Results – The query now returns 1054 records.**

## **Step 13: Save the query.**

# **Chapter 11: In-Class Exercise (Multiple Table Joins)**

## Query 1

Develop a query that displays the EMPLID and CUM\_GPA for all students enrolled as of census during the Fall of 2007 at UH-Main if the student had a cumulative grade point average greater than 2.5. List the UHIR\_DEGR\_DESCR and UHIR\_DEGR\_DT as well, if the student obtained a UH degree in 2005 – 2007. Save the query as UHIR TRAIN JOIN2.

## **ENTER YOUR PEOPLESOFT ID AND NAME FOR THE DESCRIPTION WHEN SAVING THE QUERY.**

# **CHAPTER 12 – Creating Queries that Use Subqueries**

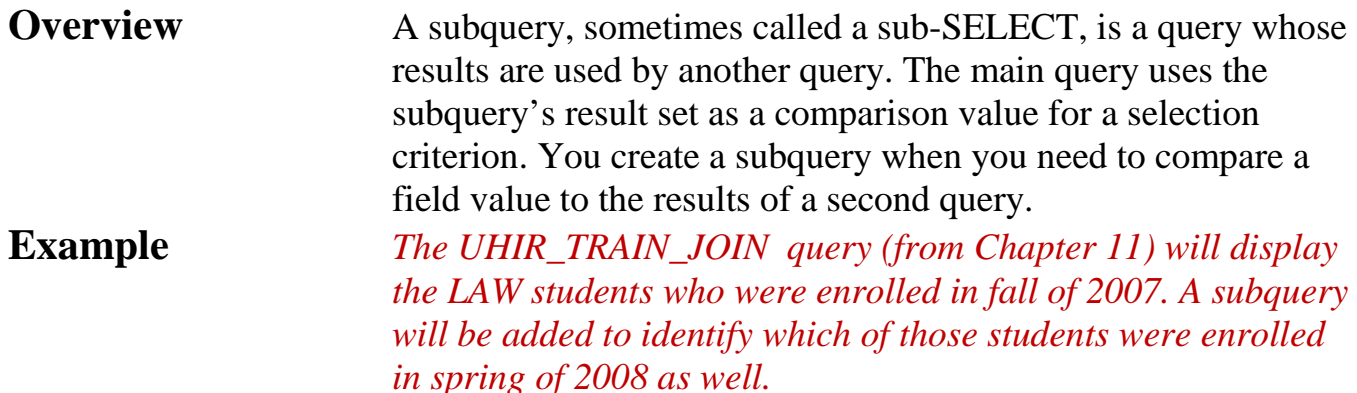

# *Subquery Basics*

Subqueries are also referred to as *sub-SELECT* queries and *Nested Queries*. Subqueries function to pass values up to a higher query in filtering out data that should be extracted.

Subqueries are also needed in using the PeopleSoft Query Tool when joined tables involve a record that has Effective Dated fields that are key fields and it is desired to use an Outer Join connection between the tables. SQL function NVL is very useful when designing queries having this scenario. For additional information on using the Null Value function, click on this link to refer to Appendix section [NVL.](#page-178-0)

## **Subquery Rules**

There is really only one rule that distinguishes subqueries, the one rule is:

1. **Return Only a Single Field/Expression**. A subquery can have only one field selected as output that is returned to the Main Query (Top Level Query). However multiple subqueries can be used in a main query.

# *Creating a Subquery Query*

The below steps illustrate the creation of a query with a subquery:

# **Step 1: Pull-up the UHIR\_TRAIN\_JOIN query (if not already open).**

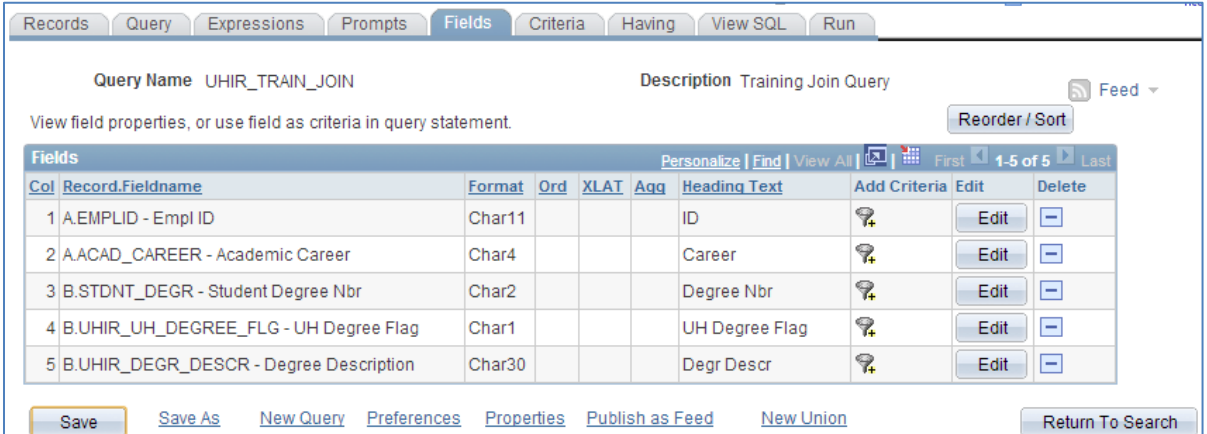

## **Step 2: Click on the 'Query' tab.**

## **Step 3: Click on the 'Use As Criteria' funnel next to the EMPLID field.**

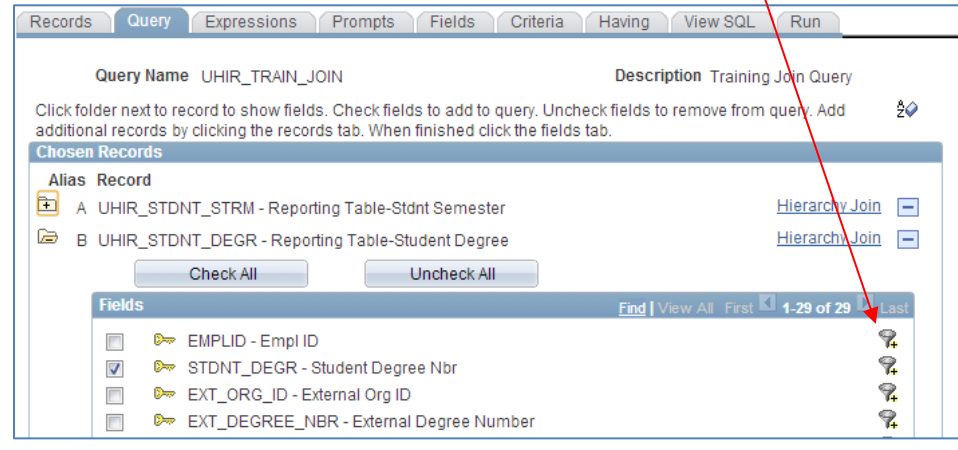

## **Step 4: Enter 'In List' condition type.**

## **Step 5: Click on the 'Subquery' radio button**

## **Step 6: Click on Define/Edit Subquery link.**

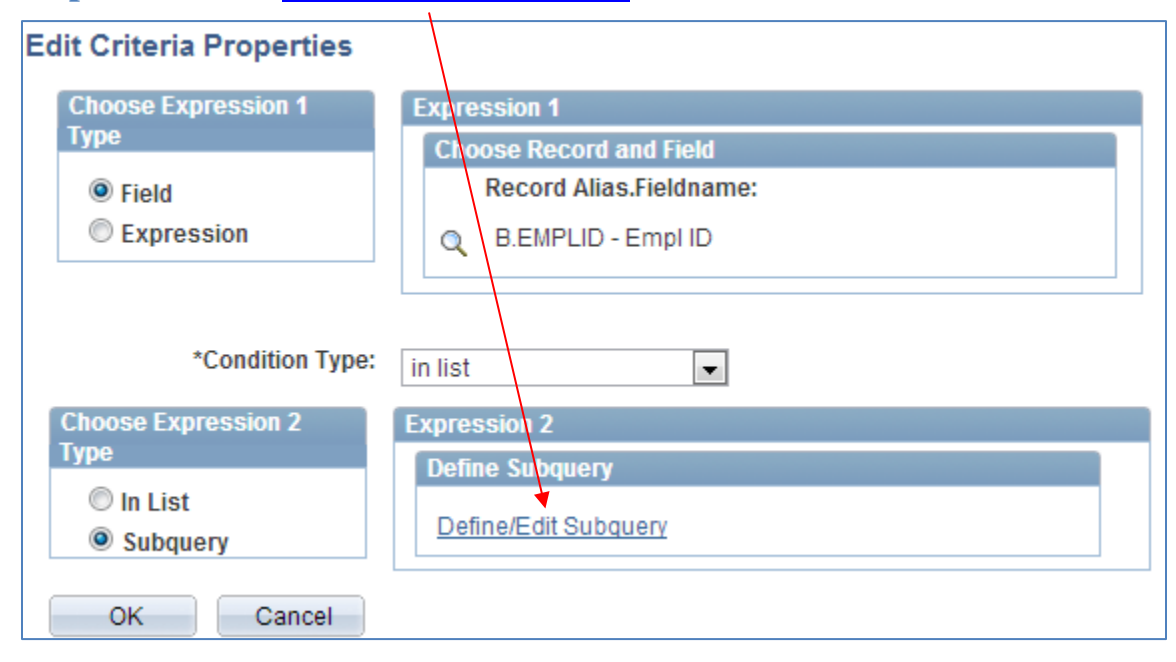

# **Step 7: Type UHIR\_STDNT\_STRM and click on the 'Search' button.**

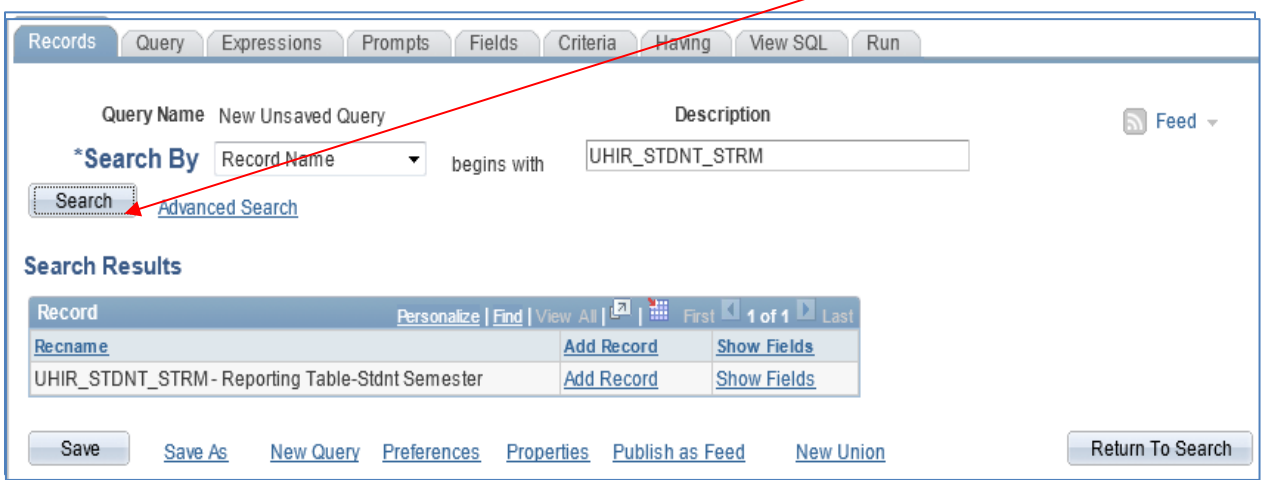

# **Step 8: Click the Add Record link.**

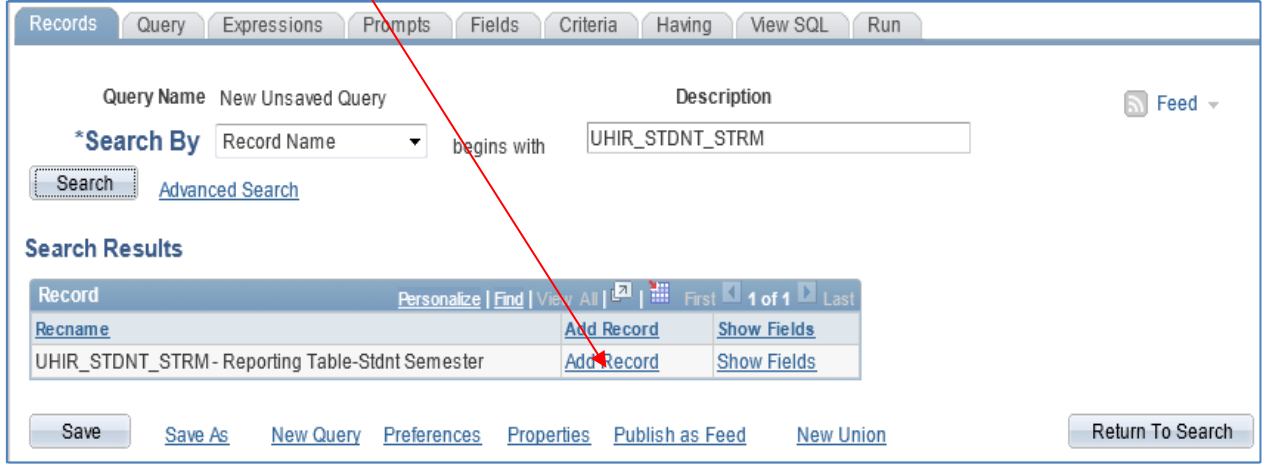

# **Step 9: Click the Select link next to the EMPLID field.**

 $\prime$ 

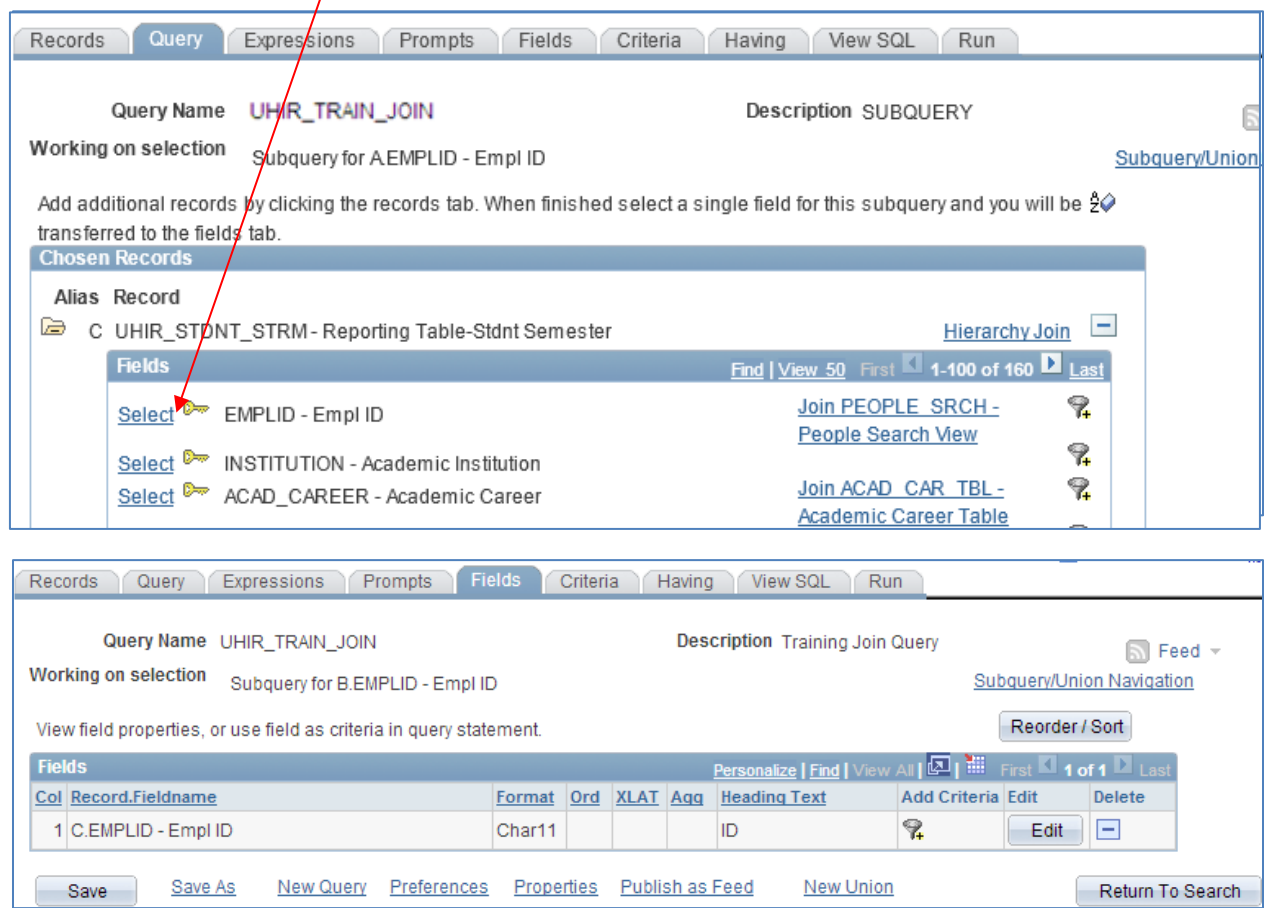

# **Step10: Click on the Criteria tab.**

# Step 11: Enter Criteria arguments until the Criteria page looks like this.

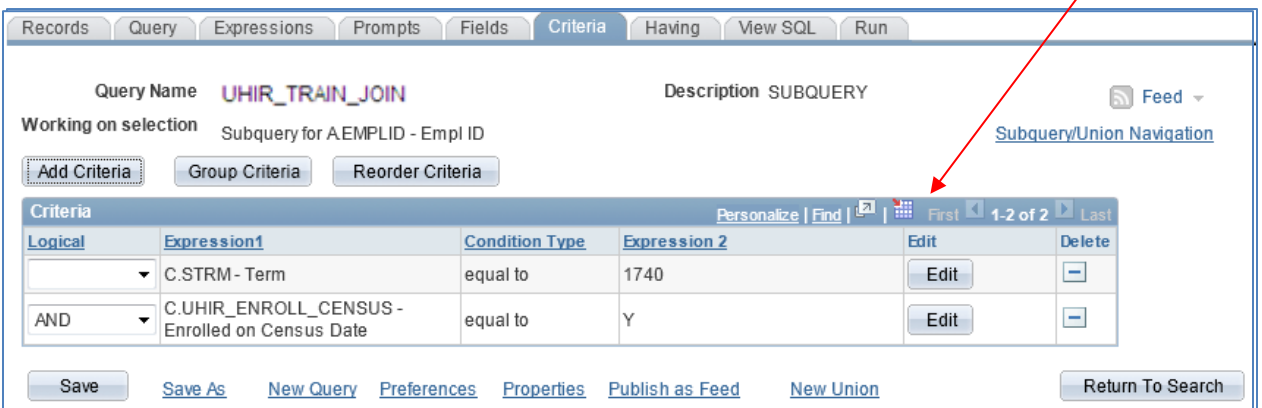

## **TIP: TIP: Subquery Navigation Step 12: Click on the Subquery/Union Navigation link.**

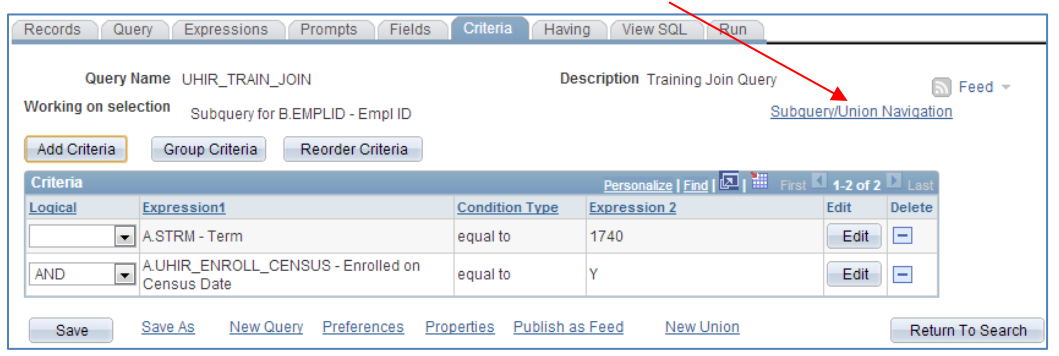

## **Step 13: Click the Top Level Query link.**

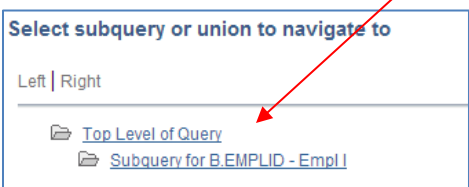

## **Step 14: Click on the 'Run' tab to run and view the output and Save as UHIR\_TRAIN\_SUBQUERY.**

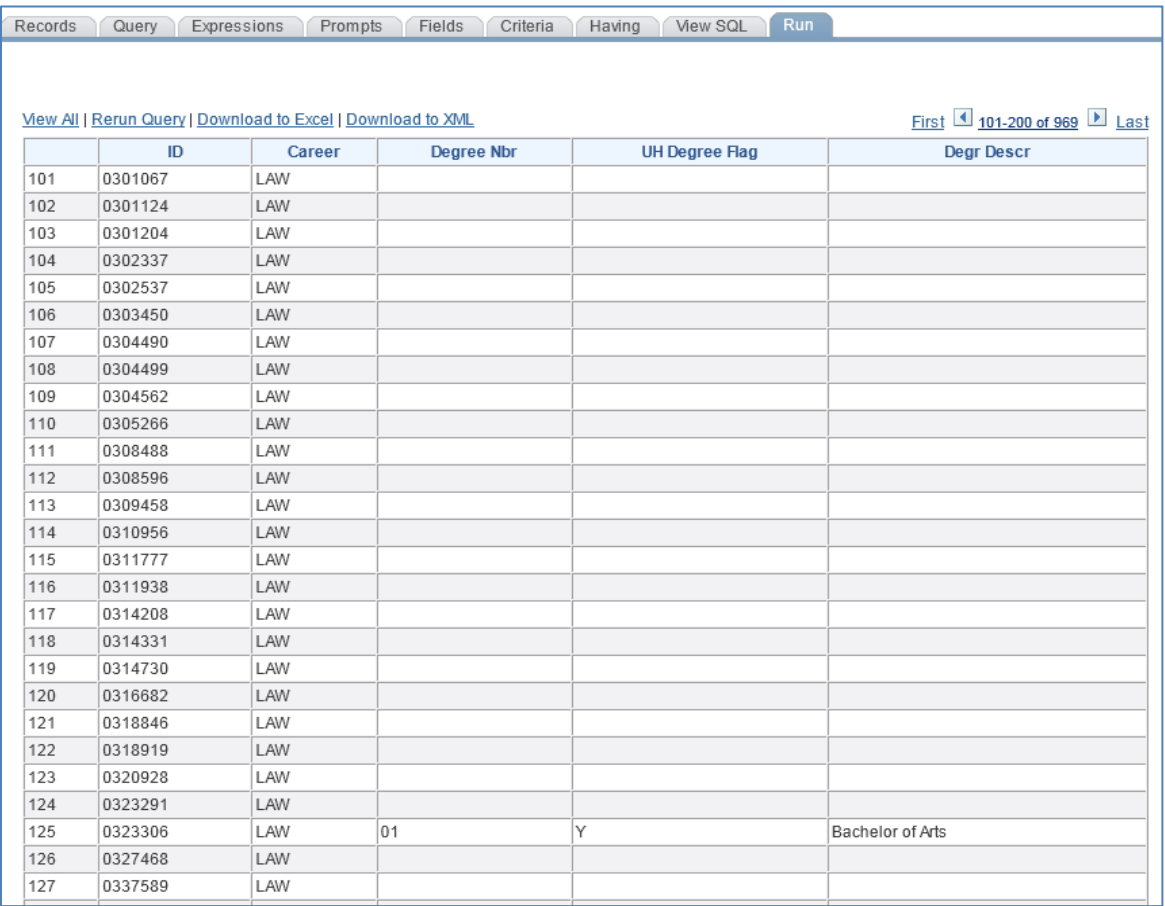

# **Chapter 12: In-Class Exercise (Subqueries)**

## Query 1

Your saved 'UHIR\_TRAIN\_JOIN' query will display the UHM Law students who were enrolled as of census Fall 2007 with degree information for the student if the student's degree was received in 2007 and was a UH degree. For this population of students, add a subquery to identify which of those students were also (a) enrolled at the end of Fall 2008 and (b) during Fall 2008 was assigned to activity group (UHIR\_ACTIVITY\_TYPE) 'R3' which is the UH Communication Group. Save the query as UHIR\_TRAIN\_SUBQUERY2.

## **ENTER YOUR PEOPLESOFT ID AND NAME FOR THE DESCRIPTION WHEN SAVING THE QUERY.**

# **CHAPTER 13 – Creating Unions**

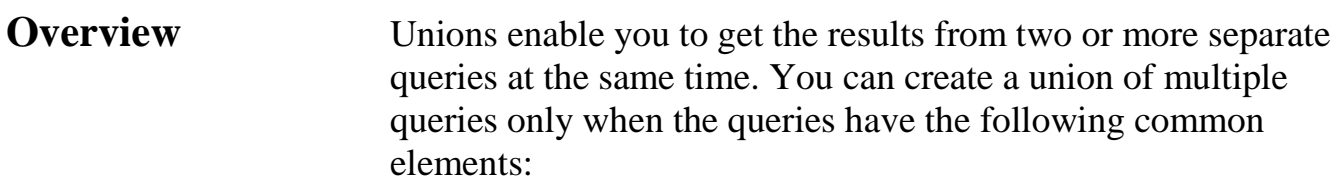

- The same number of selected fields.
- The same data types for all fields.
- The same display order for the columns.

**Example** *The query developed in this chapter uses a union to list the students that meet the following criteria: The student must have been enrolled at UH-Main during the 1740 semester. In addition, the student must have an SAT test score of 1200 and/or a GPA of at least 3.5. The first query will return those students that have CUM\_GPA of 3.5 or higher. The second query in the union will return those students that scored a 1200 or higher on their SAT.*

# *Union Queries Basics*

Union queries are useful when you want to combine the results from two or more separate queries into a single output that is run at the same time.

## **UNION (Distinct) versus UNION ALL**

The PeopleSoft Query Tool **automatically creates union queries as UNION (Distinct)** versus UNION ALL. With the UNION command only distinct values are selected. However with the UNION ALL command, all values are selected including duplicate occurrences. A UNION statement effectively does a SELECT DISTINCT on the results set.

For Example:

Table 1 Data: First, Second, Third, Fourth, Fifth Table 2 Data: First, Second, Fifth, Sixth Result Set with UNION: First, Second, Third, Fourth, Fifth, Sixth *(This will remove duplicate values)* Result Set with UNION ALL: First, First, Second, Second, Third, Fourth, Fifth, Fifth *(This will repeat values)*

## **Union Query Rules**

There are three rules that must be followed when creating union queries. The rule are:

- 1. **Same Number of Fields**. You must have the same number of selected fields in the independent queries.
- 2. **Same Field Data Types**. You must use the same data type for corresponding fields.
- 3. **Same Column Ordering**. You must display corresponding fields in the same order.

# *Creating a Union Query*

The below steps illustrate the creation of a union query:

## **Step 1: Navigate to Query Manager (if it is not already open).**

## **Step 2: Click on the** Create New Query **tab.**

#### **Step 3: Type UHIR\_STDNT\_STRM in the 'begins with' edit box and click**  Search **.**

## **Step 4: Click the** Add Record link**.**

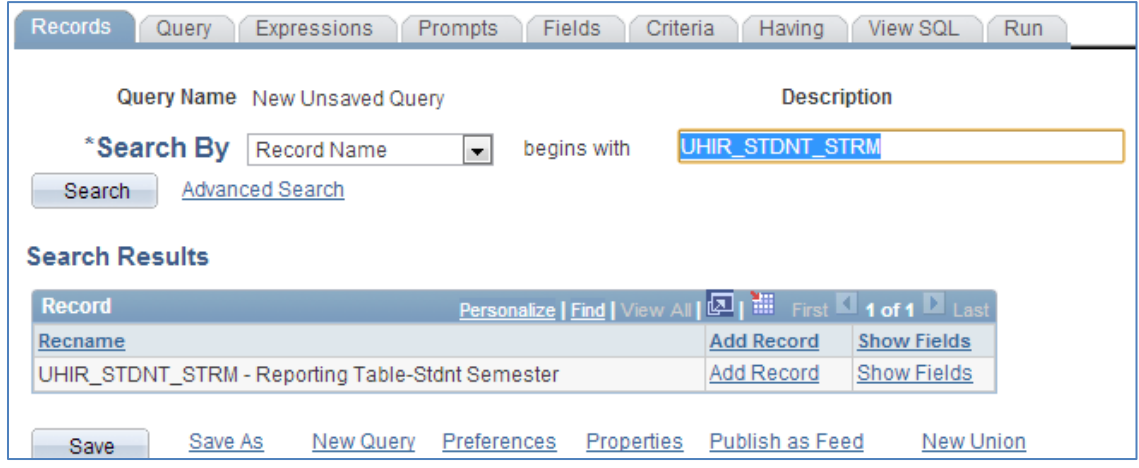

## **Step 5: Select the criteria to limit the result set to:**

- **1. Institution '00730'**
- **2. STRM '1740'**
- **3. CUM\_GPA not less than '3.5'**

**Step 6: Select the EMPLID and CUM\_GPA fields so that they are displayed on the report:**

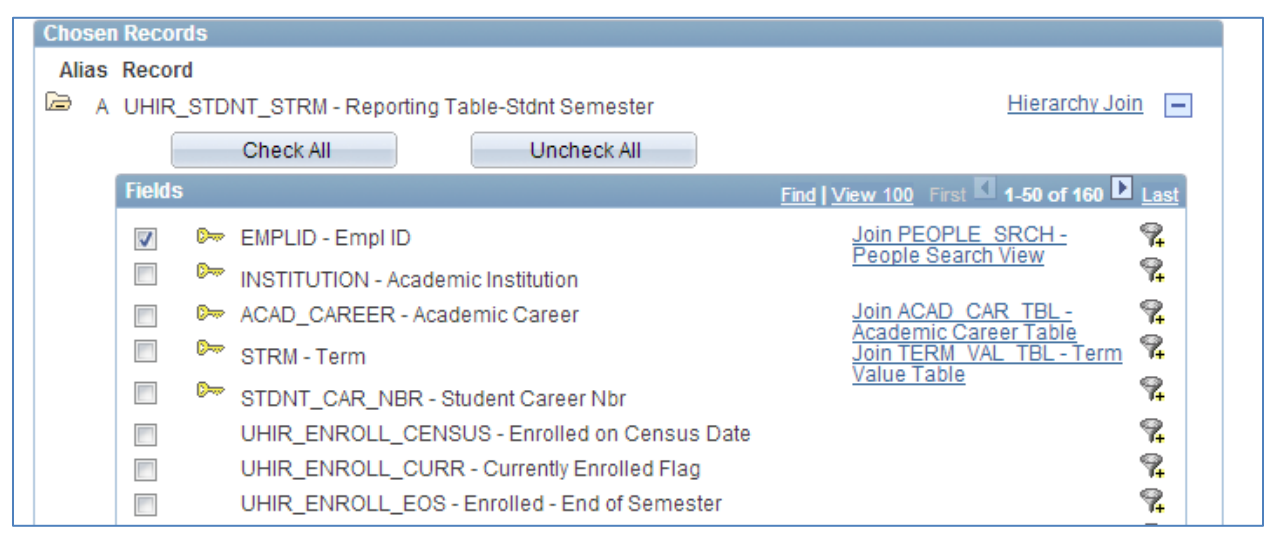

**Step 7: Now you need to add a dummy field that matches the UHIR\_SAT\_COMP test score data type. Although this query will not return the actual SAT test score values, it is necessary to add the field so that the union query (to be added in steps 14 – 24) matches in terms of number of columns and data types for each column.**

**To add this dummy SAT Score Field, click on the Expressions tab and then on the Add Expression Button.** 

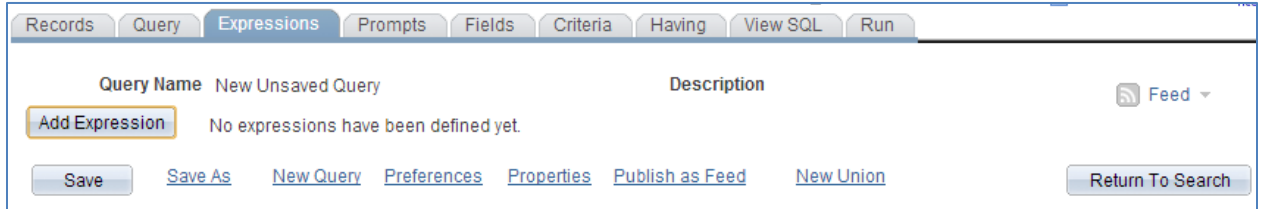

**Step 8: In the Edit Expression Properties select the Expression Type (Number), and enter the Length (7) and Decimals (2).** 

**Note: Remember that this dummy field must match the UHIR\_SAT\_COMP field on the second query in the union that will be created in steps 14 – 24.**

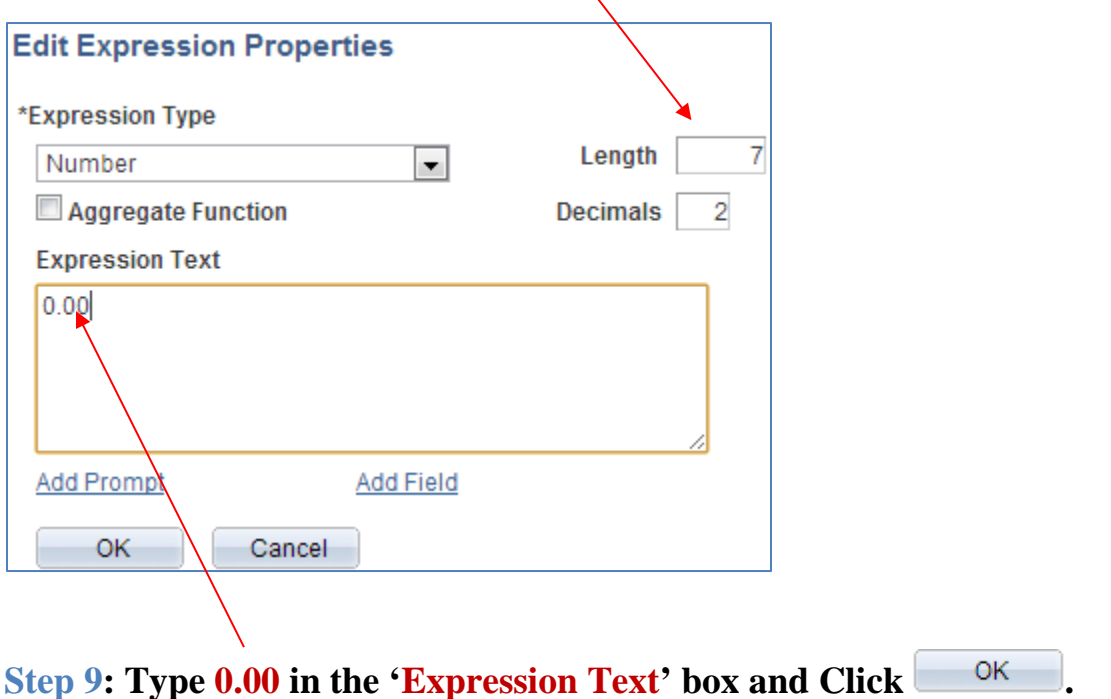

# **Step 10: Click on the** Use as Field **link.**

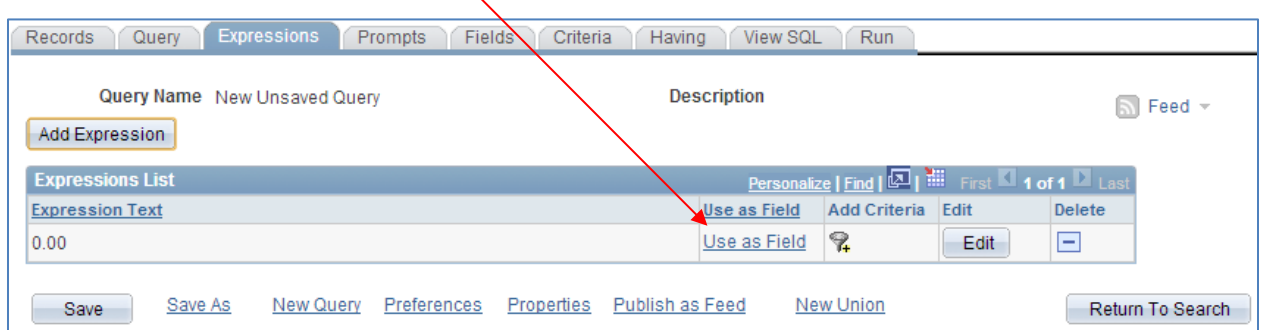

# **Step 11: Click on the**  $\boxed{\text{Edit}}$  **next to the dummy 0.00 field to change the heading.**

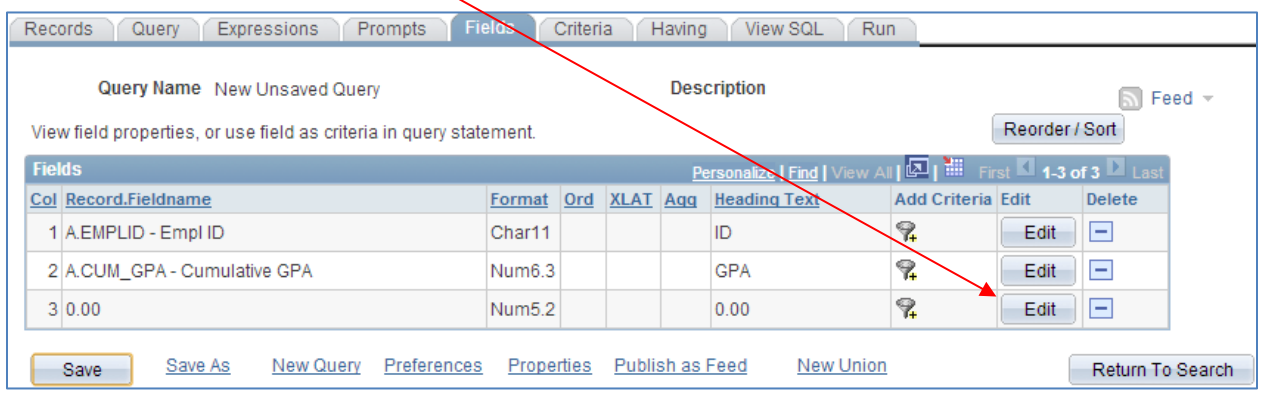

#### **Step 12: Type UHIR\_SAT\_COMP into the 'Heading Text' edit box and click**  OK. **.**

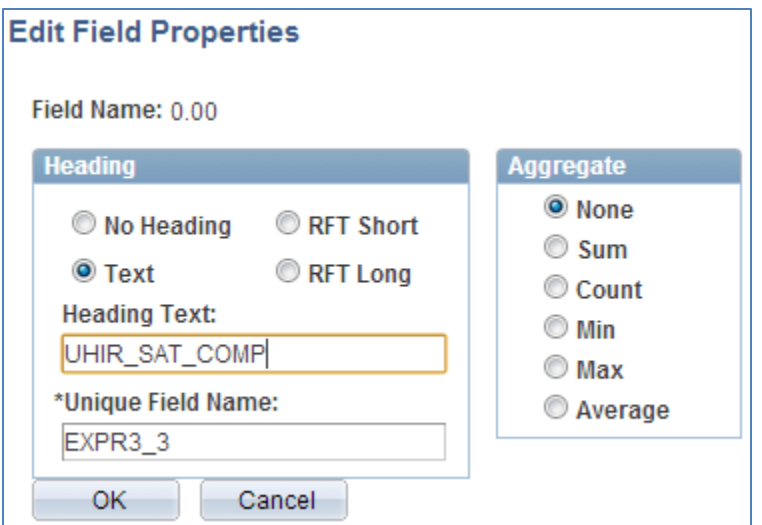

**Step 13: You can now Run the query. Make a note of the number of records returned.**

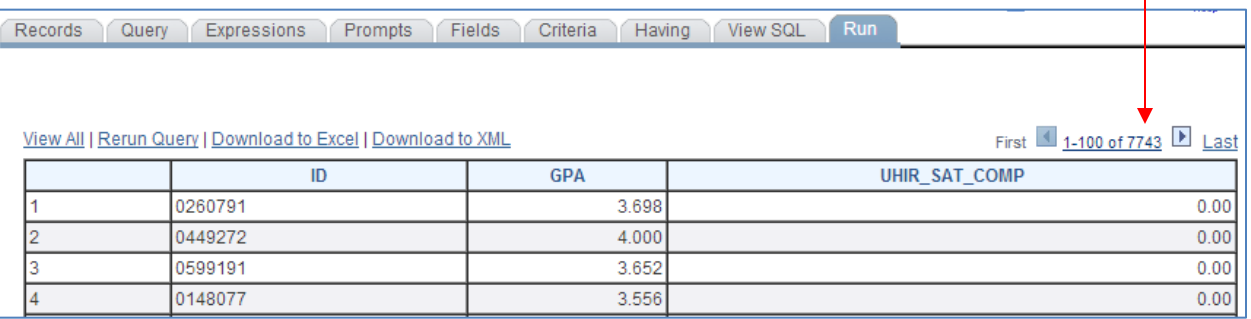

**Note:** At this point you are done creating the first of two queries that will be used in the **union** together. Steps 14 – 24 will step you through creating the second query in the union.

**Step 14: Click on the** New Union link to create the second query of the union.

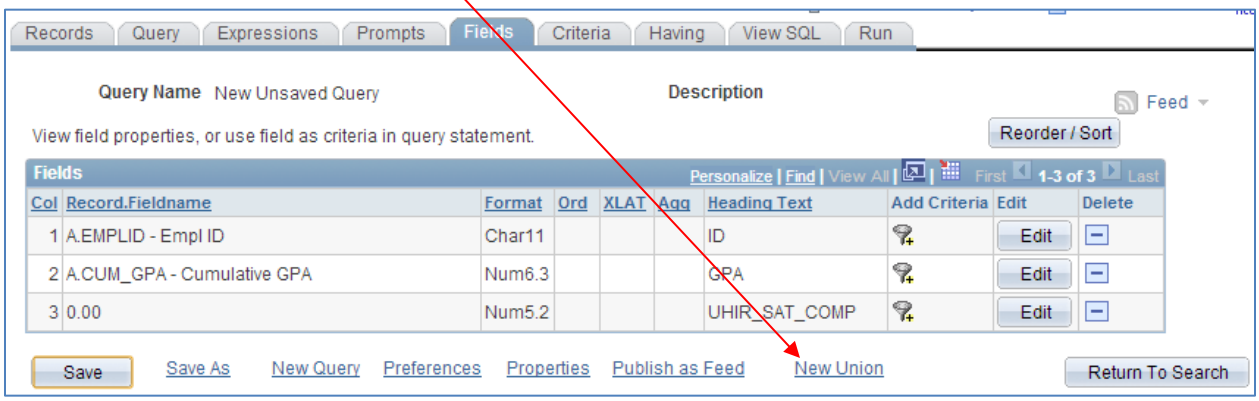

# **Step 15: Type 'UHIR\_ADM\_SCORES' in the begins 'with' edit box and click**  Search . Then click Add Record.

## **Step 16: Click on the 'EMPLID' and 'UHIR\_SAT\_COMP' checkboxes to display the fields on the report.**

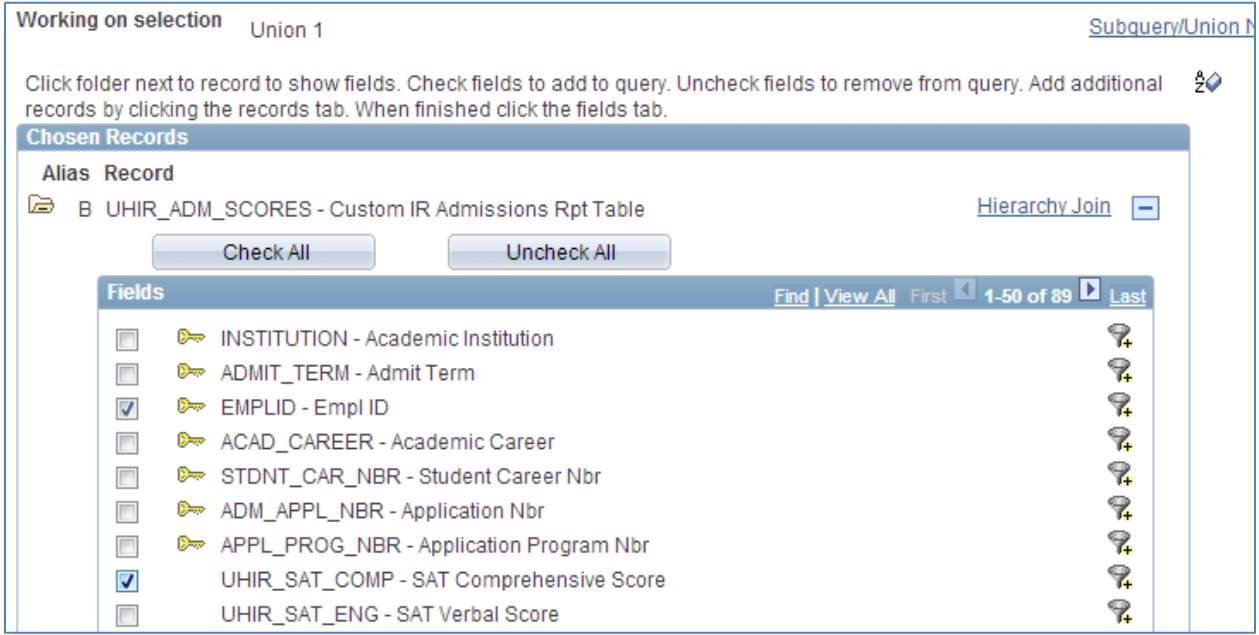

**Step 17: Click on the Expressions tab and then on the Add Expression Button to add a dummy CUM\_GPA field.**

Note: Remember that the number of columns and the data types for the first and second query must match in order for a union to return results. This is why we are adding the dummy CUM\_GPA field.

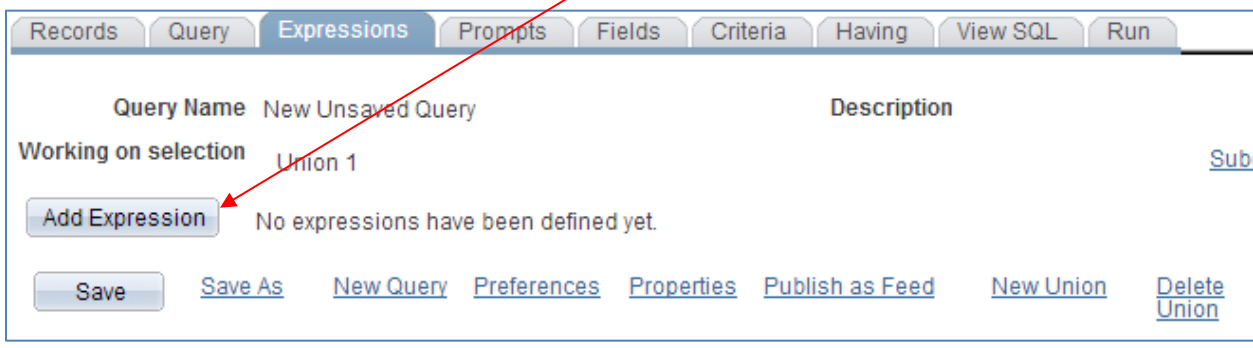

**Step 18: Select the Expression Type (Number), and type the Length (9), and number Decimals (3), and Expression Text (0.00)** and click  $\frac{OK}{A}$ 

**Note:** Remember that these values **must match** the CUM\_GPA field from the first query in the union that actually selects the CUM\_GPA.

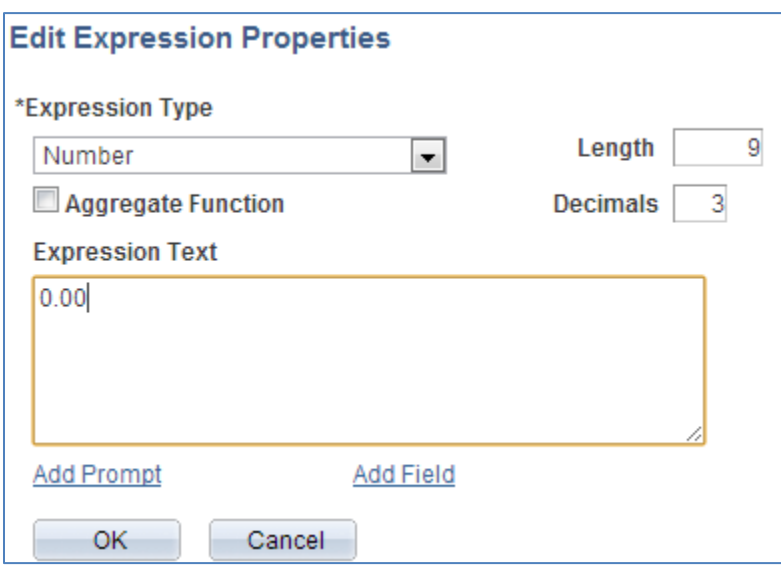

# **Step 19: Click on the** Use as Field link**.**

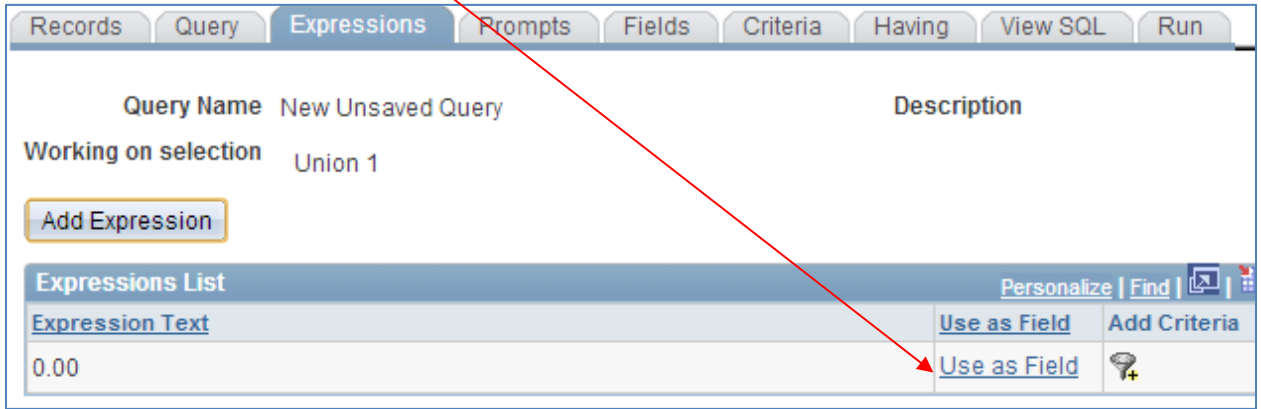

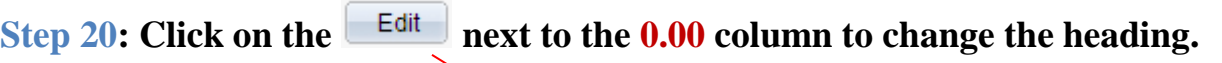

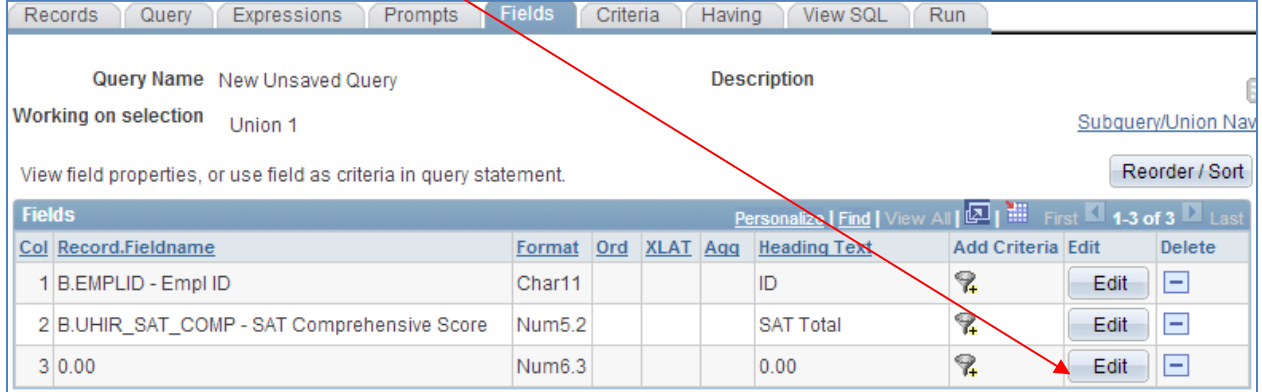

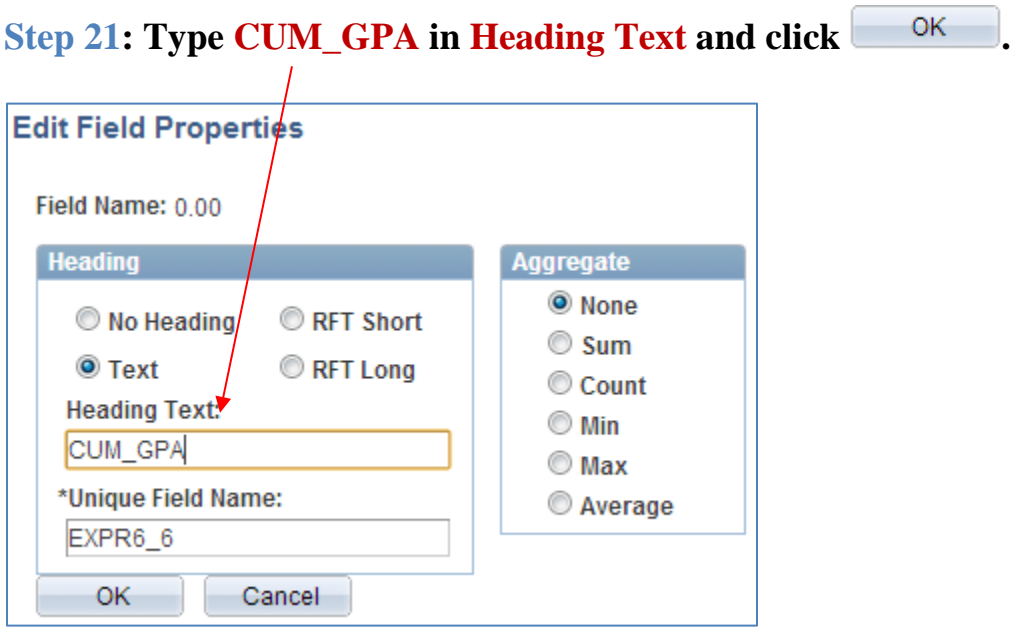

## **Step 22: Add the criterion to limit the students to those that scored a minimum of 1200 on their UHIR\_SAT\_COMP test.**

## **Step 23: Change the order of the columns to match the first query.** *1. EMPLID, 2. CUM\_GPA, 3. UHIR\_SAT\_COMP*

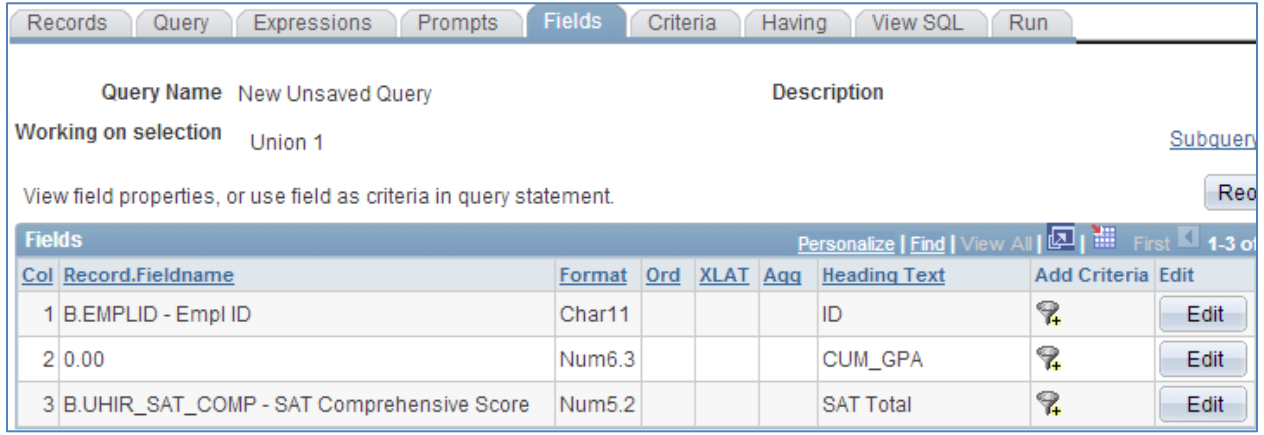

**Step 24: Run the query to verify the results. You will notice that the number of rows is now greater than the number of rows in the initial query because students that scored 1200 or more on their SAT have been added the result set.**

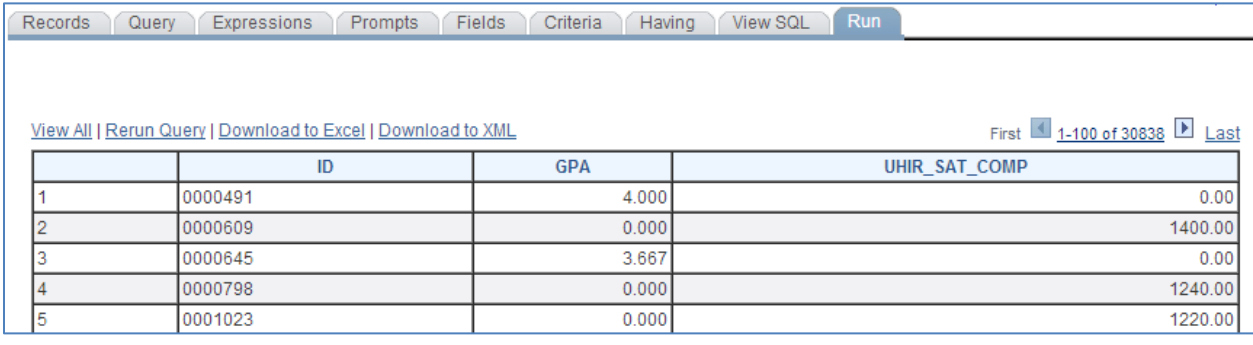

## **TIP:**

**TIP: Union Query Navigation**

Click on the **Subquery/Union Navigation** link to navigate back and forth between the two union queries.

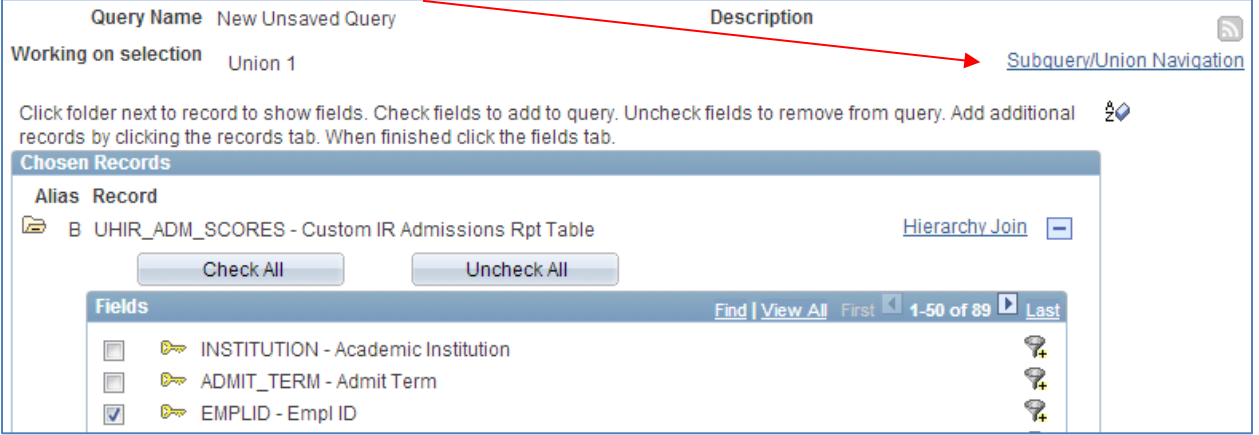

Click on the Top Level of Query link to go to the first query you created and the Union 1 to go to the second query you created. /

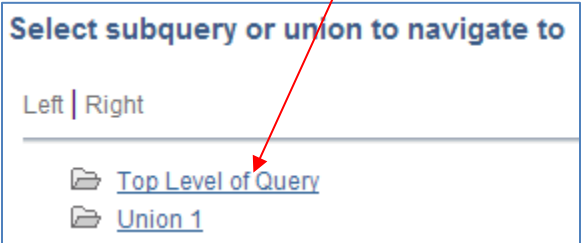

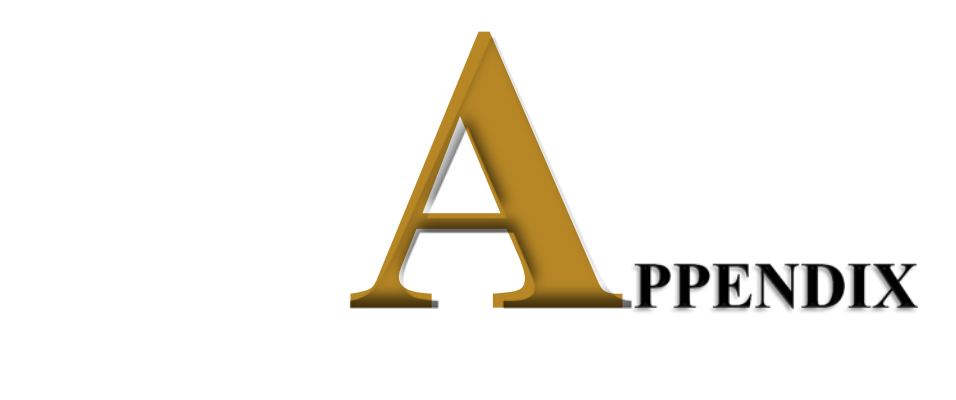

# *Sample SQL Expression Functions*

There are many more SQL/PeopleSoft functions and formats beyond the samples listed in this Appendix. Users are encouraged to continue to broaden and explore additional reference materials on SQL writing and functions. There are web search engines such as Google and Bing that provide SQL resources and websites such as The Oracle Database SQL Reference: [http://www.oracle.com/pls/db10g/portal.portal\\_demo3?selected=1](http://www.oracle.com/pls/db10g/portal.portal_demo3?selected=1) for example.

*Functions* are special types of command words in the SQL command set, usually one-word commands which manipulate data items and return a single value which can be determined by various input parameters.

*Function Statements* are predefined system commands expressed with their operational parameters.

## *String Functions*

String (also referred to as Character) functions perform operations on a string (char/varchar) input value and return a string or numeric value. Here are some functions that can be used on strings:

## **CONCAT(str1, str2) ; str1 || str2**

The CONCAT function concatenates str1 and str2, returning str1 followed immediately by str2 (appends two or more literal expressions, column values or variables together into one string).

Alternatively, the bar or pipe (||) syntax can be used instead of the 'CONCAT' syntax to merge text strings together. "*CONCAT (str1, str2)***"** is equivalent to "*str1 || str2*".

*Example(s)*: If First Name is "Mickey" and Last Name is "Mouse"

- CONCAT(First Name, Last Name) returns 'MickeyMouse'
- First Name || Last Name returns 'MickeyMouse'
- CONCAT(First Name, ' ', Last Name) returns 'Mickey Mouse'
- First Name || ' ' || Last Name returns 'Mickey Mouse'

## **INITCAP(str1)**

INITCAP converts a string to initial capital letters.

### *Example(s)*:

- INITCAP('mickey mouse') = Mickey Mouse
- INITCAP('MINNIE MOUSE') = Minnie Mouse

## **INSTR(str1,str2,[start position],[nth\_appearance])**

INSTR returns the location of a substring in a string. Str1 is the string to search and str2 is the substring to search for in str1. Start position is the position in str1 where the search begins (this argument is optional, if omitted the default is 1 which is the first position in the string). Nth appearance is the nth appearance of str2 (this argument is optional, if omitted the default is 1 which is the first position in the string).

### *Example(s)*:

- INSTR('Mickey','c') = 3 (first occurrence of the letter c)
- INSTR('Mickey Mousey', 'y',1,2) = 13 (second occurrence of the letter Y)

#### **LENGTH(str1)**

LENGTH returns the length of str1 in number of characters.

#### *Example(s)*:

• LENGTH('ABC DEF') returns 7 (the space is included)

#### **LOWER(str1)**

LOWER returns a copy of str1 with all uppercase letters changed to lowercase. This function is similar to initcap but focuses on the entire string

#### *Example(s)*:

• LOWER('ABCdeF') returns abcdef

### **REPLACE(str1,str\_to\_replace,[replacement\_str])**

REPLACE replaces a sequence of characters in a string with another set of characters. Str1 is the string being affected. Str\_to\_replace is the string which will be searched for in str1 and overwritten, this argument is optional (if omitted, the replace function removes all occurrences of strator replace and returns the resulting string). Replacement\_str is the string that will overwrite the occurrences of str\_to\_replace.

### *Example(s)*:

• REPLACE('Mickey the Rat','Rat','Mouse') = Mickey the Mouse

### **SUBSTR(str1, start[, how\_many])**

SUBSTR returns the substring – a part of a string – of str1, starting at position start (extracts a portion of a string or field). If how\_many is not provided, all characters from start through the end of the string are returned. If how\_many is provided, the substring beginning at position start and having a length of how many are returned. If position is 0, then it is treated as 1. If position is positive, then the count starts from the beginning. If position is negative, then it starts from the end and counts backward. How\_many is the number of characters to extract.

### *Example(s)*:

- SUBSTR('ABCDEFG',1,3) returns 'ABC'
- SUBSTR('ABCDEFG',3,4) returns 'CDEF'
- SUBSTR('ABCDEFG',4) returns 'DEFG'
- SUBSTR('ABCDEFG',-5,3) returns 'CDE'

#### **UPPER(str1)**

UPPER returns a copy of str1 with all lowercase letters changed to uppercase.

### *Example(s)*:

• UPPER('Abcdef') returns ABC DEF

# *Aggregate Functions*

Aggregate functions operate against a collection of values, but return a single, summarizing value. The PeopleSoft Query Tool has built-in AVG, SUM, COUNT, MIN and MAX aggregate functions. These aggregates can be applied directly to a selected field of output by using the 'Edit Field Properties' subpage of the 'Fields' tab. An aggregate function is a special type of operator that returns a single value based on multiple rows of data. When your query includes one or more aggregate functions, PeopleSoft Query collects related rows and displays a single row that summarizes their contents.

For additional information on the Aggregate Functions, go to this section of the manual: [Aggregates](#page-88-0).

## *Numeric Functions*

Numeric functions perform operations on numeric values and returns numeric values. Here are some functions that can be used on numeric values:

## **ABS(n)**

ABS returns the absolute value of n. If n is positive or zero, the result is n. If n is negative, the result is n without the negative sign.

*Example(s):* • ABS(-5) returns 5.

### **CEIL(n)**

CEIL returns the ceiling of n, which is the smallest integer equal to or greater than n (returns the smallest integer value that is greater than or equal to a number). For example, CEIL(5.2) is 6, since 5 is not equal to or greater than 5.2, but 6 is greater than 5.2. Note that CEIL(-4.4) is -4. CEIL is equivalent to rounding up.

### **FLOOR(n)**

FLOOR returns the floor of n, which is the largest integer equal to or less than n (returns the largest integer value that is equal to or less than a number). For example, FLOOR(8.7) is 8, since 9 is not equal to or less than 8.7, but 8 is less than 8.7. Note that FLOOR(-3.2) is -4. FLOOR is equivalent to rounding down.

### **ROUND(n[, dec])**

ROUND returns n rounded to dec decimal places, or to the nearest integer if dec is not provided (returns a number rounded to a certain number of decimal points). If dec is negative, the value is rounded to dec powers of 10 (-1 to the nearest 10, -2 to the nearest 100, etc.).

### *Example(s)*:

- ROUND(12.3) returns 12
- ROUND(12.8) returns 13
- ROUND(-12.3) returns -12
- ROUND(-12.8) returns -13
- ROUND(12345.6789, 2) returns 12345.68
- ROUND(12345.6789, 1) returns 12345.7
- ROUND(12345.6789, 0) returns 12346
- ROUND(12345.6789, -1) returns 12350
- ROUND(12345.6789, -2) returns 12300

### **SQRT(n)**

SQRT returns the square root of n. The square root is the number, which multiplied by itself, results in n.

#### **TRUNC(n[, dec])**

TRUNC returns n truncated to dec decimal places (returns a number truncated to a certain number of decimal points). If dec is zero or not provided, all digits after the decimal are dropped. If dec is negative, ABS(dec) digits to the left of the decimal are replaced by zero, and all digits after the decimal are dropped.

#### *Example(s)*:

- TRUNC(12.3) returns 12
- TRUNC(12.8) returns 12
- TRUNC(-12.3) returns -12
- TRUNC(-12.8) returns -12
- TRUNC(12345.6789, 2) returns 12345.67
- TRUNC(12345.6789, 1) returns 12345.6
- TRUNC(12345.6789, 0) returns 12345
- TRUNC(12345.6789, -1) returns 12340
- TRUNC(12345.6789, -2) returns 12300

#### **MOD(m,n)**

MOD returns the remainder of m divided by n (and returns m if n is 0). It utilizes FLOOR functionality.

#### **REMAINDER(m,n)**

REMAINDER returns the remainder of m divided by n. It utilizes ROUND functionality

*Example(s)*:

- $\bullet$ REMAINDER(16,3) = 1
- $\bullet$ REMAINDER(16,6) = 4
- $\bullet$ REMAINDER(16,0) = 16
- $\bullet$ REMAINDER(-16,3) = -1

#### **ROWNUM**

ROWNUM assigns a number indicating the order in which each row is returned by a query result set.

*Example(s)*:

•ROWNUM = 1, 2 3…n for each row returned in the query results

## *Date Functions*

Date and Time: Perform operations on a date and time input values and return string, numeric, or date and time values. Here are some functions that can be used on dates:

## **ADD\_MONTHS(dt, m)**

ADD\_MONTHS returns the date that is m months in the future of dt (returns a date plus *m* months).

*Example(s)*: Assume the current day is July 24, 2013

- ADD MONTHS(SYSDATE,3) =  $10/24/2013$
- ADD MONTHS(SYSDATE,-3) =  $04/24/2013$

#### **SYSDATE**

SYSDATE returns the current system date and time. Note that it does not take any arguments.

*Example(s)*: Assume the current day is July 24, 2013

• TO\_CHAR(SYSDATE-30, 'MM-DD-YY') = 06-24-13

#### **MONTHS\_BETWEEN(date1, date2)**

MONTHS BETWEEN returns number of months between two dates.

*Example(s)*: Assume the current day is July 24, 2013 and Start Date is August 20 2007 • MONTHS\_BETWEEN(SYSDATE,A.START\_DT) = 71

#### **NEXT\_DAY(date, char)**

NEXT DAY returns the date of the first weekday named that is later than the date specified.

*Example(s)*: Assume the Start Date is July 24, 2013 • NEXT\_DAY(A.START\_DT,'MONDAY') =  $07/29/2013$ 

#### **TRUNC(datetime)**

TRUNC removes the time component from a date-time value

*Example(s)*: Assume the Start DateTime is July 24, 2013 10:20:19AM

• TRUNC(StartDateTime) = 07/24/2013

# *Conversion Functions*

Conversion functions change or convert values from one data type to another (character to numeric, numeric to character, character to date, or date to character).

Note: There are two things you should notice regarding the differences between numeric data types and character string types:

- 1. Arithmetic expressions and functions can be used on numeric values.
- 2. Numeric values are right-justified, whereas character string data types are left-justified in the output result.

Here are some functions that can be used to convert values from one type (date, number, string) to another:

## **TO\_CHAR(value[, fmt])**

TO\_CHAR converts a number, date, or part of a date into a string. Value is either a number or date that will be converted to a string. Fmt (format\_mask) is the format used to convert the value to a string.

For date conversions, if fmt (format mask) is not provided, the date is returned in the default format for the system, usually 'DD-MON-YY'. (In this format, 2/13/2009 would be '02-FEB- 09'.)

For number conversions, if fmt (format mask) is not provided, a default format will be used. This function is typically used to format numbers with commas, periods, currency symbols, and leading zeroes.

The fmt argument is a string containing codes that instruct TO\_CHAR how to format the value. There are many different format codes and several can be used at one time. Some of the format codes are:

- AM the AM/PM indicator
- DD day of the month
- $\bullet$  HH hour of the day (1-12)
- $\bullet$  HH24 hour of the day (0-23)
- MI minute of the hour (0-59)
- MM month (1-12, with  $1 =$  January)
- MON three-character abbreviation of the month
- SS second of the minute (0-59)
- YY two-digit year
- YYYY four-digit year
- \$ display a dollar sign
- 0 display a leading zero
- 9 display a digit
- , display a comma
- . display a period
- FM disable leading and trailing spaces

Punctuation such as dashes, colons, and slashes are included in the result string in the positions given in the fmt.

### *Example(s)*: TO\_CHAR(date[,fmt])

Assume the current date is March 15, 2009 and the time is 4:25 PM. Here are several examples of how TO\_CHAR would display this date:

- TO\_CHAR(SYSDATE, 'MM/DD/YYYY') returns 03/15/2009
- TO\_CHAR(SYSDATE, 'DD/MM/YYYY') returns 15/03/2009
- TO\_CHAR(SYSDATE, 'YYYYMMDD') returns 20090315
- TO\_CHAR(SYSDATE, 'HH:MI') returns 04:25
- TO\_CHAR(SYSDATE, 'HH24:MI') returns 16:25
- TO\_CHAR(SYSDATE, 'MM/DD/YYYY HH24:MI:SS') returns 03/15/2009 16:25:00

• TO\_CHAR(SYSDATE, 'MM') returns 03 (this could be used for grouping in order to aggregate results by month)

*Example(s)*: TO\_CHAR(number[,fmt])

- TO\_CHAR('1234567.89') returns 1234567.89
- TO\_CHAR('1234567.89', '9,999,999') returns 1,234,568 (note the automatic rounding!) \*there is a leading space in front of the number to leave room for a negative sign
- TO\_CHAR('123', '099999') returns 000123 \*there is a leading space in front of the number to leave room for a negative sign
- TO\_CHAR('123', 'FM099999') returns 000123; there is no leading space
- TO\_CHAR('12345.60', '\$999,999.99') returns \$12,345.60
	- \*there are two leading spaces, one to leave room for the sign and one because there is no hundred-thousands digit

### **TO\_DATE (string1,[format\_mask])**

TO DATE converts a string to a date. String1 is the string that will be converted to a date. Format mask is the format that will be used to convert string1 to a date.

*Example(s)*: Assume the birthdate is March 11, 2007

- TO DATE('March 11, 2007','MM/DD/YY') =  $03/11/07$
- TO\_CHAR(TO\_DATE(A.BIRTHDATE), 'MMDDYYYY') = 03112007 *(scenario where Expression Type is set to "Date")*
- TO\_CHAR(TO\_DATE(A.BIRTHDATE), 'MM/DD/YYYY') = 03/11/2007 *(scenario where Expression Type is set to "Character")*
- TO\_CHAR(TO\_DATE(A.BIRTHDATE), 'YYYY') = 2007 *(scenario where Expression Type is set to "Character", "Date", or "Number")*

### **TO\_NUMBER (string,[format\_mask])**

TO\_NUMBER converts a string to a number. String1 is the string that will be converted to a number. Format\_mask is the format that will be used to convert string to a number, this argument is optional.

*Example(s)*: Assume the A.EFFDT is July 24, 2013

• TO\_NUMBER(TO\_CHAR(TO\_DATE(A.EFFDT),'YYYY')) = 2013

# *Condition Functions*

These are functions that return different values based on a set of conditions that you specify.

### **DECODE(x, val1, [val2, result2, …, valN, result] [, default])**

DECODE is used to produce a result that is based on the result of x. The x, val1, result1, etc. arguments can be numbers or strings. Up to 127 comparisons (value/result pairs) are allowed if there is not default value and up to 136 comparisons are allowed if there is a default.

The value of x is compared against val1, val2, etc. through valN, one at a time. When a match occurs, the corresponding result argument is returned. If x matches val1, DECODE returns result1, if x matches val2, DECODE returns result2, and so on. If there is no match, the default argument is returned, provided it is given; otherwise the special value NULL is returned.

Consider the following examples:

### *Example(s)*:

- DECODE(A.COLOR, 'R', 'Red', 'G', 'Green', 'B', 'Blue')
	- o If A.COLOR is "R" then DECODE returns "Red"
	- o If A.COLOR is "G" then DECODE returns "Green"
	- o If A.COLOR is "B" then DECODE returns "Blue"
	- o If A.COLOR is "Y" then DECODE returns NULL
- DECODE(A.DIRECTION, 0, 'North', 90, 'East', 180, 'South', 270, 'West', 'Unknown')
	- o If A.DIRECTION is 0 then DECODE returns "North"
	- o If A.DIRECTION is 90 then DECODE returns "East"
	- o If A.DIRECTION is 180 then DECODE returns "South"
	- o If A.DIRECTION is 270 then DECODE returns "West"
	- o If A.DIRECTION is 360 then DECODE returns "Unknown"

You can also use the DECODE function to substitute a value when a field is blank. For date fields, an empty value is the special value NULL. To replace NULL values from the field A.DATE\_FIELD with a default of date of 5/22/2009, use DECODE(A.DATE\_FIELD, NULL, TO\_DATE('05/22/2009', 'MM/DD/YYYY'), A.DATE FIELD). Note the second A.DATE FIELD as the last argument; this indicates that the original value of DATE\_FIELD whenever DATE\_FIELD is not NULL.

For text fields, an empty value is a single space. To replace a single space from the field A.TEXT\_FIELD with the default string "N/A," use DECODE(A.TEXT\_FIELD, ' ', 'N/A', A.TEXT\_FIELD). As with the previous example, the original value of the field is used when the field is not empty.

### **COALESCE(expr1, expr2, …, expr\_n)**

COALESCE returns the first non-null expression in the list (if all expressions evaluate to null, then the coalesce function will return null)

- IF-THEN' functionality
- coalesce(mickey,minnie,goofy)
- IF mickey exists (not null) THEN result = mickey;
- ELSIF minnie exists (not null) THEN result = minnie;
- ELSIF goofy exists (not null) THEN result = goofy;
- ELSE result = null;
- END IF
- The coalesce function compares each value one by one

## <span id="page-178-0"></span>**NVL(string1, replace\_with) and NVL2(string1, value\_if\_not\_null, value\_if\_null)**

NVL allows substitution of a value when a null value is encountered. NVL2 allows the substitution of a value when a null value is encountered, as well as when a non-null value is encountered. NVL2 extends the functionality of NVL by letting you determine the value returned based on whether something is null or not null.

String1 is the string to be tested for a null value. Replace with is the value returned if string1 is null. Value\_if\_not\_null is the value returned if string1 is not null. Value\_if\_null is the value returned if string1 is null.

## *Example(s)*:

• NVL(course gpa, Grade Pending')

o if course\_gpa is null then Grade Pending is returned otherwise course\_gpa value is

returned

- NVL2(FERPA,'Do Not Disclose','Disclose')
	- o if FERPA is null then Disclose is returned otherwise DO Not Disclose is returned

## **CASE Expression**

A **CASE** expression is a powerful tool for producing one of several possible results based on conditions. It is more flexible than DECODE, which just maps input values to output values. CASE expressions allow *ranges* to be mapped to output values and for multiple input fields to influence the output.

CASE expressions have the following format: CASE WHEN condition1 THEN result1 [WHEN condition2 THEN result2] …

[ELSE default\_result] END

The CASE and END keywords are required. Each possible case is designated by the WHEN keyword, followed by a condition, the THEN keyword, and the result. The result must be a value or an expression that evaluates to a single value. The condition can be simple or complex, with many Boolean operators (such as AND and OR), as long as it evaluates to a result of true or false.

At least one WHEN clause must be given. All other WHEN clauses and the ELSE clause are optional. However, it is good practice to provide a default case with the ELSE clause in case unexpected values are encountered.

The conditions are examined in order from the first WHEN clause to the last WHEN clause. If condition1 is true, then the result of the CASE expression is set to result1. If condition1 is false, then condition2 is examined (if given); if condition2 is true, then the result of the CASE expression is set to result2. Each condition is examined until one that is true is encountered. If none of the conditions are true, the result of the CASE expression is set to default\_result if an ELSE clause is provided; otherwise, the expression is set to NULL.

Consider this example of determining if a state is a Great Lakes state: CASE WHEN A.STATE IN ('OH', 'MI', 'IN', 'IL', 'WI', 'MN', 'NY', 'PA') THEN 'Y' ELSE 'N' END

If the STATE field contains one out of several state codes (OH, MI, etc.) then the CASE expression evaluates to "Y". Otherwise, it evaluates to "N".

Next, consider a version of this expression that takes into account that the Canadian province of Ontario is considered part of the Great Lakes region:

```
CASE
                 WHEN A.COUNTRY = 'CAN' AND A.STATE = 'ON' THEN 'Y'
                 WHEN A.COUNTRY = 'USA' AND A.STATE IN ('OH', 'MI', 'IN', 'IL', 'WI', 'MN', 'NY', 'PA') 
THEN 'Y' ELSE 'N'
              END
```
Each of the conditions includes an AND operator and examines data in two fields, COUNTRY and STATE. The conditions can include many conditions combined together.

The above could also be expressed as the following: CASE

WHEN

(A.COUNTRY = 'CAN' AND A.STATE = 'ON') OR

(A.COUNTRY = 'USA' AND A.STATE IN ('OH', 'MI', 'IN', 'IL', 'WI', 'MN', 'NY', 'PA')) THEN

'Y' ELSE 'N'

END

Here is an example with many conditions. This CASE expression translates a temperature in Fahrenheit into a description.

CASE

WHEN A.TEMPERATURE < 30 THEN 'Very cold'

WHEN A.TEMPERATURE BETWEEN 30 AND 44 THEN 'Cold' WHEN A.TEMPERATURE BETWEEN 45 AND 59 THEN 'Cool' WHEN A.TEMPERATURE BETWEEN 60 AND 69 THEN 'Mild' WHEN A.TEMPERATURE BETWEEN 70 AND 79 THEN 'Warm' WHEN A.TEMPERATURE BETWEEN 80 AND 89 THEN 'Hot'

> ELSE 'Very hot' END

Assume that the value in A.TEMPERATURE is 53. The first condition, A.TEMPERATURE < 30, is examined and found to be false. The second condition, A.TEMPERATURE BETWEEN 30 AND 44, is examined and is also false. The third condition, A.TEMPERATURE BETWEEN 45 AND 59, is true. The result of the expression is "Cool".

If the value of A.TEMPERATURE is above 89, none of the conditions in the WHEN clauses will be true, so the default value "Very hot" will be the result.

Note that since the order of the clauses is significant, the following CASE expression is equivalent: CASE
WHEN A.TEMPERATURE < 30 THEN 'Very cold' WHEN A.TEMPERATURE <= 44 THEN 'Cold' WHEN A.TEMPERATURE <= 59 THEN 'Cool' WHEN A.TEMPERATURE <= 69 THEN 'Mild' WHEN A.TEMPERATURE <= 79 THEN 'Warm' WHEN A.TEMPERATURE <= 89 THEN 'Hot'

ELSE 'Very hot'

END

#### **GREATEST(expr[,expr])**

GREATEST returns the greatest occurrence from a list of one or more expressions.

*Example(s)*: Assume the Test Date1 is July 24, 2013 and Test Date2 is July 1, 2013 • GREATEST(Test Date1, Test Date2) = 7/24/2013

#### **LEAST(expr[,expr])**

LEAST returns the least occurrence from a list of one or more expressions.

*Example(s)*: Assume the Test Date1 is July 24, 2013 and Test Date2 is July 1, 2013 • LEAST(Test Date1, Test Date2) = 7/1/2013

## *Analytic Functions*

Analytic functions compute an aggregate value based on a group of rows. They differ from aggregate functions in that they return multiple rows for each group. The group of rows is called a window. Analytic functions are the last set of operations performed in a query except for the final ORDER BY clause. All joins and all WHERE, GROUP BY, and HAVING clauses are completed before the analytic functions are processed.

Analytic functions are commonly used to compute cumulative, moving, centered, and reporting aggregates.

Calculations are independent of output.

*Syntax*: […..] (…..) OVER (PARTITION BY …..)

- ….. (…..) OVER (PARTITION BY ….. )
- ….. () OVER ()
- ….. (…..) OVER (PARTITION BY ….. ORDER BY ….. DESC)
	- ASC | DESC Specify the ordering sequence (ascending or descending)
	- ASC is the default
- ….. (…..) OVER (PARTITION BY ….. ORDER BY ….. DESC NULLS LAST)
	- NULLS LAST is the default for ascending order.
	- NULLS FIRST is the default for descending order.

*Example(s)*:

- COUNT (A.EMPLID) OVER (PARTITION BY A.STRM)
- COUNT (A.EMPLID) OVER (PARTITION BY A.ACAD\_LEVEL\_BOT)
- COUNT (DISTINCT A.EMPLID) OVER (PARTITION BY A.ACAD\_LEVEL\_BOT)
- COUNT (DISTINCT A.EMPLID) OVER (PARTITION BY A.ACAD\_LEVEL\_BOT, A.STRM)
- SUM (A.UNT\_TAKEN\_PRGRSS) OVER (PARTITION BY A.EMPLID)
- ….. (…..) OVER (PARTITION BY A.ACAD\_LEVEL\_BOT ORDER BY A.CUM\_GPA DESC)
- (PERCENT\_RANK () OVER (PARTITION BY A.ACAD\_LEVEL\_BOT ORDER BY
- A.CUM\_GPA DESC)) \* 100

• PERCENT\_RANK () OVER (PARTITION BY A.ACAD\_LEVEL\_BOT ORDER BY A.CUM\_GPA DESC)

• ROW\_NUMBER( ) OVER ([ query\_partition\_clause ] order\_by\_clause)

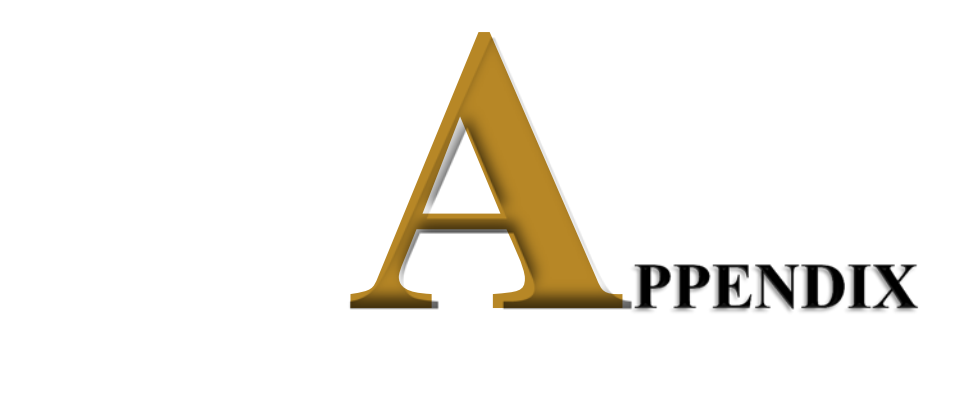

# *Troubleshooting Queries*

Below are suggestions to follow on what to check when a query produces unexpected or incorrect results and/or errors:

#### **If the query produces many more rows than are expected**

- o Are there any criteria missing?
	- Were you asked to limit the results to a particular term but there is no criteria on STRM?
	- Should you be showing only "active" rows, such as those with EFF\_STATUS = 'A', PROG\_STATUS = 'AC', etc.?
	- Are there criteria on the appropriate key fields, such as INSTITUTION = '00730' or '00759' or '00765' or ACAD\_CAREER = 'UGRD' or 'GRAD', etc.?
- o Are the joins between records correct?
	- If a join is missing, each row from the first table is combined with each row from the second table.
	- If you added the join yourself by creating criteria, did you join on all appropriate key fields? For example, if you are querying on SRVC\_IND\_DATA and join to SRVC\_IND\_RSN\_TBL to get the description of the reason code, did you join on INSTITUTION and SRVC\_IND\_CD as well as SRVC\_IND\_REASON?
	- Did you use a left outer join instead of a standard join? Left outer joins are used only when you need rows from the first table to be shown regardless of whether there is a match in the second table. If a match is required, use a standard join.

#### **If the query produces no results or many fewer rows than are expected**

- o Did you create a criterion on the wrong field? For example, to find a class by course ID, did you put a criterion on CATALOG NBR instead of CRSE ID?
- o Did you compare against the wrong value? For instance, if you want active programs, did you check for PROG\_STATUS = 'AC' or PROG\_STATUS = 'ACTV'? (In this case, the former is correct; 'ACTV' is a valid value for PROG\_ACTION.)
- o Did you manually join two records on the wrong fields? If the values in each field are not like each other, there is unlikely to be a match, and if there is one, it will be by coincidence. For instance, the field ACAD\_PLAN should not be joined to the field ACAD\_PROG since they represent different things. (Hint: fields that can be joined will likely have similar names.)
- o Is it impossible to meet the conditions? If you wrote a query to find cases where PROG\_STATUS is either 'AC' or 'LA', did you use PROG\_STATUS = 'AC' AND PROG\_STATUS = 'LA' or PROG\_STATUS = 'AC' OR PROG\_STATUS = 'LA'? Since it is not possible for a field to have two values that the same time, a query with  $X = \{value1\}$  AND  $X = \{value2\}$  will always return no rows.
- o Did you check that the tables you selected and fields you have added criteria to all have data in them. Isolate each table and appropriate field to confirm they have data.
- o Check your Effective Dates.
- o Check if there is an additional layer of Query Security being applied to one of the selected tables. Query Security is automatically applied in the background for certain tables where Query Security has been specified by the developer. You can identify tables having Query Security by reviewing the SQL tab.

#### **Problems with expressions**

- o "Invalid identifier" error
	- Field names referenced in an expression must be spelled correctly (SRVC\_IND\_RSN is incorrect; SRVC\_IND\_REASON is correct)
	- Function names must also be spelled correctly (TRUNCATE is incorrect; TRUNC is correct)
	- Strings (literal text included in the expression) must be enclosed in single quotes
- o Value displayed has too few characters or digits
- Check the Length property of the expression.
	- Character: If Length is 10 but the result of the expression is 20 characters long, only the first 10 characters are shown.
	- Number: Values are shortened by trimming digits off the end of the integer portion of the number (1234567.890 when displayed with a Length property of 5 is shown as 12345).
- o Missing parentheses
	- Each opening parenthesis "(" must have a corresponding closing parenthesis ")"
	- Errors can vary depending on how the query engine interprets the generated SQL
- o Functions
	- Did you include all required arguments? For example, SUBSTR takes two or three arguments, and the first two are required. Using SUBSTR('ABC') results in a "not enough arguments for function" error.
	- Did you include too many arguments? For example, LOWER takes only one argument. Using LOWER('ABC', 5) results in a "too many arguments for function" error.
	- Did you use the right types of arguments? MONTHS\_BETWEEN takes two date arguments results in an "inconsistent datatypes" error. If a date is expected, a date must be given, if a number is expected, a number (or string that can be converted to a number) must be given, etc.
	- Did you use the correct function? CEIL, FLOOR, ROUND, and TRUNC all round numbers, but only ROUND and TRUNC can round to multiples other than 1, and all four round slightly differently (CEIL rounds up, FLOOR rounds down, ROUND follows regular rounding rules, and TRUNC drops the digits after the decimal point).

#### **Problems with the Query Hanging, Looping, Returning Infinite Rows (Cartesian Joins)**

o Queries that hang and return infinite rows are generally caused by bad joins (**Cartesian Joins**) created in the query, and generally indicates a needed join condition is missing. Cartesian products result in every row of one table being joined to every row in another table. This normally happens when no matching join columns (fields) are specified. For example, if table A with 100 rows is joined with table B with 1000 rows, a Cartesian join will return 100,000 rows. Cartesian products can negatively impact the system and possibly cause system crashes, ensure due diligence when creating queries that involve joins. Recheck each of your current join conditions and identify if additional join conditions are needed; sometimes asking someone to aid in the review with a fresh pair of eyes is helpful.

#### **Problems with Unions**

o Each query that is part of a union must have the same number of fields, same ordering, and must have consistent data types. If there is a difference, an error such as this one is displayed: "A UNION requires the same number of fields for each SELECT. Correct and retry."

#### **Problems with Prompts**

o A prompt that uses a prompt table may show no values when using the lookup feature. If the prompt table has a key with more than one field, there must be prompts for all fields before that field in the field order. For instance, if there is a prompt for Program (ACAD\_PROG) using ACAD\_PROG\_TBL as a prompt table, since the key of ACAD\_PROG\_TBL is INSTITUTION + ACAD\_PROG + EFFDT, there must also be a prompt for INSTITUTION. In addition, the prompts must be specified in the order of the fields of the key; in the example, the prompt on INSTITUTION must come before the prompt on ACAD\_PROG.

#### **Problems with Aggregates**

o You cannot use fields that are being aggregated as regular criteria. If you apply the Count aggregate function to STRM, you cannot also add the criterion STRM = '1930'. When you aggregate, you are no longer dealing with individual rows, but groups. (You can still add criteria on the fields that are not being aggregated.)

- o Remember that once you add an aggregate to a displayed field, the aggregation is done on groups defined by the other fields. For example, if you want to count how many students there are per program, don't include EMPLID in the fields being displayed, or else the count will be per combination of program and EMPLID.
- o If you put an aggregate function into an expression, you must check the Aggregate Function checkbox, or you will receive the error "not a single-group group function." This is indicating that you are trying to use an aggregate function on results that are not being aggregated.

#### **Unable to find a query**

- o Make sure you are on the Query Manager Search Page (titled "Query Manager") rather than the Records tab (titled "Find an Existing Record"). Since both have search capabilities, one can mistake one of these search pages for the other page.
- $\circ$  If you tried searching for the full name of the query, you may have misspelled the name either when searching for it or saving it. Try entering less of the name. For instance, search for "%TRNG%" or even "TRNG" instead of "TRNG\_QM##\_Q15." You may get several extraneous results but have a better chance of getting the one that you need.

#### **Look at the SQL tab!**

o If you have a basic understanding of SQL, review the content of the SQL tab (and give learning basic SQL a try as well if it is unfamiliar to you). The query is not checked for errors before it reaches the database. The error messages reported by Query Manager are native to the database and refer to the generated SQL. To debug the query, it is sometimes easiest to look at the generated SQL. This will show which records are included, how they are joined (even if you didn't create the join conditions yourself); subqueries, effective date logic, and so on. It can also show a little more clearly which criteria are for which part of the query in the case of large queries.

#### **Query doesn't Return Results to Excel (using IE Browser)**

 $\circ$  Check that you have [https://\\*.uh.edu](https://*.uh.edu/) included as a trusted site in your IE browser. If not navigate to IE  $\rightarrow$  Tools  $\rightarrow$  Options  $\rightarrow$  Security  $\rightarrow$  Custom Level, scroll down to the downloads section and make sure "Automatic Prompting for File Downloads" is enabled.

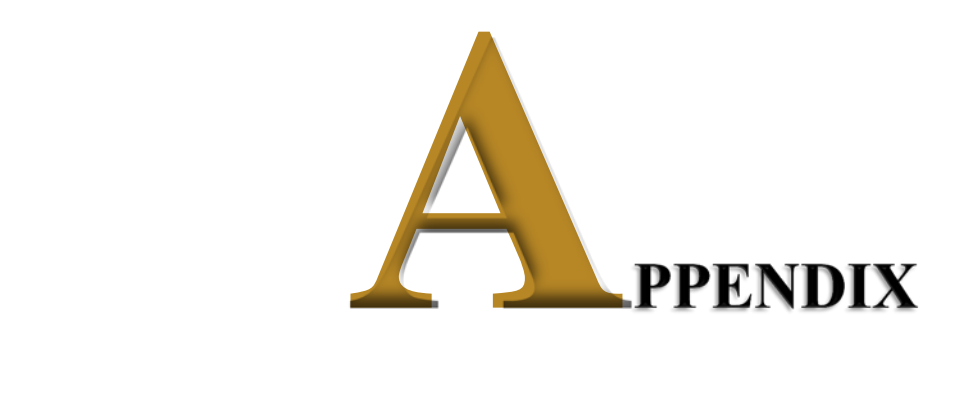

*New/Upcoming Functionality*

Recent upgrades to our Oracle PeopleTools framework will provide users with a more enhanced query reporting toolset. The functionality offered by these new features promises to be of great benefit to many users. The features are currently not fully functional yet for use, but will be incorporated in the Query toolset for use soon and training updated accordingly.

Below are the noteworthy enhancements, coming your way soon:

- **Drilling URLs:** When you build a query using Query Manager, you can define drilling URLs that are associated with this query as a column of output. When you execute this query through Query Manager or Query Viewer, the query results page shows results within that column as links, which you can click to be redirected to a different page in a new browser. Depending on how drilling URLs are defined, the new browser is either a PeopleSoft Pure Internet Architecture page, another query result page, or an external page. While defining a component drilling URL, you are able to select an action type to associate with the component. When you click the component drilling URL from the query results page, it opens the target component with the correct action mode. The available menu actions are Add, Update/Display, Update/Display All, and Correction.
- **PeopleSoft Pivot Grid:** A new reporting tool that enables you to visually display query data formatted as a Grid and/or Chart; the pivots also allow drill-down to details. If you view aggregate data—for example, SUM, AVG, COUNT, MAX, MIN—you can drill down to view the data that comprise the aggregate value displayed in the grid and chart by clicking a value in the grid or chart. You can display the grid from a chart-only view and then perform various actions—such as pivoting data, dragging and dropping, and slicing and filtering data—to change the grid layout. Pivot Grid Progressive Filtering is functionality provided in the Pivot Grid. The Query Manager component uses the Publish as Pivot Grid link to access the Review Pivot Grids page where users can add new Pivot Grid models or update existing ones that use the current query as the data source. Charting features include basic and enhanced functionality such as: Rating Boxes, gauges, ring charts, scatter and bubble diagrams, and smooth line and area charts.
- **Prompt Defaults and Optional Prompts:** Query prompts can now have default values, which are specified as constants or by the use of system variables such as %Date, %DateTime, %Time. Prompts can now also be set as optional.
- **Export More Than 64K Rows of Data to Excel:** PeopleSoft Query now supports Microsoft Excel 2007 and higher versions. As a result, you can send more than 64 thousand rows of query output to Microsoft Excel.
- **Image Support:** Queries can now include image fields in their result sets. Available options are to return embedded image data (base 64 encoded), image hyperlink, or display blank (legacy mode). If the image field property is set to Image Data, the image field value (binary image) will be displayed as an embedded image in the result set when you run the query to HTML output format. If you run a query to any other type of format (for example, XML or TXT), a Base64 encoded data string representing the image is displayed instead. When setting the property to Image Hyperlink, a URL will be returned in place of the field value. When accessed, this URL will return the image as an image file in a new browser window.
- **Find Query/Connected Query Definitional References:** PeopleTools 8.54 adds a Find References link, allowing a user to determine if a Query or Connected Query is used as a data source by another component, such as another Connected Query, BI Publisher report, Pivot Grid, Search Definition, or RSS Feed.

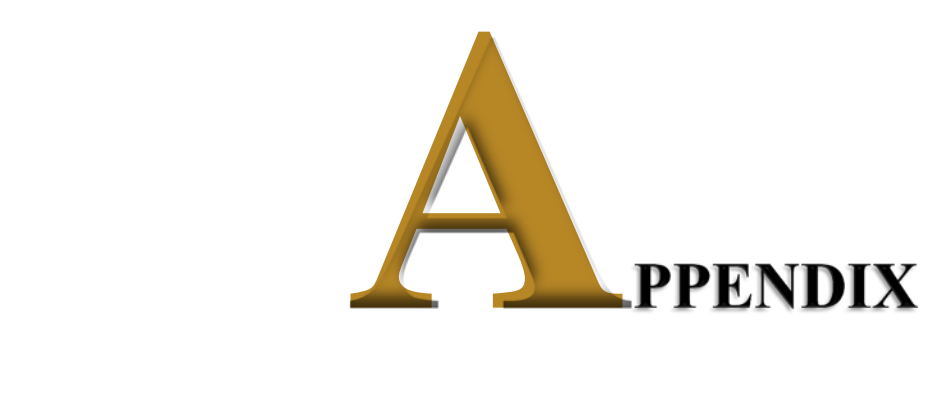

*Assessment Exercises*

# ASSESSMENT EXERCISES

*The below exercises facilitate assessment of attendees comprehension of the basic, intermediate and advanced query concepts presented during training. Each attendee will need to complete the exercises independently prior to receiving query write access in Production.*

#### **Assessment 1 – Basics:**

Provide a list of juniors enrolled at UH-Main the last day of Fall 2008 that made the dean's list. The columns of output, in order, must include: Student ID, Academic Career, Academic Level, Academic Level Description, Academic Standing, Academic Standing Description, Cumulative GPA (the heading for the GPA should say "Fall 2008 GPA"), College, College Description, Primary Plan, and Primary Plan Description. The data should be sorted by academic standing code in ascending order, then by cumulative GPA in descending order. Save As "ASSESSMENT1\_BASIC"; enter your PeopleSoft ID and last name in the query short description field.

Tip: you should receive 1,160 rows of data.

#### **Assessment 2 – Intermediate/Advanced:**

Provide a list that displays the EMPLID and CUM\_GPA for all students enrolled at the end of the term during Fall 2009 at UH-Main if the student had a cumulative grade point average of at least 3.0. If the student belonged to the Honors (R003) activity type, provide that additional information in a column (UHIR\_ACTIVITY\_TYPE) as well for applicable students. Also add a calculated column that combines the student's current Academic Standing code with their Primary Plan (having a dash in between), i.e 'E-TELSBS'; the title of the calculated column should say "Standing and Plan". The institution should be a run-time variable that defaults to value 00730, having a lookup against master table 'INSTITUTION\_TBL' and having custom heading text that says "Enter the Institution". Sort the data by activity type, then by student ID. Save As "ASSESSMENT2\_INTERMEDIATE", enter your PeopleSoft ID and last name in the query short description field. Run the query for institution 00730.

Tip: you should receive 18,144 rows of data.

### **Contact Information**

(UHS) Marie Coleman: [macolem3@central.uh.edu](mailto:macolem3@central.uh.edu) ; (713) 743-9762 (UHCL) Cynthia Ustoy: [ustoyca@uhcl.edu](mailto:ustoyca@uhcl.edu) ; (281) 283-3273 (UHM) Susan Moreno: [semoreno@central.uh.edu](mailto:semoreno@central.uh.edu) ; (713) 743-0640 (UHM) Carmen Allen: [ceallenc@central.UH.EDU](mailto:ceallenc@central.UH.EDU) ; (713) 743-0642 (UHV) Mary Ann Rivera: [riveram@uhv.edu](mailto:riveram@uhv.edu) ; (361) 570-4395